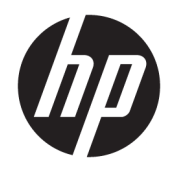

管理者ガイド

HP ThinPro 6.2

© Copyright 2017 HP Development Company, L.P.

Citrix および XenDesktop は、Citrix Systems, Inc.またはその子会社の商標であり、米国特 許商標庁およびその他の国において登録さ れている可能性があります。Linux®は、Linus Torvalds の米国およびその他の国における 商標または登録商標です。Microsoft、 Windows、Windows Vista、および Windows Server は、米国 Microsoft Corporation および その関連会社の米国およびその他の国にお ける商標または登録商標です。UNIX は The Open Group の商標または登録商標です。 VMware および Horizon View は米国またはそ の他の地域における VMware, Inc.の商標また は登録商標です。

本書で取り扱っているコンピューター ソフ トウェアは秘密情報であり、その保有、使 用、または複製には、HP から使用許諾を得 る必要があります。FAR 12.211 および 12.212 に従って、商業用コンピューター ソ フトウェア、コンピューター ソフトウェア 資料、および商業用製品の技術データは、 ベンダー標準の商業用ライセンスのもとで 米国政府に使用許諾が付与されます。

本書の内容は、将来予告なしに変更される ことがあります。HP 製品およびサービスに 関する保証は、当該製品およびサービスに 付属の保証規定に明示的に記載されている ものに限られます。本書のいかなる内容 も、当該保証に新たに保証を追加するもの ではありません。本書に記載されている製 品情報は、日本国内で販売されていないも のも含まれている場合があります。本書の 内容につきましては万全を期しております が、本書の技術的あるいは校正上の誤り、 省略に対して責任を負いかねますのでご了 承ください。

初版:2017 年 8 月

製品番号:940268-291

**オープン ソース ソフトウェア**

この製品には、GNU 一般公衆利用許諾契約 書および GNU 劣等一般公衆利用許諾契約書 またはその他のオープン ソース ライセンス など、オープン ソース ソフトウェア ライセ ンスの下で使用許諾が付与されているソフ トウェアが含まれています。HP が義務を有 する範囲において、または HP の自由裁量に より、適用されるオープン ソース ソフト ウェア ライセンスの下で、この製品用の該 当するソフトウェアのソース コードを利用 可能にするように選択します。当該ソフト ウェアのソース コードは、 [ftp://ftp.hp.com/pub/tcdebian/pool/](ftp://ftp.hp.com/pub/tcdebian/pool/thinpro620/) [thinpro620/](ftp://ftp.hp.com/pub/tcdebian/pool/thinpro620/) から入手することもできます。

重要:この製品にプリインストールされて いるオープン ソース ソフトウェアについ て、HP はその開発や改修をサポートするも のではありません。

### **管理者が入力する構文の例**

ユーザー インターフェイスに入力する必要があるテキストは固定幅フォントで示されます。

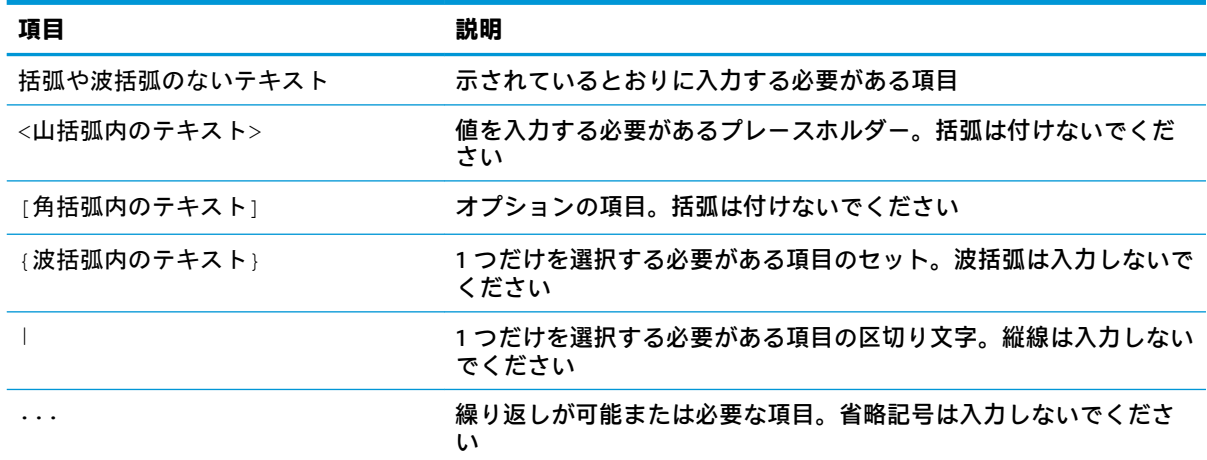

# 目次

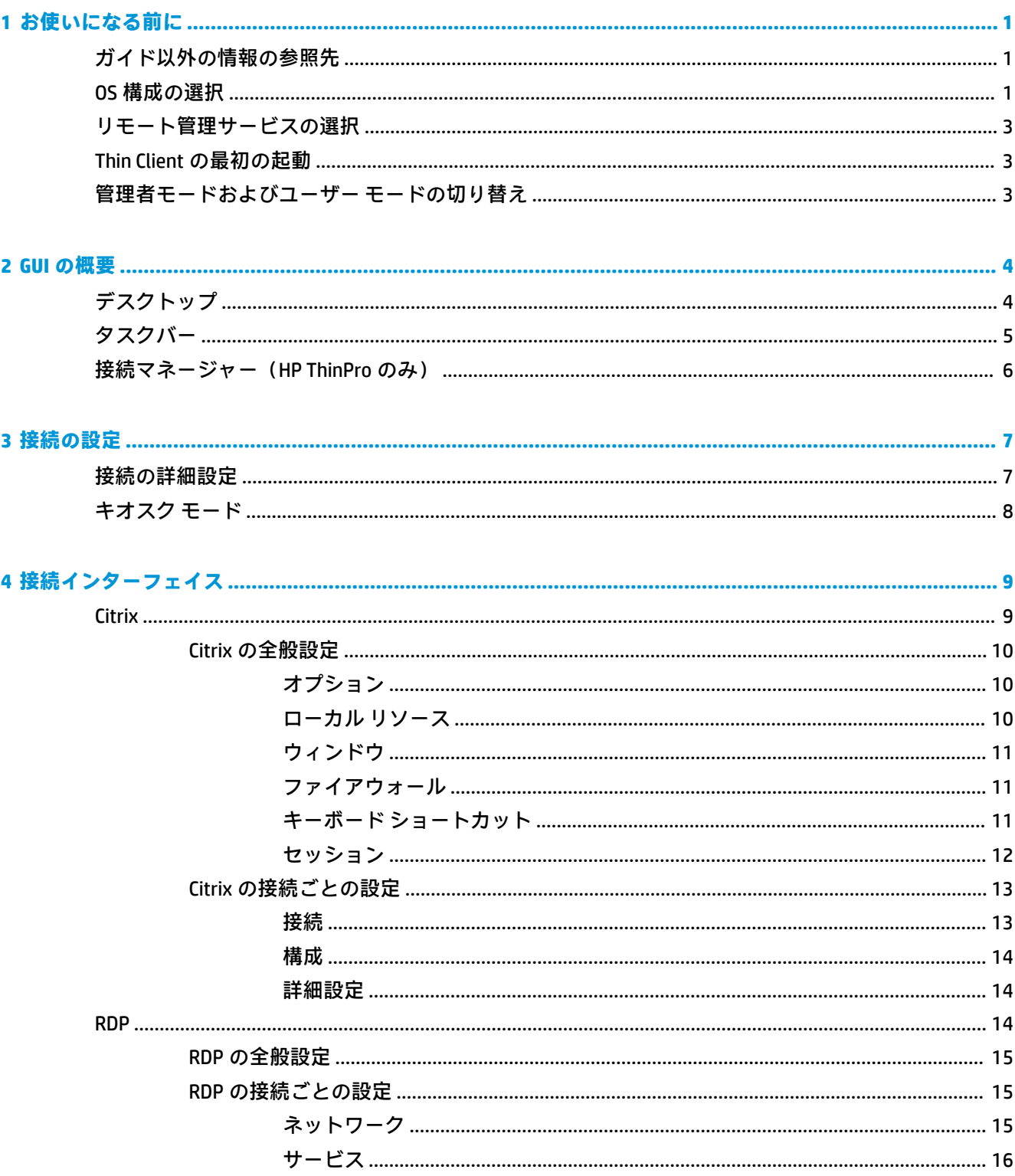

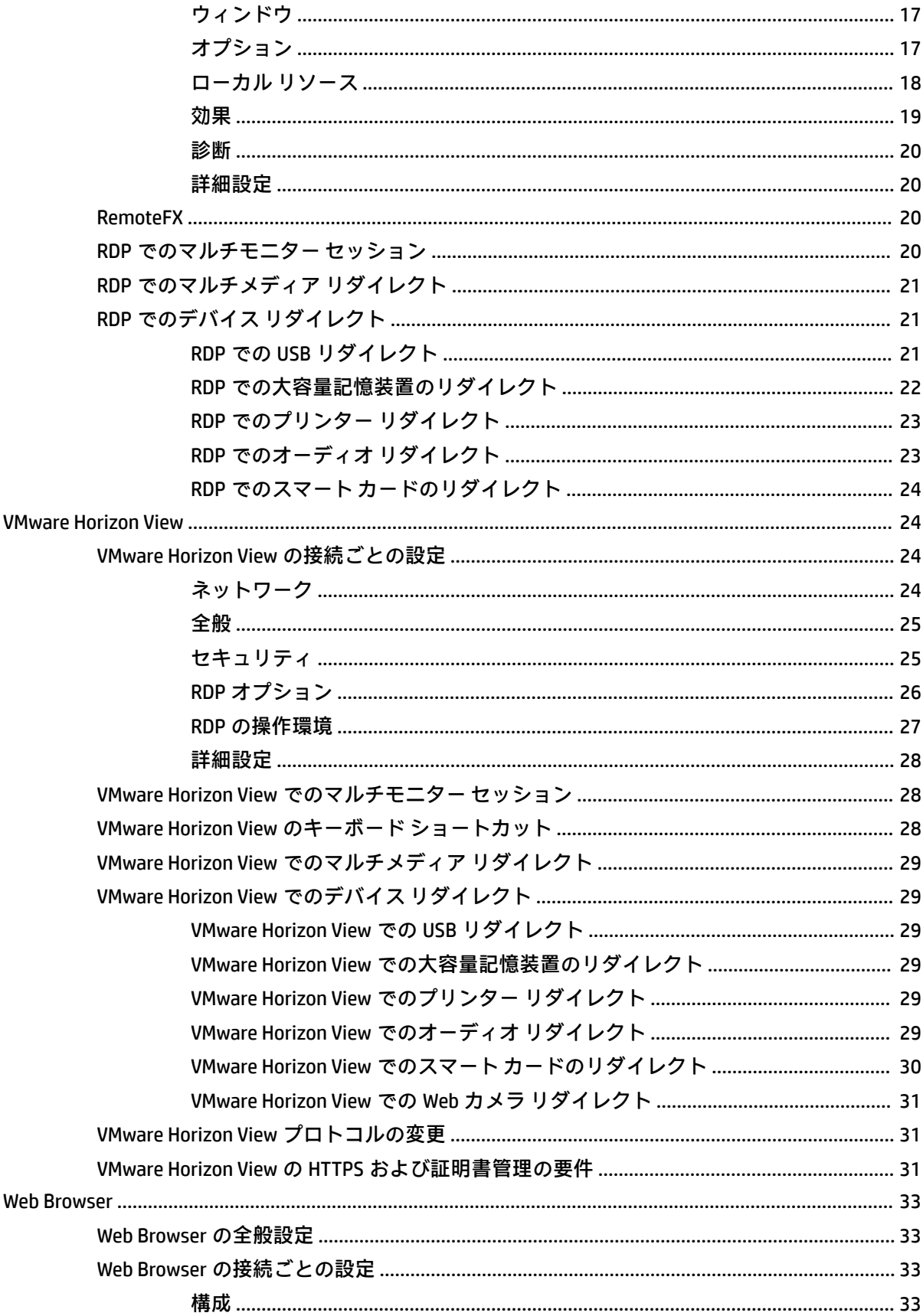

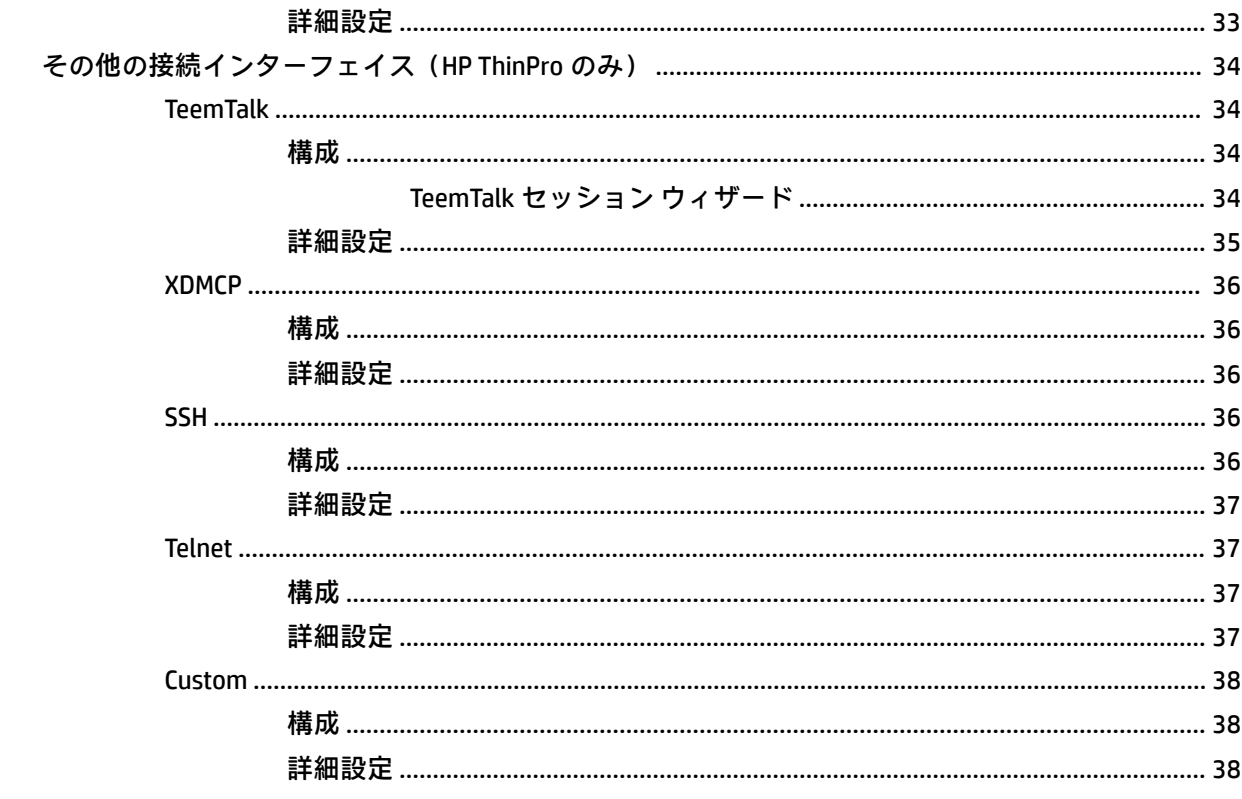

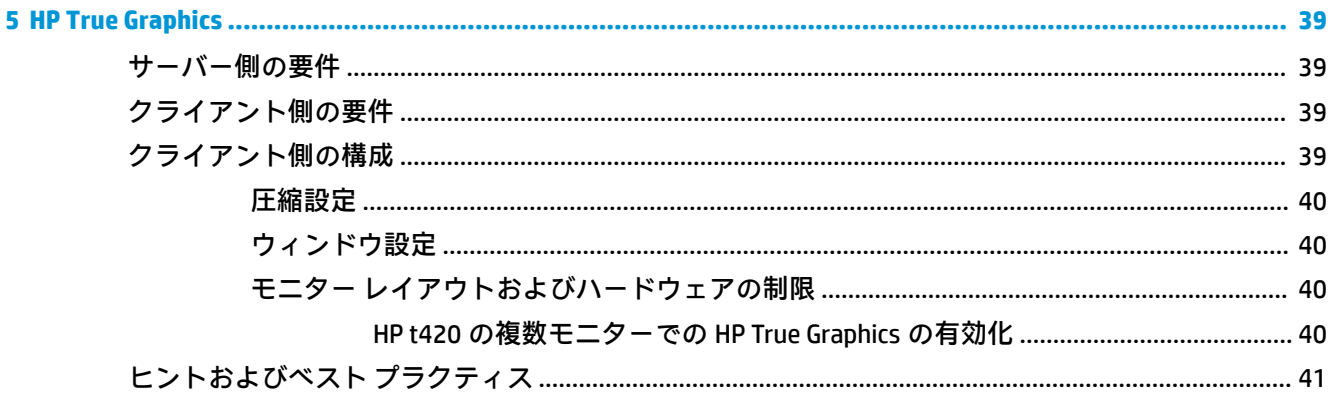

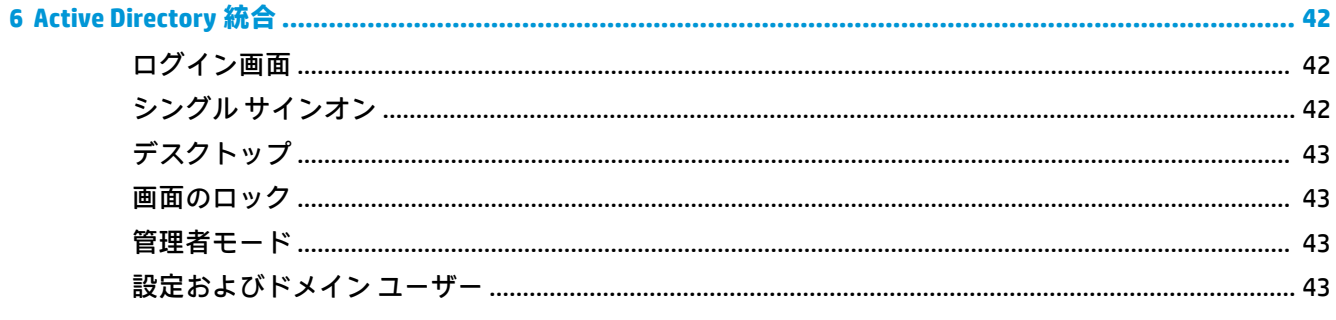

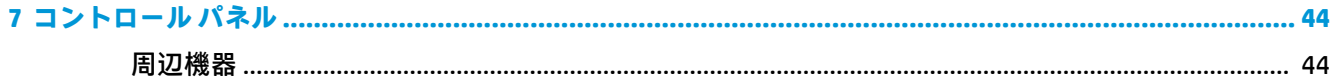

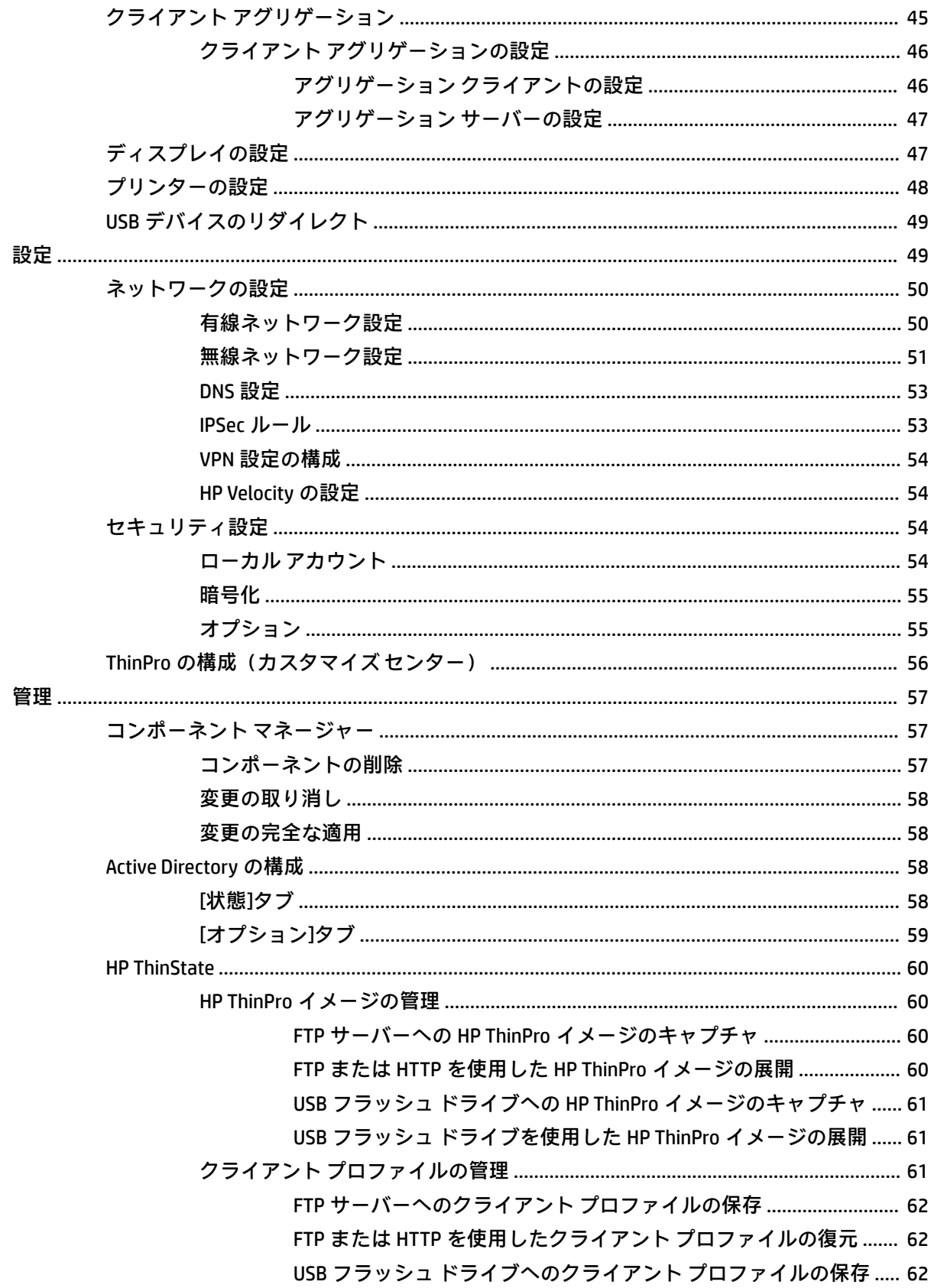

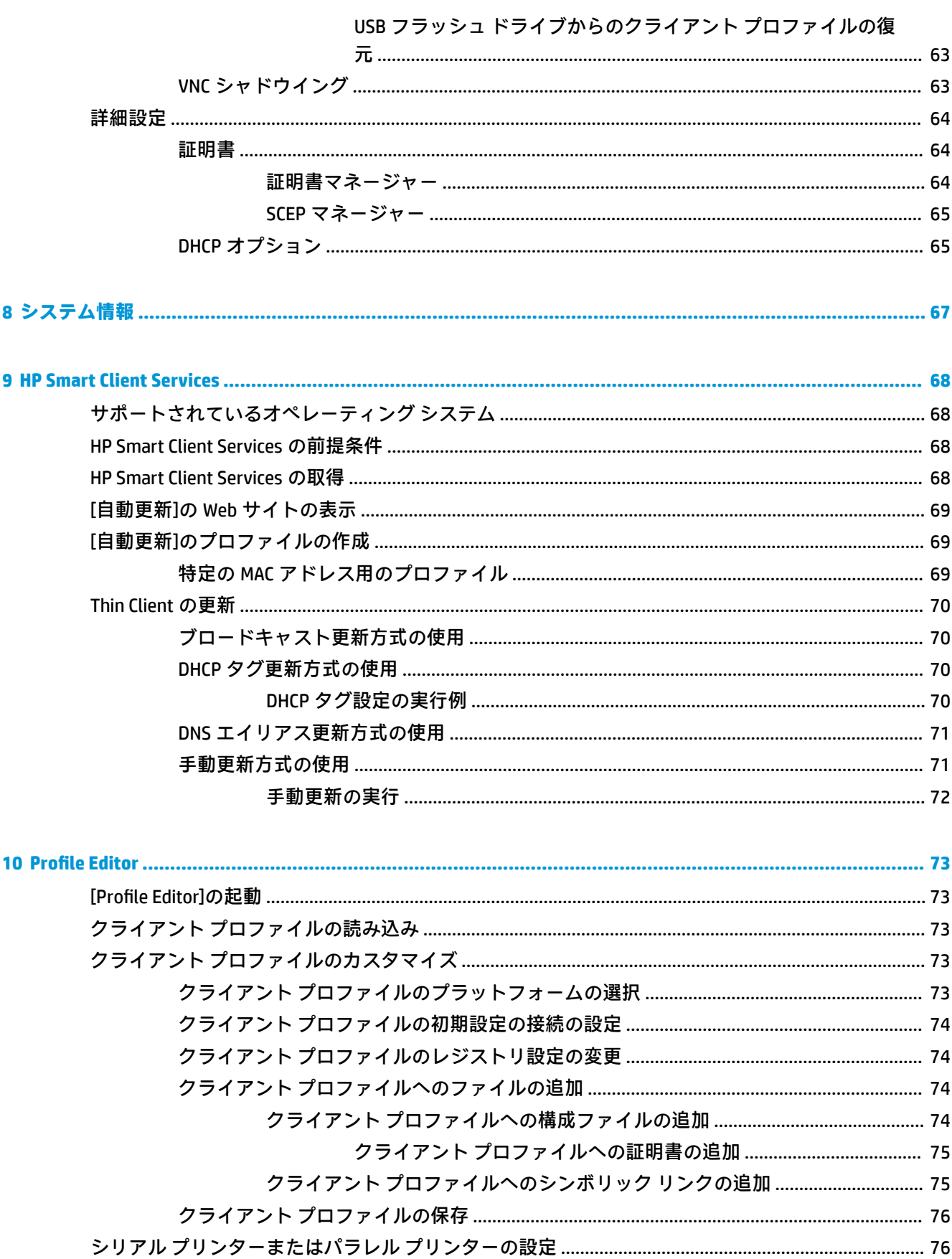

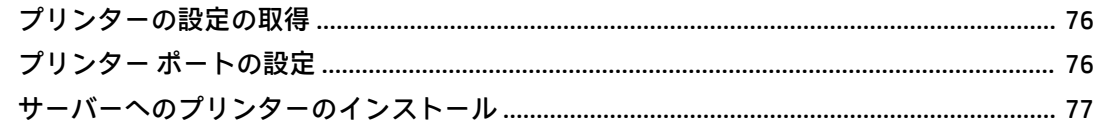

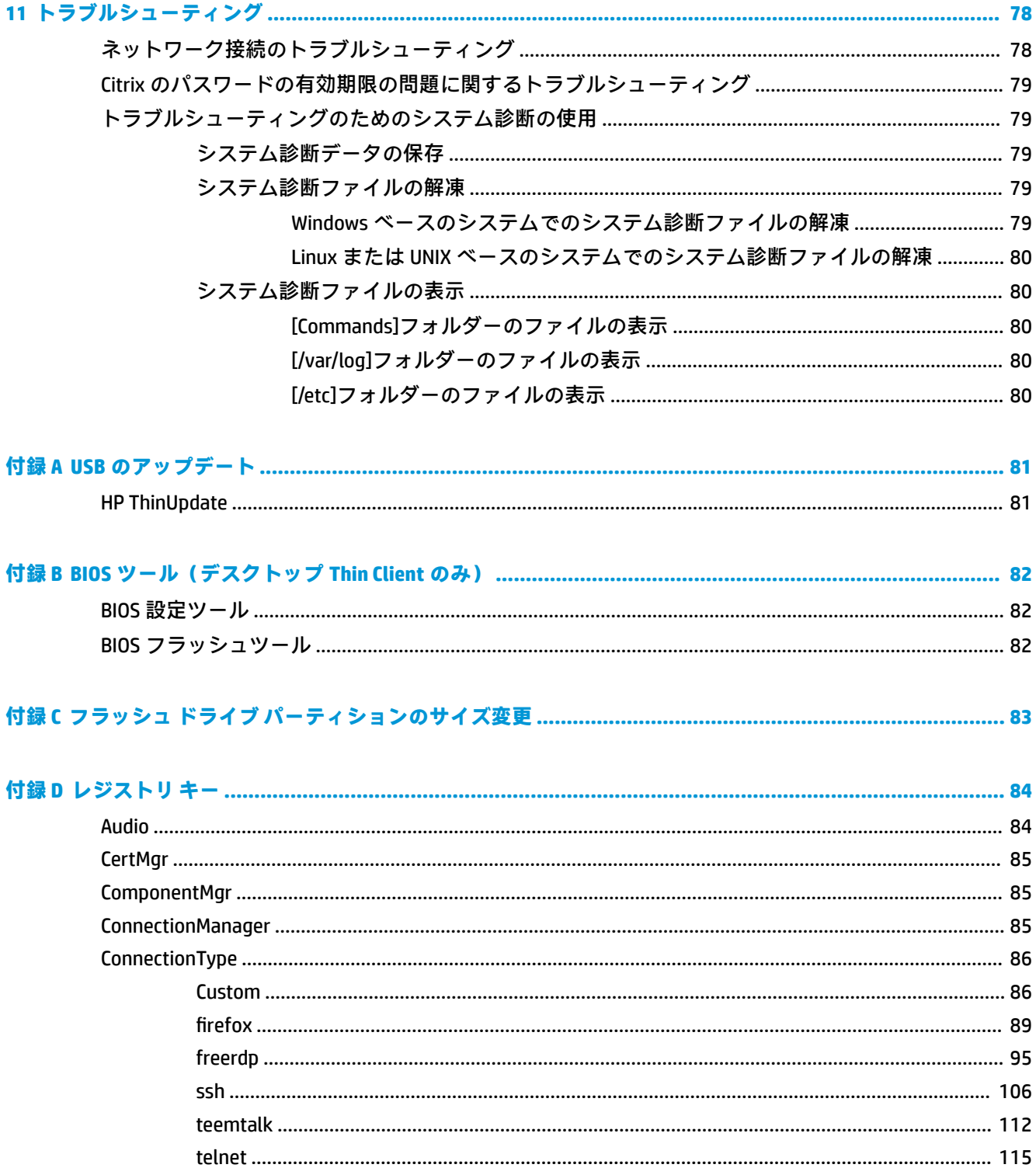

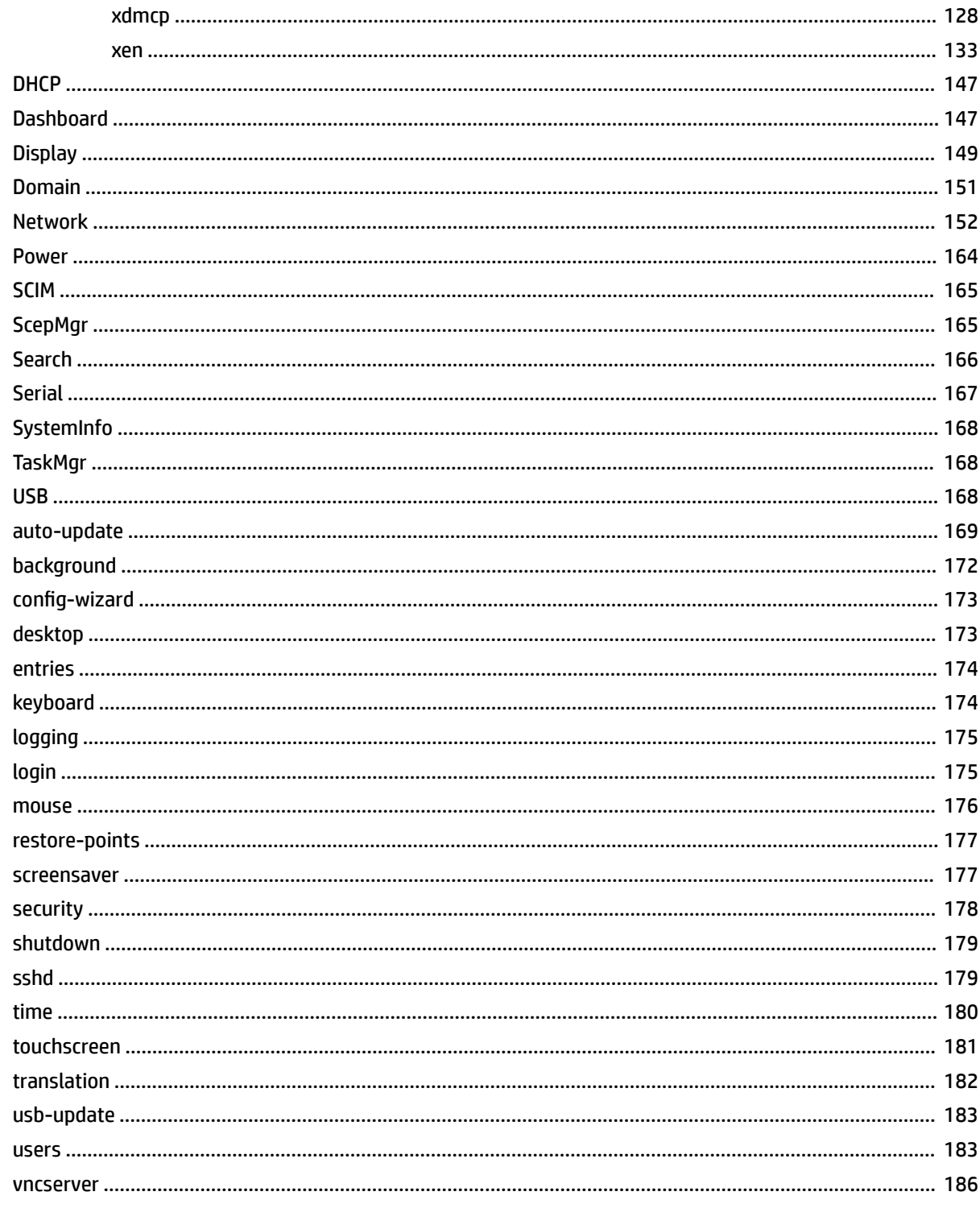

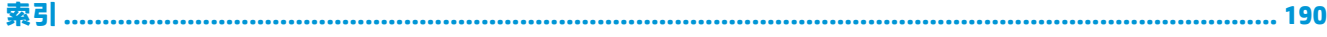

## <span id="page-12-0"></span>**1 お使いになる前に**

このガイドは、HP ThinPro オペレーティング システムをベースとする HP Thin Client の管理者用です。 システム構成を変更するときまたはこのガイドに記載されている管理ツールを使用するときには管 理者としてシステムにログインすることを前提としています。

**注記:**HP ThinPro では、HP ThinPro および HP Smart Zero のどちらかの OS 構成を選択できます。HP ThinPro ベースの Thin Client では、購入時にどちらかの OS 構成を初期設定として選択し、後で[コント ロール パネル]で切り替えることができます。

各 OS 構成について詳しくは、1ページの OS 構成の選択を参照してください。OS 構成の切り替え について詳しくは、56 ページの ThinPro [の構成\(カスタマイズ](#page-67-0) センター)を参照してください。

### **ガイド以外の情報の参照先**

**注記:**この表に示す Web サイトの情報は英語版のみである可能性があります。

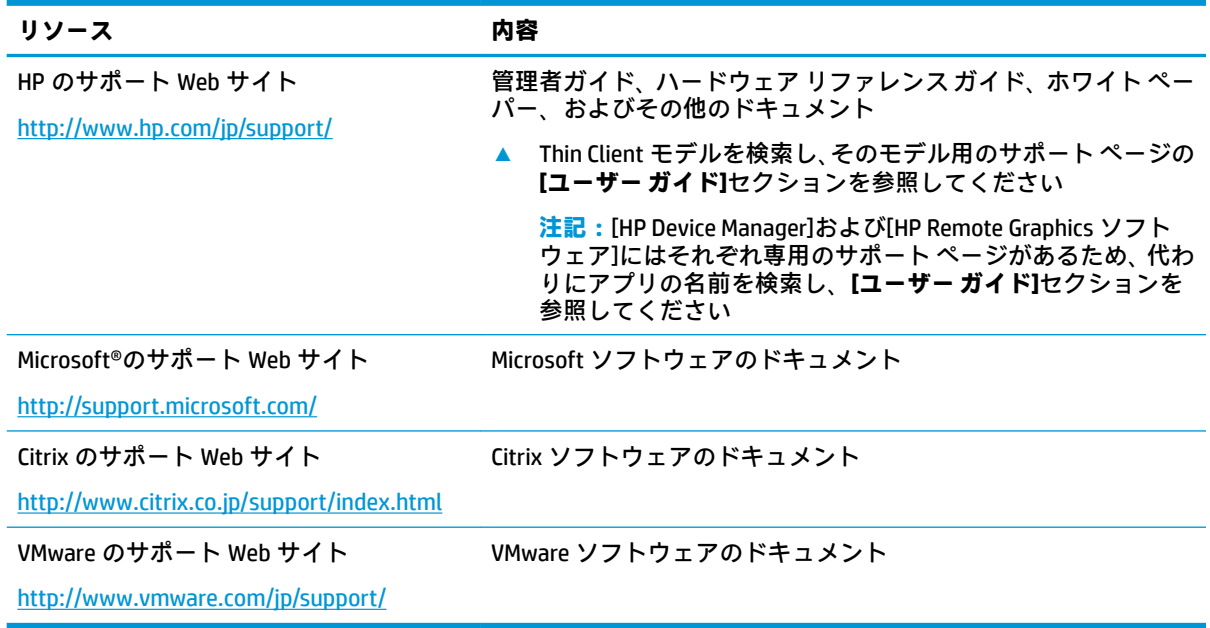

### **OS 構成の選択**

HP ThinPro には 2 つの OS 構成があり、Thin Client の導入シナリオに合った OS 構成を選択できます。

● **HP ThinPro** OS 構成は、すべての機能を利用できるオペレーティング システム構成です。高度な 管理やエンド ユーザーによるカスタマイズを必要とする多目的な環境に最適です。この OS 構 成には、以下のような特長があります。

- HP ThinPro のデスクトップまたは Active Directory のログイン画面を表示可能
- HP Smart Zero より多い接続インターフェイス
- (サポートされているすべての種類の)接続を複数設定し、同時に実行可能
- **HP Smart Zero** OS 構成は、シンプルで安全性の高いオペレーティング システム構成です。最小限 の管理機能があればよく、エンド ユーザーによるカスタマイズをほとんどまたはまったく必要と しない、単一目的のキオスク スタイル環境に最適です。この OS 構成には、以下のような特長が あります。
	- 仮想セッションを直接起動してデスクトップを非表示にする機能(キオスク モード)
	- HP ThinPro より少ない接続インターフェイス
	- 設定および実行できる接続は一度に 1 つのみ
	- Active Directory 認証またはシングル サインオンをサポートしない

**注記:**OS 構成は[コントロール パネル]で切り替えることができます(56 [ページの](#page-67-0) ThinPro の構成 [\(カスタマイズ](#page-67-0) センター)を参照してください)。

各 OS 構成の初期設定の一部をカスタマイズすることもできます。たとえば、利用できる接続イン ターフェイスを変更したり、HP ThinPro でキオスク モードを有効にしたり、HP Smart Zero でデスク トップを表示したりすることが可能です。

キオスク モードについて詳しくは、8 [ページのキオスク](#page-19-0) モードを参照してください。

以下の表では、各 OS 構成で利用できる初期設定の接続インターフェイスを示しています。

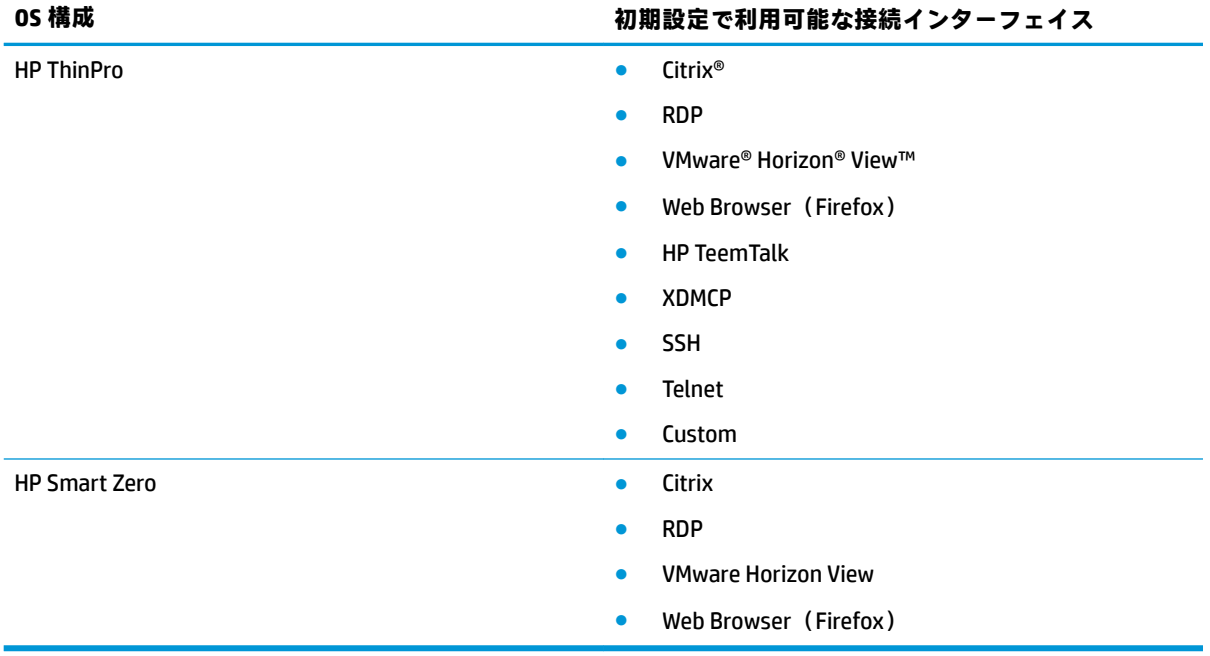

### <span id="page-14-0"></span>**リモート管理サービスの選択**

OS 構成に関係なく、HP ThinPro ベースの Thin Client の管理には、次の 2 種類のリモート管理サービス を使用できます。

- **HP Device Manager(HPDM)**は、HP ThinPro ベースの Thin Client や Windows®ベースの Thin Client など、さまざまなオペレーティング システムが混在する大規模な環境に最適です。HPDM には、 HP Smart Client Services より多くの種類の管理オプションが用意されています。HPDM について 詳しくは、HP の Web サイト、<http://www.hp.com/go/hpdm/> (英語サイト)を参照してください。 この HP の Web サイトからは、HPDM をダウンロードすることもできます。
- **HP Smart Client Services** は、HP ThinPro ベースの Thin Client のみを管理でき、HP Smart Zero とと もに使用して「管理作業を省力化」できるように最適化されています。詳しくは、68 [ページの](#page-79-0) 「[HP Smart Client Services](#page-79-0)」を参照してください。HP Smart Client Services をダウンロードするに は、HP のサポート Web サイト、1 [ページのガイド以外の情報の参照先](#page-12-0) を参照してください。

両方のサービスを評価し、導入環境に最適なサービスを選択することをおすすめします。

### **Thin Client の最初の起動**

HP ThinPro ベースの新しい Thin Client を初めて起動すると、セットアップ プログラムが自動的に実行 されます。セットアップ プログラムが完了すると、設定されている接続がない場合は、接続を設定す るためのウィザードが開きます。

**ヒント:**1 つの Thin Client の構成を変更してからコピーし、その構成を他の Thin Client に展開する場 合は、最初に[コントロール パネル]を使って構成を変更します。詳しくは、4 [ページの「](#page-15-0)GUI の概 [要」ま](#page-15-0)たは44 [ページの「コントロール](#page-55-0) パネル」を参照してください。構成を変更した後、HPDM ま たは HP ThinState を使用してその構成を展開します。HP ThinState について詳しくは、60 [ページの](#page-71-0) [HP ThinState](#page-71-0) を参照してください。

### **管理者モードおよびユーザー モードの切り替え**

**▲** デスクトップを右クリックし、メニューから**[管理者/ユーザー モードの切り替え]**を選択します。 デスクトップについて詳しくは、4 [ページのデスクトップ](#page-15-0)を参照してください。

または

[コントロール パネル]で**[管理者/ユーザー モード切り替え]**を選択します。

[コントロール パネル]について詳しくは、5[ページのタスクバーお](#page-16-0)よび44[ページの「コント](#page-55-0) ロール [パネル」](#page-55-0)を参照してください。

**注記:**管理者モードに初めて切り替えるときに、管理者パスワードを設定するよう求めるメッセージ が表示されます。管理者パスワードは、その後毎回管理者モードに切り替えるたびに入力する必要が あります。Active Directory 認証が有効になっている場合は、ドメイン管理者グループのユーザーのド メイン資格情報を入力して管理者モードに切り替えることもできます。

管理者モードのときは、画面が赤色の枠線で囲まれます。

## <span id="page-15-0"></span>**2 GUI の概要**

## **デスクトップ**

**注記:**以下の図では HP ThinPro のデスクトップを示しています(ロケール設定は米国)。HP Smart Zero の場合、タスクバーは初期設定で画面の右側に縦向きに表示され、デスクトップのテーマは接続イン ターフェイスによって異なります。一部のタスクバー情報の表示形式は、ロケール設定によって異な ります。

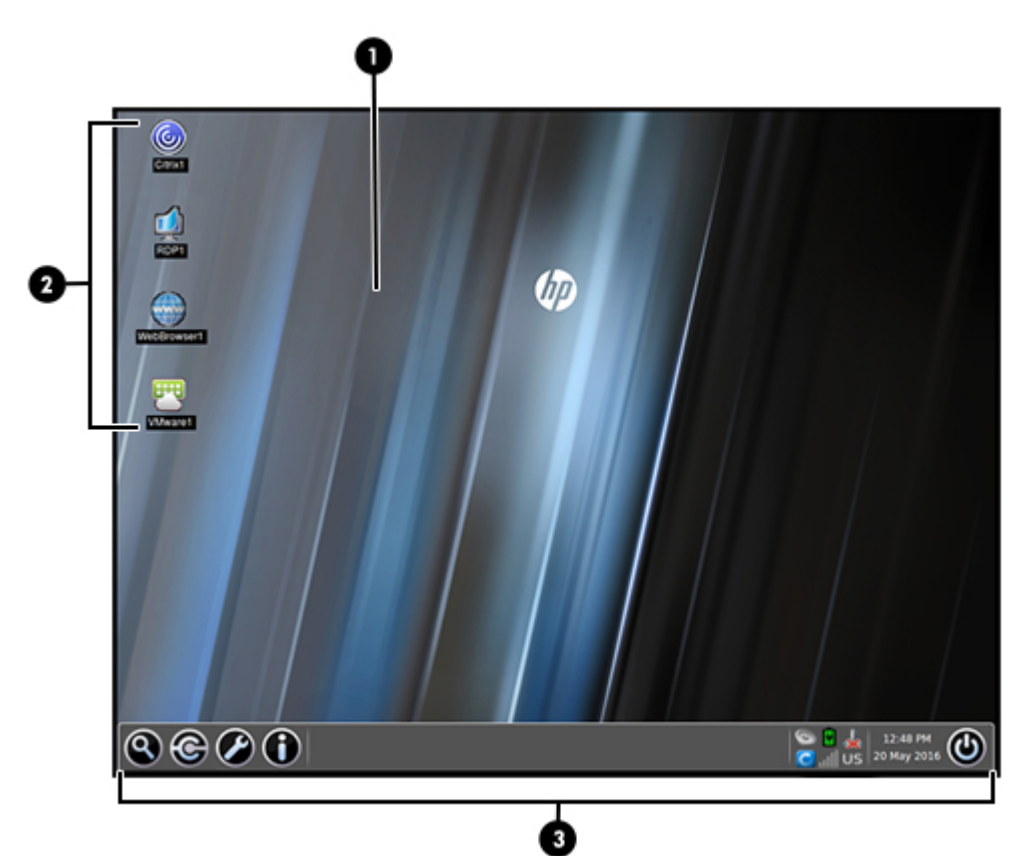

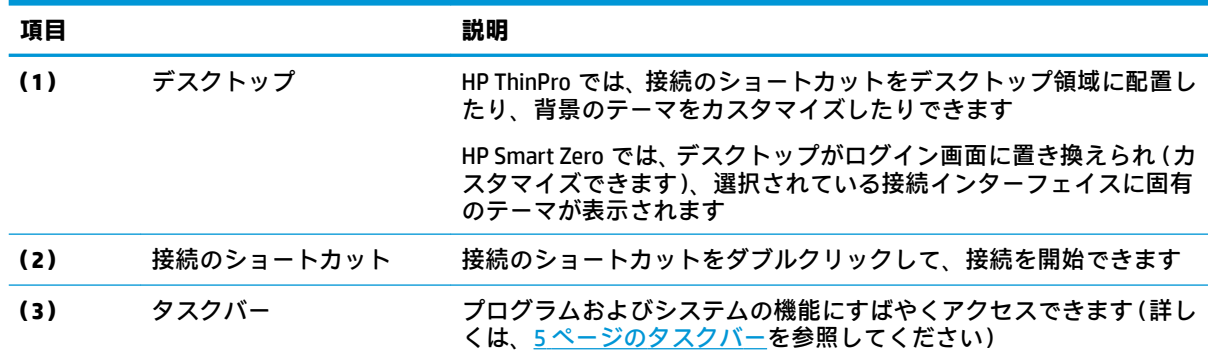

<span id="page-16-0"></span>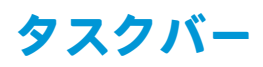

**注記:**以下の図では HP ThinPro のタスクバーを示しています(ロケール設定は米国)。HP Smart Zero の場合、タスクバーは初期設定で画面の右側に縦向きに表示されます。一部のタスクバー情報の表示 形式は、ロケール設定によって異なります。

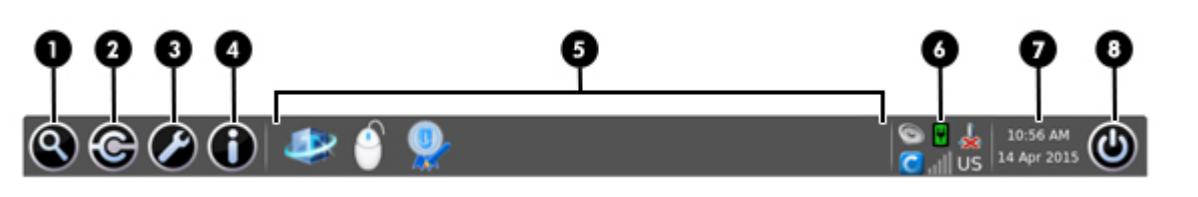

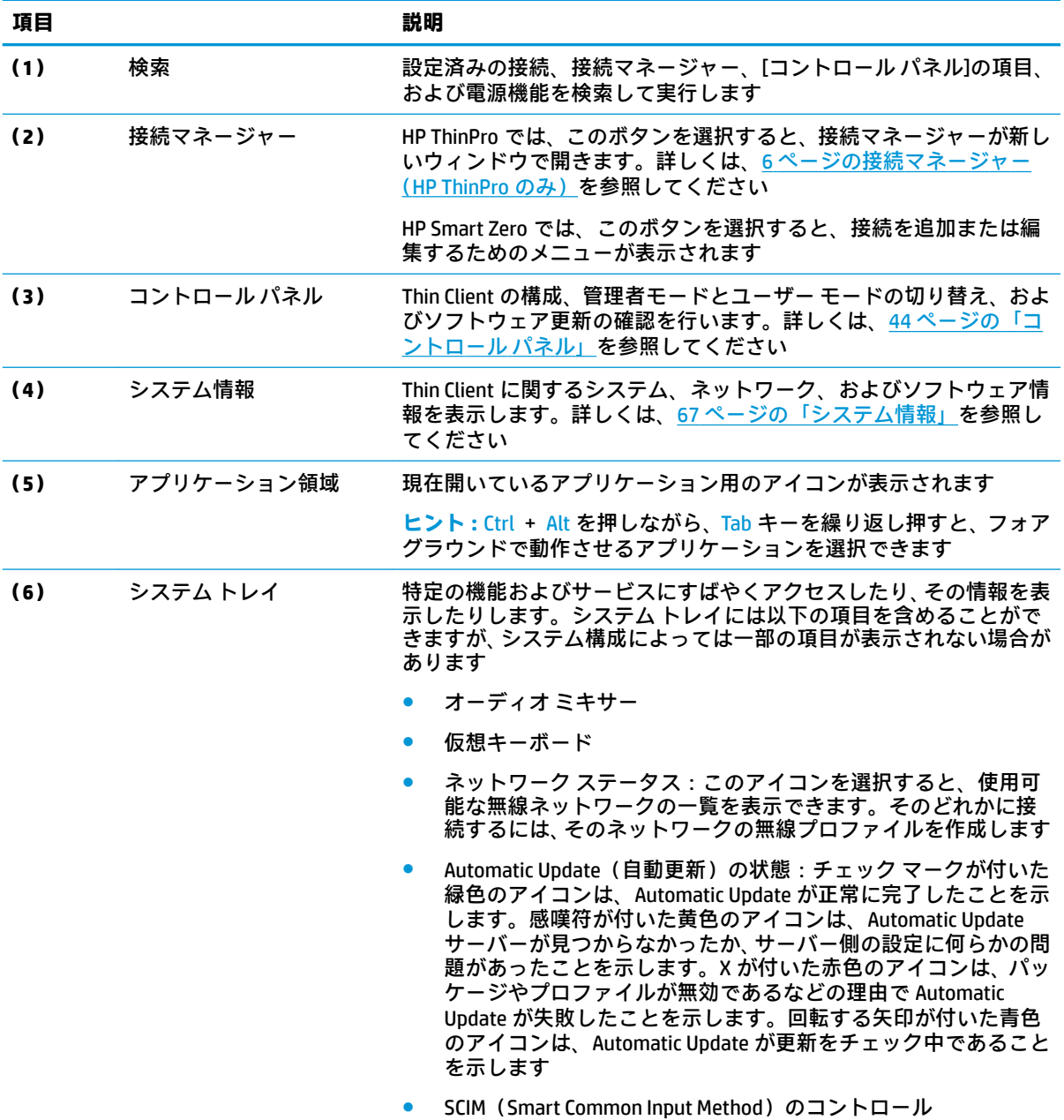

● Citrix 接続アイコン

<span id="page-17-0"></span>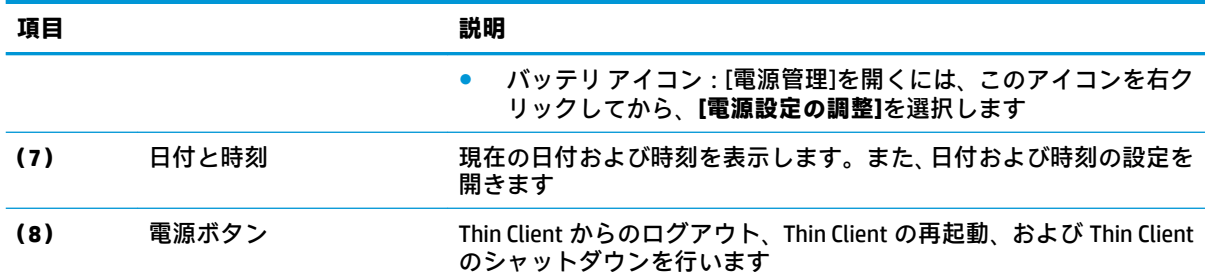

## **接続マネージャー(HP ThinPro のみ)**

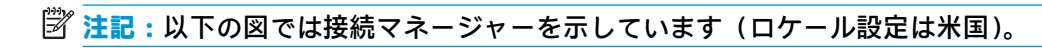

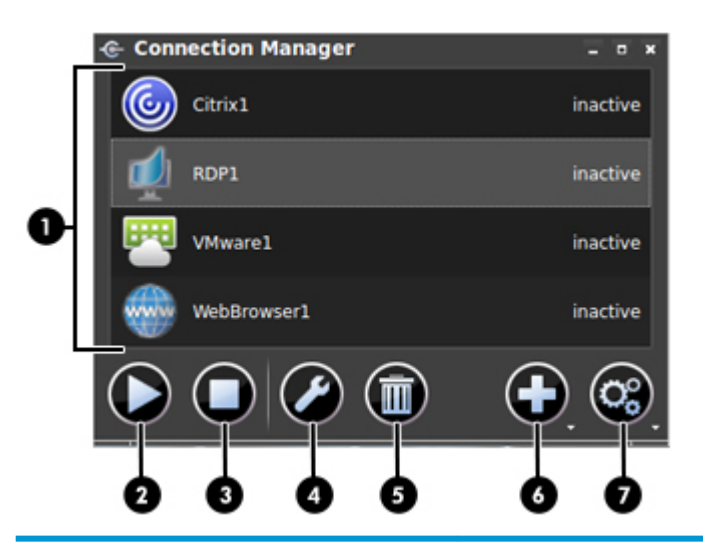

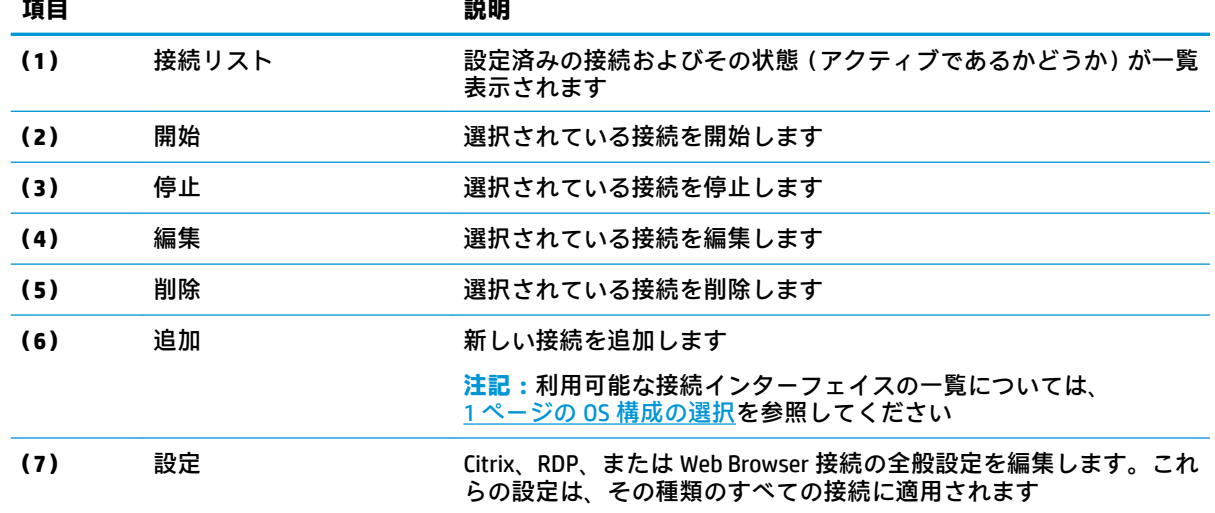

#### 接続の設定方法について詳しくは、以下を参照してください。

- 7 [ページの「接続の設定」](#page-18-0)
- 9[ページの「接続インターフェイス」](#page-20-0)

## <span id="page-18-0"></span>**3 接続の設定**

### **接続の詳細設定**

以下の表では、任意の接続インターフェイスの接続を編集しているときに[詳細設定]カテゴリで使用 できる設定について説明します。

**注記:**これらの設定は、現在設定中の接続にのみ影響します。

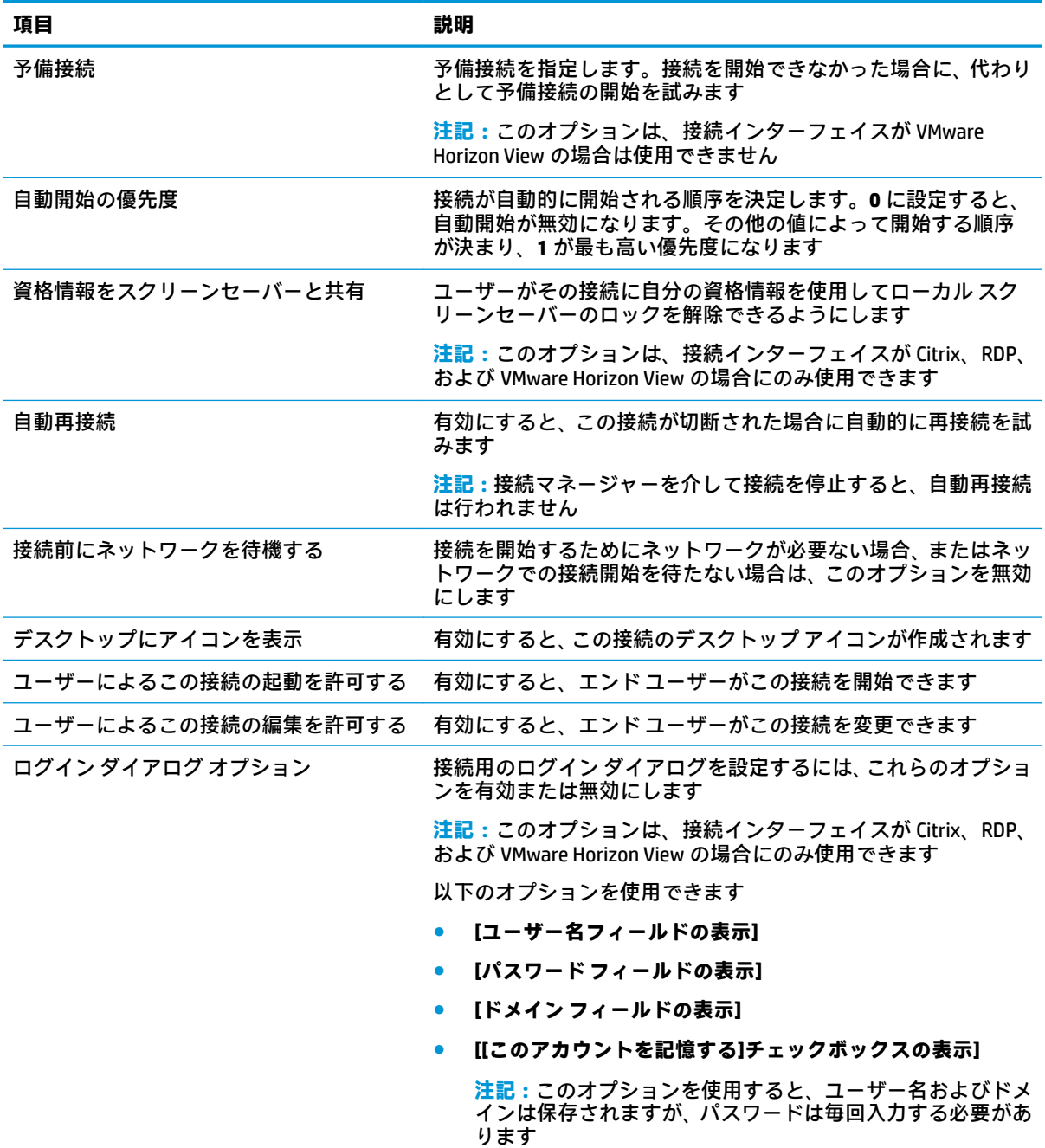

### <span id="page-19-0"></span>**キオスク モード**

Thin Client をキオスク モード用に設定すると、その Thin Client はあらかじめ定義されたユーザー資格 情報を使用し、起動時に初期設定の接続に自動的にログインします。ログアウト、切断、またはネッ トワーク障害のために接続が失われた場合は、接続が復元されるとすぐに自動的に再接続します。

**ヒント:**ログイン時にリソースが自動的に起動するようにリモート ホストを設定して、キオスク モー ドの操作環境をシームレスにすることができます。

Thin Client をキオスク モード用に構成する最も簡単な方法は、Thin Client を HP Smart Zero に切り替え (56 ページの ThinPro [の構成\(カスタマイズ](#page-67-0) センター)を参照してください)、接続を設定すること です。これが完了すると、以下の設定が自動的に行われます。

- タスクバーが自動的に非表示になります
- 接続が自動的に開始されます
- 接続が自動的に再接続されます
- 接続時にユーザー資格情報がローカル スクリーンセーバーと共有されます
- デスクトップ テーマがその接続インターフェイスの初期設定のテーマに設定されます
- [USB マネージャー]の USB リダイレクト プロトコルがその接続インターフェイスのプロトコル に設定されます

HP ThinPro で Thin Client をキオスク モード用に構成する場合(HP ThinPro でのみ使用可能な接続イン ターフェイスを使用する場合など)は、目的の接続に対して以下の設定を手動で行ってください。

- ThinPro の構成(カスタマイズ センター)で、タスクバーを**[自動的に隠す]**に設定します
- 接続の設定で、以下の操作を行います
	- **[自動開始の優先度]**を**[1]**に設定します
	- **[自動再接続]**を有効にします
	- 可能な場合は、**[資格情報をスクリーンセーバーと共有]**を有効にします
	- Web Browser 接続の場合のみ、**[キオスク モードを有効にする]**オプションを選択します
- [USB マネージャー]で、必要に応じて適切な USB リダイレクト プロトコルを設定します
- **ヒント:**キオスク モードのときに、接続を最小化してローカル デスクトップに戻るには、Ctrl + Alt + End キーを押します。

## <span id="page-20-0"></span>**4 接続インターフェイス**

### **Citrix**

以下の表では、サポートされる Citrix XenApp バックエンドを示しています。

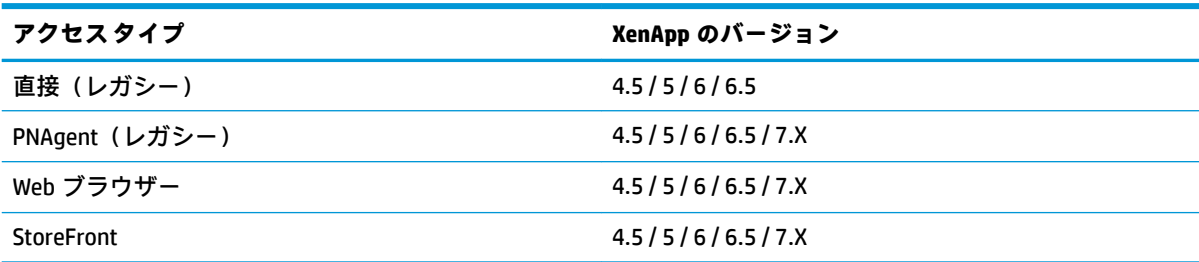

以下の表では、サポートされる Citrix XenDesktop®バックエンドを示しています。

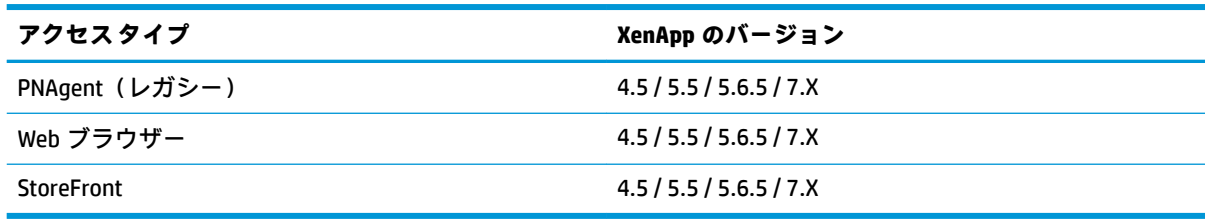

以下の表では、サポートされる Citrix VDI-in-a-box バックエンドを示しています。

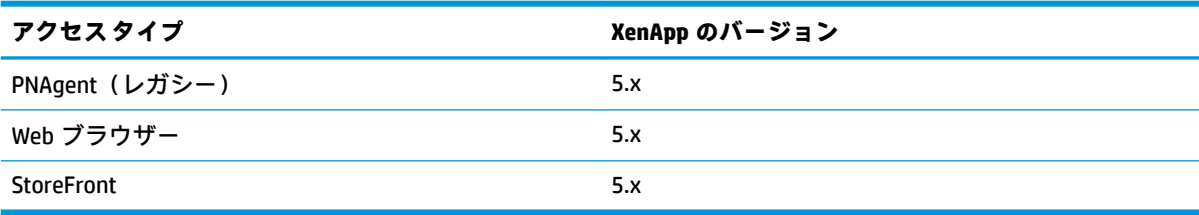

#### <span id="page-21-0"></span>**Citrix の全般設定**

**注記:**これらの設定はすべての Citrix 接続に影響します。

#### **オプション**

以下の表では、Citrix の全般設定を編集しているときに[オプション]カテゴリで使用できる設定につい て説明します。

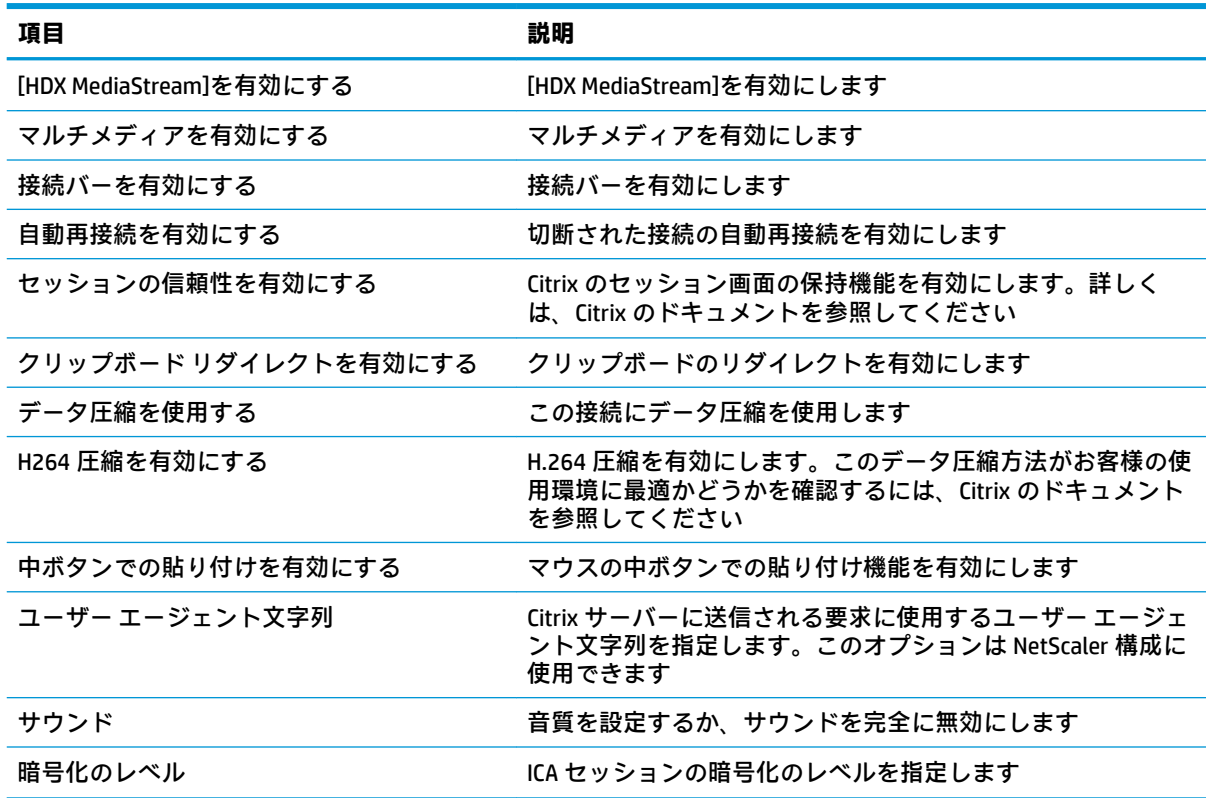

#### **ローカル リソース**

以下の表では、Citrix の全般設定を編集しているときに[ローカル リソース]カテゴリで使用できる設定 について説明します。

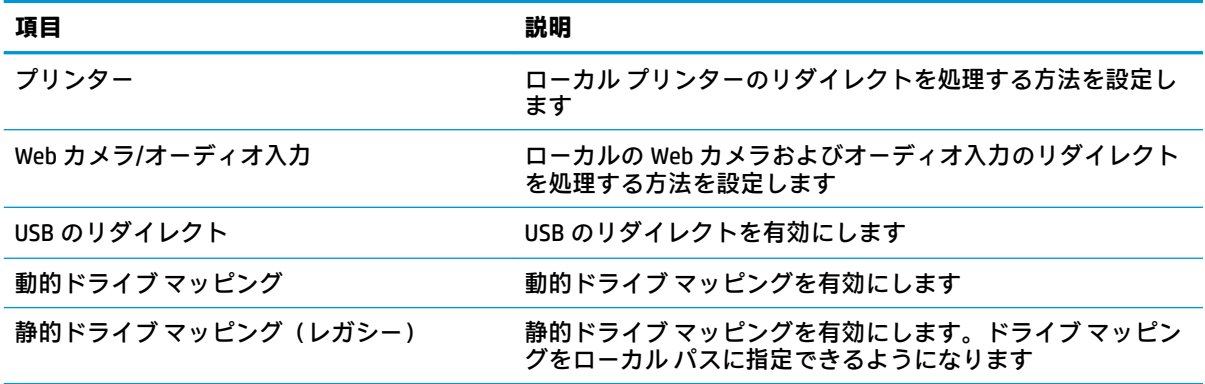

#### <span id="page-22-0"></span>**ウィンドウ**

以下の表では、Citrix の全般設定を編集しているときに[ウィンドウ]カテゴリで使用できる設定につい て説明します。

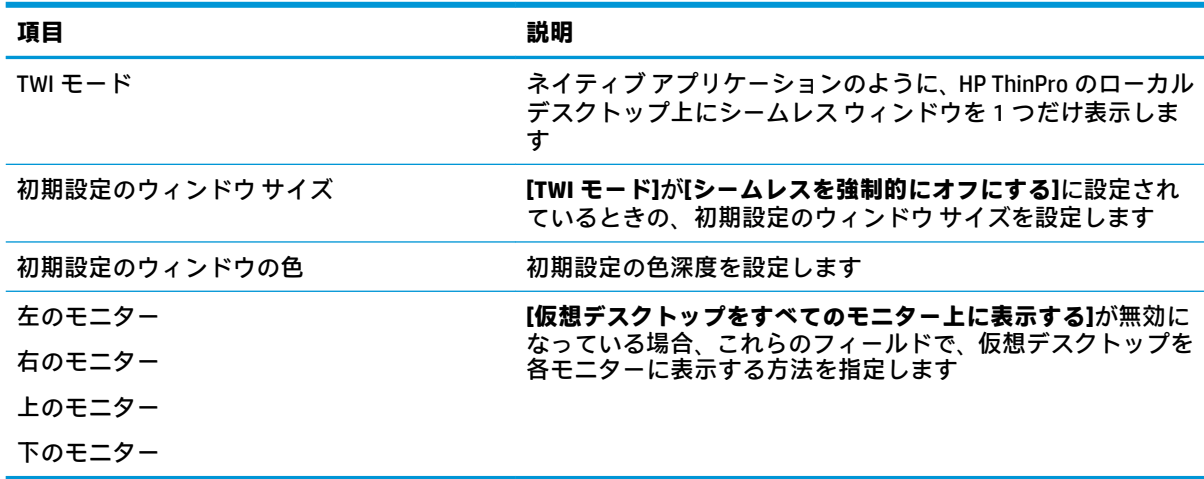

#### **ファイアウォール**

以下の表では、Citrix の全般設定を編集しているときに[ファイアウォール]カテゴリで使用できる設定 について説明します。

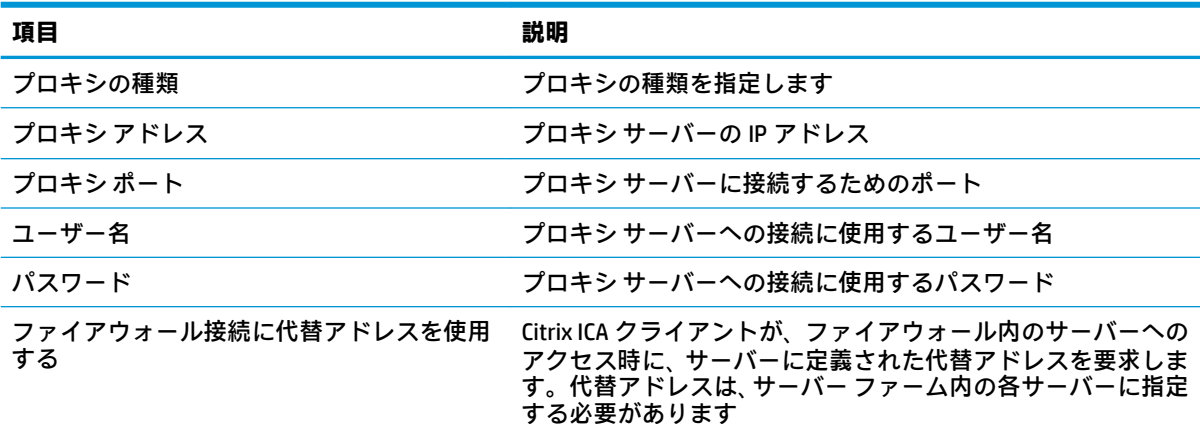

#### **キーボード ショートカット**

以下の表では、Citrix の全般設定を編集しているときに[キーボード ショートカット]カテゴリで使用で きる設定について説明します。

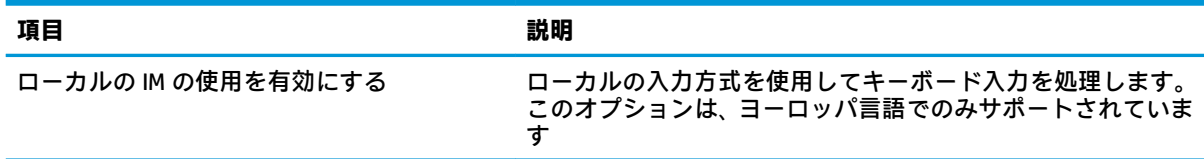

<span id="page-23-0"></span>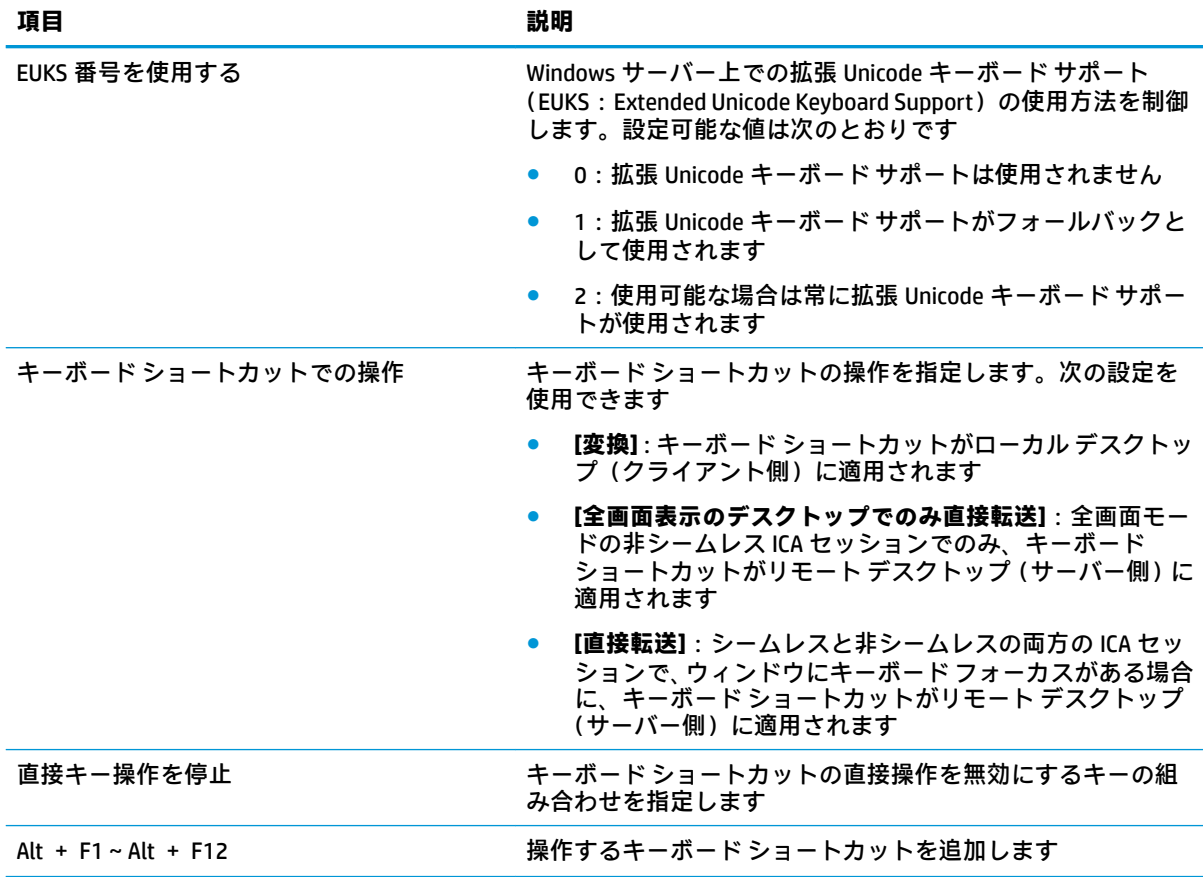

#### **セッション**

以下の表では、Citrix の全般設定を編集しているときに[セッション]カテゴリで使用できる設定につい て説明します。

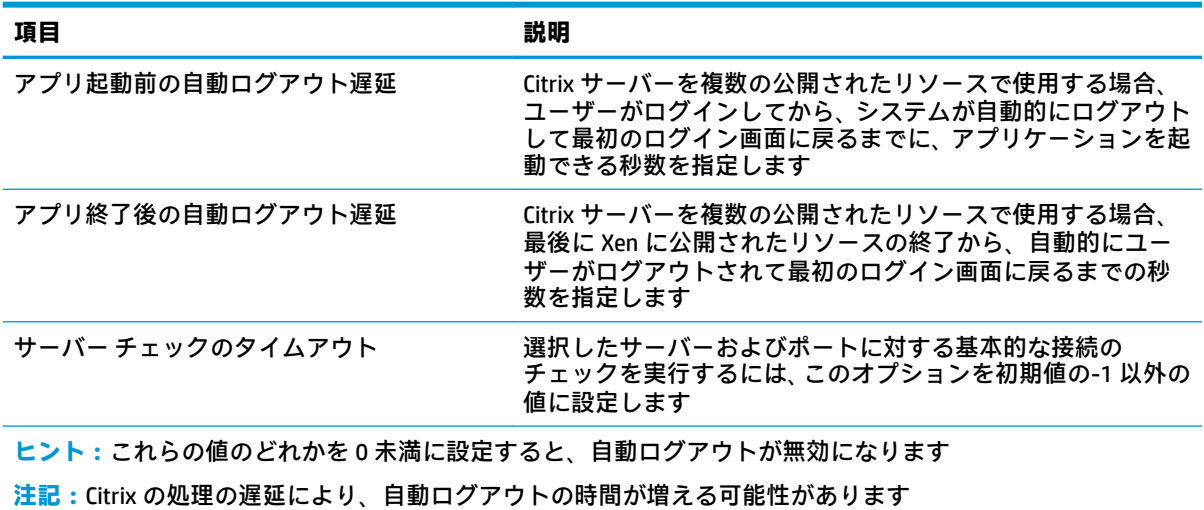

### <span id="page-24-0"></span>**Citrix の接続ごとの設定**

**注記:**これらの設定は、現在設定中の接続にのみ影響します。

#### **接続**

以下の表では、Citrix 接続を編集しているときに[接続]カテゴリで使用できる設定について説明しま す。

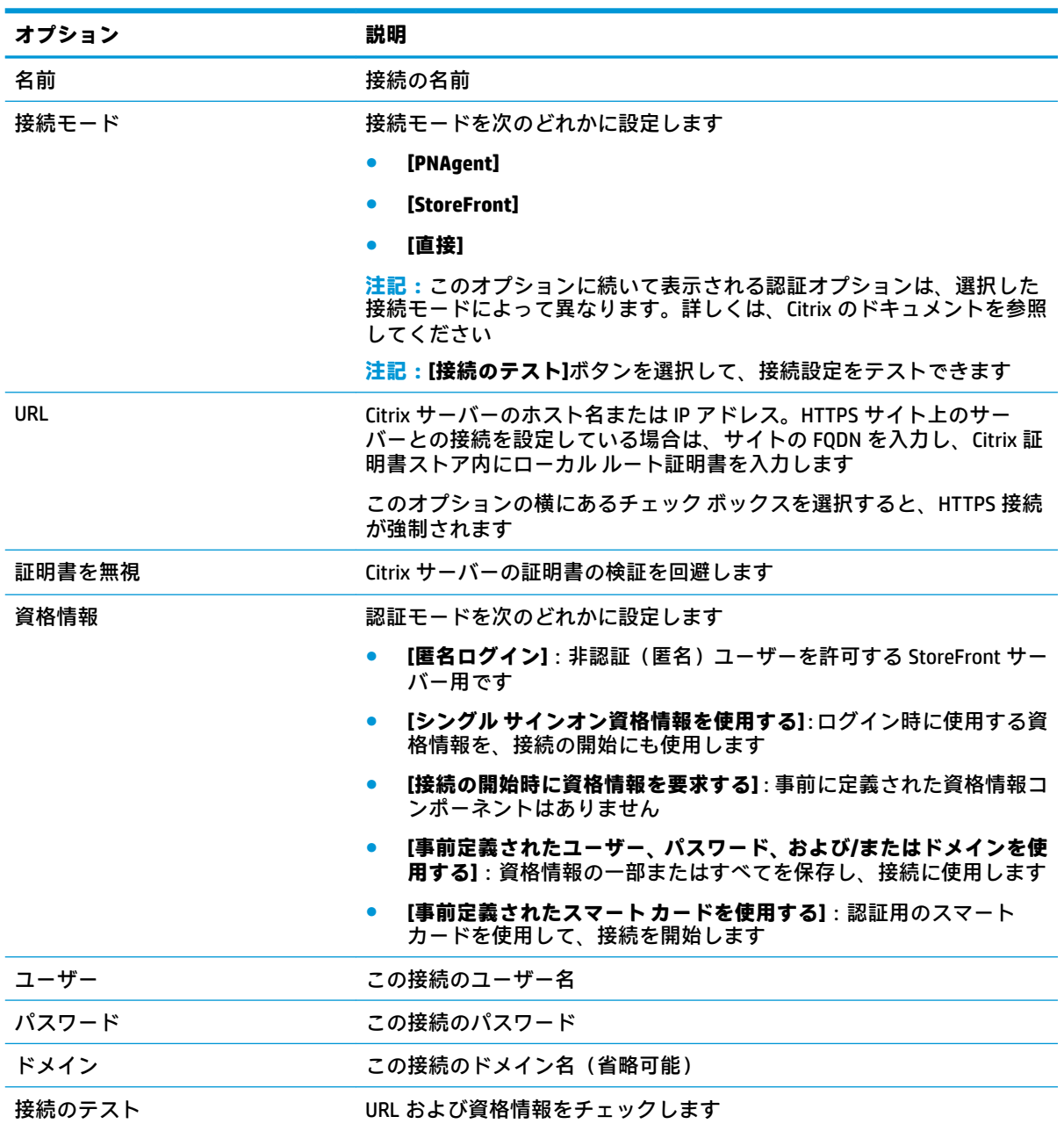

#### <span id="page-25-0"></span>**構成**

以下の表では、Citrix 接続を編集しているときに[構成]カテゴリで使用できる設定について説明しま す。

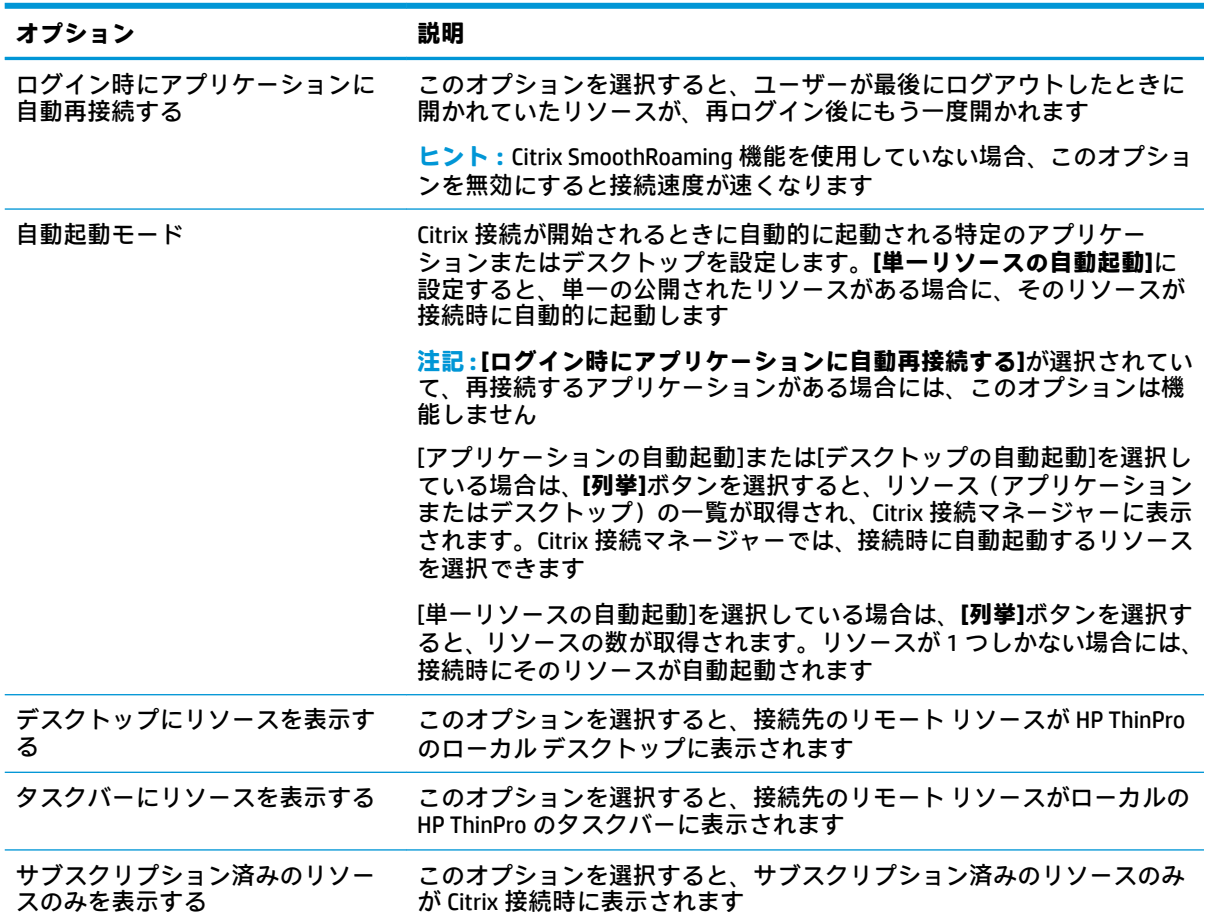

#### **詳細設定**

**注記:**接続を編集しているときに[詳細設定]カテゴリで使用可能な設定については、7 [ページの接続の](#page-18-0) [詳細設定を](#page-18-0)参照してください。

#### **RDP**

RDP クライアントは FreeRDP 1.1 に基づいており、RDP の要件に対応するために、以下の機能を備え ています。

- ハードウェア高速化された RemoteFX
- デスクトップ エクスペリエンス機能を有効にした Windows ホストに接続する場合の MMR のサ ポート
- USBR を有効にする RDP サーバーに接続する場合の USBR のサポート

#### <span id="page-26-0"></span>**RDP の全般設定**

以下の表では、RDP の全般設定について説明します。

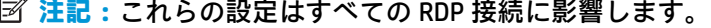

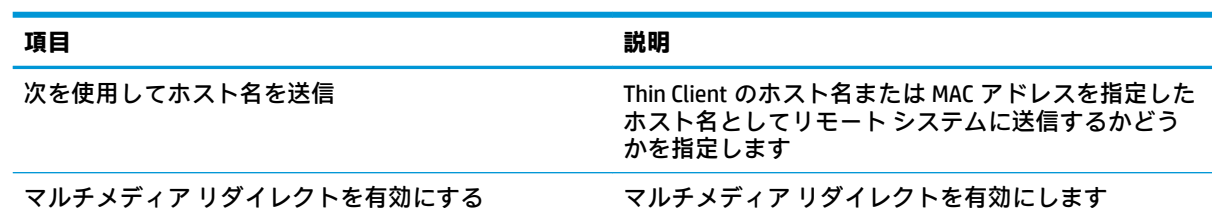

### **RDP の接続ごとの設定**

**注記:**これらの設定は、現在設定中の接続にのみ影響します。

#### **ネットワーク**

以下の表では、RDP 接続を編集しているときに[ネットワーク]カテゴリで使用できる設定について説 明します。

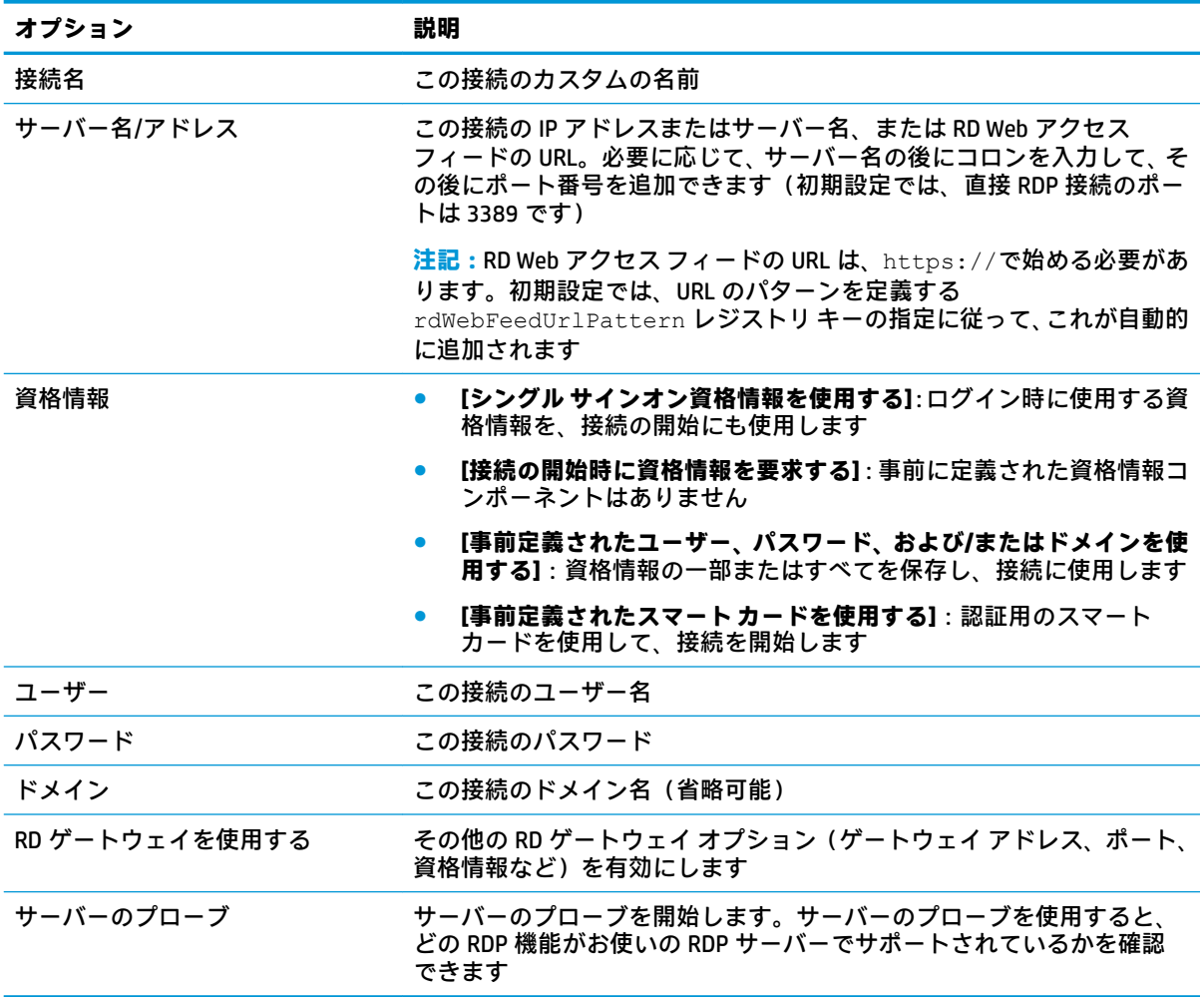

#### <span id="page-27-0"></span>**サービス**

以下の表では、RDP 接続を編集しているときに[サービス]カテゴリで使用できる設定について説明し ます。

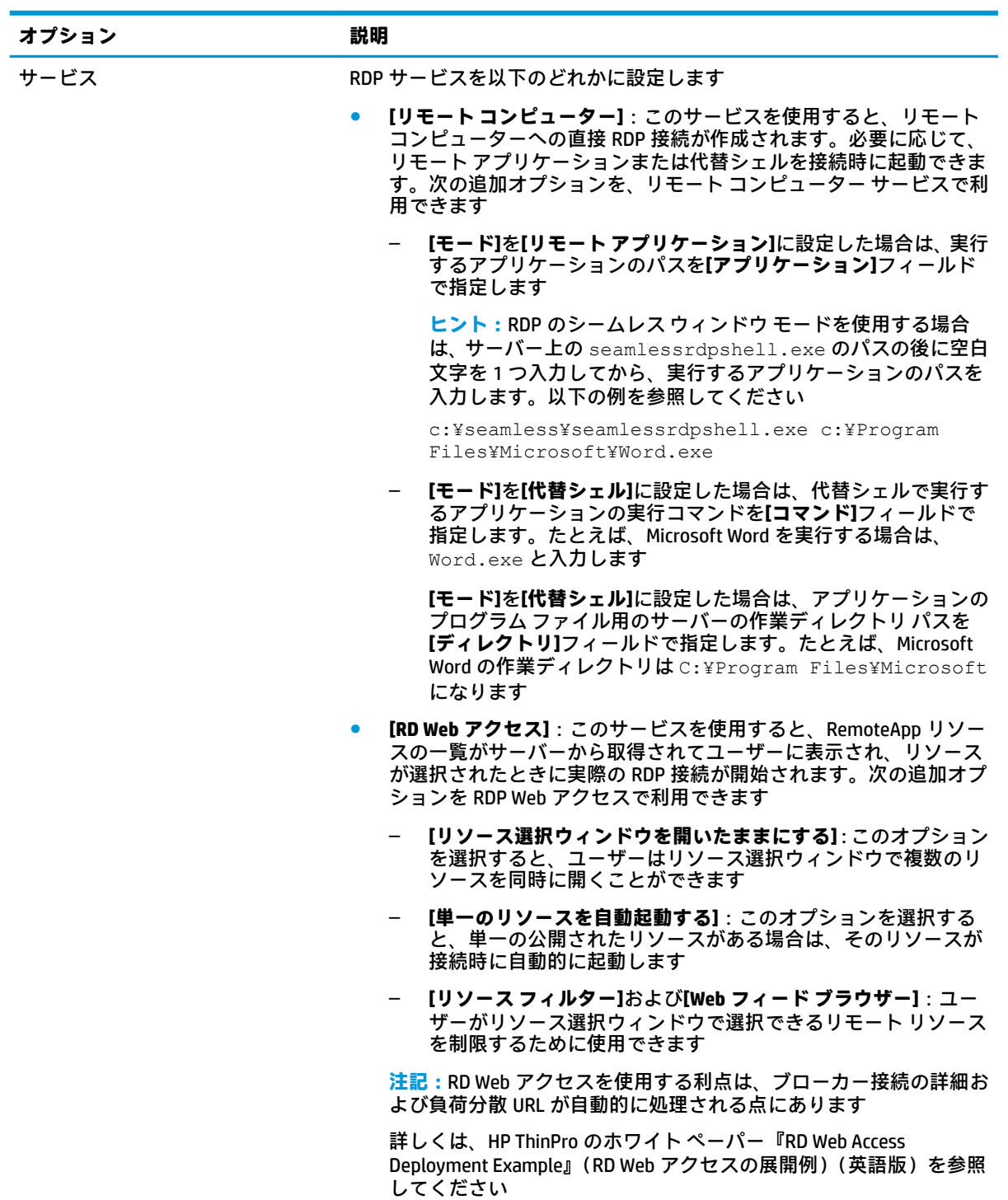

#### <span id="page-28-0"></span>**ウィンドウ**

以下の表では、RDP 接続を編集しているときに[ウィンドウ]カテゴリで使用できる設定について説明 します。

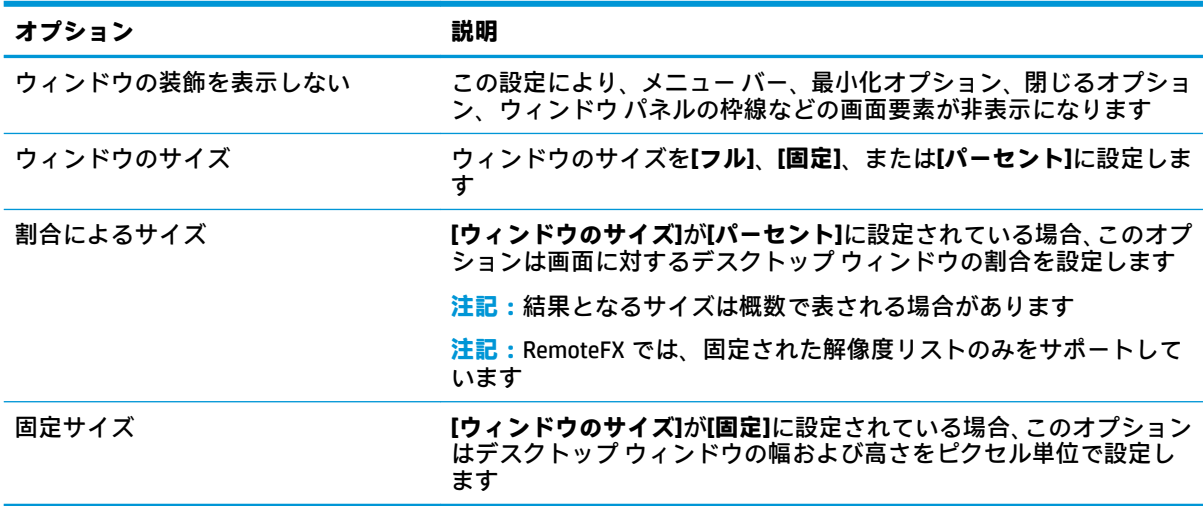

#### **オプション**

以下の表では、RDP 接続を編集しているときに[オプション]カテゴリで使用できる設定について説明 します。

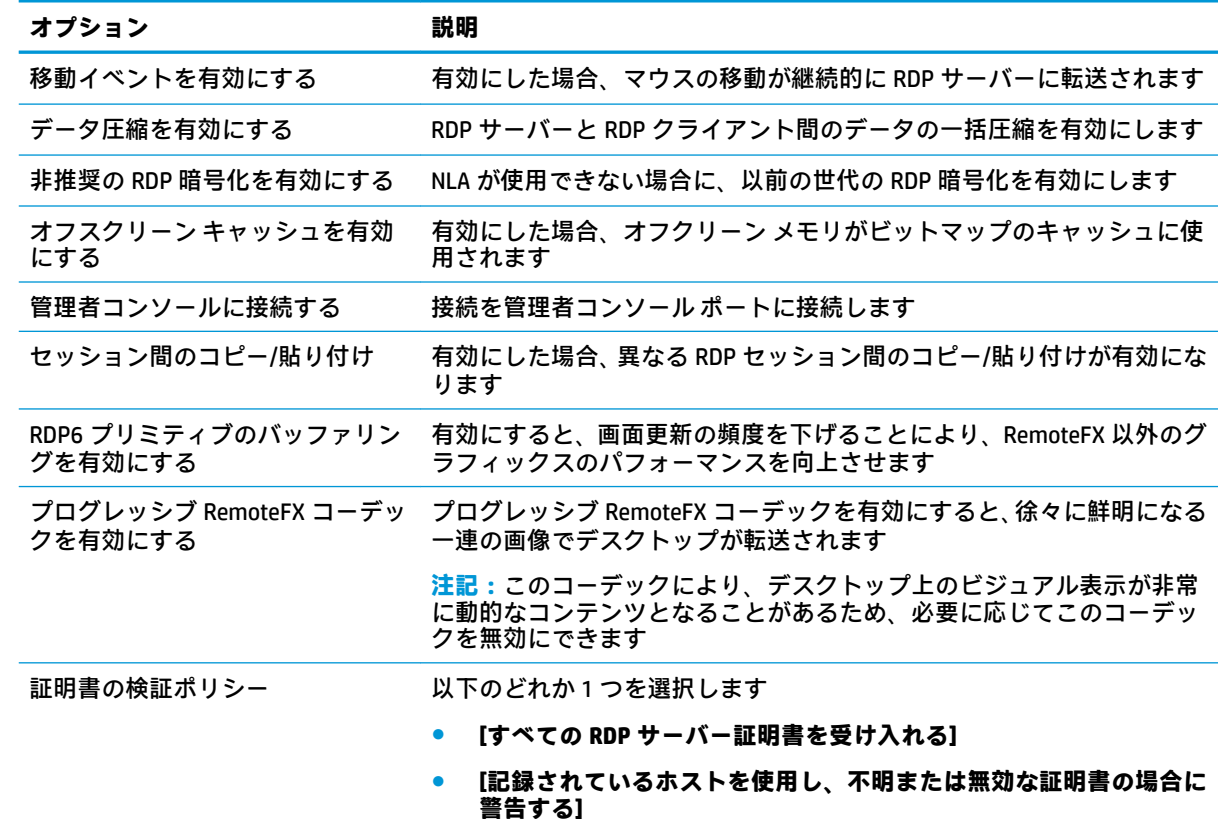

<span id="page-29-0"></span>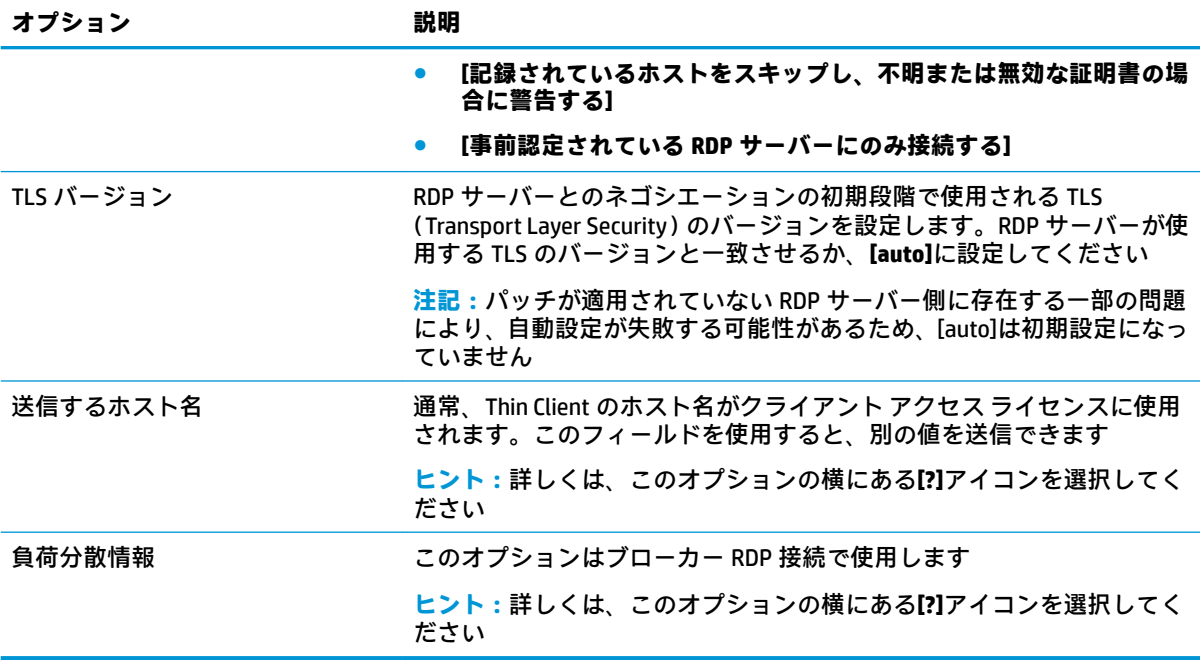

**注記:[非推奨の RDP 暗号化を有効にする]**オプションおよび**[TLS バージョン]**オプションについて詳し くは、HP ThinPro のホワイト ペーパー『Security Layers for RDP Connections』(RDP 接続用のセキュリ ティレイヤー)(英語版)を参照してください。

#### **ローカル リソース**

以下の表では、RDP 接続を編集しているときに[ローカル リソース]カテゴリで使用できる設定につい て説明します。

**注記:**USB リダイレクト(USBR)を使用する特別な理由がない限り、すべてのローカル デバイスに対 して高レベルのデバイス リダイレクトを使用することをおすすめします。詳しくは、HP ThinPro のホ ワイト ペーパー『USB Manager』(USB マネージャー)(英語版)を参照してください。

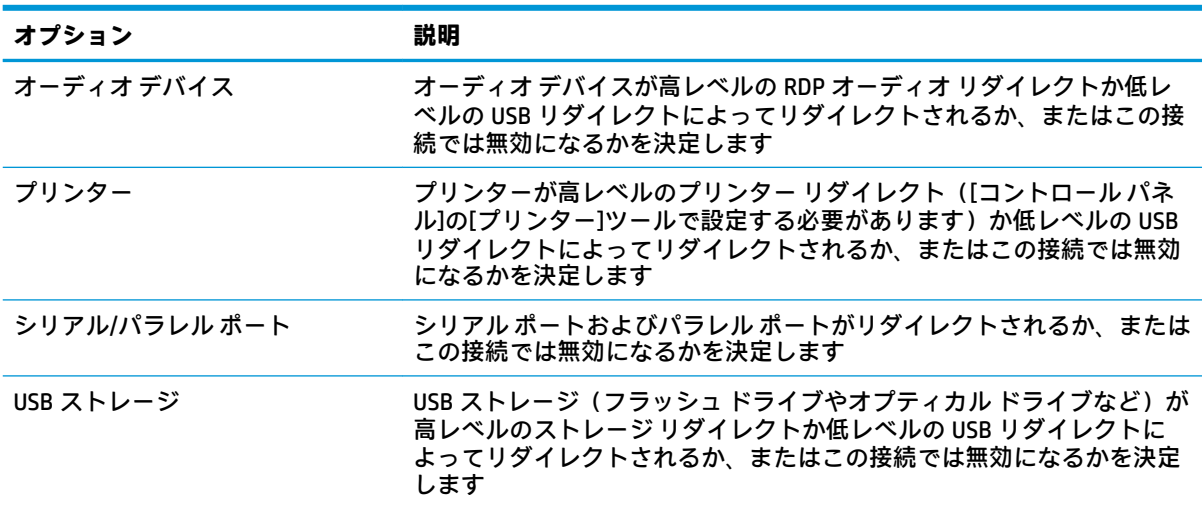

<span id="page-30-0"></span>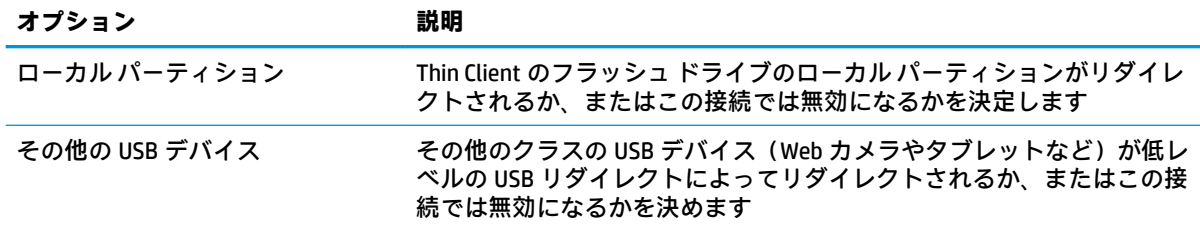

#### **効果**

以下の表では、RDP 接続を編集しているときに[効果]カテゴリで使用できる設定について説明します。

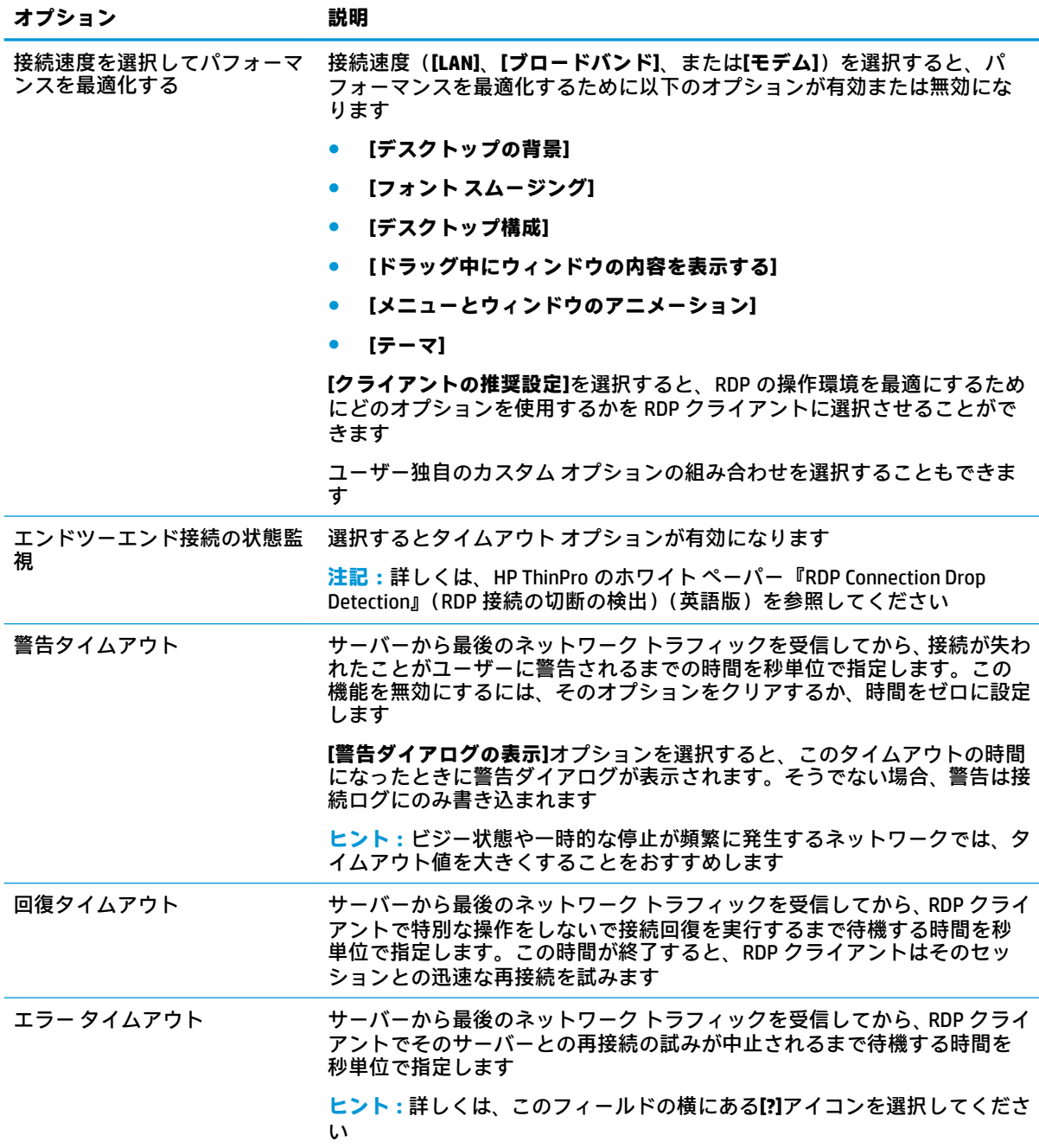

<span id="page-31-0"></span>以下の表では、RDP 接続を編集しているときに[診断]カテゴリで使用できる設定について説明します。

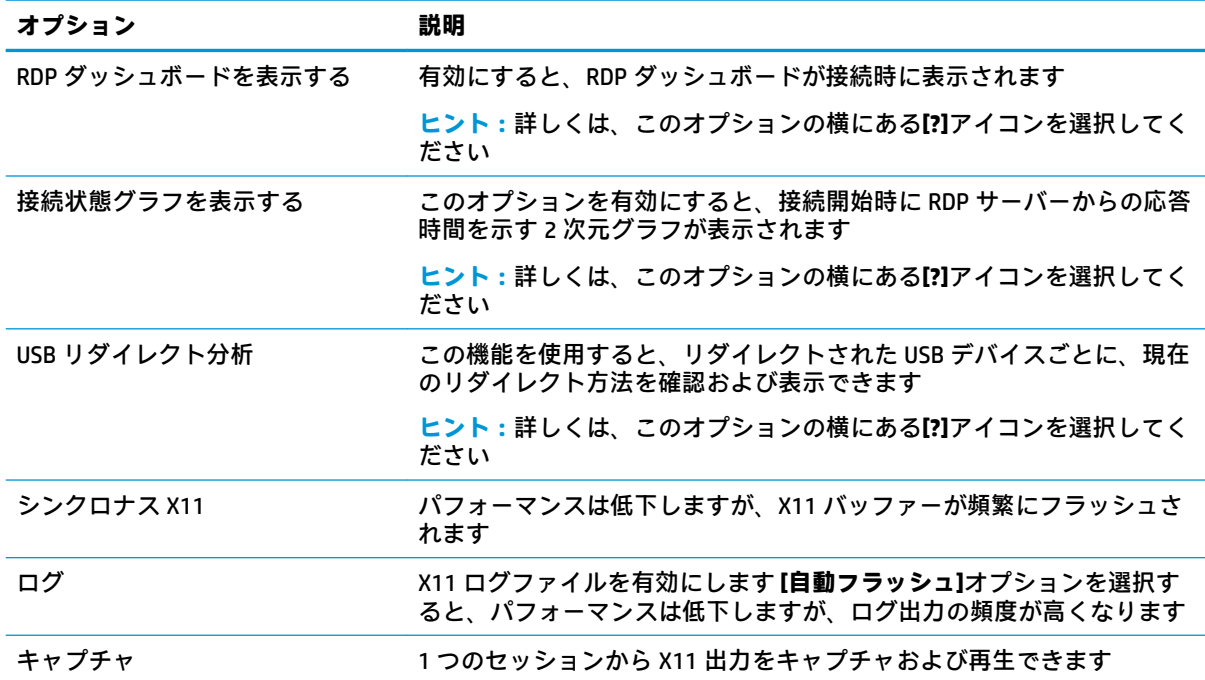

#### **詳細設定**

**注記:**接続を編集しているときに[詳細設定]カテゴリで使用可能な設定については、7 [ページの接続の](#page-18-0) [詳細設定を](#page-18-0)参照してください。

#### **RemoteFX**

RemoteFX は、従来の RDP プロトコルのグラフィックス コンポーネントの後継として設計された高度 なグラフィックス ディスプレイ プロトコルです。RemoteFX はサーバー GPU のハードウェア アクセ ラレーション機能を使用し、RemoteFX コーデック経由で画面内容をエンコードし、画面の更新を RDP クライアントに送信します。また、高度なパイプライン テクノロジおよびアダプティブ グラフィック スを使用して、接続インターフェイス、使用可能な CPU とネットワーク帯域幅、およびレンダリング 速度に基づいて最適な表示環境を提供できるようにします。

RemoteFX は、初期設定で有効になっています。管理者またはユーザーは、RemoteFX を有効にするた めに設定を変更する必要はありません。RDP クライアントは、接続する RDP サーバーとネゴシエー ションし、RemoteFX が利用できる場合には RemoteFX を使用します。

**注記:**詳しくは、HP ThinPro のホワイト ペーパー『Enabling RemoteFX for RDP』(RDP での RemoteFX の有効化)(英語版)を参照してください。

#### **RDP でのマルチモニター セッション**

マルチモニターをサポートするために、特別な設定を行う必要はありません。RDP クライアントは、 ローカル設定でどのモニターがプライマリ モニターとして指定されているかを確認し、タスクバーお よびデスクトップ アイコンをそのモニターに配置します。リモート セッション内でウィンドウを最 大化すると、そのウィンドウは最大化されているモニター上でのみ全画面表示されます。

<span id="page-32-0"></span>リモート セッション内では、ディスプレイの設定およびモニターの解像度を表示することはできます が、変更することはできません。セッションの解像度を変更するには、セッションからログアウト し、ローカルの Thin Client 上で解像度を変更します。

初期設定では、すべての RDP セッションは全画面ですべてのモニターにまたがって表示され、仮想環 境を向上させます。RDP 接続マネージャーでは、追加のウィンドウ オプションを利用できます。

- **注記:**グラフィックス カードをサポートしている RDVH(Remote Desktop Virtualization Host)セッショ ンでは、特定の解像度および数のモニターしかサポートされない場合があります。これらの制限は、 RemoteFX 仮想グラフィックス デバイスが RDVH 仮想マシン用に設定されるときに指定されます。
- **注記:**RDP でのマルチモニター セッションについて詳しくは、HP ThinPro のホワイト ペーパー『True Multi-Monitor Mode for RDP』(RDP でのマルチモニター モード)(英語版)を参照してください。

#### **RDP でのマルチメディア リダイレクト**

マルチメディア リダイレクト(MMR)は、リモート ホスト上で Windows Media Player を統合し、エン コードされたメディアを RDP クライアントにストリーミングするテクノロジで、リモート ホスト上で メディアを再生して RDP 経由で再エンコーディングすることはありません。このテクノロジは、サー バーの負荷とネットワークのトラフィックを削減してマルチメディア環境を大きく向上させるため、 オーディオを自動的に同期しながら 1080p の動画を 24 fps で再生できます。MMR は、初期設定で有 効になっています。RDP クライアントは、接続する RDP サーバーとネゴシエーションし、MMR が利用 できる場合には MMR を使用します。

また、MMR は高度なコーデック検出方式を使用して、リダイレクトを試みる前に、そのホストが要求 しているコーデックが Thin Client でサポートされているかどうかを確認します。その結果、サポート されているコーデックのみがリダイレクトされ、サポートされていないすべてのコーデックはサー バー側でレンダリングされるようになります。

すべての RDP 接続に対して Thin Client 上で MMR を無効にするには、以下のレジストリ キーを 0 に設 定します。

root/ConnectionType/freerdp/general/enableMMR

RemoteFX によって許容範囲のマルチメディア環境がすでに実現しているため、以下のレジストリ キーを 1 に設定して RemoteFX で MMR を無効にできます。

root/ConnectionType/freerdp/connections/<UUID>/disableMMRwithRFX

**ヒント:**管理を簡素化するために、MMR の有効/無効の切り替えはリモート ホストで行うことをおす すめします。

#### **RDP でのデバイス リダイレクト**

デバイスのリダイレクトを使用すると、ユーザーがデバイスを Thin Client に接続したときに、デバイ スがリモート セッションで自動的に検出され、アクセスできるようになります。RDP はさまざまな種 類のデバイスのリダイレクトをサポートしています。

#### **RDP での USB リダイレクト**

USB リダイレクトは、ネットワーク経由の低レベルの USB プロトコルをリモート ホストに送信するこ とによって動作します。ローカル ホストに接続されたすべての USB デバイスが、ローカルで接続され たかのようにネイティブの USB デバイスとしてリモート ホスト内に表示されます。標準的な Windows ドライバーがリモート セッションでデバイスをサポートし、すべての種類のデバイスが Thin Client 上でドライバーを追加することなくサポートされます。

<span id="page-33-0"></span>一部のデバイスは USB リダイレクトできるように初期設定されていません。たとえば、USB キーボー ド、マウス、およびその他の入力デバイスは、リモート セッションが Thin Client からの入力を想定し ているため、通常はリダイレクトできるように設定されていません。大容量記憶装置、プリンター、 オーディオ デバイスなど一部のデバイスは、リダイレクトのために追加のオプションを使用する場合 があります。

RDP での USB リダイレクトについては、以下の追加情報を参照してください。

- サーバーは、Thin Client が USB リダイレクトを利用できるようにするためにそれをサポートする 必要があります。汎用の USB リダイレクトは、RemoteFX、Windows 8、Windows 10、Windows Server 2012、および Windows Server 2016 が動作する RDVH サーバーでサポートされています。
- [コントロール パネル]の[USB マネージャー]のプロトコルを RDP に設定する必要があります。
- RDP 接続の場合、USB デバイスがリダイレクトされるかどうかは、[USB マネージャー]のコント ロールによって決定されます。USB デバイスがリダイレクトされる方法は、個々の接続の設定に よって決定されます。

#### **RDP での大容量記憶装置のリダイレクト**

初期設定では、RDP セッションは、高レベルのドライブ リダイレクトを使用してすべての大容量記憶 装置をリモート ホストにリダイレクトします。USB フラッシュ ドライブ、USB DVD-ROM ドライブ、外 付け USB ハードディスク ドライブなどのデバイスを Thin Client に接続すると、Thin Client はそのドラ イブを検出してローカル ファイル システムにマウントします。その後、RDP が、マウントされたドラ イブを検出してリモート ホストにリダイレクトします。リモート ホスト内では、そのドライブが Windows エクスプローラーで新しいディスク ドライブとして表示され、<デバイス ラベル> on <ク ライアントのホスト名>という名前が付けられます (例:Bill\_USB on HP04ab598100ff)。

この種類のリダイレクトには 3 つの制限があります。

- デバイスを取り外すためのアイコンがリモート ホストのタスクバーに表示されません。このた め、デバイスを取り外す前に、コピーされたデータが同期されるまでの時間を十分に取り、デバ イスが壊れないようにしてください。通常、ファイル コピーのダイアログが消えてから待機する 必要がある時間は 1 秒未満ですが、デバイスの書き込み速度およびネットワークの遅延時間に よっては、最大で 10 秒間待機することが必要になる場合があります。
- Thin Client でサポートされているファイル システムのみがマウントされます。サポートされて いるファイル システムは、FAT32、NTFS、ISO9660(CD-ROM)、UDF(DVD-ROM)、および ext3 で す。
- デバイスはディレクトリとして扱われるため、フォーマットやディスク ラベルの変更といったド ライブでよく行われる作業はできません。

ストレージ デバイスの USB リダイレクトは、個々の接続の設定で無効にできます。必要に応じて、大 容量記憶装置のリダイレクトを完全に無効にできます。そのためには、USB リダイレクトを無効にし てから、以下の表で説明しているように、レジストリ キーを変更します。

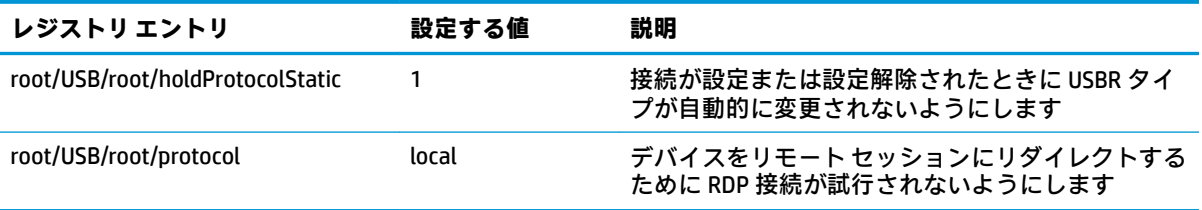

<span id="page-34-0"></span>USB 大容量記憶装置のローカル マウントを完全に無効にするか、USB 大容量記憶装置のリダイレクト のみを無効にして他のデバイスのリダイレクトを許可するには、Thin Client のファイル システムで、 udev ルール/etc/udev/rules.d/010\_usbdrive.rules を削除します。

#### **RDP でのプリンター リダイレクト**

初期設定では、RDP でプリンターのリダイレクトを有効にする方法は以下の 2 つです。

- **USB リダイレクト**:デバイスに接続されているすべての USB プリンターが、リモート セッショ ンでローカル プリンターとして表示されます。プリンターがそのリモート ホストにまだインス トールされていない場合は、標準のプリンター インストール処理がリモート セッションで開始 されます。ローカルで管理する設定はありません。
- **高レベルのリダイレクト**: USB リダイレクトがリモート ホストで実行できない場合、またはプリ ンターがパラレル プリンターかシリアル プリンターの場合は、高レベルのリダイレクトを使用 します。ローカル プリンター スプーラーを使用するようにプリンターを設定すると、RDP クラ イアントが自動的にリモート プリンターを設定し、プリンターが仮想チャネル経由でリモート ホストから Thin Client に印刷スプール コマンドを送信するようになります

この方法では、プリンターを Thin Client 上で設定するとともに、Window ドライバーを Thin Client 上で指定する必要があります。これは、RDP クライアントがリモート ホストに対して、どのドラ イバーをリモート プリンターのために使用するか指定する必要があるためです。この Windows ドライバーは、Windows オペレーティング システムにローカルで接続されたときにプリンターが 使用するドライバーと一致している必要があります。通常、この情報はプリンターのプロパティ の**[モデル]**に記載されています。

**注記:**詳しくは、76 ページのシリアル [プリンターまたはパラレル](#page-87-0) プリンターの設定を参照し てください。

#### **RDP でのオーディオ リダイレクト**

初期設定では、高レベルのオーディオ リダイレクトを使用すると、リモート ホストから Thin Client に オーディオがリダイレクトされます。基本的な音声調整を設定する必要が生じる場合があります。 RDP 7.1 には多数の高度なオーディオ リダイレクト機能が多数搭載されていて、それらに追加の設定 が必要になる場合があります。

RDP でのオーディオ リダイレクトの使用については、以下の注意事項を参照してください。

- RDP ドライバーは、ネットワーク帯域幅によって許容される最高品質のオーディオを提供しま す。低帯域幅での接続では、RDP はオーディオの品質を落として再生します。
- 標準的な RDP では、ネイティブのオーディオ同期方式およびビデオ同期方式は利用できません。 時間が長いビデオは、オーディオと同期されない場合があります。この問題は、MMR または RemoteFX を使用して解決できます。
- 高レベルのオーディオ リダイレクトをおすすめしますが、デジタル音量調整などの追加機能が存 在する場合は、USB リダイレクトを使用できます。アナログ デバイスには高レベルのリダイレク トのみを使用できます。
- マイクのリダイレクトは初期設定で有効です。初期設定のマイク音量を Thin Client で調整する 必要が生じる場合があります。古い Windows RDP サーバーでは、オーディオ入力が有効になるよ うにその設定が変更されている必要があります。
- ローカルとリモートの両方の音量設定が最終的な音量に影響します。ローカルの音量は最大に し、リモート ホスト内で音量を調整することをおすすめします。

#### <span id="page-35-0"></span>**RDP でのスマート カードのリダイレクト**

初期設定では、スマート カードは高レベルのリダイレクトを使用してリダイレクトされるため、セッ ションおよびその他のリモート アプリケーションへのログインにスマート カードを使用できます。

RDP 接続でのスマート カードによるログインを有効にするには、以下の操作を行います。

**▲** RDP 接続マネージャーで、**[スマートカード ログインを許可する]**を選択します。

これにより、ユーザーはあらかじめ資格情報を指定することなく接続できるようになります。RDP ク ライアントが RDP セッションを開始し、ユーザーはスマート カードを使って認証するよう求められま す。

このテクノロジでは、スマート カード リーダーのドライバーが Thin Client にインストールされている 必要があります。初期設定では、CCID および Gemalto ドライバーがインストールされているため、市 販の多くのスマート カード リーダーがサポートされています。追加のドライバーをインストールす るには、ドライバーを/usr/lib/pkcs11/に追加します。

#### **VMware Horizon View**

#### **VMware Horizon View の接続ごとの設定**

**注記:**これらの設定は、現在設定中の接続にのみ影響します。

#### **ネットワーク**

以下の表では、VMware Horizon View 接続を編集しているときに[ネットワーク]カテゴリで使用できる 設定について説明します。

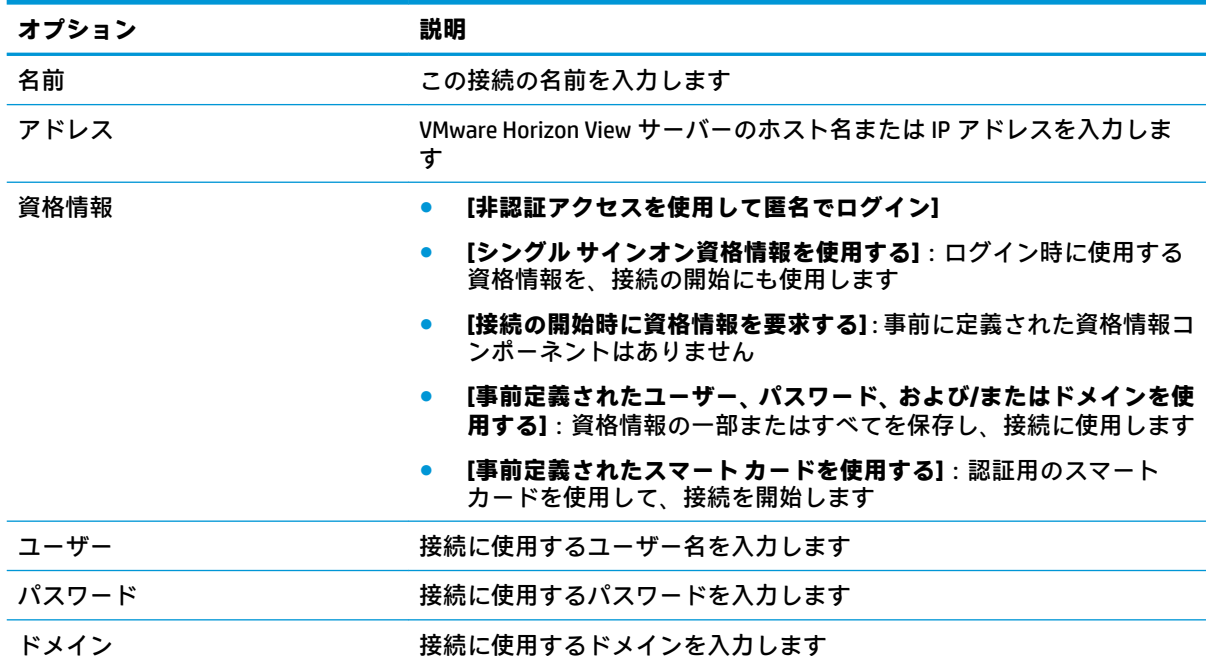

**注記:**スマート カードによるログインが有効になっている場合、ネットワーク レベル認証はサポート されず、自動的に無効になります。
## **全般**

以下の表では、VMware Horizon View 接続を編集しているときに[全般]カテゴリで使用できる設定につ いて説明します。

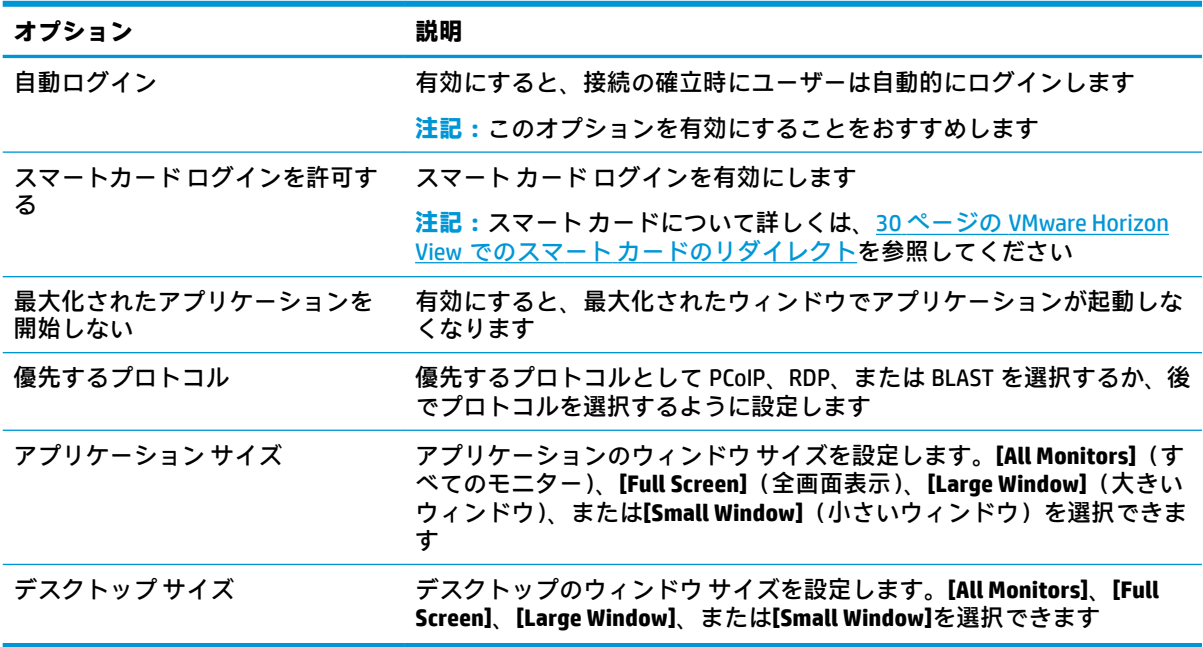

## **セキュリティ**

以下の表では、VMware Horizon View 接続を編集しているときに[セキュリティ]カテゴリで使用できる 設定について説明します。

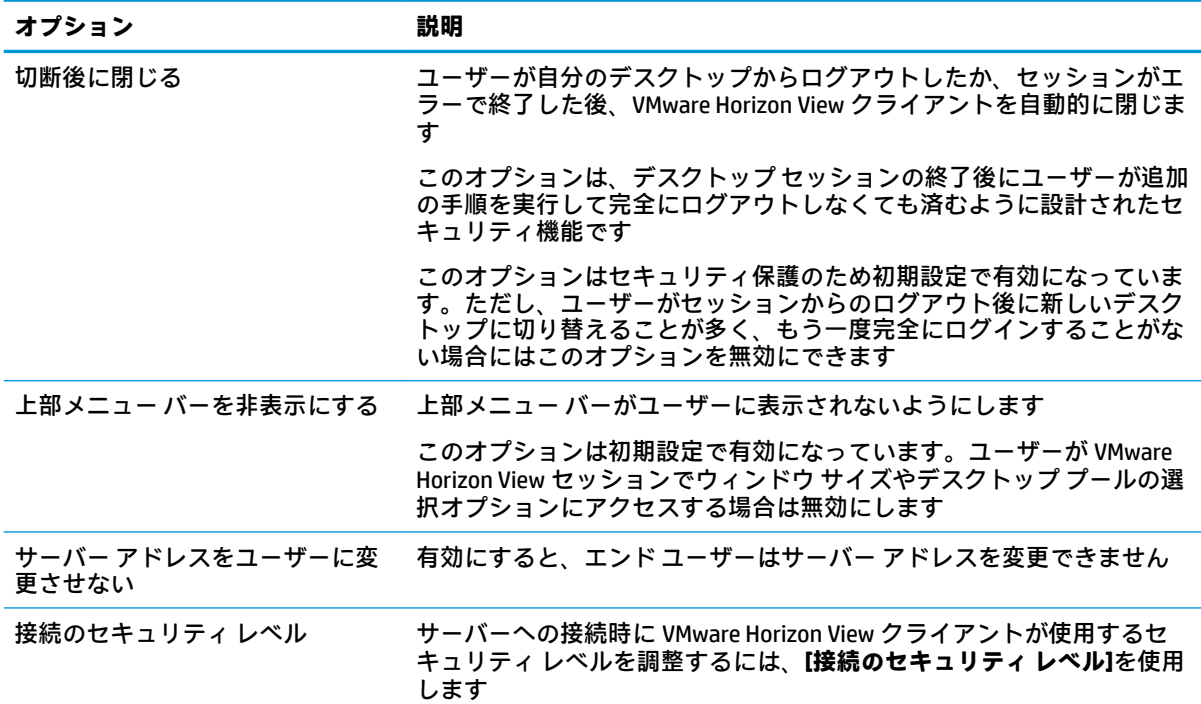

**注記:**接続のセキュリティ レベルの動作について詳しくは、31 [ページの](#page-42-0) <u>VMware Horizon View の HTTPS および証明書管理の要件</u>を参照してくださ い

## **RDP オプション**

以下の表では、VMware Horizon View 接続を編集しているときに[RDP オプション]カテゴリで使用でき る設定について説明します。

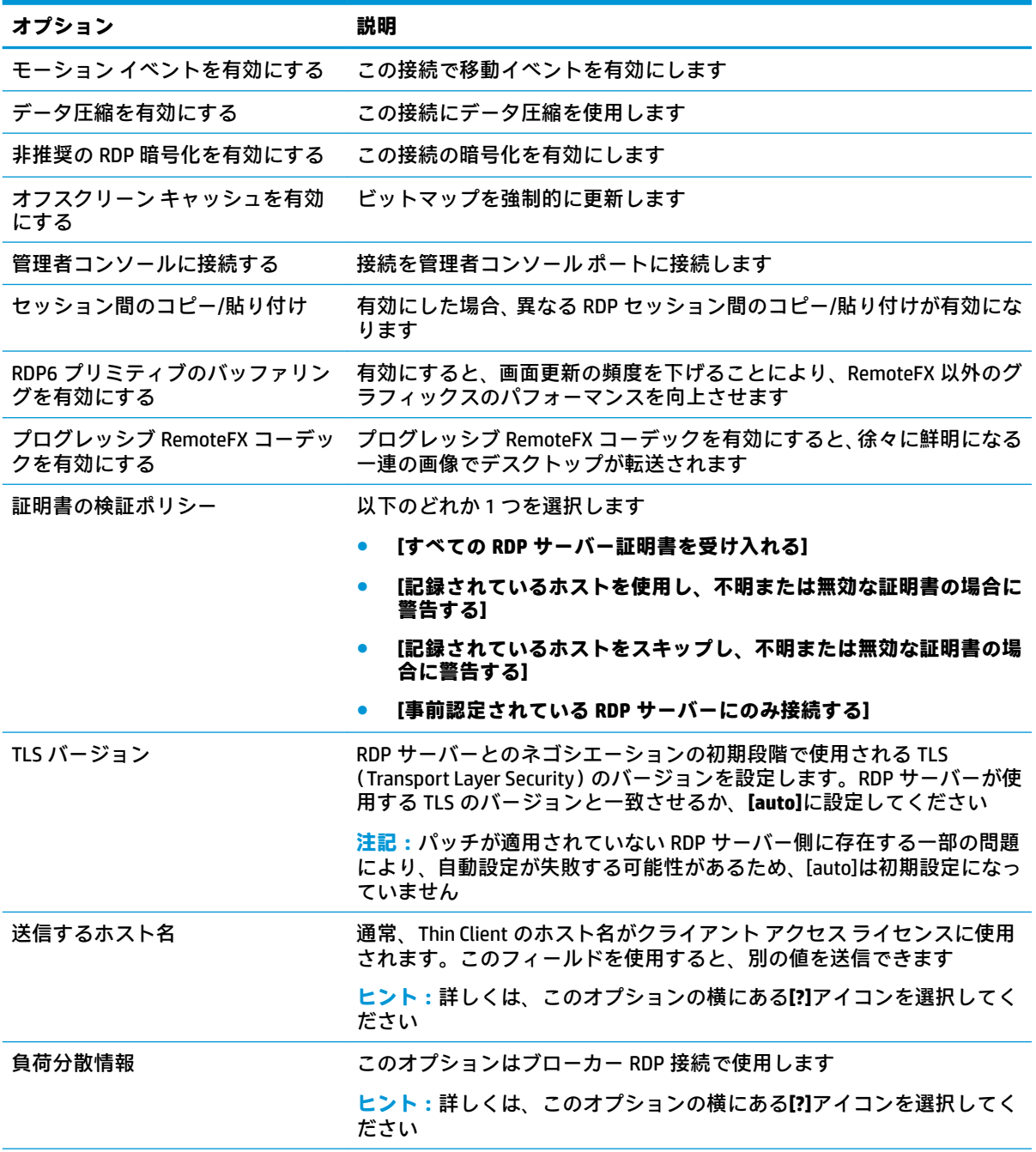

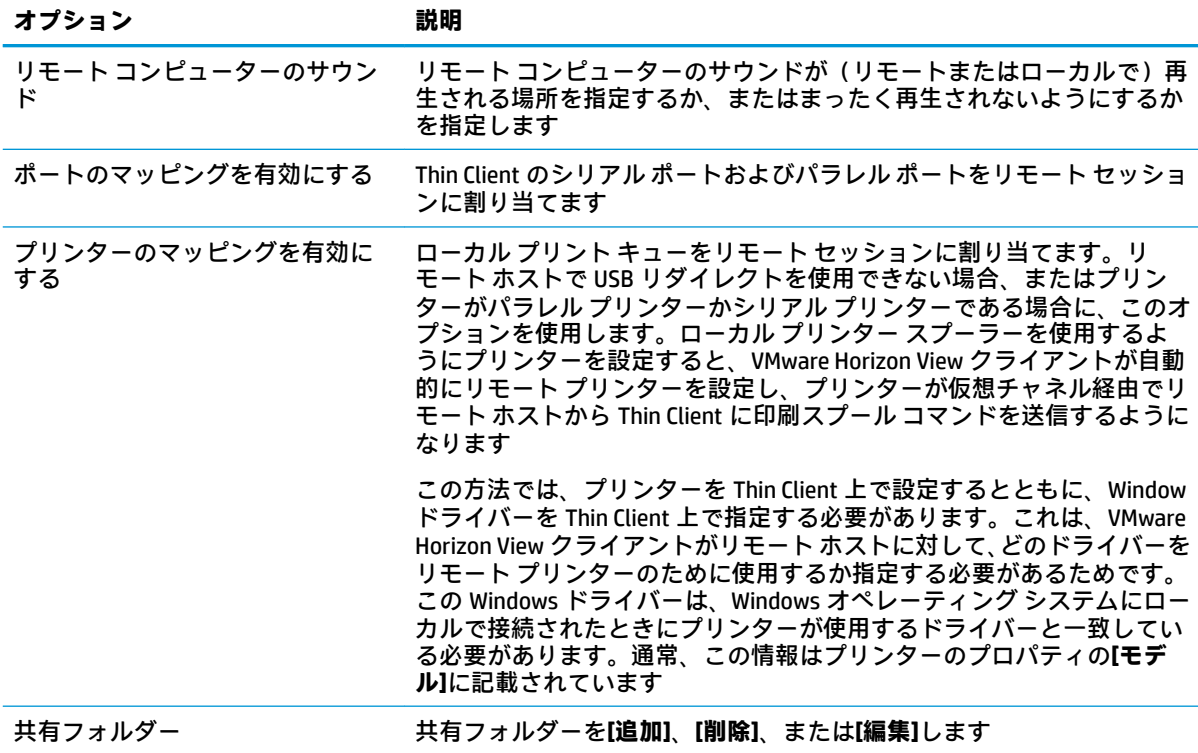

## **RDP の操作環境**

以下の表では、VMware Horizon View 接続を編集しているときに[RDP の操作環境]カテゴリで使用でき る設定について説明します。

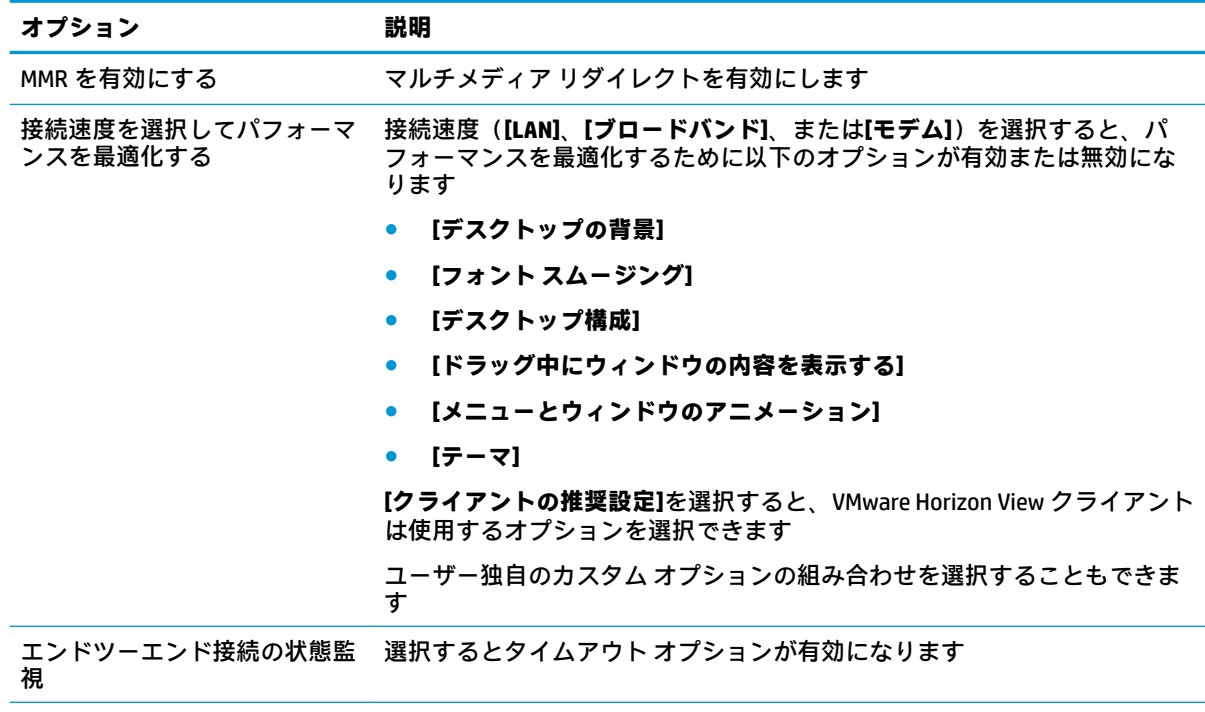

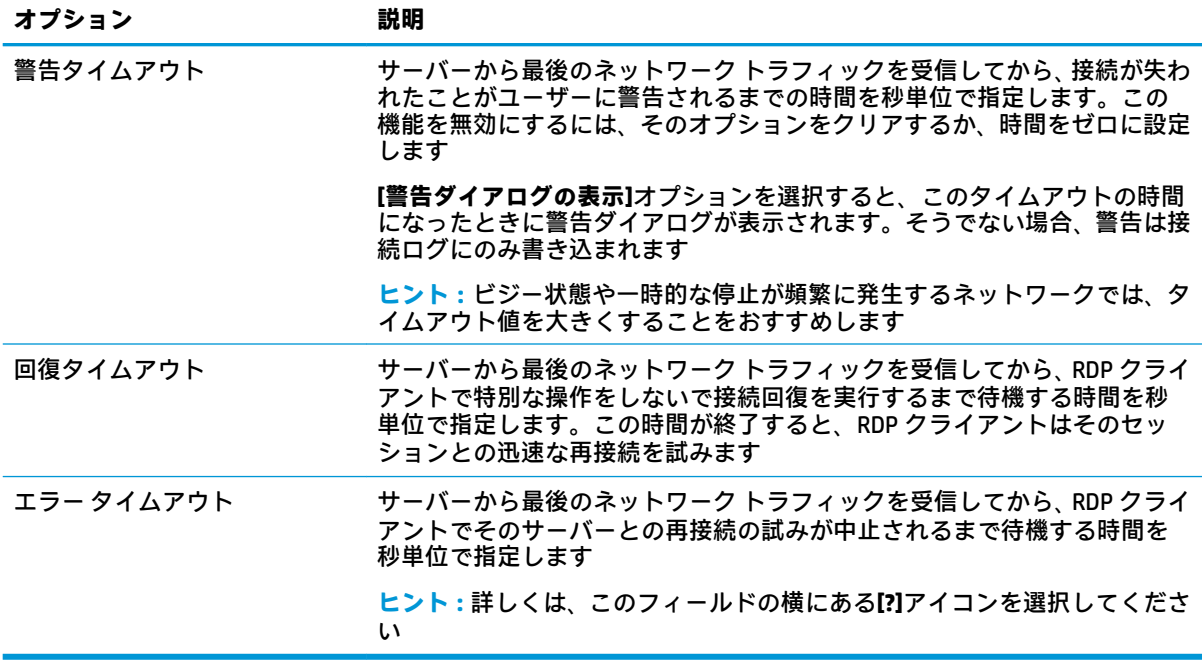

### **詳細設定**

**注記:**接続を編集しているときに[詳細設定]カテゴリで使用可能な設定については、7 [ページの接続の](#page-18-0) [詳細設定を](#page-18-0)参照してください。

### **VMware Horizon View でのマルチモニター セッション**

VMware Horizon View は、マルチモニター セッションをサポートします。仮想化環境を向上させるた め、初期設定の VMware Horizon View セッションは全画面を使用し、すべてのモニターにまたがって表 示されます。異なったウィンドウ サイズを選択するには、接続のデスクトップ プールのプロトコル タイプで、**[フル スクリーン - すべてのモニタ]**を選択してから、ウィンドウのサイズのリストから別 のオプションを選択します。次回セッションに接続するときは、ここで選択したサイズのウィンドウ が開きます。

### **VMware Horizon View のキーボード ショートカット**

### **Windows のキーボード ショートカット**

Windows システムの管理を容易にするため、VMware Horizon View は Windows のキーボード ショート カットをサポートしています。たとえば、VMware Horizon View で Ctrl + Alt + Del を使用すると、以 下のオプションを提供するメッセージが表示されます。

- Ctrl + Alt + Del コマンドを送る
- セッションを切断:他にセッションを終了する方法がないときに使用します。

Windows のキーボード ショートカットは、リモート デスクトップ セッションに転送されます。リ モート セッション内では、Ctrl + Alt + Tab や Ctrl + Alt + F4 のようなローカルのキーボード ショー トカットは機能しません。

**ヒント:**セッションを切り替えるには、VMware Horizon View 接続マネージャーで**[上部メニュー バー を非表示にする]**オプションを無効にするか、レジストリ キー root/ConnectionType/view/ connections/<UUID>/hideMenuBar によってそのオプションを無効にします。

### **メディア キー**

VMware Horizon View は、リモート デスクトップ セッション中にメディア キーを使用して、音量、再 生/一時停止、ミュート(消音)などのオプションを制御します。Windows Media Player などのマルチ メディア プログラムもサポートされます。

## **VMware Horizon View でのマルチメディア リダイレクト**

VMware Horizon View 接続は、Microsoft RDP プロトコルと同時に使用するとき、MMR 機能をサポートし ます。

詳しくは、21 ページの RDP [でのマルチメディア](#page-32-0) リダイレクトを参照してください。

## **VMware Horizon View でのデバイス リダイレクト**

### **VMware Horizon View での USB リダイレクト**

VMware Horizon View 接続で USBR を有効にするには、[USB マネージャー]で、リモート プロトコルと して**[VMware Horizon View]**を選択します。

デバイスおよびクラス固有のリダイレクトなど USBR について詳しくは、21 [ページの](#page-32-0) RDP での USB リ [ダイレクト](#page-32-0)を参照してください。

### **VMware Horizon View での大容量記憶装置のリダイレクト**

VMware Horizon View 接続で大容量記憶装置リダイレクトを使用するには、RDP 接続プロトコルを使用 する必要があります。

USB ドライブまたは内蔵 SATA ドライブのドライブ リダイレクトを実行するには、以下の操作を行い ます。

▲ コマンド ライン引数のオプションで- xfreerdpoptions='/drive: \$foldname, shared folder path, share device' を追加します

たとえば、-xfreerdpoptions='/drive:myfolder,/home/user,/dev/sda2'を追加する と、/dev/sda2 ドライブ上の/home/user が VMware Horizon View 接続の myfolder として共有さ れます。

詳しくは、22 ページの RDP [での大容量記憶装置のリダイレクトを](#page-33-0)参照してください。

### **VMware Horizon View でのプリンター リダイレクト**

PCoIP プロトコルを使用して確立された接続では、VMware Horizon View の高レベルのプリンター リダ イレクトまたは USBR を使用してプリンターを共有できます。ARM ユニットでの PCoIP 接続では、 USBR プリンター リダイレクトのみがサポートされています。RDP プロトコルで作成された接続の場 合、詳しくは23 ページの RDP [でのプリンター](#page-34-0) リダイレクトを参照してください。

### **VMware Horizon View でのオーディオ リダイレクト**

オーディオ録音機能が不要な場合は、高レベル オーディオ リダイレクトを使用します。オーディオは 3.5 mm コネクタから出力されます。USB ヘッドセットを接続すれば、初期設定で USB ヘッドセットか ら出力されます。ローカルのオーディオ マネージャーを使用して入出力レベルを調節し、再生デバイ スとキャプチャ デバイスを選択します。

<span id="page-41-0"></span>VMware Horizon View クライアントでは、VMware Horizon View 5.2 Feature Pack 2 以降が動作している サーバーへの接続時に、x86 ユニットでの PCoIP 接続インターフェイスによる高レベルのオーディオ 録音リダイレクトのみをサポートしています。オーディオ録音のサポートが必要なときに、別の構成 を使用している場合は、以下のどちらかの方法を使用してください。

- VMware Horizon View Client 1.7 以上を使用している場合は、RDP プロトコルを使用して、3.5 mm コネクタまたは USB ヘッドセットから高レベル オーディオ リダイレクトを行います。
- **注記:**RDP プロトコルを使用して高レベル オーディオ録音リダイレクトを行うには、サーバーが 高レベル オーディオ録音リダイレクトをサポートしていて、リモート セッションでオーディオ 録音を許可する設定になっている必要があります。サーバーは Windows 7 以上を実行している 必要があります。さらに、HKLM¥SYSTEM¥CurrentControlSet¥Control¥Terminal Server¥WinStations¥RDP-Tcp¥fDisableAudioCapture **レジストリ キーが 0 に設定され** ていることを確認する必要があります。
- USB ヘッドセットにマイクが搭載されている場合は、USBR を使用できます。セッションにリダ イレクトされるよう USB ヘッドセットを設定します。ヘッドセットはオーディオ デバイスとし て表示されます。初期設定では、USB オーディオ デバイスはリダイレクトされず、VMware Horizon View クライアントは高レベル オーディオ リダイレクトを使用します。USB ヘッドセッ トをリダイレクトするには、Thin Client の USB マネージャーを使用し、USB ヘッドセットがリダ イレクトされるよう設定します。**[VMware Horizon View]**が USBR プロトコルとして選択され、リ ダイレクト対象のデバイスとしてヘッドセットが選択されていることを確認してください。
- **注記:**VMware および HP は、ヘッドセットで USBR を使用することを推奨していません。USBR プロトコルを使用してオーディオ データのストリーミングを行うには、大容量のネットワーク帯 域幅が必要です。また、オーディオ品質が低くなる可能性もあります。

### **VMware Horizon View でのスマート カードのリダイレクト**

スマート カードを使用して VMware Horizon View サーバーにログインするには、以下の操作を行いま す。

**1.** スマート カード ログインが VMware Horizon View 接続マネージャーで有効になっていることを確 認します。

接続を開始すると、VMware Horizon View Client にサーバー資格情報のリストが表示されます。

- **2.** 資格情報のロックを解除して VMware Horizon View Manager サーバーにアクセスするには、サー バーの適切な PIN を入力します。
- **注記:**正しい PIN を入力すると、ユーザーの資格情報を使用して、VMware Horizon View Manager サー バーにログインします。スマート カード ログインをサポートするためのサーバーの設定について詳 しくは、VMware Horizon View の説明書を参照してください。サーバーがスマート カード ログインを 許可する設定になっている限り、ユーザーの資格情報が自動的に渡されるため、PIN を再入力しなく てもデスクトップにログインします。
- **注記:**VMware Horizon View Manager 管理サーバーにスマート カードでログインするには、Thin Client にローカルのスマート カード ドライバーをインストールしておく必要があります。スマート カード ドライバーのインストールについて詳しくは、24 ページの RDP でのスマート [カードのリダイレクト](#page-35-0) を参照してください。リモート ホストにログインすると、USBR ではなく仮想チャネルによってリ モート ホストにスマート カードが渡されます。この仮想チャネル リダイレクトにより、電子メール 署名、画面ロックなどのタスクにスマート カードを使用できますが、このスマート カードは、Windows の[デバイス マネージャー]にスマート カード デバイスとして表示されない可能性があります。
- **注記:**リモート ホストには、適切なスマート カード ドライバーをインストールしておく必要があり ます。

### <span id="page-42-0"></span>**VMware Horizon View での Web カメラ リダイレクト**

VMware Horizon View クライアントでは、高レベルの Web カメラ リダイレクトがサポートされます。 このリダイレクトは、VMware Horizon View 5.2 Feature Pack 2 以降が動作しているバックエンド サー バーに接続されている、x86 ユニットを使用した RTAV による場合にのみサポートされます。その他の 接続方法では高レベルの Web カメラ リダイレクトをサポートしていないため、USBR を使用した Web カメラのリダイレクトのみを行えます。HP では、内部テストおよび検証に基づいて、基本的な USBR 経由で接続された Web カメラのパフォーマンスが良好でないことを確認しました。HP では、この構 成の使用を推奨しておらず、この機能を必要とするお客様には、RTAV テクノロジを持つ x86 ユニット を使ったテストを実行してパフォーマンスの満足度を確認するようおすすめしています。USBR を使 用すると、Web カメラがうまく動作しないか、まったく動作しない場合があります。詳しくは、 21 ページの RDP での USB [リダイレクトを](#page-32-0)参照してください。

## **VMware Horizon View プロトコルの変更**

VMware Horizon View クライアントでは、PCoIP、RDP、または BLAST プロトコルを使用できます。

プロトコルを変更するには、以下の操作を行います。

- **1.** VMware Horizon View クライアントで、利用可能などれかのプロトコルをサポートするプールを選 択します。
- **2. [接続]**メニューで、**[設定]**を選択します。
- **3. [Connect Via]**(接続方法)の横にあるドロップダウン ボックスを使用して、プロトコルを変更し ます。
- **注記:**VMware Horizon View Manager を使用して、各デスクトップ プールでどのプロトコルが使用され るようにするかを設定します。
- **ヒント:**デスクトップ環境を向上させるために PCoIP プロトコルを使用することをおすすめします。 ただし、RDP プロトコルにはカスタマイズ用のオプションがさらに用意されており、低速の接続でも 動作が向上する場合があります。

### **VMware Horizon View の HTTPS および証明書管理の要件**

VMware Horizon View Client 1.5 および VMware Horizon View Server 5.0 以上には、HTTPS が必要です。初 期設定では、VMware Horizon View Client は、自己署名証明書(たとえば、VMware Horizon View Manager の初期設定の証明書)や期限切れの証明書のような、信頼されていないサーバー証明書を警告しま す。証明書に認証局(CA)の署名があっても、その CA が信頼されていない場合、接続エラーになり、 ユーザーは接続を許可されません。

VMware Horizon View Manager サーバーでは、標準の信頼されているルート CA によって検証された署名 済み証明書を使用することをおすすめします。このような証明書を使用すると、ユーザーは、確認や 特別な設定なしでサーバーに接続できます。内部 CA を使用する場合、以下のタスクのうちどれかが 完了するまで、VMware Horizon View Client 接続はエラーになります。

- 証明書マネージャーを使用して、ファイルまたは URL から証明書をインポートします。
- リモート プロファイル更新を使用して、証明書をインポートします。
- VMware Horizon View 接続マネージャーで、**[接続のセキュリティ レベル]**を**[すべての接続を許可 する]**に設定します。

以下の表では、セキュリティ レベルが**[安全でない接続を拒否する]**に設定されているときの証明書の 信頼度について説明します。

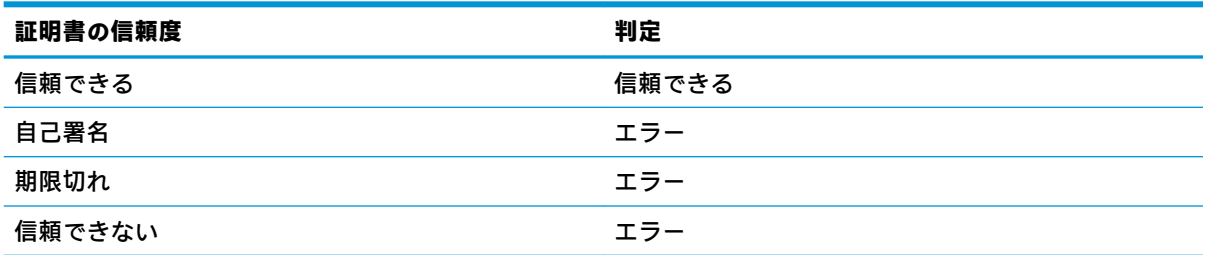

以下の表では、セキュリティ レベルが**[警告]**に設定されているときの証明書の信頼度について説明し ます。

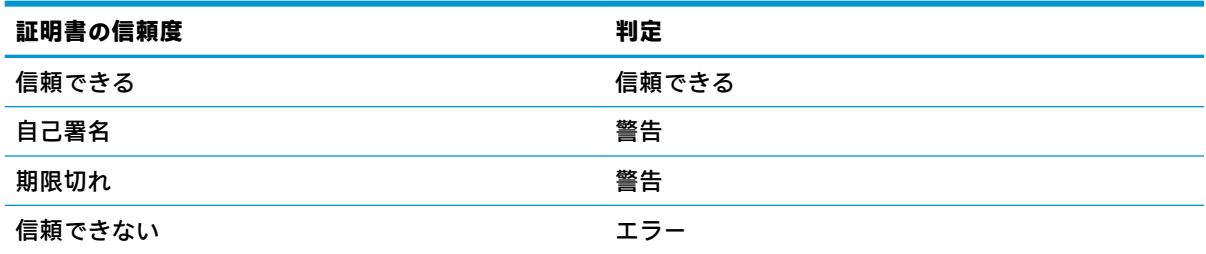

以下の表では、セキュリティ レベルが**[すべての接続を許可する]**に設定されているときの証明書の信 頼度について説明します。

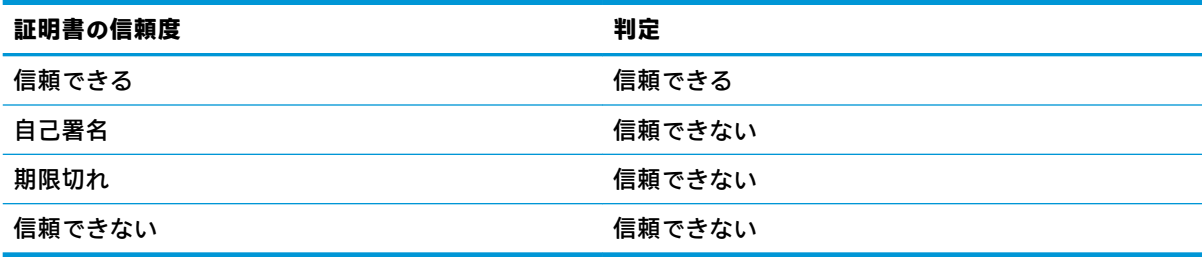

以下の表では、それぞれの判定に対応した接続動作について説明します。

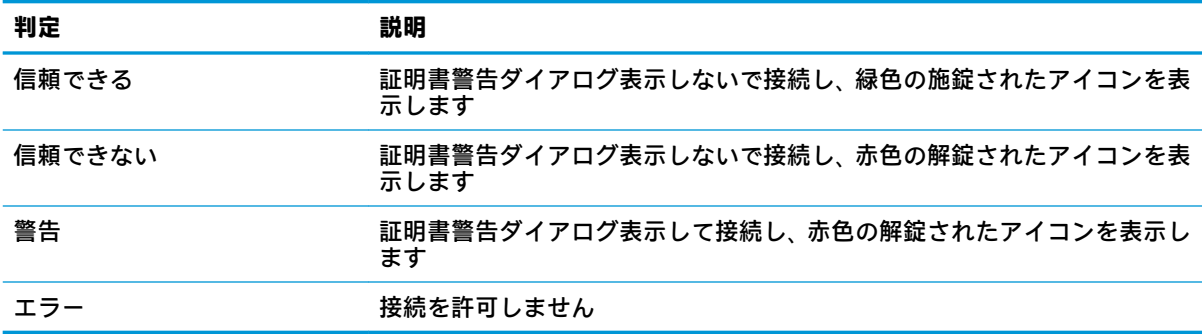

# **Web Browser**

## **Web Browser の全般設定**

以下の表では、Web Browser の全般設定について説明します。

## **注記:**これらの設定はすべての Web Browser 接続に影響します。

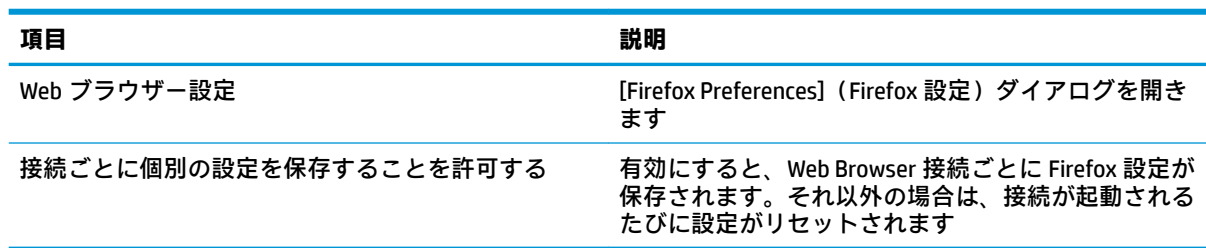

## **Web Browser の接続ごとの設定**

**注記:**これらの設定は、現在設定中の接続にのみ影響します。

### **構成**

以下の表では、Web Browser 接続を編集しているときに[構成]カテゴリで使用できる設定について説明 します。

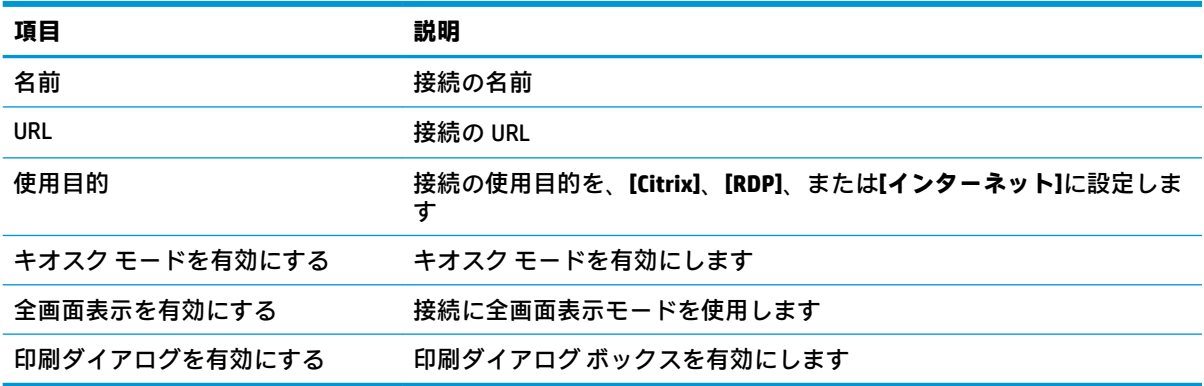

### **詳細設定**

**注記:**接続を編集しているときに[詳細設定]カテゴリで使用可能な設定については、7 [ページの接続の](#page-18-0) [詳細設定を](#page-18-0)参照してください。

# **その他の接続インターフェイス(HP ThinPro のみ)**

**注記:**初期設定では、これらの接続インターフェイスは HP Smart Zero で利用できません。詳しくは、 1ページの OS [構成の選択を](#page-12-0)参照してください。

## **TeemTalk**

**注記:**これらの設定は、現在設定中の接続にのみ影響します。 HP TeemTalk について詳しくは、HP TeemTalk のユーザー ガイドを参照してください。

### **構成**

以下の表では、TeemTalk 接続を編集しているときに[構成]カテゴリで使用できる設定について説明し ます。

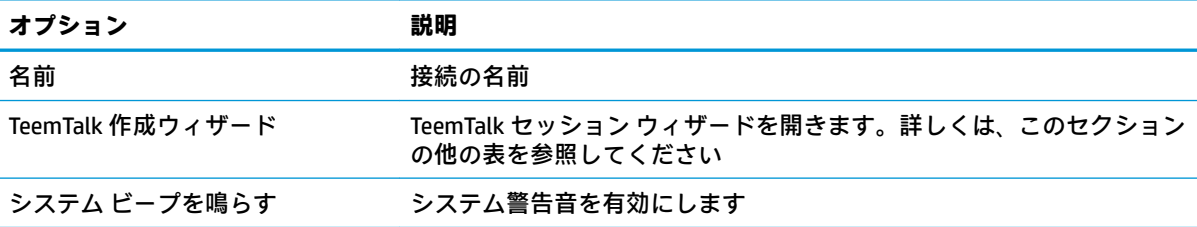

### **TeemTalk セッション ウィザード**

以下の表では、TeemTalk セッション ウィザードの[接続情報]カテゴリで使用できる設定について説明 します。

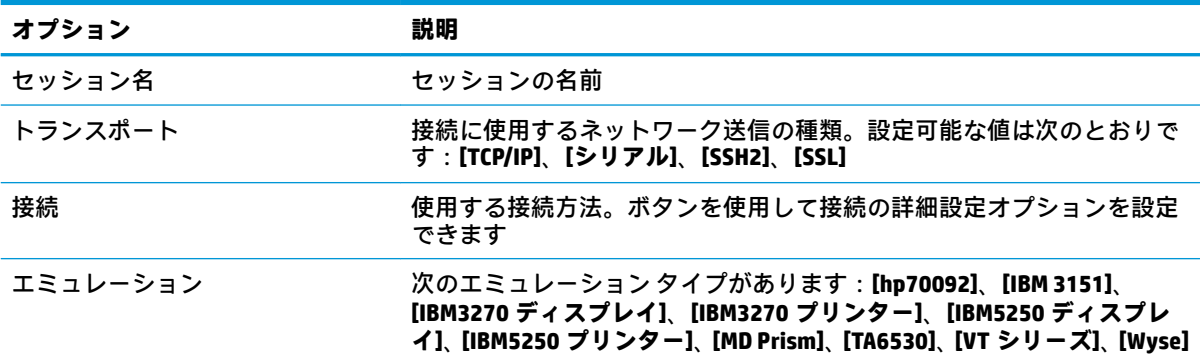

以下の表では、TeemTalk セッション ウィザードの[詳細設定オプション]カテゴリで使用できる設定に ついて説明します。

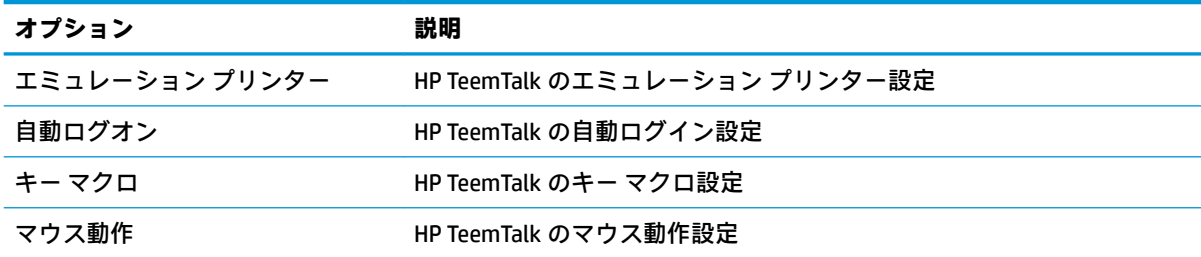

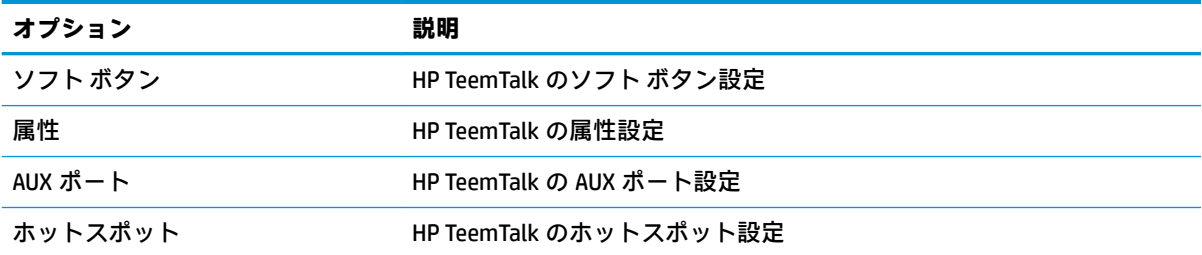

以下の表では、TeemTalk セッション ウィザードの[設定]カテゴリで使用できる設定について説明しま す。

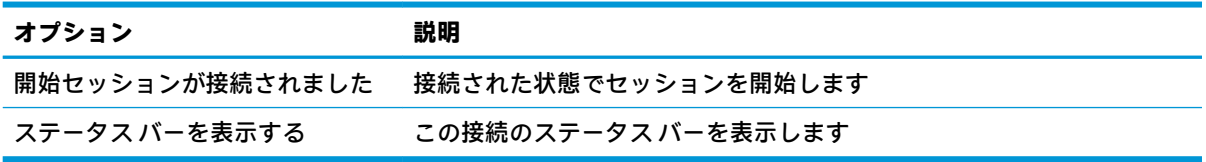

以下の表では、TeemTalk セッション ウィザードの[設定]カテゴリで使用できる追加設定について説明 します。

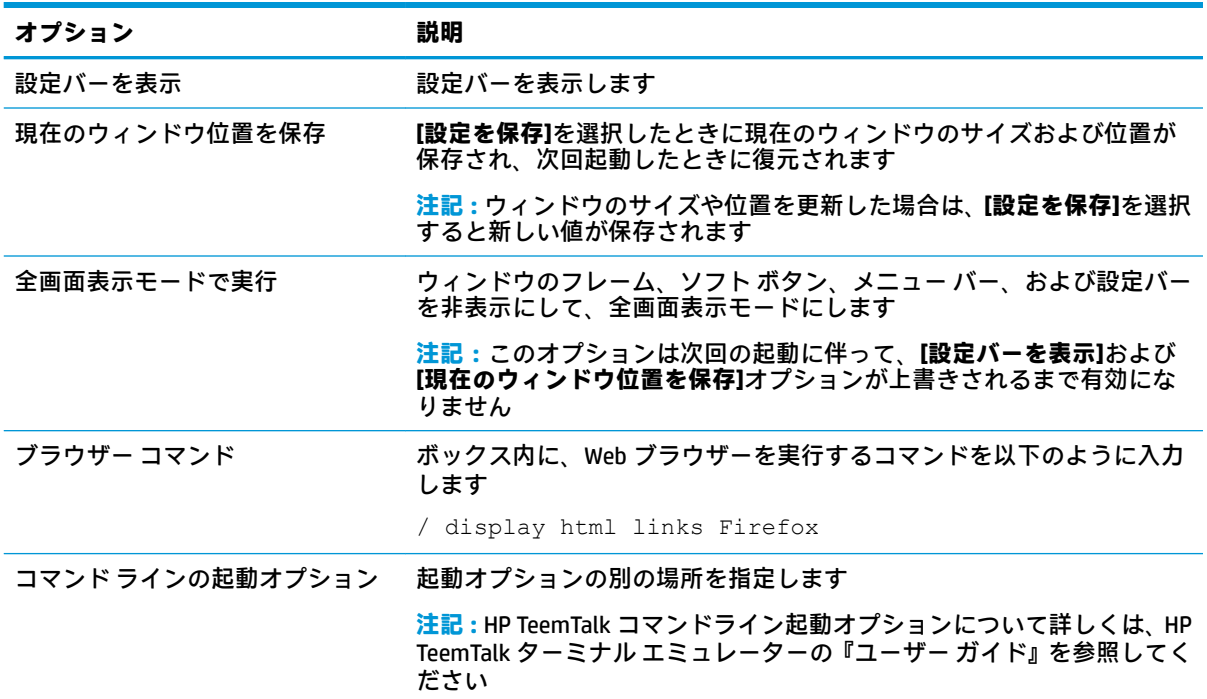

## **詳細設定**

**注記:**接続を編集しているときに[詳細設定]カテゴリで使用可能な設定については、7 [ページの接続の](#page-18-0) [詳細設定を](#page-18-0)参照してください。

## **XDMCP**

**注記:**これらの設定は、現在設定中の接続にのみ影響します。

### **構成**

以下の表では、XDMCP 接続を編集しているときに[構成]カテゴリで使用できる設定について説明しま す。

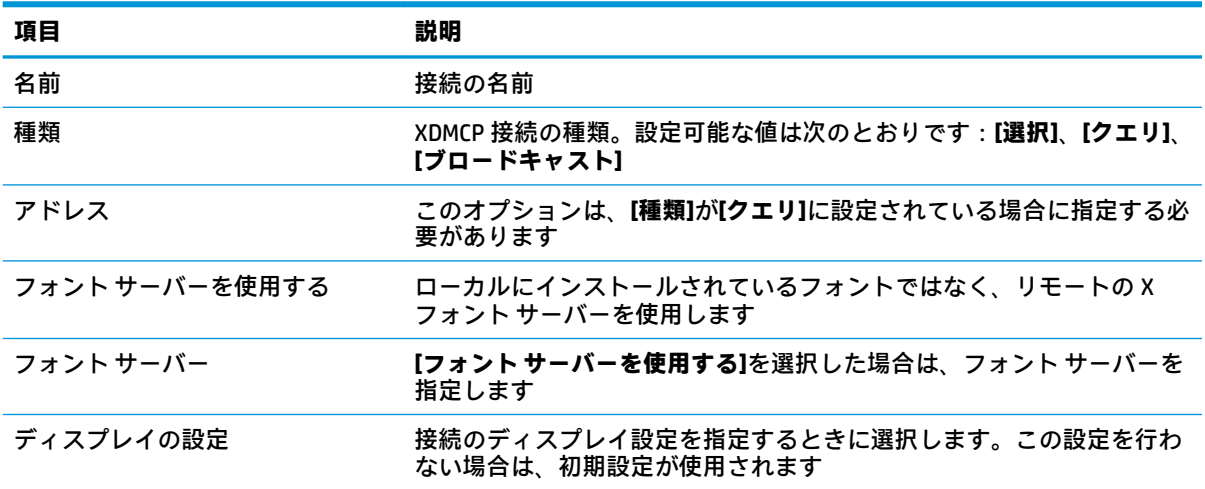

### **詳細設定**

**注記:**接続を編集しているときに[詳細設定]カテゴリで使用可能な設定については、7 [ページの接続の](#page-18-0) [詳細設定を](#page-18-0)参照してください。

### **SSH**

**注記:**これらの設定は、現在設定中の接続にのみ影響します。

### **構成**

以下の表では、SSH 接続を編集しているときに[構成]カテゴリで使用できる設定について説明します。

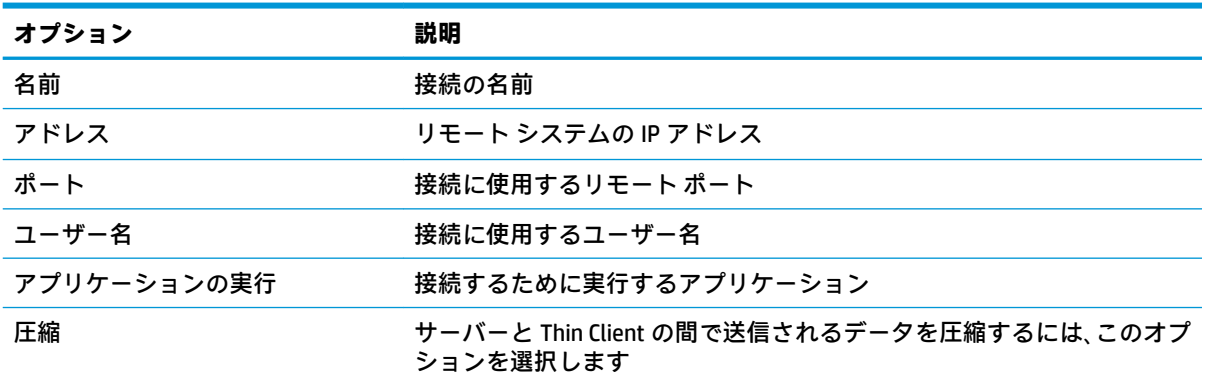

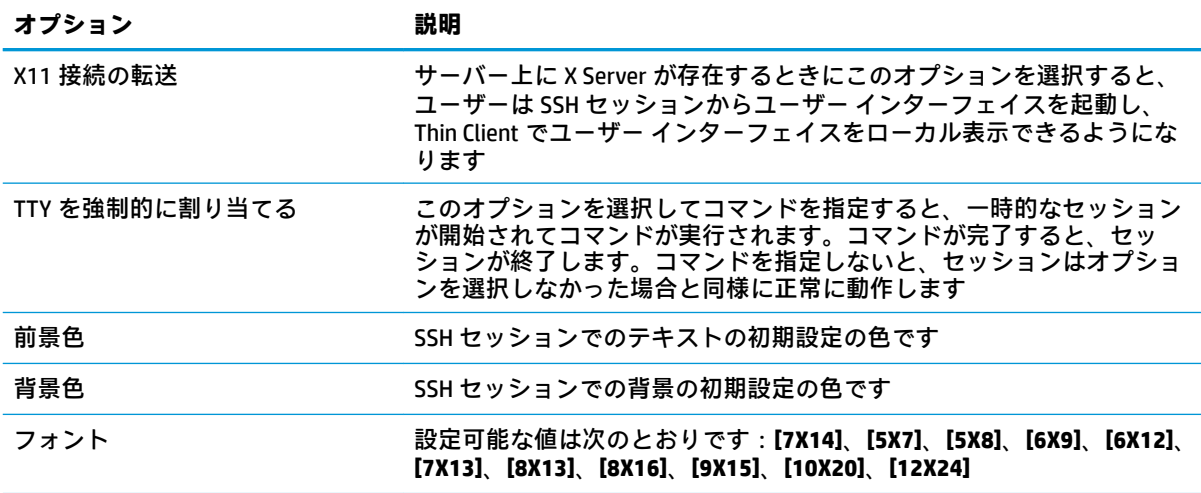

## **詳細設定**

**注記:**接続を編集しているときに[詳細設定]カテゴリで使用可能な設定については、7 [ページの接続の](#page-18-0) [詳細設定を](#page-18-0)参照してください。

## **Telnet**

**注記:**これらの設定は、現在設定中の接続にのみ影響します。

### **構成**

以下の表では、Telnet 接続を編集しているときに[構成]カテゴリで使用できる設定について説明しま す。

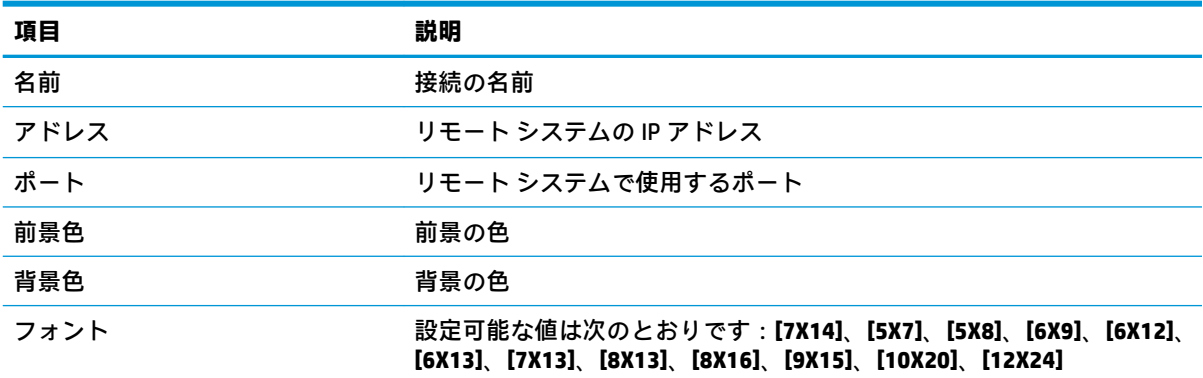

### **詳細設定**

**注記:**接続を編集しているときに[詳細設定]カテゴリで使用可能な設定については、7 [ページの接続の](#page-18-0) [詳細設定を](#page-18-0)参照してください。

## **Custom**

独自の Linux®アプリケーションをインストールする場合、Custom 接続を使用すると接続マネージャー からそのアプリケーションを起動できるようになります。

**注記:**これらの設定は、現在設定中の接続にのみ影響します。

## **構成**

以下の表では、Custom 接続を編集しているときに[構成]カテゴリで使用できる設定について説明しま す。

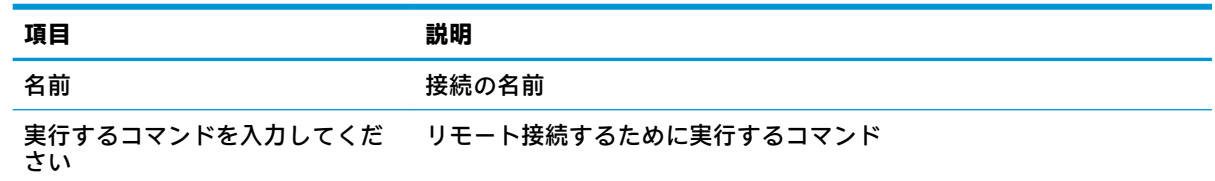

### **詳細設定**

**注記:**接続を編集しているときに[詳細設定]カテゴリで使用可能な設定については、7 [ページの接続の](#page-18-0) [詳細設定を](#page-18-0)参照してください。

# **5 HP True Graphics**

HP True Graphics は、リッチ マルチメディア コンテンツを Thin Client の GPU にオフロードすることで、 フレームレートの高い画像を提供し、効率を高めます。

# **サーバー側の要件**

VDI(Virtual Desktop Infrastructure)で使用する ISV(Independent Software Vendor)のサポートされる サーバー側製品一覧については、以下の表を参照してください。

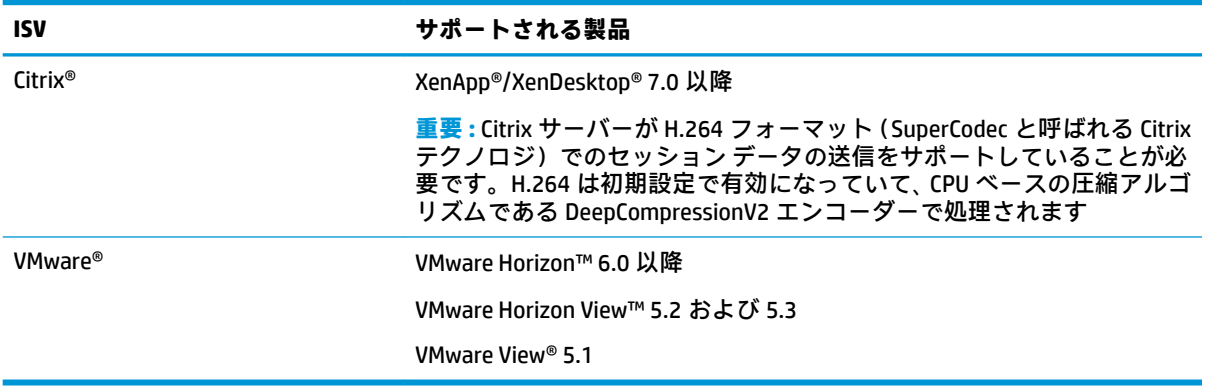

# **クライアント側の要件**

VDI で使用する ISV のサポートされる Thin Client オペレーティング システムおよびサポートされるク ライアント側ソフトウェアの一覧については、以下の表を参照してください。

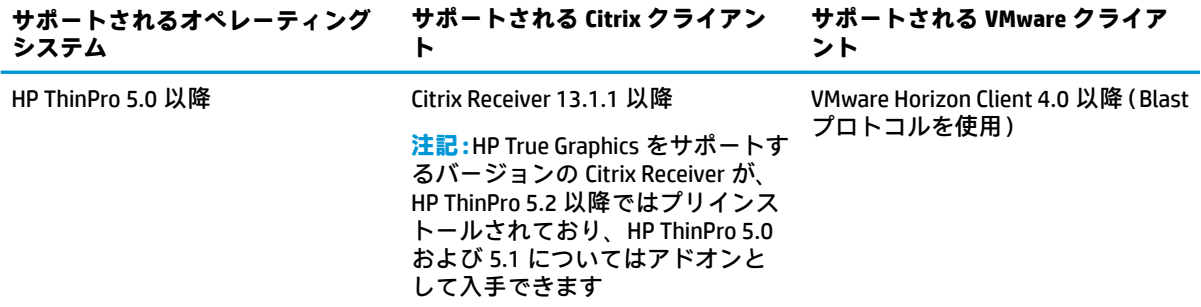

# **クライアント側の構成**

**注記:**このセクションの情報は、Citrix にのみ適用されます。VMware の場合は、Blast プロトコルを使 用して HP True Graphics を有効にしてください。

## **圧縮設定**

HP ThinPro で HP True Graphics を有効にするには、以下の操作を行います。

- **▲** Citrix 接続用の**[H264 圧縮を有効にする]**全般設定を選択します。
- **注記:**テキストなど一部の画面データは、H.264 以外の方式で送信される場合があります。通常は、 この機能を有効にしておくことをおすすめします。ただし、問題を解決したり特定の利用状況に対応 したりするために次のレジストリ キーを**[0]**に設定して、この機能を無効にすることもできます。
	- **root/ConnectionType/xen/general/enableTextTracking**
	- **root/ConnectionType/xen/general/enableSmallFrames**

## **ウィンドウ設定**

リモート アプリケーションをウィンドウ モードで強制的に実行するには、以下の操作を行います。

**▲** Citrix 接続用の**[TWI モード]**全般設定を**[シームレスを強制的にオフにする]**に設定します。

## **モニター レイアウトおよびハードウェアの制限**

モニター レイアウトの以下の制限に注意してください。

- 解像度が 1920×1200 までのモニターを 2 台まで接続した構成であれば、ほとんどの構成がサ ポートされます。
- HP t420 Thin Client: BIOS の初期設定により、このモデルでは初期設定で HP True Graphics を 1 台 のモニターに対してのみ使用します。詳しくは、40 ページの HP t420 の複数モニターでの HP True Graphics の有効化を参照してください。
- HP t630 Thin Client: このモデルは、解像度が 1920×1200 までのモニターを 2 台まで、または解像 度が 3840×2160 までのモニターを 1 台までサポートします。
- HP t730 Thin Client:このモデルは、解像度が 1920×1200 までのモニターを 3 台までサポートしま す。
- モニターを回転すると、正しく表示されない場合があります。
- HP True Graphics をモニター 2 台で使用し、HDX MediaStream を使用してビデオを再生しようとす ると、ビデオは表示されません。これは H.264 が 2 つのハードウェア デコード セッションしか サポートせず、2 つのセッションがモニターによって使用されているためです。
- **注記:**HDX MediaStream は、ローカルの H.264 ハードウェア デコードも使用しようとするため に、この問題が発生します。

### **HP t420 の複数モニターでの HP True Graphics の有効化**

HP True Graphics を HP t420 の複数のモニターで有効にするには、以下の操作を行います。

- **1.** Thin Client を再起動し、F10 キーを押して BIOS にアクセスします。
- **2. [詳細設定]**→**[内蔵グラフィックス]**の順に選択します。
- **3. [内蔵グラフィックス]**を**[強制]**に設定します。
- **4. [UMA フレーム バッファー サイズ]**を**[512 MB]**に設定します。

これらの手順を実行すると、グラフィックスに利用できるメモリの容量が増え、HP True Graphics を 2 台のモニターで使用できるようになります。

**ヒント:**これらの設定は[HPDM]で設定するか、HP ThinPro に付属の BIOS ツールで設定することもでき ます。

# **ヒントおよびベスト プラクティス**

HP True Graphics を使用するときは、以下の点に注意してください。

- リモート デスクトップに接続後、セッションで使用されているエンコーダーは、Citrix デスク トップで起動した Citrix HDX Monitor のホーム画面から**[グラフィックス - Thinwire Advanced]**セク ションの下に表示される**[Component\_Encoder]**の値で確認できます。値が **[DeepCompressionV2Encoder]**または**[DeepCompressionEncoder]**である場合、サーバーは HP True Graphics で高速化されたフォーマットでデータを正しく送信しています。
- **注記:**CompatibilityEncoder や LegacyEncoder などのレガシー グラフィックスを使用するように サーバー ポリシーで強制されている場合、サーバーは古いバージョンの Citrix クライアントに対 応した方式でグラフィックスを圧縮しており、HP True Graphics によってパフォーマンスが向上す ることはありません。
- HDX 3D Pro を使用している場合、HP True Graphics は古いバージョンの XenDesktop にもメリット がある場合があります。HDX 3D Pro の画質が**[常に無損失]**に設定されている場合、グラフィック ス情報が H.264 フォーマットで Thin Client に送信されないため、HDX True Graphics を使用しても メリットはありません。

# **6 Active Directory 統合**

Active Directory 統合を使用すると、強制的にユーザーがドメイン資格情報を使用して Thin Client にロ グインするようにできます。必要に応じて、資格情報を暗号化して保存し、後でリモート接続を開始 するときに使用できます。これは、シングル サインオンと呼ばれるプロセスです。

**注記:**認証を有効にするために特別なドメイン権限は必要ありません。

Active Directory 統合が機能するモードは 2 つあります。ドメインに対する認証を有効にするだけで、 以下の操作でドメイン資格情報を使用できます。

- Thin Client にログインする
- シングル サインオンを使用して接続を開始する
- 管理者資格情報を使用して管理者モードに切り替える
- ログイン資格情報を使用して、画面のロックを解除する
- 管理者資格情報を使用して、ロックされた画面を上書きする

また、Thin Client を正式にドメインに参加させることもできます。これにより、Thin Client がドメイン のデータベースに追加され、動的 DNS を有効にすることもできます。その場合、Thin Client は IP アド レスまたはホスト名の関連付けの変更を DNS サーバーに通知します。ドメイン認証とは異なり、正式 な参加には、ドメインにクライアントを追加する権限のあるドメイン ユーザーの資格情報が必要で す。ドメインへの参加は必須ではありません。参加しなくても、動的 DNS 以外のドメインの機能をす べて使用できます。

# **ログイン画面**

ドメイン認証を有効にすると、HP ThinPro は起動時にドメインのログイン画面を表示します。ログイ ン画面には、ログイン前に設定が必要な場合があるオプションも表示されます。

デスクトップの背景のレイアウト、ログイン ダイアログのスタイル、ログイン ダイアログのテキス ト、および使用可能なボタンはすべて、レジストリの設定または構成ファイルの設定で調整できま す。詳しくは、HP ThinPro のホワイト ペーパー『Login Screen Customization』(ログイン画面のカスタ マイズ)(英語版)を参照してください。

ユーザーが有効期限の切れた資格情報でログインしようとしたことが検出された場合、ユーザーは資 格情報を更新するよう求められます。

# **シングル サインオン**

ドメイン ユーザーがログインした後、ログインに使用した資格情報を使用するように構成されている 接続の開始時に、その情報を提供することもできます。これにより、ユーザーは Thin Client にログイ ンしている限り、資格情報を再度入力しなくても Citrix、VMware Horizon View、および RDP のセッショ ンを開始できます。

# **デスクトップ**

ユーザーがドメイン資格情報を使用して正常にログインすると、Active Directory のアイコンがタスク バーで使用できるようになります。ユーザーは、そのアイコンを選択して、以下の機能を実行できま す。

- システムにログインしているユーザーの表示
- 画面のロック
- ドメイン パスワードの変更

## **画面のロック**

画面は、無操作状態によるタイムアウトでロックされるほか、手動でロックすることもできます。画 面がドメイン ユーザーによってロックされた場合、ロック解除のダイアログでは、ユーザーがログイ ンに使用したのと同じドメイン パスワードを入力するよう求められます。ログイン ダイアログと同 様、オプションが表示され、追加で画面のロック解除の機能も利用できます。画面のロック解除のボ タンを選択した場合、ロック解除の画面では、代わりに root(管理者)パスワード、またはドメイン 認証の設定時に指定したドメイン管理者グループに属するドメイン資格情報が必要です。ユーザー がロックを解除できる資格情報を入力すると、画面はデスクトップに戻るのではなく、ログイン画面 に戻ります。

## **管理者モード**

root パスワードを使用して管理者モードに切り替えるという従来の方法に加えて、指定したドメイン 管理者グループのユーザーのドメイン資格情報を使用して管理者モードに切り替えることができま す。

# **設定およびドメイン ユーザー**

ドメイン ユーザーがログインしている場合は、接続の新規作成を含む設定の変更は、そのユーザーだ けに適用されるレジストリ レイヤーに保存されます。

ユーザーがシステム設定または接続に変更を加えなかった場合は、代わりにシステムの初期設定が適 用されます。

システムを管理者モードに変更すると、設定および接続の変更は、レジストリのユーザー固有のレイ ヤーに保存されなくなります。代わりに、管理者モードでは、すべての変更がベースレベルのレジス トリに適用されます。これにより、すでに指定されているユーザー固有のカスタム設定がなければ、 管理者モードでの設定の変更がすべてのユーザーに適用されます。

# **7 コントロール パネル**

[コントロール パネル]を使用して、システム構成を変更できます。

- **注記:**管理者モードでは、[コントロール パネル]のすべての項目にアクセスできます。ユーザー モー ドでは、管理者によってユーザーが使用できるように設定された項目にのみアクセスできます。
- **ヒント:**エンド ユーザーがアクセスできる[コントロール パネル]の項目を指定するには、[コントロー ル パネル]ボタン→**[セットアップ]**→**[ThinPro の構成]**の順に選択し、**[アプリケーション]**リストで項目 を選択または選択解除します。

# **周辺機器**

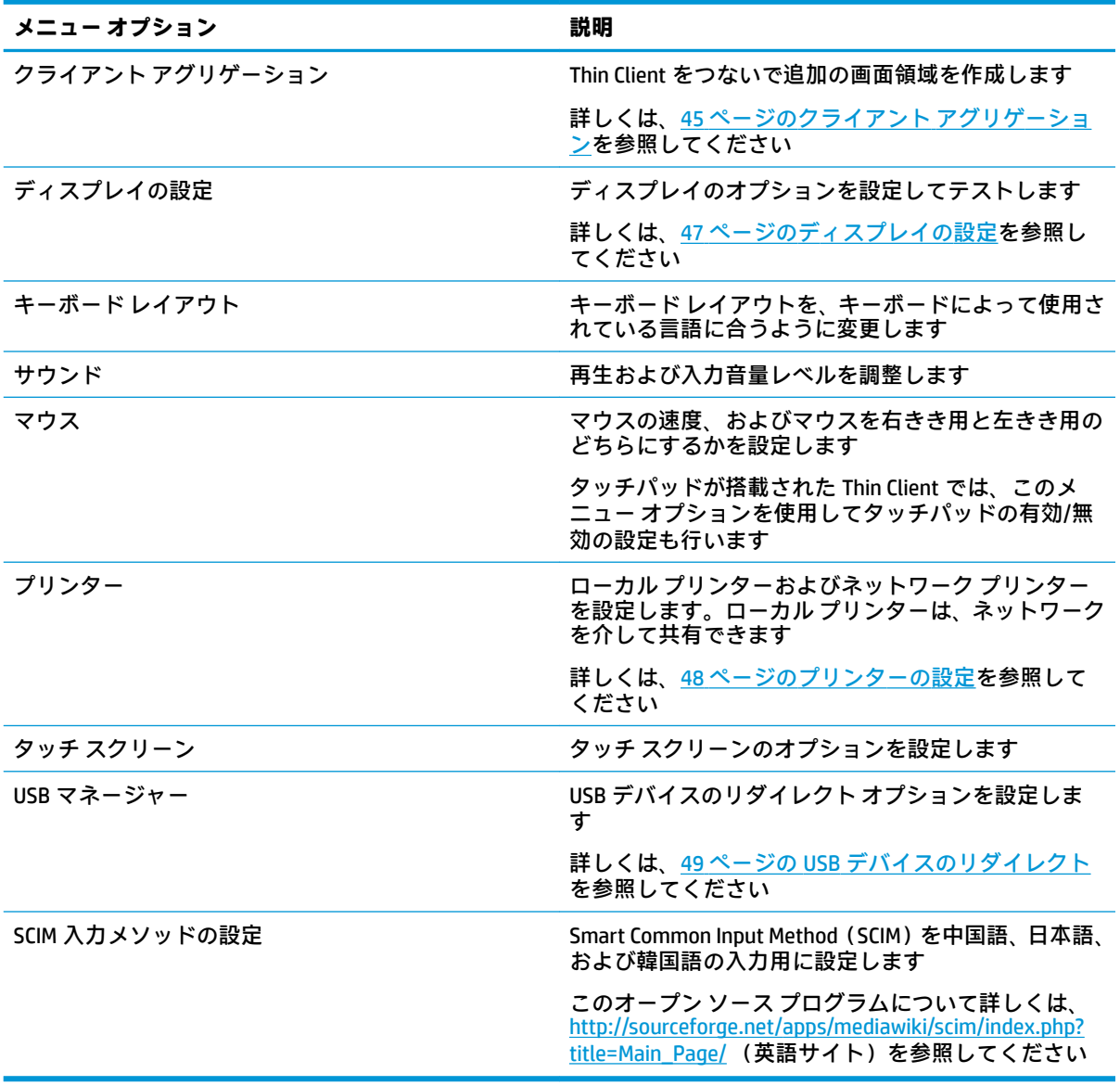

## <span id="page-56-0"></span>**クライアント アグリゲーション**

 $\begin{array}{c}\nA \\
B\n\end{array}$ 

HP ThinPro ベースの Thin Client は、ハードウェア モデルに応じて、最大で 4 台のモニターをサポート します。追加の画面領域が必要な場合は、クライアント アグリゲーションを使用することによって、 ハードウェアまたはソフトウェアを追加しなくても、最大で 4 台の Thin Client をつないで合計 16 台の モニターを 1 つのキーボードおよびマウスで制御できます。

以下に示すように、それぞれに 4 台のモニターが 2×2 の配列で構成されている 4 台の Thin Client があ ると仮定します。

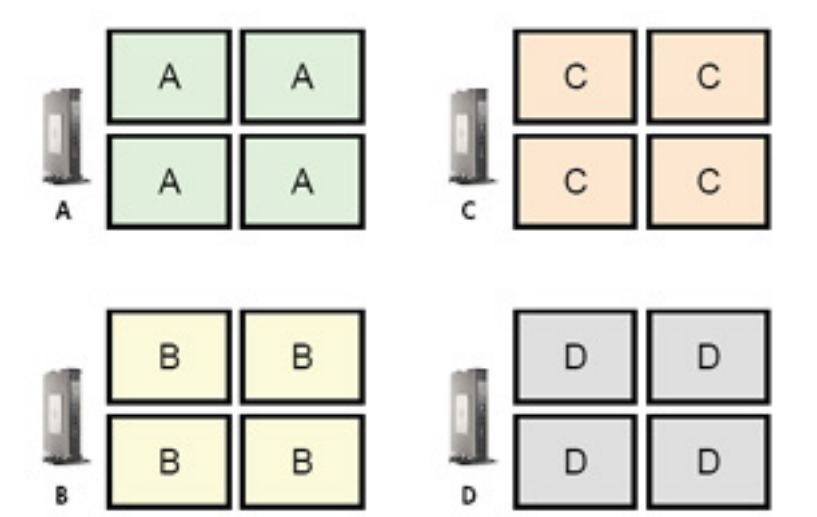

クライアント アグリゲーションを使用すると、4 台の Thin Client を 4×4 のグリッド上に配置できます。 以下の図は、考えられる配置の一例を示しています。

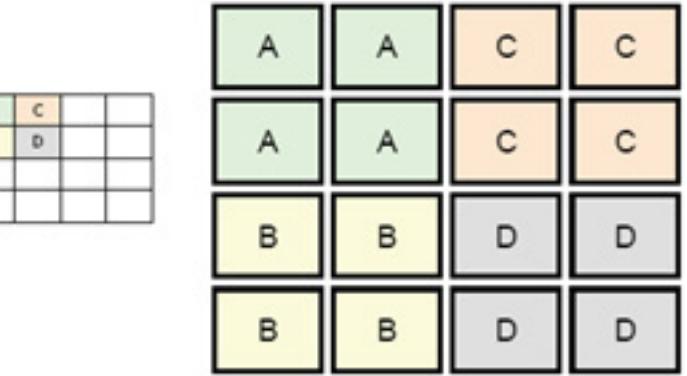

たとえば、Thin Client A のモニターの右側からさらに右にマウス ポインターを移動すると、そのポイ ンターが Thin Client C のモニターの左側に表示されます。同様に、キーボード入力も Thin Client A から Thin Client C にリダイレクトされます。

以下の図は、別の考えられる配置例を示しています。

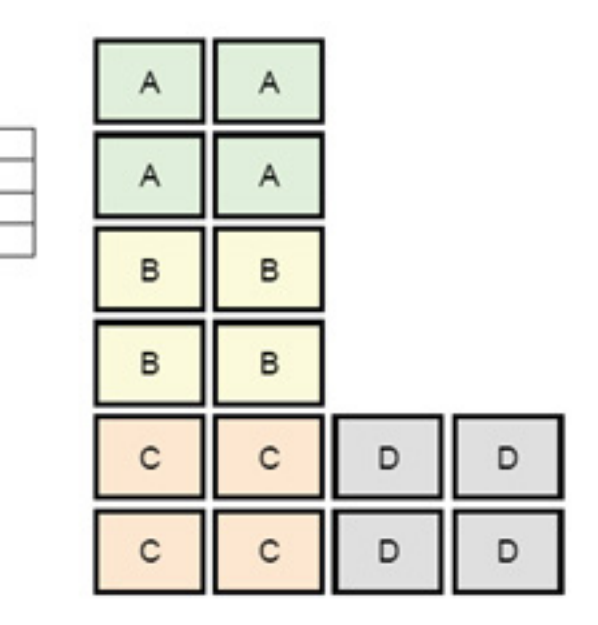

この構成では、マウス ポインターを Thin Client A のモニターの右側からさらに右に移動すると、その ポインターが Thin Client D のモニターの左側の上 1/3 の領域に表示されます。同様に、マウス ポイン ターを Thin Client B のモニターの右側からさらに右に移動すると、そのポインターは Thin Client D のモ ニターの左側の中央 1/3 の領域に表示されます。最後に、マウス ポインターを Thin Client C のモニ ターの右側からさらに右に移動すると、ポインターは Thin Client D のモニターの左側の下 1/3 の領域 に表示されます。

**注記:**デスクトップ ウィンドウは、各 Thin Client をまたいで表示したり、Thin Client 間で移動したり することはできません。通常、各 Thin Client は関連付けられたリモート コンピューターへの接続に基 づいてウィンドウを作成するため、Thin Client 間でウィンドウを移動する必要がありません。

キーボードおよびマウスが物理的に接続されている Thin Client をアグリゲーション サーバーと呼び ます。他の Thin Client をアグリゲーション クライアントと呼びます。マウス ポインターがどれかの アグリゲーション クライアント上に存在する場合、それらのアグリゲーション サーバーからのマウス およびキーボードの入力は暗号化され、そのアグリゲーション クライアントにネットワーク経由で送 信されます。アグリゲーション クライアントは、それらのマウスおよびキーボードの入力の暗号化を 解除して、アグリゲーション クライアントのローカル デスクトップに渡します。

クライアント アグリゲーションは、[Synergy]と呼ばれるオープン ソース ソフトウェア パッケージに 基づいており、その暗号化は[stunnel]と呼ばれるパッケージによって提供されます。

### **クライアント アグリゲーションの設定**

クライアント アグリゲーションを設定するには、以下の 2 つの処理を行います。

- **1.** 46 ページのアグリゲーション クライアントの設定
- **2.** 47 [ページのアグリゲーション](#page-58-0) サーバーの設定

### **アグリゲーション クライアントの設定**

 $\mathbf{A}% _{T}=\mathbf{A}_{T}\mathbf{B}_{T}$ 

 $\mathbb{R}$ 

 $C$  D

各アグリゲーション クライアントで、以下の操作を行います。

- **1.** [コントロール パネル]で**[周辺機器]**→**[クライアント アグリゲーション]**の順に選択します。
- **2. [クライアント]**を選択します。
- <span id="page-58-0"></span>**3.** フィールドにアグリゲーション サーバーのサーバー ホスト名または IP アドレスを入力します。
- **4. [適用]**を選択します。

#### **アグリゲーション サーバーの設定**

アグリゲーション サーバーを設定するには、以下の操作を行います。

- **1.** [コントロール パネル]で**[周辺機器]**→**[クライアント アグリゲーション]**の順に選択します。
- **2. [サーバー]**を選択します。
- **3.** アグリゲーション サーバーが、そのホスト名を含む青色のボックスに表示されます。アグリゲー ション サーバーを選択してから、4×4 のグリッド内の目的の場所にドラッグします。
- **4.** 4×4 のグリッド内で、最初のアグリゲーション クライアントを配置する場所を選択し、そのホス ト名または IP アドレスを入力して、Enter キーを押します。アグリゲーション クライアントが緑 色のボックスに表示されます。
- **5.** 必要に応じて、最大で 2 台の追加アグリゲーション クライアントを 4×4 のグリッド内に追加し ます。

4×4 のグリッド内のアグリゲーション サーバーおよびアグリゲーション クライアントの配置は、 対応するボックスをクリックしてから新しい場所にドラッグすることによって、いつでも変更で きます。

アグリゲーション クライアントおよびアグリゲーション サーバーを設定すると、暗号化された相互の 通信を自動的に確立しようとします。コンピューター間の接続状態を表示するには、**[ステータス]**を 選択します。

## **ディスプレイの設定**

HP ThinPro を使用すると、ディスプレイ設定用のプロファイルを作成したり、異なるプロファイルを 異なるモニターに適用したりできます。プロファイルには、解像度、リフレッシュ レート、ビット深 度、および向きが含まれています。

ディスプレイ プロファイルを設定するには、以下の操作を行います。

- **1.** [コントロール パネル]で**[周辺機器]**→**[ディスプレイの設定]**の順に選択します。
- **2.** 必要に応じてオプションを設定して、**[適用]**を選択します。
- **注記:**これらのオプションは、ハードウェア モデルによって異なる場合があります。

ディスプレイ プロファイルのカスタマイズが役立つ場合については、以下のヒントを参照してくださ い。

- 一部のアプリケーションでは、適切に機能するために特定の解像度またはビット深度が必要にな ることがあります。
- 一部のアプリケーションでは、ディスプレイを回転させる必要が生じることがあります。
- 16 ビットの色深度を使用すると、ネットワーク経由で転送したり、グラフィックス チップに送 信したりする必要のあるデータの量が少なくなるため、Citrix および RDP の接続パフォーマンス が向上します。
- <span id="page-59-0"></span>● AMD ベースのプラットフォーム(t520、t610、t620)では、32 ビットの色深度のみが提供され ます。t505 および t510 では、16 ビットまたは 32 ビットの色深度が提供されます。どの場合で も、32 ビットの色深度は、実際には 24 ビットを使用します。
- さまざまな種類のモニターが組織内で使用されているが、1 つのディスプレイ プロファイルに標 準化することが必要な場合があります。

外付けモニターの使用時にディスプレイ設定をすばやく変更するには、以下の操作を行います(Mobile Thin Client のみ)。

**▲** Fn + F4 キーを押します。

### **プリンターの設定**

プリンターを設定するには、以下の操作を行います。

- **1.** [コントロール パネル]で**[周辺機器]**→**[プリンター]**の順に選択します。
- **2. [印刷]**ダイアログで、**[追加]**を選択します。
- **3. [New Printer]**(新しいプリンター)ダイアログで、設定するプリンターを選択して、**[進む]**を選 択します。
- **注記:**シリアル プリンターを選択した場合は、必ずダイアログの右側に正しい設定を入力してく ださい。そうしないと、プリンターが正常に機能しない可能性があります。
- **4.** プリンターの製造元を選択します。製造元が不明の場合は、**[Generic (recommended)]**(汎用(推 奨))オプションを選択して、**[進む]**を選択します。
- **5.** プリンターのモデルおよびドライバーを選択して、**[進む]**を選択します。
- **注記:**プリンターのモデルや使用するドライバーが不明の場合、または使用しているプリンター のモデルがリストに表示されない場合は、**[戻る]**を選択し、プリンターの製造元として**[汎用(推 奨)]**オプションを使用してみてください。

**[汎用(推奨)]**の製造元を使用する場合は、必ずモデルとして**[text-only (recommended)]**(テキ スト専用(推奨))を選択し、ドライバーとして**[Generic text-only printer [en] (recommended)]**(汎 用のテキスト専用プリンター(推奨))を選択してください。

- **6.** プリンターに関するオプションの情報(その名称や場所など)を記入します。
- **注記:**正しいドライバー名を**[Windows ドライバー名]**ボックスに入力することをおすすめします。 リモートのセッションへの接続時に対応付けるドライバーがないと、Windows が正しいドライ バーを使用しないため、印刷が正しく機能しない場合があります。プリンターを正しく機能させ るためには、そのドライバーを Windows サーバーにインストールしておく必要もあります。
- **7. [適用]**を選択した後、必要に応じてテスト ページを印刷します。

必要に応じて、追加のプリンターを設定するには、このプロセスを繰り返します。

**ヒント:**最も一般的な問題は、間違ったドライバーがプリンターに使用されていることです。ドライ バーを変更するには、プリンターを右クリックし、**[プロパティ]**を選択して、製造元およびモデルを 変更します。

## <span id="page-60-0"></span>**USB デバイスのリダイレクト**

USB デバイスをリダイレクトするには、以下の操作を行います。

- **1.** [コントロール パネル]で**[周辺機器]**→**[USB マネージャー]**の順に選択します。
- **2. [プロトコル]**ページで、リモート プロトコルを選択します。 設定が**[ローカル]**の場合は、**[デバイスのマウントを許可する]**オプションおよび**[デバイスを読み 取り専用でマウントする]**オプションも指定できます。
- **3. [デバイス]**ページで、必要に応じて個々のデバイスのリダイレクトを有効または無効にできます。
- **4. [クラス]**ページで、リモート セッションにリダイレクトされる特定のデバイス クラスを選択でき ます。
- **5.** 終了したら、**[OK]**を選択します。

## **設定**

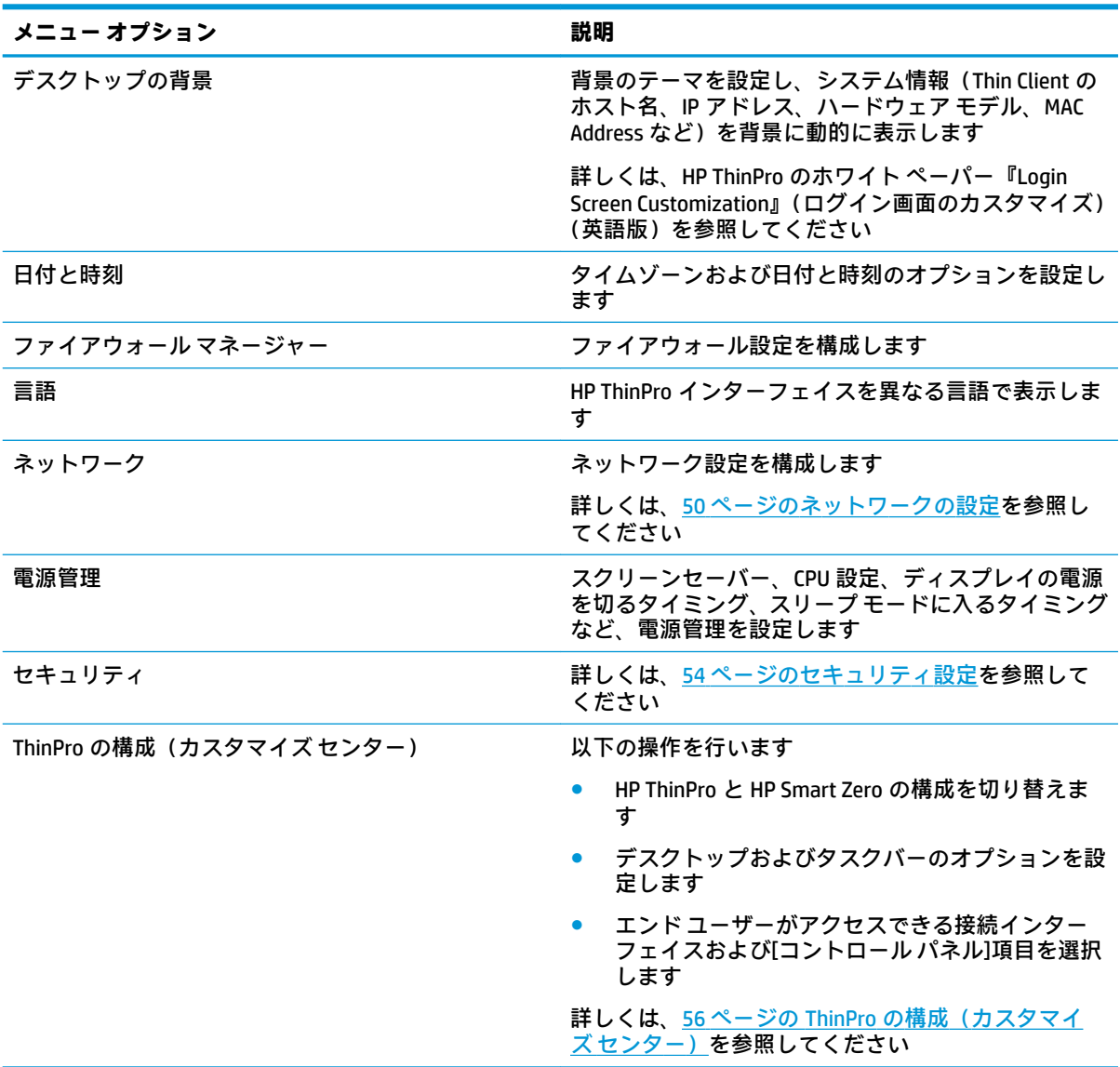

## <span id="page-61-0"></span>**ネットワークの設定**

ネットワーク設定は、ネットワーク マネージャーを使用して設定できます。ネットワーク マネー ジャーを開くには、以下の操作を行います。

**▲** [コントロール パネル]で**[セットアップ]**→**[ネットワーク]**の順に選択します。

ネットワーク マネージャーの各種タブについて詳しくは、以下のセクションを参照してください。

- 有線ネットワーク設定
- [無線ネットワーク設定](#page-62-0)
- DNS [設定](#page-64-0)
- IPSec [ルール](#page-64-0)
- VPN [設定の構成](#page-65-0)
- [HP Velocity](#page-65-0) の設定

### **有線ネットワーク設定**

以下の表では、ネットワーク マネージャーの**[有線]**タブで使用できるオプションについて説明します。

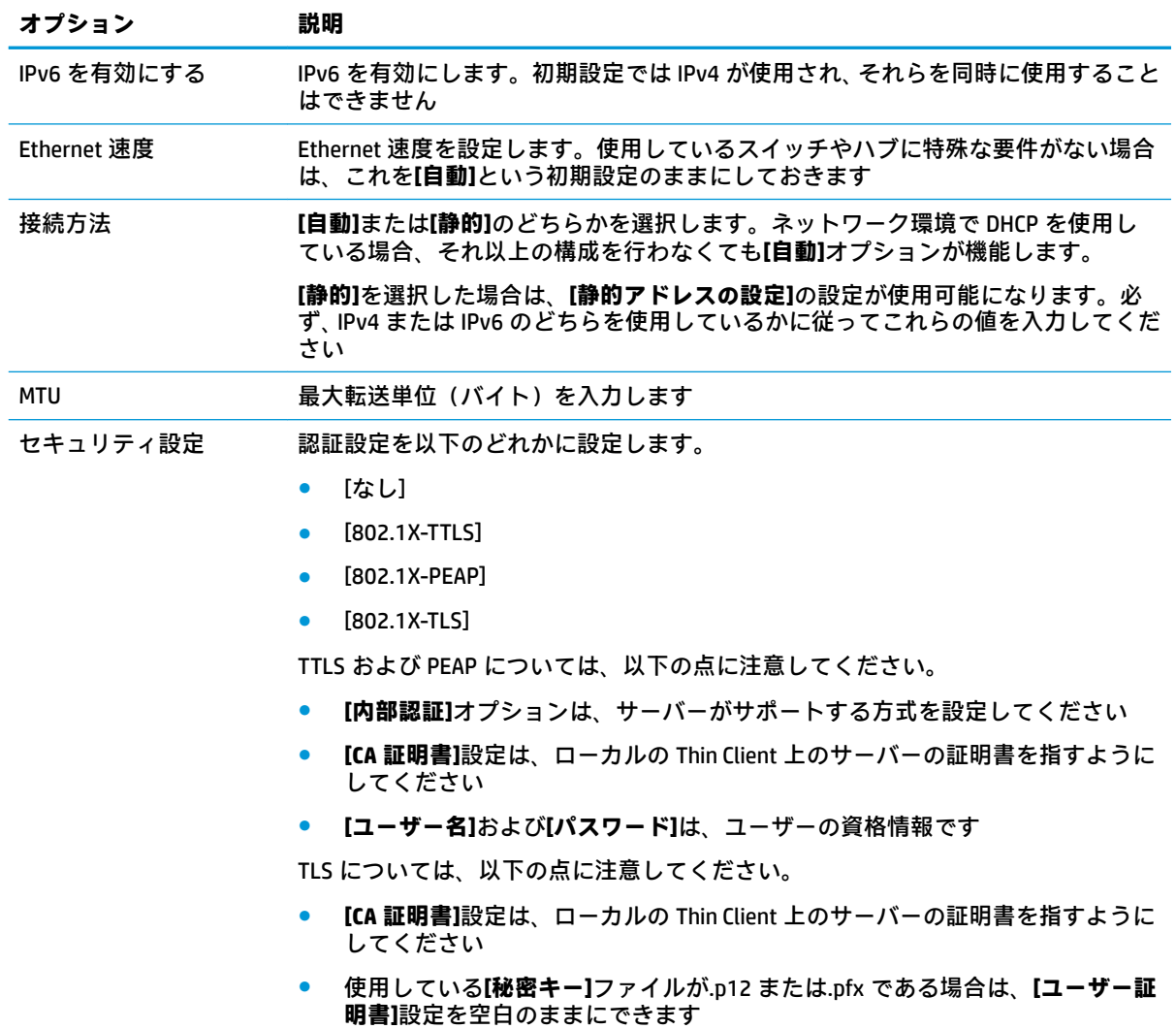

<span id="page-62-0"></span>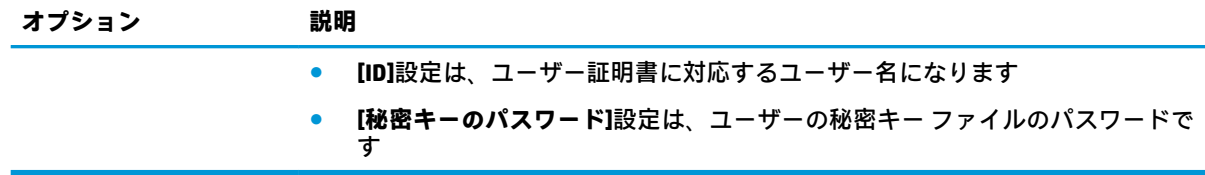

### **無線ネットワーク設定**

このタブを使用すると、無線ネットワークに対応する無線プロファイルを追加、編集、および削除で きます。

以下の表では、無線プロファイルの追加または編集時に使用できるオプションについて説明します。

- **注記:**このタブは、Thin Client が無線アダプターを備えている場合にのみ使用できます。
- **ヒント:**タスクバーのネットワーク ステータス アイコンを選択して、これらの設定にアクセスするこ ともできます。

全般設定を行うには、**[無線]**タブを使用します。

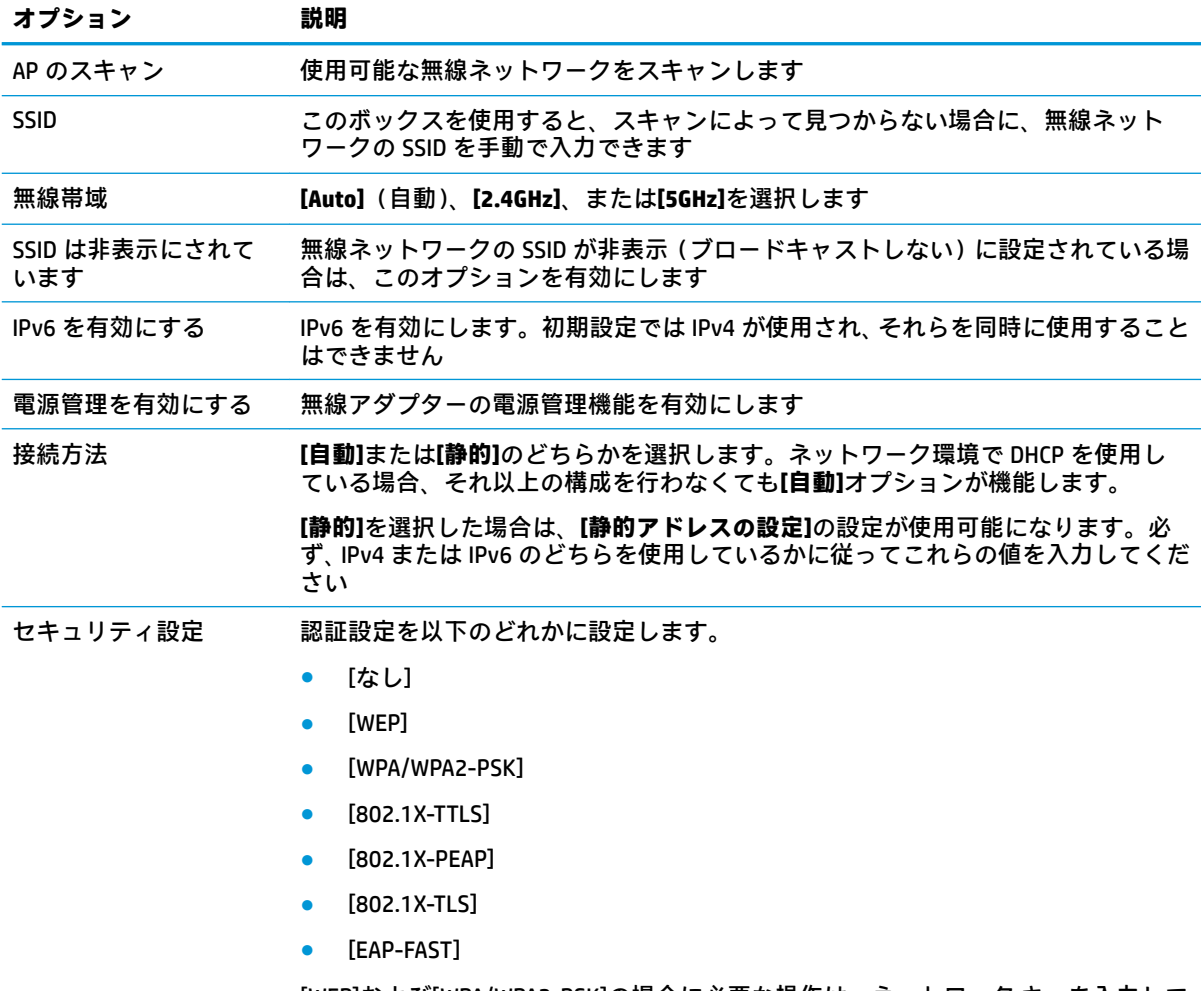

[WEP]および[WPA/WPA2-PSK]の場合に必要な操作は、ネットワーク キーを入力して **[OK]**を選択することです

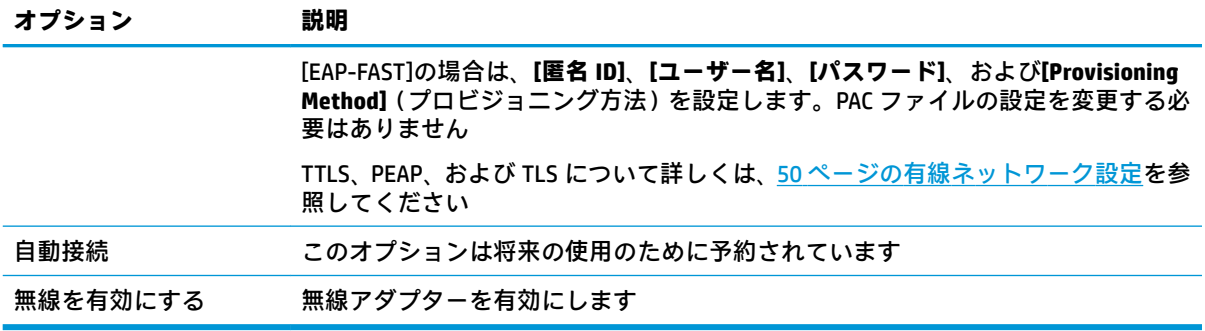

### IPv4 接続設定を行うには、**[IPv4]**タブを使用します。

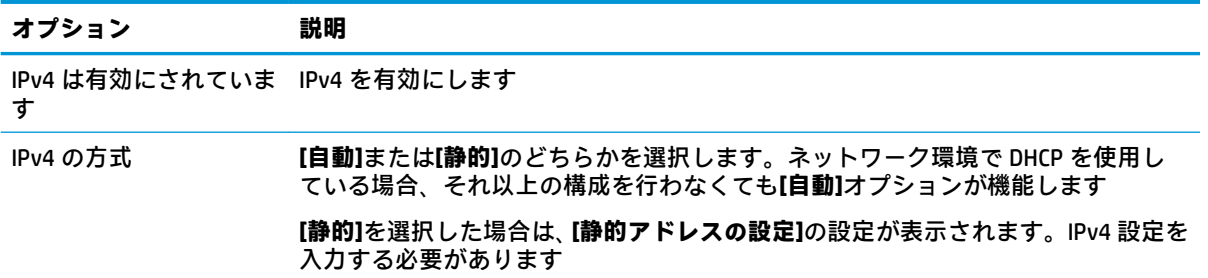

### IPv6 接続設定を行うには、**[IPv6]**タブを使用します。

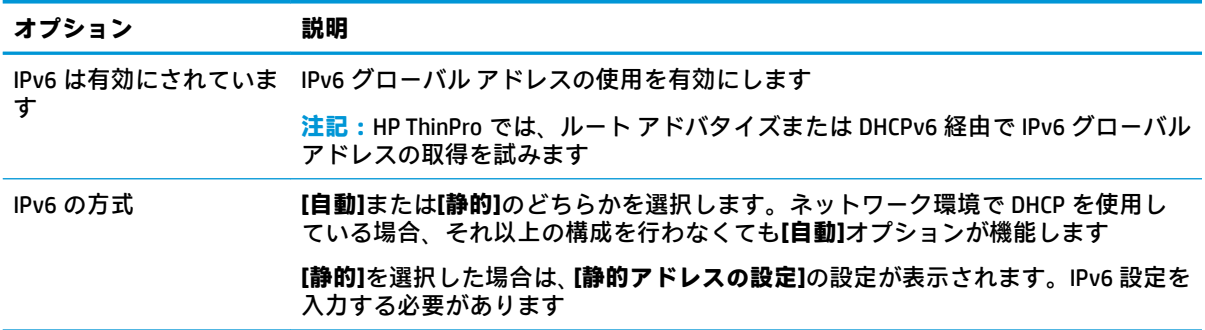

### 接続のセキュリティ設定を行うには、**[セキュリティ]**タブを使用します。

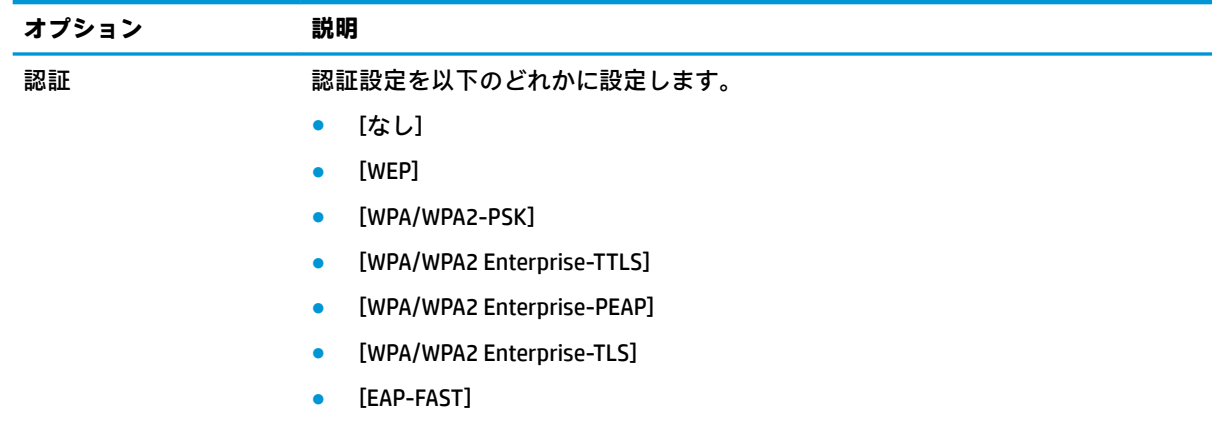

<span id="page-64-0"></span>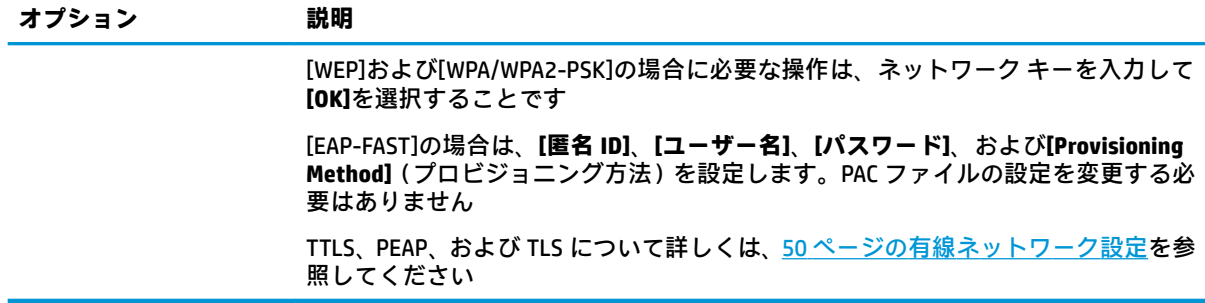

### **DNS 設定**

以下の表では、ネットワーク マネージャーの**[DNS]**タブで使用できるオプションについて説明します。

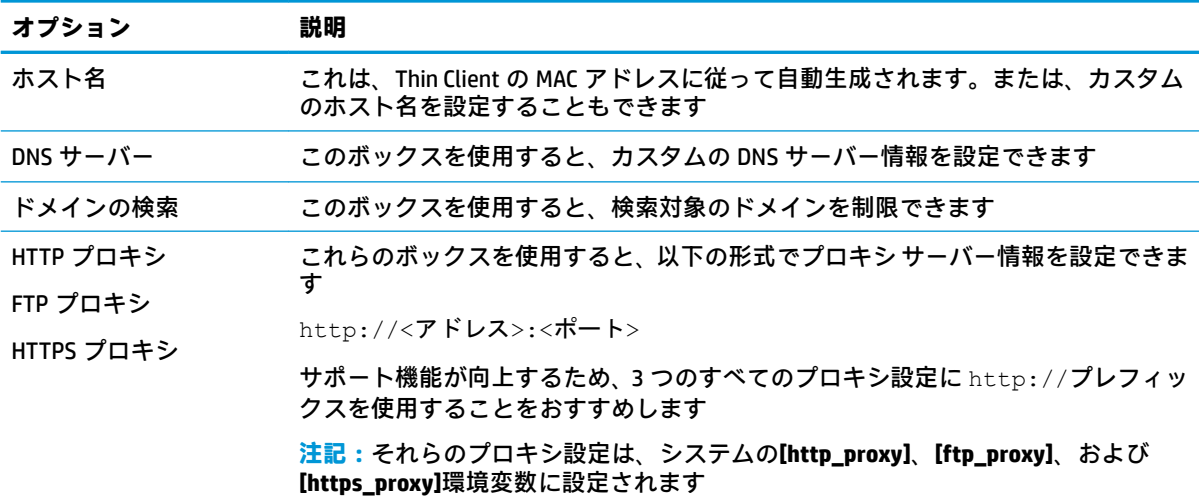

### **IPSec ルール**

このタブを使用すると、IPSec ルールを追加、編集、および削除できます。IPSec ルールは、IPSec を使 用して通信を行うシステムごとに同じにする必要があります。

IPSec ルールの設定時は、**[全般]**タブを使用して、そのルールの情報、アドレス、および認証方法を設 定します。**[ソース アドレス]**は Thin Client の IP アドレスであり、[相手先アドレス]はその Thin Client が通信を行おうとしているシステムの IP アドレスです。

**注記:[PSK]**および**[証明書]**認証タイプのみがサポートされています。Kerberos 認証はサポートされて いません。

**[トンネル]**タブを使用すると、トンネル モードの設定を行えます。

**[フェーズ I]**および**[フェーズ II]**タブを使用すると、高度なセキュリティ設定を構成できます。これら の設定は、相互に通信するすべてのピア システムで同じにする必要があります。

**注記:**IPSec ルールは、Windows が動作しているコンピューターとの通信にも使用できます。

### <span id="page-65-0"></span>**VPN 設定の構成**

HP ThinPro では、2 種類の VPN をサポートしています。

- **Cisco**
- PPTP

**[自動開始]**オプションを有効にすると、VPN が自動的に開始されます。

Cisco を使用して VPN を作成するときは、以下の点に注意してください。

- **[ゲートウェイ]**は、ゲートウェイの IP アドレスまたはホスト名です
- **[グループ名]**および**[グループ パスワード]**は、IPSec ID および IPSec パスワードです
- **[ドメイン]**設定は省略可能です
- **[ユーザー名]**および**[ユーザー パスワード]**は、サーバー側で VPN 接続を作成する権限を持つユー ザー資格情報です
- **[セキュリティの種類]**の設定はサーバー側と同じにする必要があります
- **[NAT トラバーサル]**オプションは、VPN 環境に従って設定する必要があります。
- **[IKE DH グループ]オプションは、VPN 用に使用するディフィーヘルマン (Diffie-Hellman) グルー** プを設定します。
- **[PFS タイプ]**オプションは、PFS(Perfect Forward Secrecy)用に使用するディフィーヘルマン (Diffie-Hellman) グループを設定します。

PPTP を使用して VPN を作成するときは、以下の点に注意してください。

- **[ゲートウェイ]**は、ゲートウェイの IP アドレスまたはホスト名です
- **[NT ドメイン]**設定は省略可能です
- **[ユーザー名]**および**[ユーザー パスワード]**は、サーバー側で VPN 接続を作成する権限を持つユー ザー資格情報です

### **HP Velocity の設定**

HP Velocity の設定を行うには、**[HP Velocity]**タブを使用します。HP Velocity のモードについて詳しく は、<http://www.hp.com/go/velocity/> (英語サイト)を参照してください。

## **セキュリティ設定**

セキュリティ設定は、セキュリティ マネージャーを使用して設定できます。セキュリティ マネー ジャーを開くには、[コントロール パネル]で**[セットアップ]**→**[セキュリティ]**の順に選択します。

セキュリティ マネージャーの各種タブについて詳しくは、以下のセクションを参照してください。

- 54 ページのローカル アカウント
- 55 [ページの暗号化](#page-66-0)
- 55 [ページのオプション](#page-66-0)

### **ローカル アカウント**

[ローカル アカウント]タブを使用して、ローカルの root アカウント パスワードおよびユーザー アカ ウント パスワードを変更したり、それらのアカウントを使用する認証を無効にしたりできます。

<span id="page-66-0"></span>**注意:**root アカウントまたはユーザー アカウントを無効にすると、Active Directory 認証を有効にしな い限り、システムが使用できない状態になる場合があります。たとえば、root アカウントを無効にし た場合、管理者のドメイン資格情報を使用しないと、管理者モードに変更できません。一方で、Active Directory 認証が有効になっている場合は、ローカル アカウントを無効にすると、セキュリティが向上 することがあります。Thin Client の root パスワードなどの共有シークレットを管理したり更新したり する必要がなくなるからです。

Active Directory 認証を使用していて、ドメイン ユーザーのキャッシュされたデータが Thin Client にあ る場合は、このタブから、ユーザーのキャッシュされたデータを削除することもできます。

**注記:**ユーザーがドメイン アカウントを使用してログインした場合、ユーザーは自分のアカウントの データを削除できません。削除すると、システムが不確定な状態になるからです。

### **暗号化**

Active Directory 資格情報およびその他のシークレットは、画面のロック解除などの機能で使用するた めにハッシュされたり、シングル サインオンのために暗号化されてシステムに保存されたりします。

パスワードのハッシュを作成するためのハッシュ アルゴリズムは、このメニューから選択できます。 初期設定の scrypt は、広く認められているキー派生関数です。別のキー派生関数 Argon2 や、従来の ハッシュ SHA-256 および SHA-512 も使用できます。キー派生関数の利点は、平文のパスワードを事前 に計算されたハッシュ値と照合するレインボー テーブルの計算コストが高いことであり、従来のハッ シュは可能な限り高速で実行する場合に適しています。ハッシュはすべて 128 ビット以上のランダ ム ソルトを付加して保存され、パスワード ハッシュを計算して保存するたびにランダム ソルトが変 わります。

接続開始時にパスワードの暗号化を解除して、接続に提供できる場合に、暗号化されたパスワードが 使用されます(シングル サインオン)。暗号化アルゴリズムは、OpenSSL でサポートされる幅広いア ルゴリズムから選択できます。別の値を選択する十分の理由がない限り、初期設定の暗号化アルゴリ ズムを使用することをおすすめします。このアルゴリズムは一般に、セキュリティの専門家から最新 の安全なアルゴリズムと認められています。ソルト ビットおよびキー ビットの数はアルゴリズムに よって異なります。アルゴリズム セレクターの横にある情報ボタンを押すと、詳しい情報を確認でき ます。暗号化キーは Thin Client ごとに一意で、管理者だけが参照できる場所に保存されます。また、 システム上の権限を付与された特定のアプリケーションだけが暗号化を解除できます。

ハッシュおよび暗号化されたシークレットは両方とも、生存時間を設定できます。シークレットが ハッシュまたは暗号化されてから、使用または暗号化の解除までの時間の長さが生存時間を超過した 場合、ハッシュ照合または暗号化の解除は失敗します。

### **オプション**

**[ローカル ユーザーのログインを必須にする]**:Active Directory 認証が無効になっている場合にこのオ プションを選択すると、起動時およびログアウト時にログイン画面が表示されます。その場合、シス テムにアクセスするには、ローカル ユーザーまたは root の資格情報を使用する必要があります。

**[シークレットのプレビューを有効にする]**:有効にすると、システムのほとんどのパスワードおよび シークレットの入力フィールドで、右側に小さな目のアイコンが表示されます。マウスの左ボタンを 押したままにしてその目のアイコンを選択すると、マウス ボタンを押したままにしている間、シーク レットが平文で表示されます。ボタンを放すと、シークレットは再び見えなくなります。

**[ドメインのテキスト入力を使用する]**:有効にすると、必要に応じて、ドメイン名用のドメイン入力 フィールドが別に表示されます。無効にすると、代わりに、[ユーザー]フィールドに入力した値でド メインが判定されます。たとえば、[ユーザー]フィールドに「mike@mycorp」と入力した場合、ドメ インは「mycorp」であるとみなされます。[ユーザー]フィールドに「graycorp¥mary」と入力した場合 には、ドメインは「graycorp」であるとみなされます。

<span id="page-67-0"></span>**[管理者に画面ロックの上書きを許可する]**:有効にすると、ロックされた画面を上書きして、ユー ザーが手動で Thin Client からログアウトしたかのように、ログイン画面または HP ThinPro のデスク トップに戻すことができます。

## **ThinPro の構成(カスタマイズ センター)**

ThinPro の構成(カスタマイズ センター)を開くには、以下の操作を行います。

**▲** [コントロール パネル]で**[セットアップ]**→**[ThinPro の構成]**の順に選択します。

**[デスクトップ]**ページの一番上にあるボタンを使用すると、HP ThinPro と HP Smart Zero の構成を切り 替えることができます。2 つの構成の違いについて詳しくは、1 ページの OS [構成の選択を](#page-12-0)参照してく ださい。

**注記:**HP ThinPro から HP Smart Zero に切り替えるときに、単一の接続を構成している場合は、その接 続が HP Smart Zero の接続として自動的に使用されます。複数の接続を構成している場合は、使用する 接続を選択するよう求めるメッセージが表示されます。

HP Smart Zero モードに切り替える前に、Thin Client のドメイン認証機能を無効にしてください。ドメ イン認証と HP Smart Zero モードは同時に使用できません。

以下の表では、**[デスクトップ]**ページで使用できる残りのオプションについて説明します。

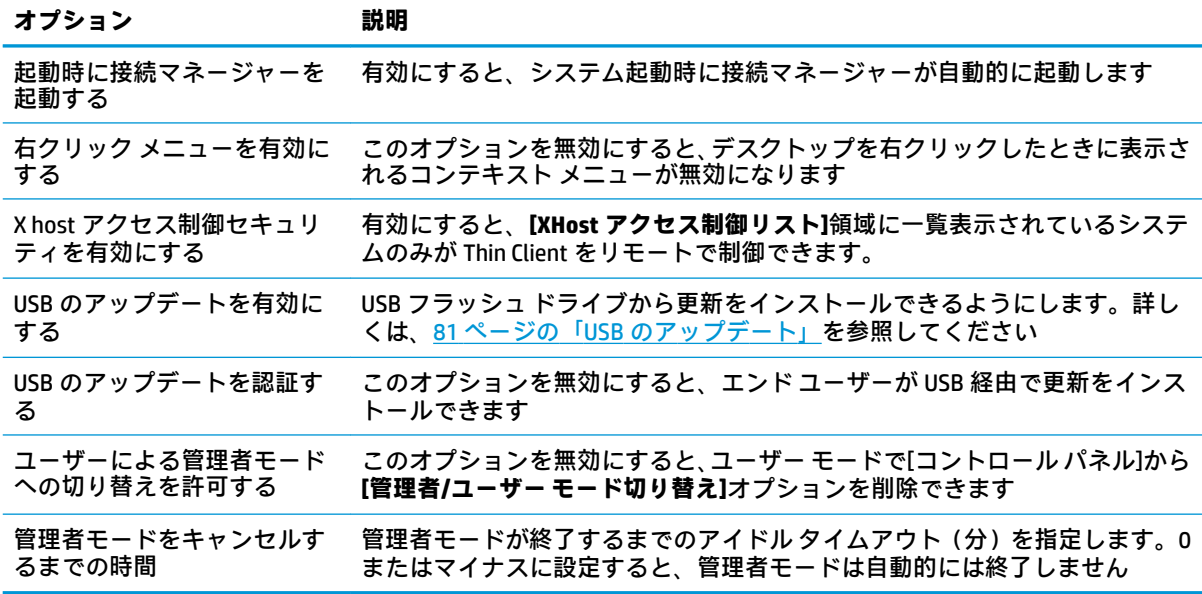

**[接続]**および**[アプリケーション]**ページを使用すると、ユーザー モードで使用可能な接続インター フェイスおよび[コントロール パネル]アプリケーションを選択できます。

**[タスクバー]**ページを使用すると、タスクバーを設定できます。

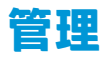

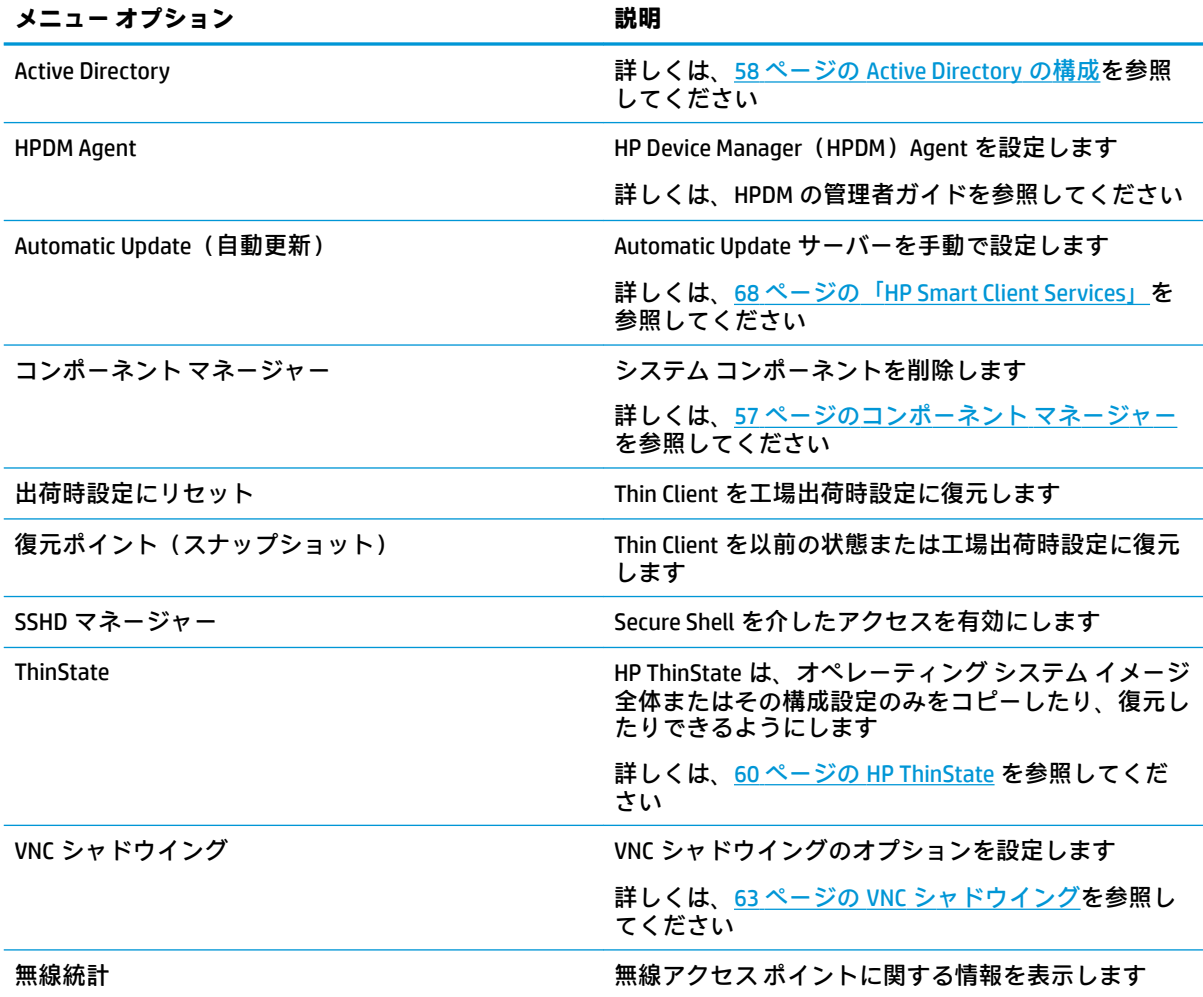

## **コンポーネント マネージャー**

コンポーネント マネージャーでは、環境内で使用する予定のないシステム コンポーネントを削除でき ます。これは、イメージのサイズを削減するときに役立つ場合があります。たとえば、Citrix 接続を環 境内で使用することがない場合は、Citrix コンポーネントを削除できます。

コンポーネントを削除するときには、その変更を完全に適用する前に新しい設定をテストできます。 変更がまだ完全に適用されていなければ、行った変更を取り消すこともできます。

**重要:**新しい設定を完全に適用すると、すべてのスナップショットが削除され、新しい出荷時スナッ プショットが作成されます。これ以降、削除したコンポーネントを復元することはできません。

コンポーネント マネージャーを開くには、以下の操作を行います。

**▲** [コントロール パネル]で**[管理]**→**[コンポーネント マネージャー]**の順に選択します。

### **コンポーネントの削除**

コンポーネントを削除するには、以下の操作を行います。

- <span id="page-69-0"></span>**1.** コンポーネント マネージャーで目的のコンポーネントを選択します。
- **ヒント:**複数のコンポーネントを選択するには、Ctrl キーまたは Shift キーを使用します。
- **2. [Remove Component(s)]**(コンポーネントを削除)を選択します。
- **3.** 確認のダイアログが表示されたら、**[OK]**を選択します。
- **4.** コンポーネントが削除されたら、新しい設定をテストします。

#### **変更の取り消し**

変更がまだ完全に適用されていなければ、各変更を一度に 1 つずつ取り消すことができます。取り消 しを行うたびに Thin Client の再起動が必要になります。

コンポーネント マネージャーで行った変更を取り消すには、以下の操作を行います。

- **1.** コンポーネント マネージャーで**[Revert Last Change]**(最後の変更を取り消す)を選択します。
- **2. [はい]**を選択して Thin Client を再起動します。

取り消す変更の数と同じ回数だけこの処理を繰り返します。

**重要:**新しい構成のテスト中にイメージのスナップショットを取得した場合、コンポーネントマネー ジャーで変更を取り消すことはできません。変更を取り消すには、[スナップショット]ツールで以前 のスナップショットを復元する必要があります。ただし、変更がすでに完全に適用されている場合、 その操作によって既存のスナップショットがすべて削除されているため、この方法では変更を取り消 せません。変更がすでに完全に適用されている場合には、削除されたコンポーネントの多くは、オペ レーティング システムを再インストールしなければ復元できません。一部のコンポーネント(Citrix、 RDP、VMware Horizon View など)は Web 上でアドオンとして提供されているので、アドオンを再イン ストールすることによって復元できます。

### **変更の完全な適用**

コンポーネント マネージャーで行った変更を完全に適用するには、以下の操作を行います。

- **重要:**新しい設定を完全に適用すると、すべてのスナップショットが削除され、新しい出荷時スナッ プショットが作成されます。これ以降、削除したコンポーネントを復元することはできません。
	- <u>1.</u> コンポーネント マネージャーで[Apply Component Configuration](コンポーネント設定を適用す る)を選択します。
	- **2. [はい]**を選択します。

### **Active Directory の構成**

#### **[状態]タブ**

このコントロールを使用すると、ドメインに対する認証、ドメインへの参加、およびドメイン関連の 各種オプションを有効または無効にできます。

[状態]タブのドメイン パラメーターの変更後に、保留状態になっている操作がページに表示されます。 その操作を実行するには、**[適用]**を選択する必要があります。ドメインへの参加またはドメインから の削除には、その操作を実行する権限のある資格情報が必要です。認証を有効にした後、またはドメ インに参加した後に、一部のサブパラメーターが読み取り専用としてマークされていることがありま す。その時点では、それらのサブパラメーターを変更できないためです。ドメインからの削除や認証 の無効化を完全に行ってから、変更を適用する必要があります。その後、認証を再度有効にするか、 変更したサブパラメーターでドメインに参加できます。

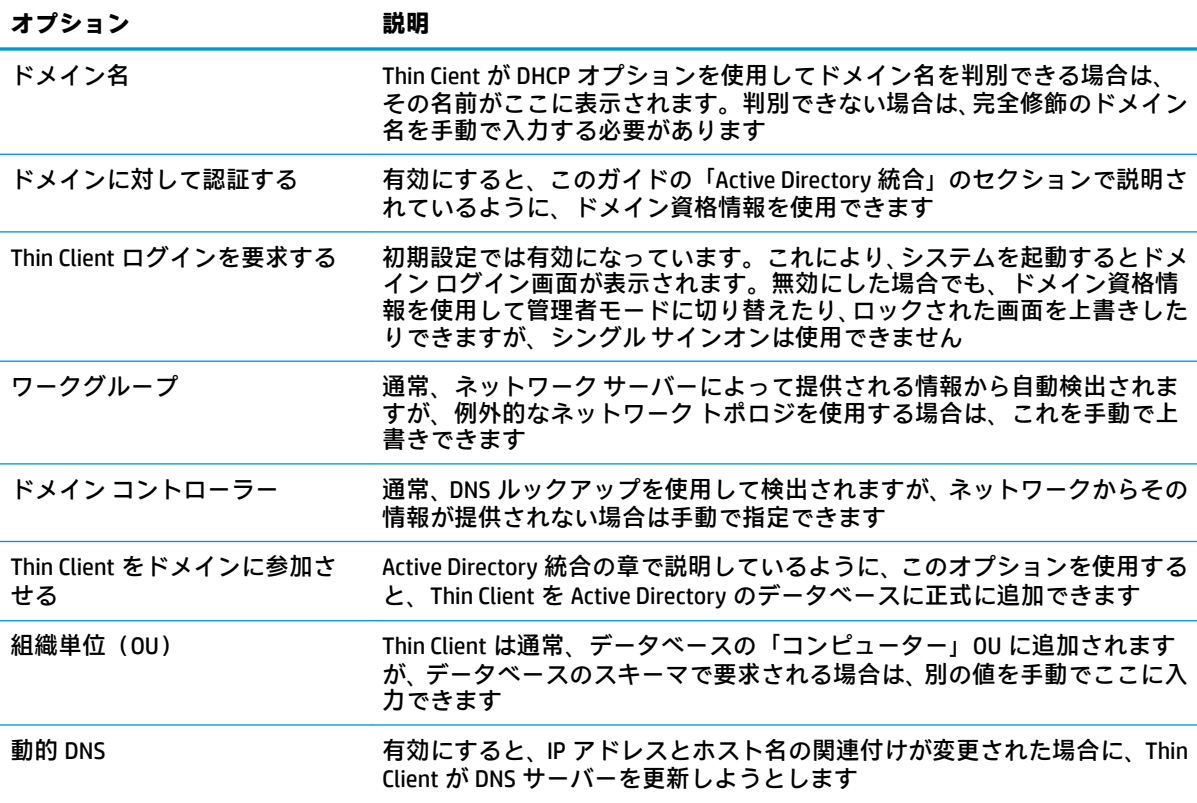

## **[オプション]タブ**

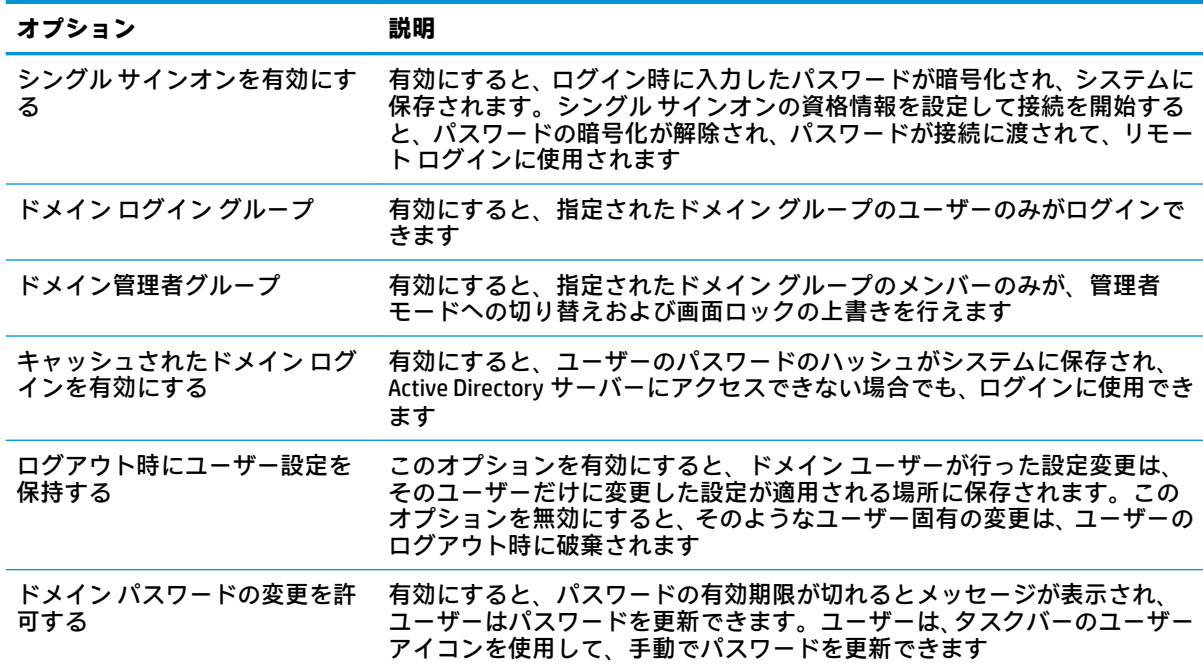

### <span id="page-71-0"></span>**HP ThinState**

HP ThinState を使用すると、HP ThinPro のイメージまたは構成(プロファイル)をキャプチャして、互 換性のあるモデルおよびハードウェアの別の Thin Client に展開できます。

### **HP ThinPro イメージの管理**

**FTP サーバーへの HP ThinPro イメージのキャプチャ**

HP ThinPro イメージを FTP サーバーにキャプチャするには、以下の操作を行います。

- **重要:**キャプチャを開始する前に、キャプチャされたイメージを保存する予定のディレクトリが FTP サーバー上にすでに存在している必要があります。
	- **1.** [コントロール パネル]で**[管理]**→**[ThinState]**の順に選択します。
	- **2. [HP ThinPro のイメージ]**→**[次へ]**の順に選択します。
	- **3. [HP ThinPro のイメージのコピーを作成する]**→**[次へ]**の順に選択します。
	- **4. [FTP サーバー]**→**[次へ]**の順に選択します。
	- **5.** 各フィールドに FTP サーバーの情報を入力します。

**注記:**初期設定のイメージ ファイルの名前は、Thin Client のホスト名に設定されます。

キャプチャされたイメージを圧縮する場合は、**[イメージを圧縮する]**を選択します。

- **注記:**HP ThinPro イメージ ファイルは、ディスクを簡単にそのまま保存したものです。圧縮前の サイズは約 1 GB で、アドオンなしの圧縮イメージは約 500 MB です。
- **6. [完了]**を選択します。

イメージ キャプチャが開始されると、すべてのアプリケーションが停止し、進行状況を示す新し いウィンドウが表示されます。問題が発生した場合は、**[詳細]**を選択して情報を確認します。 キャプチャが完了すると、デスクトップが再表示されます。

### **FTP または HTTP を使用した HP ThinPro イメージの展開**

**重要:**展開を中止した場合は、以前のイメージが復元されず、Thin Client のフラッシュ ドライブの内 容が破損してしまいます。

FTP または HTTP を使用して HP ThinPro イメージを展開するには、以下の操作を行います。

- **1.** [コントロール パネル]で**[管理]**→**[ThinState]**の順に選択します。
- **2. [HP ThinPro のイメージ]**→**[次へ]**の順に選択します。
- **3. [HP ThinPro のイメージを復元する]**→**[次へ]**の順に選択します。
- **4.** FTP または HTTP のどちらかのプロトコルを選択し、各フィールドにサーバーの情報を入力しま す。
- **注記:**HTTP プロトコルを使用する場合、**[ユーザー名]**および**[パスワード]**フィールドは必須では ありません。
- **5.** 以前のすべての構成設定を保持する場合は、**[HP ThinPro の構成の保持]**を選択します。
- **6. [完了]**を選択します。

イメージの展開が開始されると、すべてのアプリケーションが停止し、進行状況を示す新しい ウィンドウが表示されます。問題が発生した場合は、**[詳細]**を選択して情報を確認します。展開 が完了すると、デスクトップが再表示されます。

**注記:**MD5 チェック サムの確認は、MD5 ファイルがサーバー上に存在する場合にのみ実行され ます。

**USB フラッシュ ドライブへの HP ThinPro イメージのキャプチャ**

HP ThinPro イメージを USB フラッシュ ドライブにキャプチャするには、以下の操作を行います。

- **重要:**USB フラッシュ ドライブにデータがある場合は、キャプチャを開始する前にバックアップしま す。HP ThinState によってフラッシュ ドライブが自動的に初期化され、起動可能な USB フラッシュ ド ライブが作成されます。このプロセスによって、現在フラッシュ ドライブにあるすべてのデータが消 去されます。
	- **1.** [コントロール パネル]で**[管理]**→**[ThinState]**の順に選択します。
	- **2. [HP ThinPro のイメージ]**→**[次へ]**の順に選択します。
	- **3. [HP ThinPro のイメージのコピーを作成する]**→**[次へ]**の順に選択します。
	- **4. [起動可能な USB フラッシュ ドライブを作成する]**→**[次へ]**の順に選択します。

Thin Client が再起動し、USB フラッシュ ドライブを挿入するよう求められます。

- **5.** USB フラッシュ ドライブを Thin Client の USB ポートに挿入します。
- **6.** USB フラッシュ ドライブを選択し、**[完了]**を選択します。

進捗状況を示す新しいウィンドウが表示されます。問題が発生した場合は、**[詳細]**を選択して情 報を確認します。キャプチャが完了すると、デスクトップが再表示されます。

#### **USB フラッシュ ドライブを使用した HP ThinPro イメージの展開**

USB フラッシュ ドライブを使用して HP ThinPro イメージを展開するには、以下の操作を行います。

- **重要:**展開を中止した場合は、以前のイメージが復元されず、Thin Client のフラッシュ ドライブの内 容が破損してしまいます。この場合、USB フラッシュ ドライブを使用して Thin Client のイメージを再 インストールする必要があります。
	- **1.** 目的の Thin Client の電源を切ります。
	- **2.** USB フラッシュ ドライブを挿入します。
	- **3.** Thin Client の電源を入れます。

**注記:**Thin Client が USB フラッシュ ドライブを認識して起動を開始するまで、画面が 10~15 秒間黒 くなります。USB フラッシュ ドライブから Thin Client を起動できない場合は、他のすべての USB デバ イスを取り外して、この手順を繰り返します。

### **クライアント プロファイルの管理**

クライアント プロファイルには、接続マネージャーおよび[コントロール パネル]を使って構成された 接続、各種設定、およびカスタマイズ設定が含まれています。プロファイルは、それが作成された HP ThinPro のバージョンに固有の構成ファイルに保存されます。

 $\widetilde{\boxdot}$  法記:クライアント プロファイルを事前に構成して展開するには、[Profile Editor]および Automatic Update (自動更新) を使用します (詳しくは、73 [ページの「](#page-79-0)Profile Editor」および68 ページの「HP [Smart Client Services](#page-79-0)」を参照してください)。

#### **FTP サーバーへのクライアント プロファイルの保存**

FTP サーバーにクライアント プロファイルを保存するには、以下の操作を行います。

- **重要:**保存を開始する前に、プロファイルを保存する予定のディレクトリが FTP サーバー上にすでに 存在している必要があります。
	- **1.** [コントロール パネル]で**[管理]**→**[ThinState]**の順に選択します。
	- **2. [HP ThinPro の構成]**→**[次へ]**の順に選択します。
	- **3. [構成を保存する]**→**[次へ]**の順に選択します。
	- **4. [FTP サーバー]**→**[次へ]**の順に選択します。
	- **5.** 各フィールドに FTP サーバーの情報を入力します。
	- **6. [完了]**を選択します。

#### **FTP または HTTP を使用したクライアント プロファイルの復元**

FTP または HTTP を使用してクライアント プロファイルを復元するには、以下の操作を行います。

- **1.** [コントロール パネル]で**[管理]**→**[ThinState]**の順に選択します。
- **2. [HP ThinPro の構成]**→**[次へ]**の順に選択します。
- **3. [構成を復元する]**→**[次へ]**の順に選択します。
- **4. [リモート サーバー]**を選択し、**[次へ]**を選択します。
- **5.** FTP または HTTP のどちらかのプロトコルを選択し、各フィールドにサーバーの情報を入力しま す。
- **注記:**HTTP プロトコルを使用する場合、**[ユーザー名]**および**[パスワード]**フィールドは必須では ありません。
- **6. [完了]**を選択します。

#### **USB フラッシュ ドライブへのクライアント プロファイルの保存**

クライアント プロファイルを USB フラッシュ ドライブに保存するには、以下の操作を行います。

- **1.** USB フラッシュ ドライブを Thin Client の USB ポートに挿入します。
- **2.** [コントロール パネル]で**[管理]**→**[ThinState]**の順に選択します。
- **3. [HP ThinPro の構成]**→**[次へ]**の順に選択します。
- **4. [構成を保存する]**→**[次へ]**の順に選択します。
- **5. [USB キー]**→**[次へ]**の順に選択します。
- **6.** USB フラッシュ ドライブを選択します。
- **7. [参照]**を選択します。
- **8.** USB フラッシュ ドライブ内の目的の場所に移動し、プロファイルにファイル名を割り当てます。
- **9. [保存]**を選択します。
- **10. [完了]**を選択します。
- **USB フラッシュ ドライブからのクライアント プロファイルの復元**

クライアント プロファイルを USB フラッシュ ドライブから復元するには、以下の操作を行います。

- **1.** プロファイルを含む USB フラッシュ ドライブをターゲットの Thin Client の USB ポートに挿入し ます。
- **2.** [コントロール パネル]で**[管理]**→**[ThinState]**の順に選択します。
- **3. [HP ThinPro の構成]**→**[次へ]**の順に選択します。
- **4. [構成を復元する]**→**[次へ]**の順に選択します。
- **5. [USB キー]**→**[次へ]**の順に選択します。
- **6.** USB フラッシュ ドライブを選択します。
- **7. [参照]**を選択します。
- **8.** USB キーにある目的の構成ファイルをダブルクリックします。
- **9. [完了]**を選択します。

## **VNC シャドウイング**

VNC(Virtual Network Computing)は、リモート コンピューターのデスクトップを表示し、ローカルの マウスおよびキーボードでそのデスクトップを制御できるようにするリモート デスクトップ プロト コルです。

VNC シャドウイング ツールにアクセスするには、以下の操作を行います。

- **▲** [コントロール パネル]で**[管理]**→**[VNC シャドウイング]**の順に選択します。
- **注記:**VNC シャドウイングのオプションへの変更を有効にするには、Thin Client を再起動する必要が あります。

以下の表では、VNC シャドウイング ツールで使用できるオプションについて説明します。

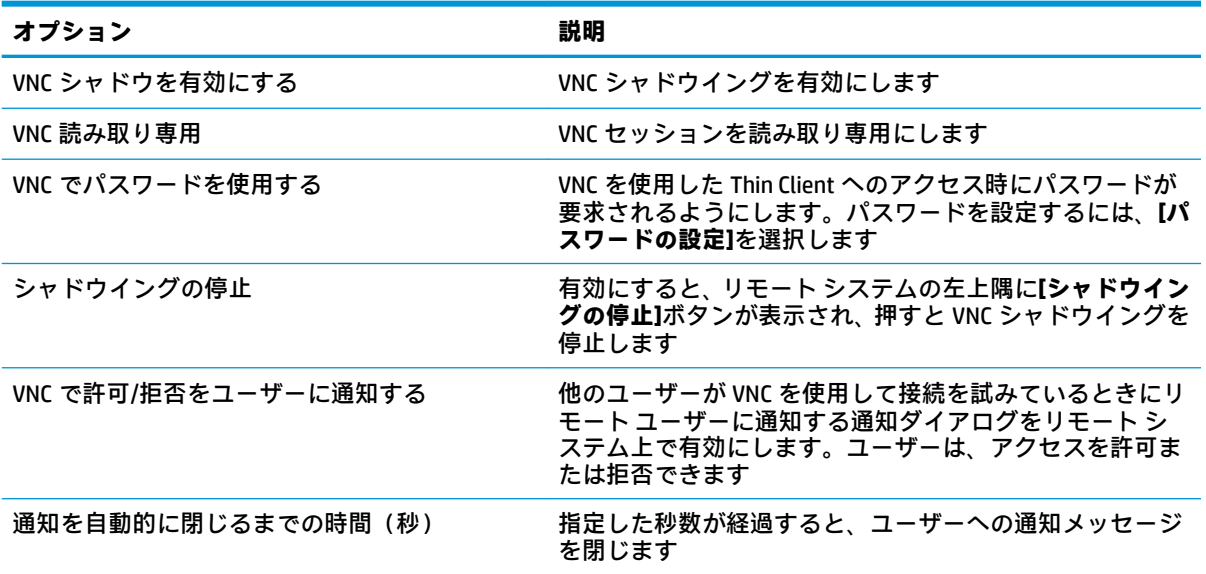

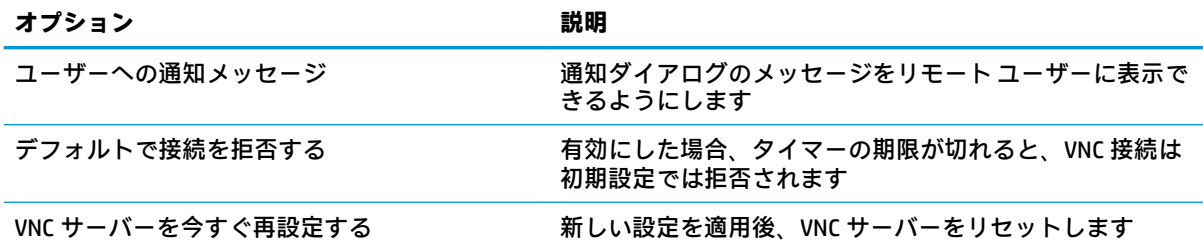

# **詳細設定**

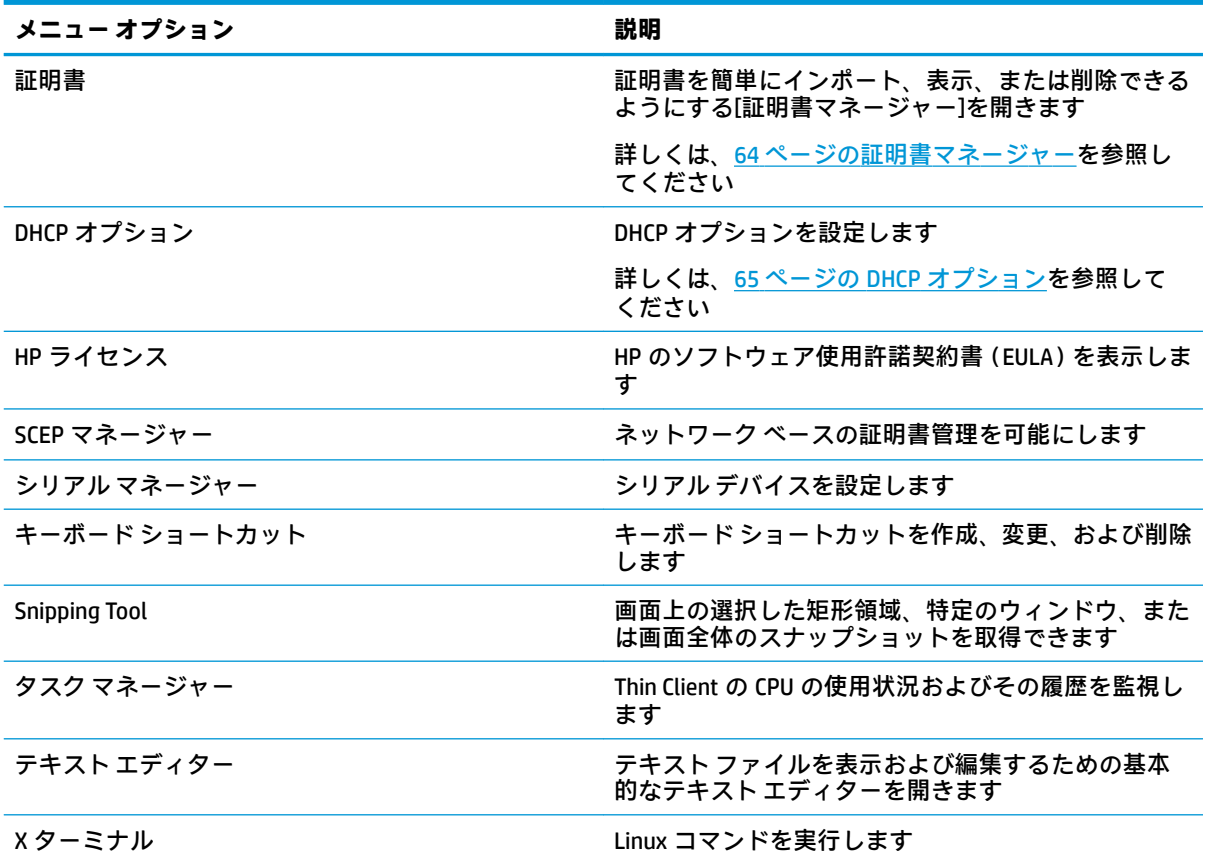

## **証明書**

**注記:**Linux で証明書を使用する方法について詳しくは、<https://www.openssl.org/docs/> (英語サイト) を参照してください。

## **証明書マネージャー**

証明書マネージャーを開くには、以下の操作を行います。

**▲** [コントロール パネル]で**[詳細設定]**→**[証明書]**の順に選択します。

<span id="page-76-0"></span>証明書マネージャーを使用して、証明機関(CA)から証明書を手動でインストールします。この操作 により、証明書がユーザーのローカルの証明書ストア (/usr/local/share/ca-certificates) にコピーされ、 証明書を接続の検証に使用するように OpenSSL が設定されます。

必要に応じて、75ページのクライアント[プロファイルへの証明書の追加の](#page-86-0)手順に従って、[Profile Editor]を使用して証明書をプロファイルに追加します。

**注記:**通常、自己署名証明書は、仕様に従って有効であり、かつ OpenSSL で検証できる場合には使用 できます。

#### **SCEP マネージャー**

SCEP マネージャーを開くには、以下の操作を行います。

**▲** [コントロール パネル]で**[詳細設定]**→**[SCEP マネージャー]**の順に選択します。

SCEP マネージャーは、CA から取得したクライアント側の証明書を登録または更新する必要がある場 合に使用します。

登録または更新中に、SCEP マネージャーは Thin Client の秘密キーおよび証明書要求を生成し、その要 求を SCEP サーバー上の CA に送信します。CA が証明書を発行すると、その証明書は Thin Client 側に返 され、証明書ストアに保存されます。OpenSSL は、接続の検証にその証明書を使用します。

**注記:**登録前に、SCEP サーバーが正しく設定されていることを確認してください。

必要に応じて、SCEP マネージャーの**[確認]**タブを使用してユーザーに関する情報を入力します。

 $\widetilde{\mathbb{B}}$  注記:[共通名]は必須であり、初期設定では Thin Client の完全修飾ドメイン名(FQDN)になります。 その他の情報はすべて省略可能です。**[国または地域]**は 2 文字で入力されます(米国の場合は US、中 国の場合は CN など)。

SCEP マネージャーの**[サーバー]**タブを使用して、SCEP サーバーを追加し、証明書を登録または更新し ます。

**ヒント:**新しい SCEP サーバーを入力する場合は、最初にサーバー情報を保存してから、**[設定]**ボタン を使って戻り、登録を行います。

### **DHCP オプション**

DHCP オプション マネージャーを開くには、以下の操作を行います。

**▲** [コントロール パネル]で**[詳細設定]**→**[DHCP オプション]**の順に選択します。

DHCP オプション マネージャーは、Thin Client により要求される DHCP オプションの詳細を表示しま す。

**ヒント:**DHCP オプション マネージャーの左下隅にあるドロップダウン リストを使用すると、表示さ れる DHCP タグをフィルター処理できます。

特定の DHCP オプションを要求または無視するように Thin Client に指示するには、以下の操作を行い ます。

**▲ [要求]**列にあるチェック ボックスにチェックを入れるか、チェックを外します。

DHCP サーバーで特定のコード番号が競合している場合、**[DHCP コード]**列に鉛筆アイコンが表示され ているときは、コード番号を変更できます。

DHCP コードを変更するには、以下の操作を行います。

- **▲** DHCP コードをダブルクリックして、新しい番号を入力します。
- **注記:**変更可能な DHCP コードを変更できるのは、その DHCP オプションが**[要求済み]**列で有効に なっている間のみです。

Thin Client および DHCP サーバーでの DHCP オプションの使用方法について詳細を確認するには、以下 の操作を行います。

**▲** そのオプションの**[情報]**列にあるアイコンを選択します。

# **8 システム情報**

システム、ネットワーク、およびソフトウェア情報を表示するには、タスクバーの**[システム情報]**ボ タンを選択します。以下の表では、各パネルに表示される情報について説明します。

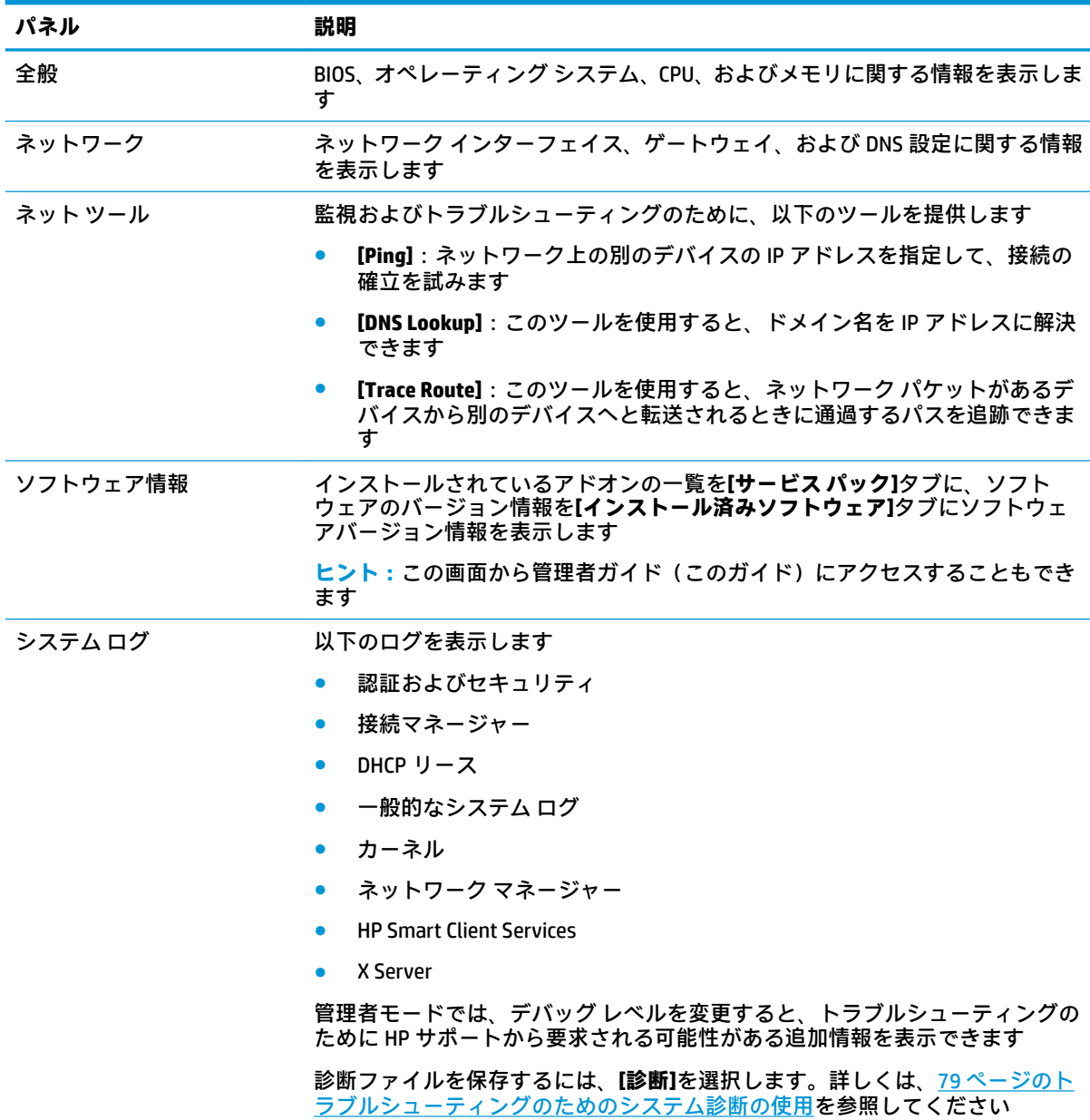

**注記:**システム情報画面を非表示にするために使用できるレジストリ キーについては、168 [ページの](#page-179-0) [SystemInfo](#page-179-0) を参照してください。

# <span id="page-79-0"></span>**9 HP Smart Client Services**

HP Smart Client Services とは、多数の Thin Client に配布できるクライアント プロファイルを設定できる ようにする、サーバーサイドのツール セットです。この機能は Automatic Update(自動更新)と呼ば れます。

HP ThinPro は起動時に Automatic Update サーバーを検出し、それに従って設定を行います。このため、 デバイスのインストールおよびメンテナンス作業が簡略化されています。

## **サポートされているオペレーティング システム**

HP Smart Client Services は、以下のオペレーティング システムをサポートしています。

- Windows 7
- Windows Server 2008
- Windows Server 2008 R2
- Windows Server 2003
- Windows Vista®
- **Windows XP**

**注記:**インストーラー自体は 32 ビットのみですが、Smart Zero Client Services は 32 ビット版および 64 ビット版の Windows オペレーティング システムでサポートされています。

## **HP Smart Client Services の前提条件**

HP Smart Client Services をインストールする前に、以下のコンポーネントの設定およびインストール状 況を確認します。

- **IIS(Internet Information Services)**
- **.NET Framework 3.5**

サーバーとして使用するオペレーティング システムでこれらのコンポーネントをインストールまた は有効にする方法について詳しくは、<http://www.microsoft.co.jp/> を参照してください。

## **HP Smart Client Services の取得**

HP Smart Client Services を入手するには、<ftp://ftp.hp.com/pub/tcdebian/SmartClientServices/> にアクセス します。

## **[自動更新]の Web サイトの表示**

- **1.** サーバーのデスクトップで、**[スタート]**→**[コントロール パネル]**→**[管理ツール]**の順に選択しま す。
- **2. [インターネット インフォメーション サービス(IIS)マネージャー]**をダブルクリックします。
- **3.** IIS マネージャーの左側のパネルで、以下のように項目を展開します。

**「サーバー名」**→**[サイト]**→**[HP Automatic Update]**→**[auto-update]**

**注記:**[自動更新]のファイルが保存されている物理的な位置は以下のとおりです。

C:¥Program Files (x86)¥HP¥HP Smart Client Service¥auto-update

## **[自動更新]のプロファイルの作成**

Automatic Update(自動更新)では、プロファイルを使用して構成を Thin Client に展開します。初期設 定では、[Profile Editor] (73 ページの「Profile Editor」を参照してください)を使用してプロファイル を作成すると、そのプロファイルを以下のフォルダーに保存できます。

C:\Program Files (x86)\HP\HP Smart Client Service\auto-update \PersistentProfile\

また、HP ThinState を使用して Thin Client から既存のプロファイルをエクスポートし、この場所にコ ピーすることもできます。

HP ThinPro は、更新を検索するときにこのフォルダーをチェックし、このフォルダーに保存されてい るプロファイルを適用します。これにより、すべての Thin Client が同じ構成を使用するようになりま す。

## **特定の MAC アドレス用のプロファイル**

特定の MAC アドレス用に[自動更新]のプロファイルを作成できます。これは、複数の Thin Client をそ れぞれ異なる構成にする必要がある場合に役立ちます。

特定の MAC アドレス用のプロファイルは、Automatic Update (自動更新) サーバーの以下のフォル ダーに保存する必要があります。

C:¥Program Files (x86)¥HP¥HP Smart Client Service¥auto-update ¥PersistentProfile¥MAC¥

HP ThinPro は、更新を検索するときに、汎用のプロファイルをチェックしてから、MAC アドレス ベー スのプロファイルをチェックします。これらのプロファイルが Thin Client 上で統合され、いっしょに インストールされます。このとき、MAC アドレス ベースのプロファイルが優先されます。つまり、同 じレジストリ キーの値が両方のファイルで異なっている場合は、MAC アドレス ベースのプロファイル の値が使用されます。

これにより、共有の構成をすべての Thin Client に展開しながら、必要に応じて、特定のカスタマイズ を加えることができます。

ここでは、特定の MAC アドレス用の[自動更新]プロファイルを作成する方法について説明します。

- **1.** システム情報を使用して、Thin Client の MAC アドレスを取得します。たとえば、以下の手順で使 用する MAC アドレスは 00fcab8522ac です。
- **2.** [Profile Editor]を使用して、クライアント プロファイルを保存する準備ができるまで、クライアン ト プロファイルを作成または変更します (73 ページの「Profile Editor」を参照してください)。
- **3.** >3rofile Editor]で、左側のパネルの**[Finish]**(完了)リンクを選択して、**[Current 3UoƬOe@**(現在のプ ロファイル)パネルにアクセスします。
- **4. 【Save profile as】(名前をつけてプロファイルを保存)を選択して、以下のようにクライアント プ** ロファイルを保存します。

C:¥Program Files (x86)¥HP¥HP Smart Client Service¥auto-update ¥PersistentProfile¥MAC¥00fcab8522ac.xml

- 5. 【Current Profile】パネルの[Finish]ボタンを選択して、[Profile Editor]を終了します。
- **6.** 指定した MAC アドレスを使用する Thin Client を再起動すると、[自動更新]プロセスが開始されま す。

## **Thin Client の更新**

## **ブロードキャスト更新方式の使用**

ブロードキャスト更新を実行するには、Thin Client を更新サーバーと同じネットワークに接続します。 ブロードキャスト更新は、HP Smart Client Services に依存した機能で、IIS と連動して自動的に更新を Thin Client に配信します。

- **注記:**ブロードキャスト更新は、Thin Client がサーバーと同じサブネット上にある場合にのみ動作し ます。
- <del>※ ヒント:</del>ブロードキャスト更新が動作していることを確認するには、[Profile Editor]を実行して変更を 加えます。Thin Client を接続し、新しいプロファイルがダウンロードされていることを確認します。 ダウンロードされていない場合は、78 [ページの「トラブルシューティング」を](#page-89-0)参照してください。

## **DHCP タグ更新方式の使用**

Windows Server 2003 および Windows Server 2008 システムでは、DHCP タグ設定を使用して Thin Client を更新できます。この方式を使用すると特定の Thin Client を更新できますが、更新するクライアント が 1 台または 2 台しかない場合は、手動更新の使用を検討してください。それ以外の場合は、ブロー ドキャスト更新方式をおすすめします。

### **DHCP タグ設定の実行例**

この例では、Windows 2008 R2 サーバーで DHCP タグ設定を実行する方法を示します。

- **注記:**DHCP タグ設定を使用するには、お使いの DHCP サーバーの説明書を参照してください。
	- **1.** サーバーのデスクトップで、**[スタート]**→**[管理ツール]**→**[DHCP]**の順に選択します。
	- **2. [DHCP]**画面の左側のパネルで、Thin Client が接続されているドメインを選択します。
	- **3. [DHCP]**画面の右側のパネルで、**[IPv4]**を展開してから右クリックして、**[既定のオプションの設 定]**を選択します。
	- **4. [既定のオプションと値]**ダイアログで、**[追加]**を選択します。
	- **5. [オプションの種類]**ボックスで、以下の表で説明されているようにオプションを設定します。

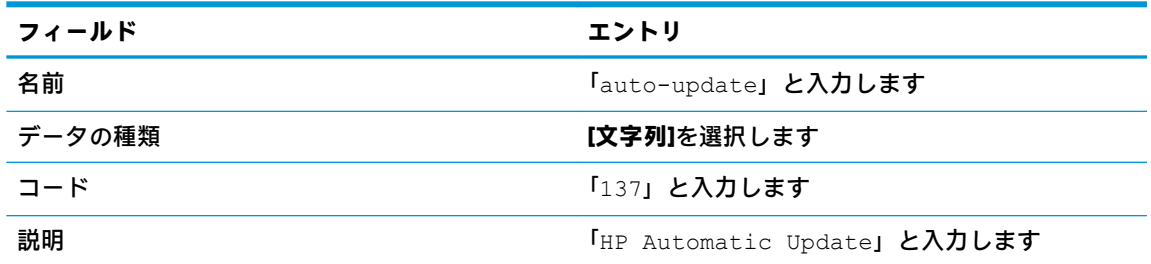

- **6. [OK]**を選択します。
- **7. [既定のオプションと値]**ダイアログで、**[値]セクションの[文字列]**を選択し、更新サーバーのアド レスを以下の例のようなフォーマットで入力します。

http://auto-update.dominio.com:18287/auto-update

**8.** 設定を完了するには、**[OK]**を選択します。これで DHCP タグ設定が完了し、特定の Thin Client を 更新できるようになりました。

## **DNS エイリアス更新方式の使用**

システムの起動中、[自動更新]によって DNS エイリアス「**auto-update**」の解決が試みられます。この ホスト名が解決できた場合、URL「**http://auto-update:18287**」で更新の確認が試みられます。この更 新方法を使用すると、Thin Client はドメイン全体にわたって単一の更新サーバーにアクセスできるた め、多数のサブネットおよび DHCP サーバーを使用する展開の管理を簡素化できます。

DNS エイリアス更新方式を設定するには、以下の操作を行います。

**▲** HP Smart Client Services を提供するサーバーのホスト名を「**auto-update**」に変更するか、または そのサーバーを指定する「**auto-update**」という DNS エイリアスを作成します。

## **手動更新方式の使用**

1 台の Thin Client を特定の更新用サーバーに接続するには、手動更新方式を使用します。また、多数 の Thin Client に更新を配信する前に 1 台の Thin Client でその更新をテストする場合や、1 台または 2 台の Thin Client にのみ特定の更新をインストールする場合にこの方式を使用します。

- **注記:**必ず、更新するプロファイルで手動サーバーのホスト名を指定してください。指定しないと、 プロファイルのダウンロード時に設定が自動更新にリセットされます。**[3UoƬOe Editor]**を使用し、root/ auto-update でこれらの設定を変更します。
- **注記:**複数の Thin Client で特定の更新が必要な場合は、DHCP タグ設定方式を使用してください。

更新の区別が必要ない場合は、ブロードキャスト更新方式を使用してください。

## **手動更新の実行**

- **.** [コントロール パネル]で**[管理]**→**[自動更新]**の順に選択します。
- **. [手動設定を有効にする]**を選択します。
- **. [プロトコル]**を**[http]**に設定します。
- **. [サーバー]**フィールドに更新サーバーのホスト名およびポートを次の形式で入力します。 <ホスト名>:18287
- **. [パス]**フィールドに次のように入力します。

auto-update

- **.** 以前のすべての構成設定を保持する場合は、**[Thin Client 構成の保存]**を選択します。
- **. [OK]**を選択します。その後、Thin Client は更新を取得できます。

# <span id="page-84-0"></span>**10 Profile Editor**

HP Smart Client Services に含まれている[Profile Editor]を使用すると、管理者はクライアントのプロファ イルを作成して Automatic Update(自動更新)サーバーにアップロードできます。

**ヒント:**新しいクライアント プロファイルを作成するだけでなく、HP ThinState を使用してエクス ポートした既存のプロファイルを編集できます。

クライアント プロファイルには、接続マネージャーおよび[コントロール パネル]のさまざまな項目を 使って設定された接続、各種設定、およびカスタマイズ設定が含まれています。クライアント プロ ファイルは、それが作成された HP ThinPro のバージョンに固有の構成ファイルに保存されます。

## **Profile Editor1の起動**

**▲ スタート**→**[すべてのプログラム]**→**[HP]**→**[HP Automatic Update Server]**→**[3UoƬOe Editor]**の順に選 択します。

# **クライアント プロファイルの読み込み**

現在読み込まれているクライアント プロファイルの名前は、[Profile Editor]の最初の画面に表示されて います。

異なるクライアント プロファイルを読み込むには、以下の操作を行います。

- 1. [Profile Editor]の最初の画面で、現在読み込まれているクライアント プロファイルの名前を表示し ているリンクを選択します。
- **2.** クライアント プロファイルに移動して、**[Open]**(開く)を選択します。

# **クライアント プロファイルのカスタマイズ**

## **クライアント プロファイルのプラットフォームの選択**

>3rofile Editor]の**[Platform]**(プラットフォーム)画面を使用して、以下の操作を行います。

- お使いのハードウェアに対応した目的の HP ThinPro イメージ バージョンを選択します
- HP ThinPro または HP Smart Zero を選択します。
- 追加のレジストリ設定を提供するインストール済みのクライアント キットを表示します

**注記:**クライアント キットは以下のディレクトリにあります。 C:¥Program Files (x86)¥HP¥HP Smart Client Service¥auto-update¥Packages

クライアント プロファイルのプラットフォームを設定するには、以下の操作を行います。

**1.** >3rofile Editor]の**[Platform]**画面で、目的のイメージ バージョンに対応する**[OS Build ID]**(OS のビ ルド ID)を選択します。

**重要:**ハードウェアの種類ごとに異なるクライアント プロファイルを作成してください。

- **注記:**クライアント キットがインストールされている場合、そのクライアント キットは[Client Kits](クライアント キット)ボックスに自動的に表示され、追加のレジストリ設定を[Registry] (レジストリ)画面で使用できるようになります。
- **2.** その構成を**[standard]**(HP ThinPro)または**[zero]**(HP Smart Zero)のどちらかに設定します。
- **注記:**イメージ バージョンが古い場合、この設定はグレー表示になり、自動的に[zero]に設定さ れます。

## **クライアント プロファイルの初期設定の接続の設定**

クライアント プロファイルの初期設定の接続を設定するには、以下の操作を行います。

- **1.** >3rofile Editor]の**[Connection]**(接続)画面で**[Type]**(種類)ドロップダウン リストから目的の接 続インターフェイスを選択します。
- **注記:**使用可能な接続インターフェイスは、[Platform](プラットフォーム)画面で HP ThinPro と HP Smart Zero のどちらを選択したかによって異なります。
- **2. [Server]**(サーバー)フィールドにサーバーの名前または IP アドレスを入力します。

## **クライアント プロファイルのレジストリ設定の変更**

クライアント プロファイルの初期レジストリ設定を変更するには、以下の操作を行います。

- **1.** >3rofile Editor]の**[Registry]**(レジストリ)画面で、**[Registry settings]**(レジストリ設定)ツリーの フォルダーを展開して、変更するレジストリ設定を探します。
- **2.** レジストリ キーを選択し、**[Value]**(値)フィールドに目的の値を入力します。
- **注記:**レジストリ キーの完全な一覧および説明については、84 [ページの「レジストリ](#page-95-0) キー」を参照 してください。

## **クライアント プロファイルへのファイルの追加**

>3rofile Editor]の**[Files]**(ファイル)画面を使用して構成ファイルを追加すると、Thin Client にクライア ント プロファイルがインストールされるときに、そのファイルが自動インストールされます。通常、 この機能は以下の目的で使用します。

- 証明書を追加する
- レジストリ設定項目にないデバイス設定を変更する
- カスタム スクリプトの挿入または既存のスクリプトの変更によってシステムの動作を変更する

また、すでに Thin Client にインストールされているファイルを指すシンボリック リンクを指定できま す。この機能は、複数のディレクトリからファイルにアクセスする必要がある場合に使用します。

#### **クライアント プロファイルへの構成ファイルの追加**

- **1.** >3rofile Editor]の**[Files]**(ファイル)画面で**[Add a ƬOe@**(ファイルの追加)を選択します。
- **2. [Import File]**(ファイルのインポート)を選択し、インポートするファイルを探して**[Open]**(開 く)を選択します。
- **注記:**ファイルに関する詳細情報が必要な場合は、**[Export File]**(ファイルのエクスポート)ボ タンを使用してファイルをエクスポートすることもできます。
- **3. [Path]**(パス)フィールドに、ファイルを Thin Client にインストールするパスを入力します。
- <span id="page-86-0"></span>**4. [File details]**(ファイルの詳細)セクションで、**[Owner]**(所有者)、**[Group]**(グループ)、および **[Permissions]**(アクセス権)フィールドを適切な値に設定します。
- **注記:**通常は、所有者およびグループを **root** に、アクセス権を **644** に設定すれば問題ありませ ん。特別な所有者、グループ、またはアクセス権が必要な場合は、標準的な UNIX®ファイルのア クセス権に関するガイドラインで、ファイルの詳細を変更する方法を確認してください。
- **5. [Save]**(保存)を選択して、クライアント プロファイルへの構成ファイルの追加を完了します。
- **注記:**プロファイルの一部としてインストールされたファイルは、追加先のパスでファイル システム 上の既存のファイルを自動的に上書きします。また、ファイルが添付されていない 2 番目のプロファ イルが、その前のプロファイルによって変更されたファイルを復元させることはありません。プロ ファイルへの添付によってインストールされたファイルは恒久的に保存されるため、手動で復元する か、出荷時設定にリセットして復元する必要があります。

#### **クライアント プロファイルへの証明書の追加**

クライアント プロファイルには、以下のアプリケーション用の標準的なクライアント証明書ストアに インポートされた証明書が自動的に含まれています。

- VMware Horizon View、Citrix、RDP
- Automatic Update (自動更新)
- **HP Smart Client Services**
- Web ブラウザーのストア

その他の証明書をクライアント プロファイルにインポートするには、以下の操作を行います。

- **1.** >3rofile Editor]の**[Files]**(ファイル)画面で**[Add a ƬOe@**(ファイルの追加)を選択します。
- **2. [Import File]**(ファイルのインポート)を選択し、証明書を探して**[Open]**(開く)を選択します。

**注記:**証明書は、.pem または.crt ファイル形式でフォーマットされている必要があります。

**3. [Path]**(パス)フィールドで、以下へのパスを設定します。

/usr/local/share/ca-certificates

- **4. [Save]**(保存)を選択して、クライアント プロファイルへの証明書の追加を完了します。
- **5.** クライアント プロファイルがインストールされたら、[証明書マネージャー]を使用して証明書が 正しくインポートされたかどうかを確認します。

### **クライアント プロファイルへのシンボリック リンクの追加**

- **1.** >3rofile Editor]の**[Files]**(ファイル)画面で**[Add a ƬOe@**(ファイルの追加)を選択します。
- **2. [Type]**(種類)ドロップダウン リストで、**[Link]**(リンク)を選択します。
- **3. [Symbolic link details]**(シンボリック リンクの詳細)セクションで、すでに Thin Client にインス トールされている目的のファイルのパスを**[Link]**フィールドに設定します。
- **4. [Save]**(保存)を選択して、シンボリック リンクの追加を完了します。

## <span id="page-87-0"></span>**クライアント プロファイルの保存**

- **1. >3UoƬOe Editor]**で、左側のパネルの**[Finish]**(完了)を選択して、**[Current 3UoƬOe@**(現在のプロ ファイル)画面にアクセスします。
- 2. **[Save Profile]** (プロファイルの保存) を選択して現在のクライアント プロファイルに保存する か、**[Save 3UoƬOe As]**(名前をつけてプロファイルを保存)を選択して新しいクライアント プロ ファイルとして保存します。
- **注記:[Save 3UoƬOe@**が無効になっている場合、クライアント プロファイルは、最後に保存されて から変更されていません。
- **3. 【Current Profile]画面の[Finish]ボタンを選択して、[Profile Editor]を終了します。**

# **シリアル プリンターまたはパラレル プリンターの設定**

>3rofile Editor]を使用して、シリアルまたはパラレル プリンターのポートを設定できます。USB プリン ターは、接続すると自動的にマッピングされます。

## **プリンターの設定の取得**

プリンター ポートを設定する前に、プリンターの設定を取得します。プリンターの説明書がある場合 は、続行する前に詳細を確認してください。ない場合は、以下の操作を行います。

- **1.** ほとんどのプリンターでは、**[紙送り]**ボタンを押したままにしながら、プリンターの電源を入れ ます。
- **2.** 数秒後に、**[紙送り]**ボタンを離します。これにより、プリンターがテスト モードになり、必要な 情報が出力されます。
- **ヒント:**テスト モードを終了するには、プリンターの電源を切る必要が生じる場合があります。 また、診断ページを印刷するには、**[紙送り]**ボタンをもう一度押す必要が生じる場合があります。

## **プリンター ポートの設定**

- **1. >3UoƬOe Editor]**で、**[Registry]**(レジストリ)を選択してから、**[Show All Settings]**(すべての設定 を表示)チェック ボックスにチェックを入れます。
- **2.** 接続の種類のプリンター ポート マッピングを有効にします。
	- Citrix:操作は必要ありません。
	- RDP:**root > ConnectionType > freerdp** に移動します。**[connections]**(接続)フォルダーを右 クリックし、**[New connection]**(新規接続)→**[OK]**の順に選択します。**portMapping** レジスト リ キーの値を 1 に設定し、プリンター ポート マッピングを有効にします。
	- VMware Horizon View:**root > ConnectionType > view** に移動します。**[connections]**フォルダー を右クリックし、**[New connection]**→**[OK]**の順に選択します。**[xfreerdpOptions]**フォルダー で、**portMapping** レジストリ キーの値を 1 に設定して、プリンター ポート マッピングを有 効にします。
- **3. root > Serial** に移動します。**[Serial]**(シリアル)フォルダーを右クリックし、**[New UUID]**(新し い UUID)→**[OK]**の順に選択します。
- **4.** 新しいディレクトリの下で、**[baud]**(ボー)、**[dataBits]**(データ ビット)、**[Ʈow]**(フロー)、お よび**[parity]**(パリティ)値を、76 [ページのプリンターの設定の取得で](#page-87-0)取得されたものに設定し ます。

**[device]**(デバイス)値を接続されるポートに設定します。たとえば、1 つ目のシリアル ポート は/dev/ttyS0、2 つ目のシリアル ポートは/dev/ttyS1 となり、以下同様になります。USB シ リアル プリンターでは、/dev/ttyUSB#という形式(#は 0 から始まるポート番号)を使用しま す。

### **サーバーへのプリンターのインストール**

- **1.** Windows デスクトップで、**[スタート]**→**[プリンターと FAX]**の順に選択します。
- **2. [プリンターの追加]**→**[次へ]**の順に選択します。
- **3. [このコンピュータに接続されているローカル プリンタ]**を選択し、必要に応じて、**[プラグ アン ド プレイ対応プリンタを自動的に検出してインストールする]**のチェックを外します。
- **4.** 完了したら、**[次へ]**を選択します。
- **5.** メニューで、ポートを選択します。
- **注記:**必要なポートは、**「TS###」**と書かれたポートのセクションにあります。ここで、###は 000~999、および 033~044 の数字です。適切なポートは、ホスト名およびインストールするプ リンターによって決まります。たとえば、ZTAHENAKOS というホスト名およびシリアル プリン ターを使用する場合は、**「(ZTAHENAKOS:COM1)」**と書かれたポートを選択します。パラレル プリ ンターの場合は、**(ZTAHENAKOS:LPT1)**を選択します。**TS###**部分はサーバーによって割り当てら れるため、毎回同じになることはありません。
- **6.** プリンターの製造元およびドライバーを選択します。
- **ヒント:**必要に応じて、**[Windows Update]**ドライバー ディスクを使用してドライバーをインス トールします。
- **注記:**基本的な印刷やテスト印刷では、通常は**[汎用メーカー]**または**[汎用/テキストのみ]**のプリ ンターが動作します。
- **7.** 動作することがわかっている既存のドライバーをそのまま使用するよう求められた場合は、ドラ イバーを変更しないで**[次へ]**を選択します。
- **8.** プリンターに名前を割り当てます。このプリンターを初期設定のプリンターとして使用するに は、**[はい]**→**[次へ]**の順に選択します。
- **9.** プリンターを共有するには、**[共有名]**を選択して、プリンターに共有名を割り当てます。共有し ない場合は、**[次へ]**を選択します。
- **10.** 次のページで、テスト印刷の実行を求められる場合があります。このテストによってプリンター の設定が正しいかどうかを確認できるため、このテストを実行することをおすすめします。プリ ンターが正しく設定されていない場合は、設定を確認して、もう一度試してください。
- **注記:**Thin Client がサーバーから切断されている場合は、次に Thin Client を接続したときにプリ ンターをもう一度設定する必要があります。

# <span id="page-89-0"></span>**11 トラブルシューティング**

## **ネットワーク接続のトラブルシューティング**

- **1.** 以下の操作を行って、目的のサーバーに ping を送信します。
	- **a.** タスクバーの[システム情報]ボタンを選択して、**[ネット ツール]**タブを選択します。
	- **b. [ツールの選択]**で、**[Ping]**を選択します。
	- **c. [ターゲット ホスト]**ボックスにサーバーのアドレスを入力してから、**[プロセスの開始]**を選 択します。

ping に成功すると、システムに以下のような出力が表示されます。

PING 10.30.8.52 (10.30.8.52) 56(84) bytes of data.

64 bytes from 10.30.8.52: icmp\_seq-1 ttl=64 time=0.81 5 ms 64 bytes from 10.30.8.52: icmp\_seq=2 ttl=64 time=0.735 ms

ping に失敗した場合は、Thin Client がネットワークから切断され、長い遅延が発生してシステム 出力が表示されない可能性があります。

- **2.** Thin Client が ping に応答しない場合は、以下の操作を行います。
	- **a.** [コントロール パネル]で、ネットワーク ケーブルおよびネットワーク設定を確認します。
	- **b.** 他のサーバーまたは Thin Client に対して ping を実行してみます。
	- **c.** 他の Thin Client に到達できた場合は、正しいサーバー アドレスを入力していることを確認し ます。
	- **d.** ドメイン名の代わりに IP アドレスを使用して ping を実行するか、または IP アドレスの代わ りにドメイン名を使用して ping を実行します。
- **3.** 以下の操作を行って、システム ログを確認します。
	- **a.** タスクバーの[システム情報]ボタンを選択して、**[システム ログ]**タブを選択します。
	- **b.** ログにエラーがないかどうかを確認します。
	- **c.** エラーがある場合は、**[Server is not set up]**(サーバーが設定されていません)という通知が 表示されます。サーバーが正しく設定されており、HP Smart Client Services が実行されてい ることを確認します。

## <span id="page-90-0"></span>**Citrix のパスワードの有効期限の問題に関するトラブル シューティング**

有効期限が切れた Citrix のパスワードの変更を求めるメッセージが表示されない場合は、XenApp Services サイト(PNAgent サイト)で、認証方法が**[Prompt]**(プロンプト)に設定されていて、有効期 限が切れたパスワードをユーザーが変更できるようになっていることを確認します。ユーザーがド メイン コントローラーに直接接続してパスワードを変更できるようになっている場合は、Thin Client とドメイン コントローラーの同期時刻を確認します。さらに、Citrix のログイン資格情報を入力する とき、完全ドメイン名(domain\_name.com など)を使用します。詳しくは、Citrix のドキュメント を参照してください。

## **トラブルシューティングのためのシステム診断の使用**

システム診断では、Thin Client のスナップショットを取得することで、Thin Client に直接アクセスしな くても問題を解決できるようにします。このスナップショットには、BIOS の情報からシステム診断の 実行時に行われていたプロセスまでを記録したログ ファイルが含まれます。

**ヒント:[システム情報]**ウィンドウの**[システム ログ]**タブで**[デバッグ レベル]**設定を変更して、診断レ ポートに含める情報の量を指定できます。この情報は、トラブルシューティングのために HP から要 求されることがあります。システムは再起動時にログ ファイルをリセットするため、必ず再起動前に ログを記録してください。

## **システム診断データの保存**

- **1.** USB フラッシュ ドライブを Thin Client に接続します。
- **2.** タスクバーの[システム情報]ボタンを選択して、**[システム ログ]**タブを選択します。
- **3. [診断]**を選択し、圧縮された診断ファイル **Diagnostic.tgz** を USB フラッシュ ドライブに保存しま す。

## **システム診断ファイルの解凍**

システム診断ファイル **Diagnostic.tgz** は圧縮されているため、診断ファイルを表示するには解凍する 必要があります。

#### **Windows ベースのシステムでのシステム診断ファイルの解凍**

**1.** Windows 版の **7-Zip** のコピーをダウンロードしてインストールします。

**注記:**Windows 用の 7-Zip は <http://www.7-zip.org/download.html> から無料で取得できます。

- **2.** システム診断ファイルを保存した USB フラッシュ ドライブを接続し、**Diagnostic.tgz** をデスク トップにコピーします。
- **3. Diagnostic.tgz** を右クリックし、**[7-Zip]**→**[展開]**の順に選択します。
- **4. [Diagnostic]**という名の新しく作成されたフォルダーを開き、**Diagnostic.tar** に対して手順 3 を繰 り返します。

**Linux または UNIX ベースのシステムでのシステム診断ファイルの解凍**

- **1.** システム診断ファイルを保存した USB フラッシュ ドライブを接続し、**Diagnostic.tgz** をホーム ディレクトリにコピーします。
- **2.** ターミナルを開き、ホーム ディレクトリを参照します。
- **3.** コマンド ラインで、「tar xvfz Diagnostic.tgz」と入力します。

### **システム診断ファイルの表示**

システム診断ファイルは、**[Commands]**フォルダー、**[/var/log]**フォルダー、および**[/etc]**フォルダーに 分割されます。

#### **[Commands]フォルダーのファイルの表示**

以下の表に、**[Commands]**フォルダーで確認できるファイルを示します。

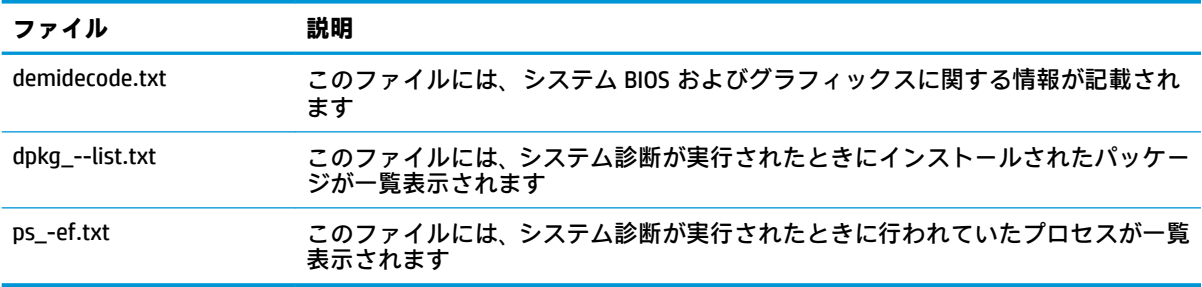

### **[/var/log]フォルダーのファイルの表示**

**[/var/log]**フォルダーで役に立つファイルは、**[Xorg.0.log]**です。

### **[/etc]フォルダーのファイルの表示**

**[/etc]**フォルダーには、システム診断が実行されたときのファイル システムが記載されます。

# **A USB のアップデート**

USB のアップデートが有効になっていると (56ページの ThinPro [の構成\(カスタマイズ](#page-67-0)センター)を 参照してください)、USB フラッシュ ドライブを使用して複数のアドオンおよび証明書を同時にイン ストールし、プロファイルを展開できます。

USB のアップデートを実行するには、以下の操作を行います。

**1.** 目的のファイルを USB フラッシュ ドライブ上に置きます。

**注記:**それらのファイルは、ルート ディレクトリまたはサブフォルダーに配置できます。

**2.** USB フラッシュ ドライブを Thin Client に接続します。

アップデートが自動的に検出され、**[USB のアップデート]**ダイアログに表示されます。このダイ アログで、検出されたアップデートの詳細を検索および表示できます。

- **3.** インストール対象の更新プログラムの横にあるチェック ボックスにチェックを入れて、**[インス トール]**を選択します。
- **4.** インストール後、再起動を求めるメッセージが表示されたら、Thin Client を再起動します。

## **HP ThinUpdate**

HP ThinUpdate を使用すると、HP からイメージおよびアドオンをダウンロードしたり、イメージの展 開のために起動可能な USB フラッシュ ドライブを作成したりできます。詳しくは、HP ThinUpdate の 管理者ガイドを参照してください。

# **B BIOS ツール(デスクトップ Thin Client の み)**

HP ThinPro 用の BIOS ツールは 2 種類あります。

- BIOS 設定ツール: BIOS 設定の取得または変更に使用されます。
- BIOS フラッシュ ツール: BIOS の更新に使用されます。

これらのツールは、X ターミナルから実行できます。

## **BIOS 設定ツール**

以下の表では、BIOS 設定ツールの構文について説明します。

**注記:**行った変更は、次に再起動するまで反映されません。

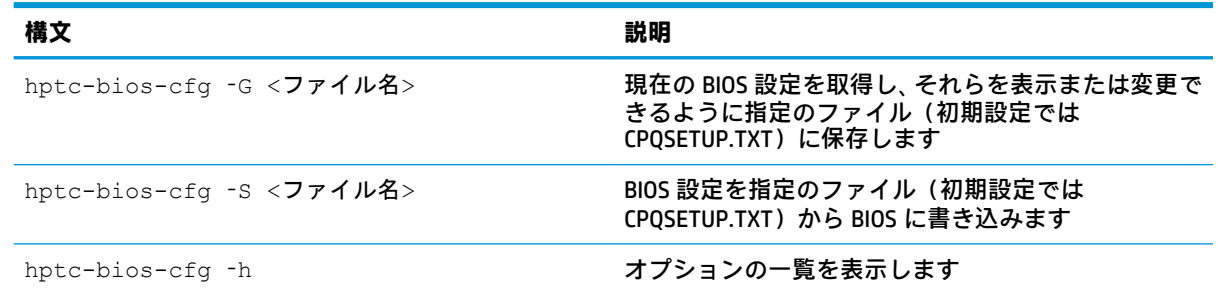

## **BIOS フラッシュツール**

以下の表では、BIOS フラッシュツールの構文について説明します。

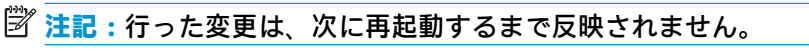

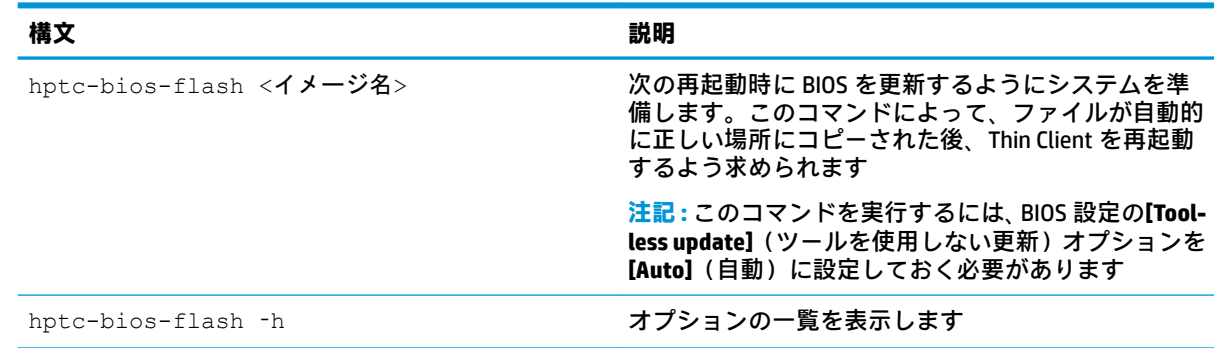

# **C フラッシュ ドライブ パーティションのサ イズ変更**

**重要:**HP ThinPro とともに出荷される HP Thin Client はフラッシュ ドライブ全体を使用しますが、イ メージのキャプチャでは、必要最小限のイメージがキャプチャされます。そのため、イメージを展開 できる領域があれば、元のフラッシュ ドライブよりも小さなフラッシュ ドライブに展開できます。フ ラッシュ ドライブ パーティションのサイズ変更は、HP ThinPro とともに出荷される HP Thin Client では 必要ありません。何らかの理由で、HP ThinPro の Thin Client がフラッシュ ドライブ全体を使用してい ない場合は、以下の情報を参照してください。

フラッシュ ドライブの領域全体を使用するには、パーティション サイズを変更し、その追加領域を含 めるようにファイル システムを拡張します。このためには、X ターミナルから resize-image スク リプトを使用します。

**注記:**[HPDM]、HP ThinState、または Automatic Update(自動更新)を使用してイメージが展開される と、ファイル システムはサイズが自動的に変更され、フラッシュ ドライブ上の使用可能な領域をすべ て使用します。

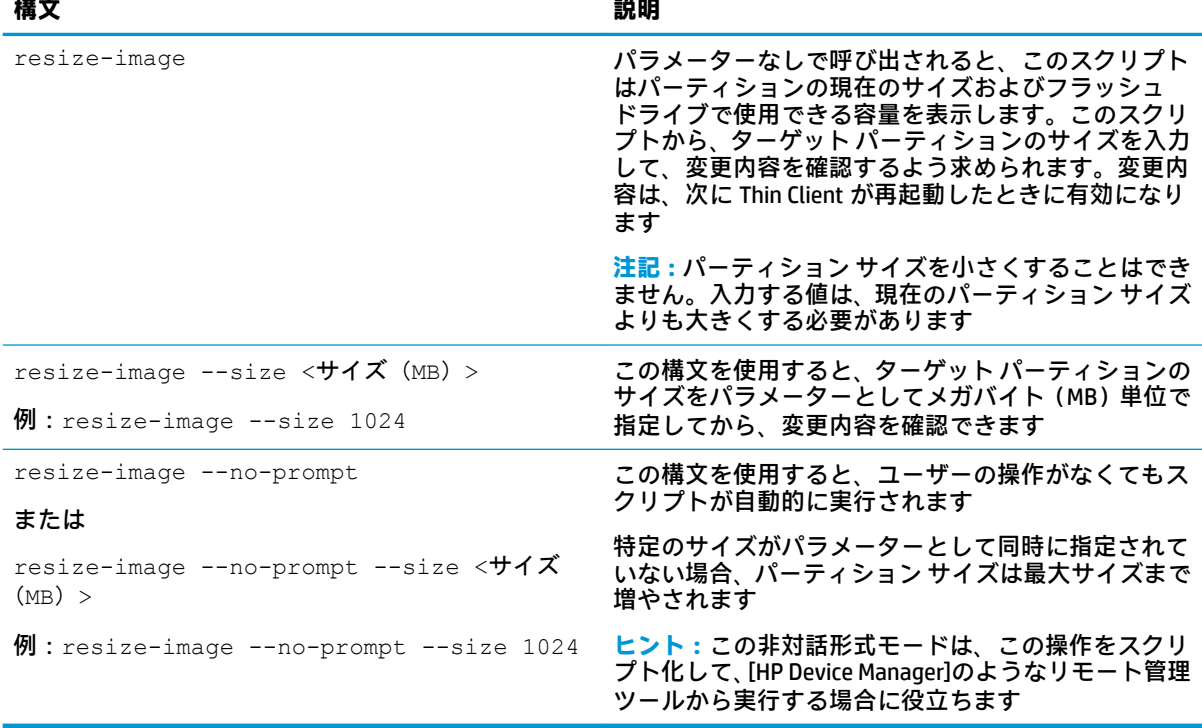

以下の表では、resize-image スクリプトの構文について説明します。

# <span id="page-95-0"></span>**D レジストリ キー**

HP ThinPro のレジストリ キーは複数のフォルダーにグループ化されており、以下のどれかの方法で変 更できます。

- [HPDM]で**[\_File and Registry]**タスクを使用する
- [Profile Editor]の[レジストリ エディター]を使用した後、新しいプロファイルを展開する
- HP ThinPro ユーザー インターフェイスで[レジストリ エディター]を使用する。これを使用する には X ターミナルで「regeditor」と入力します

この付録の各セクション名は、最上位のレジストリ フォルダーのどれかにそれぞれ対応しています。

**注記:**一部のレジストリ キーは、HP ThinPro または HP Smart Zero にしか適用されない場合がありま す。

## **Audio**

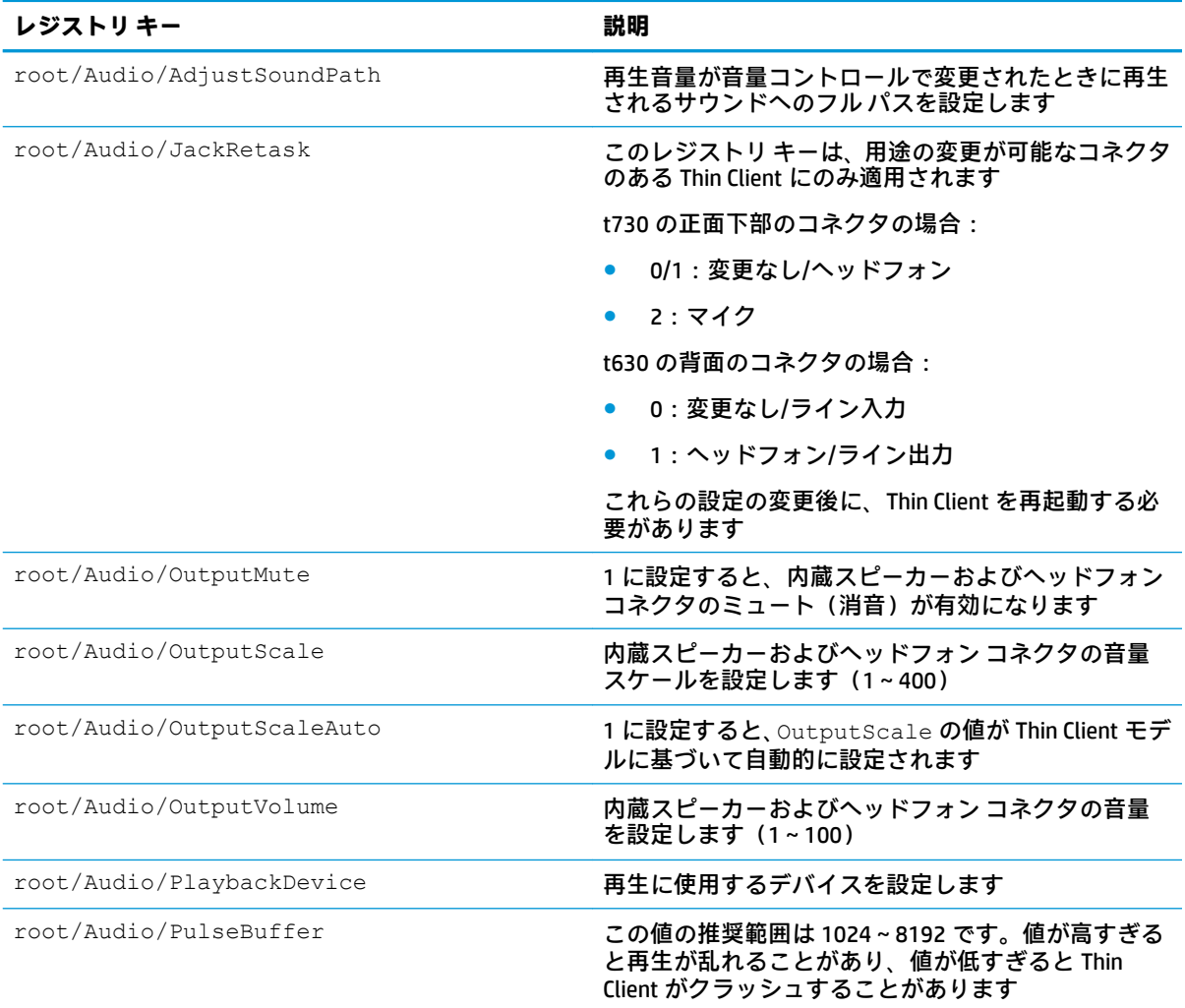

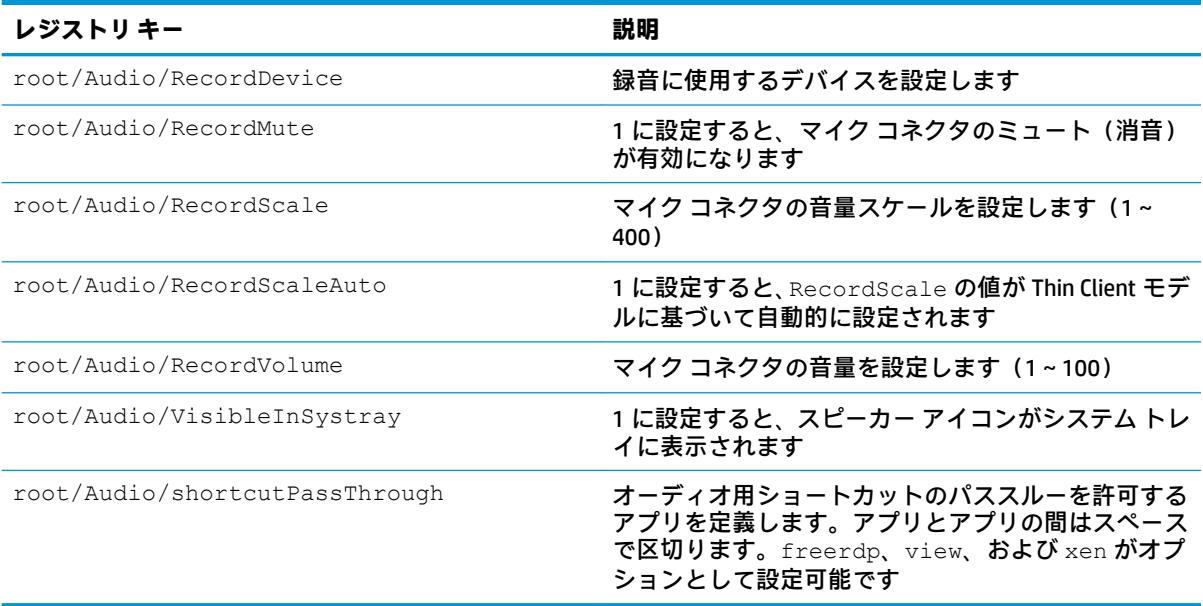

## **CertMgr**

このレジストリ カテゴリは内部的に使用され、ユーザー定義のエントリはありません。

# **ComponentMgr**

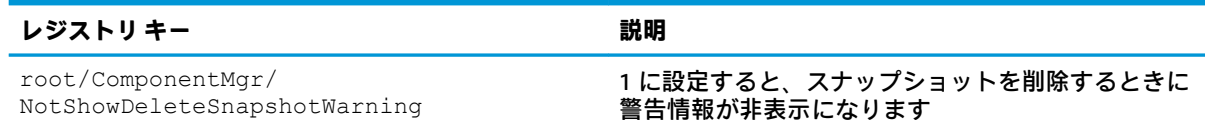

# **ConnectionManager**

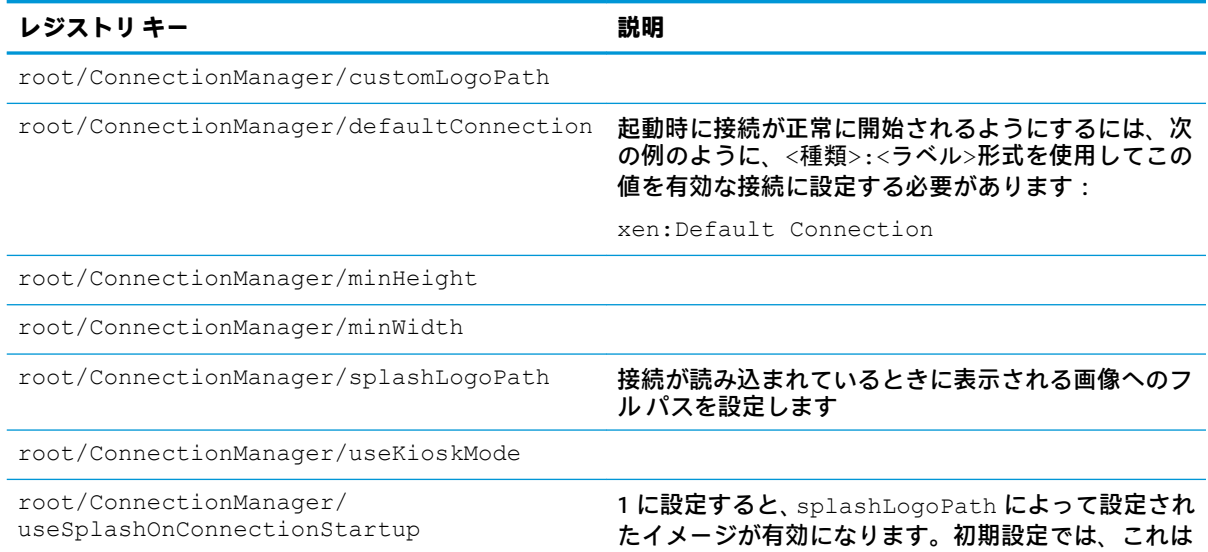

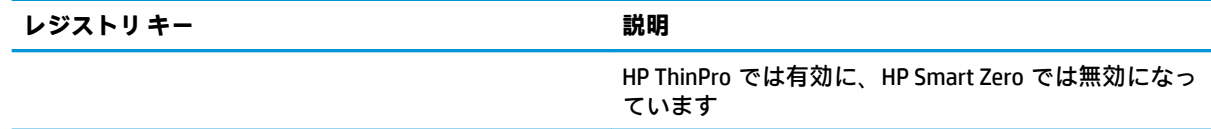

# **ConnectionType**

## **Custom**

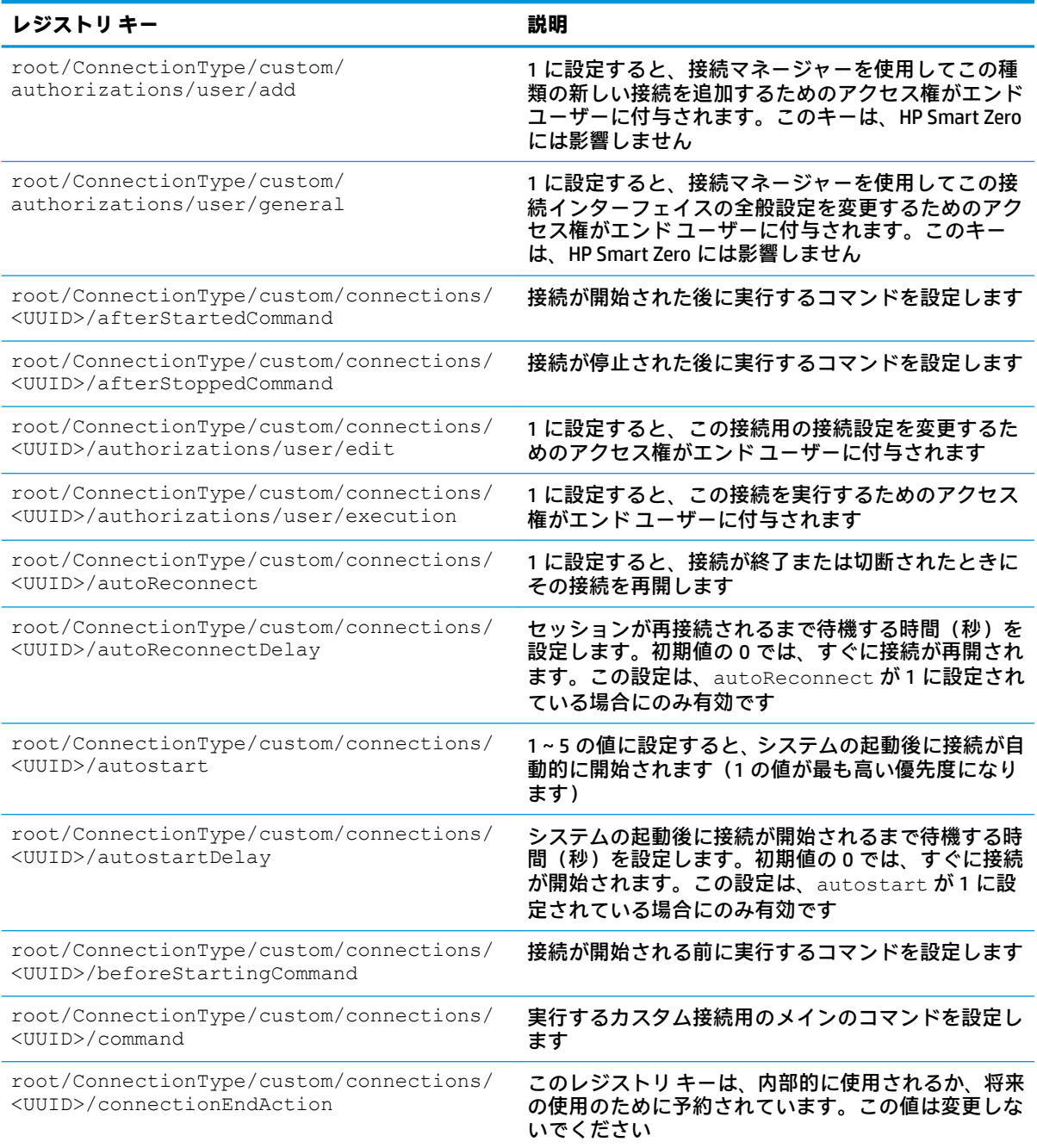

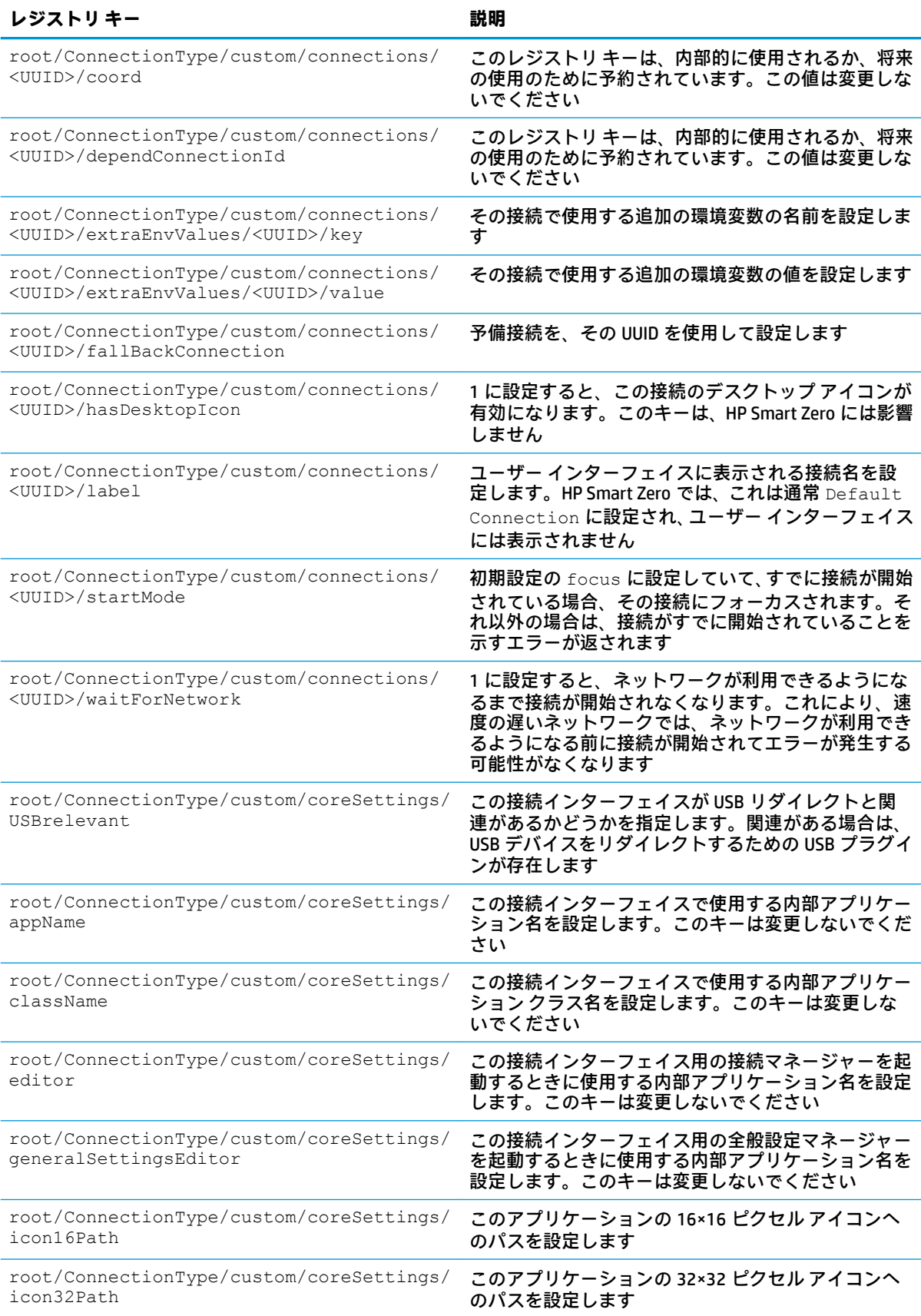

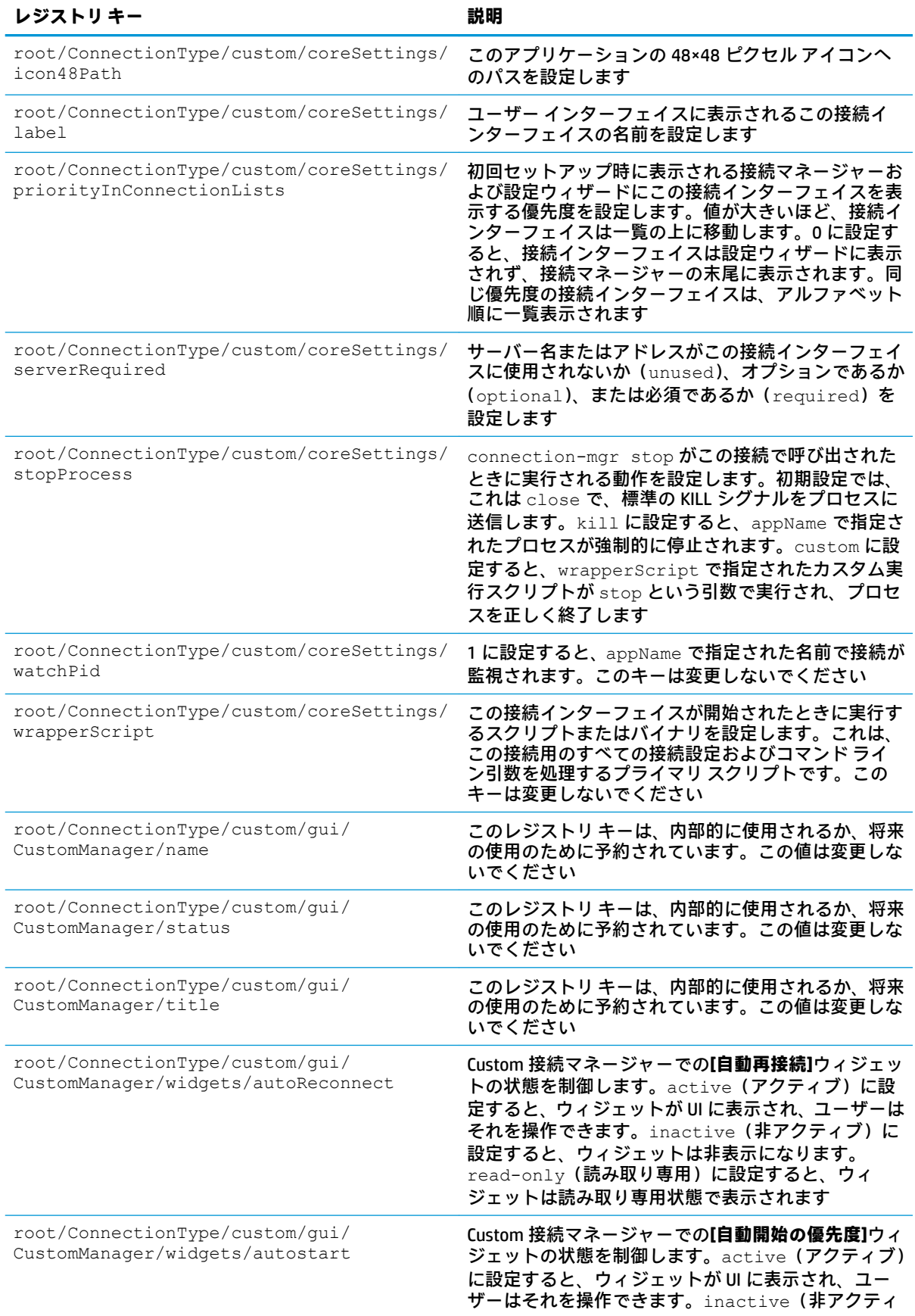

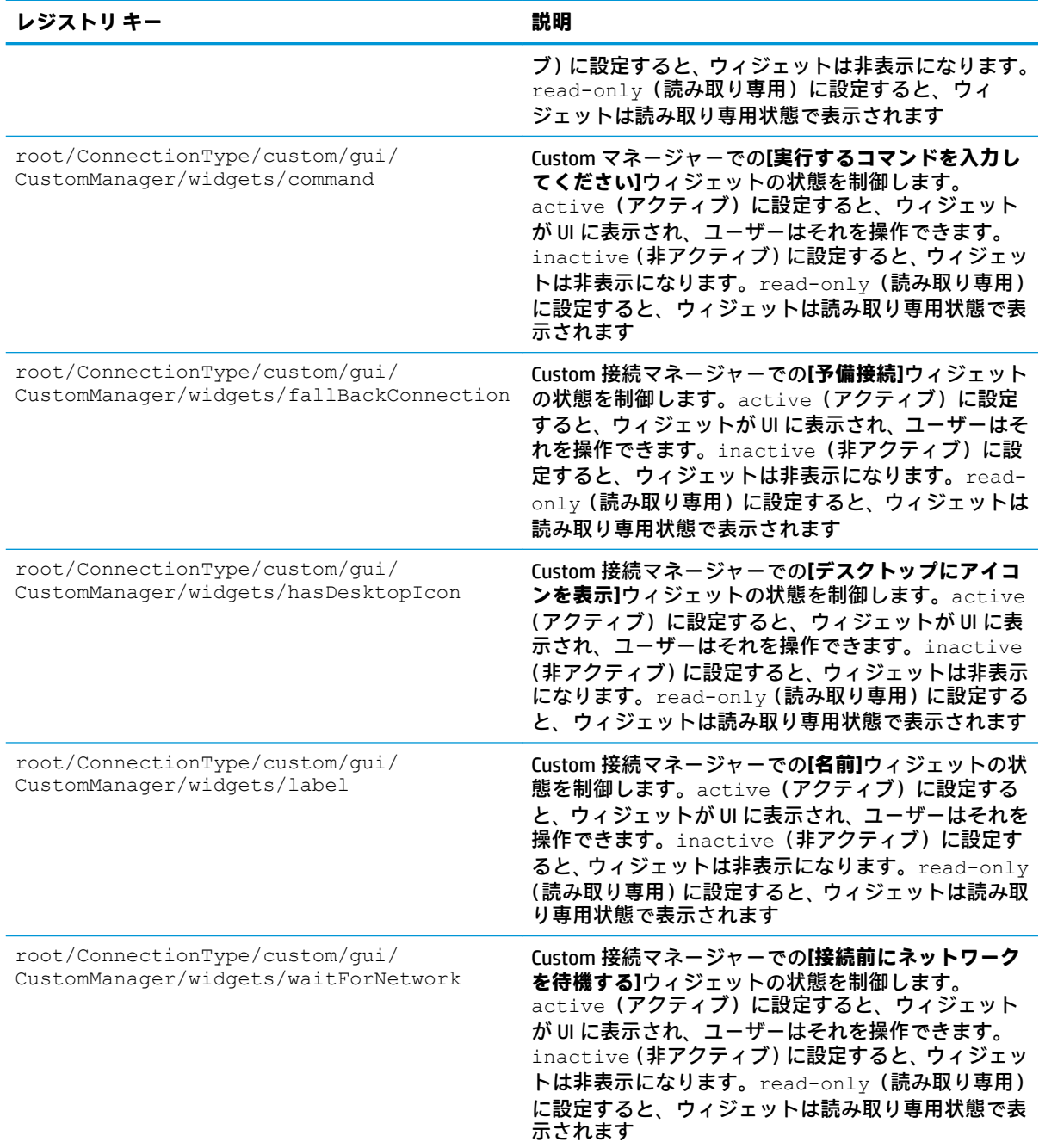

## **firefox**

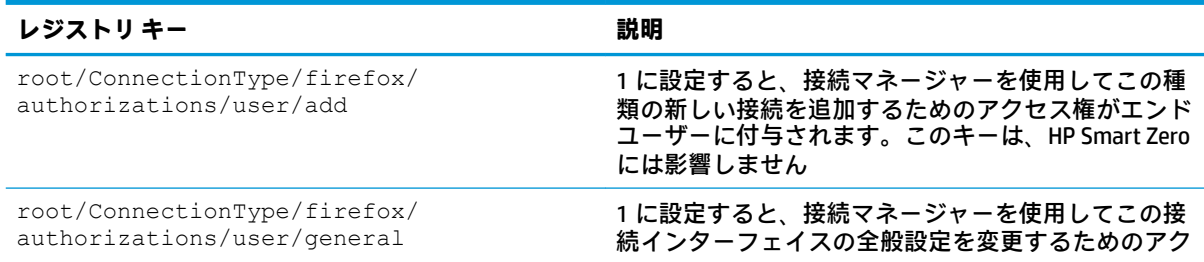

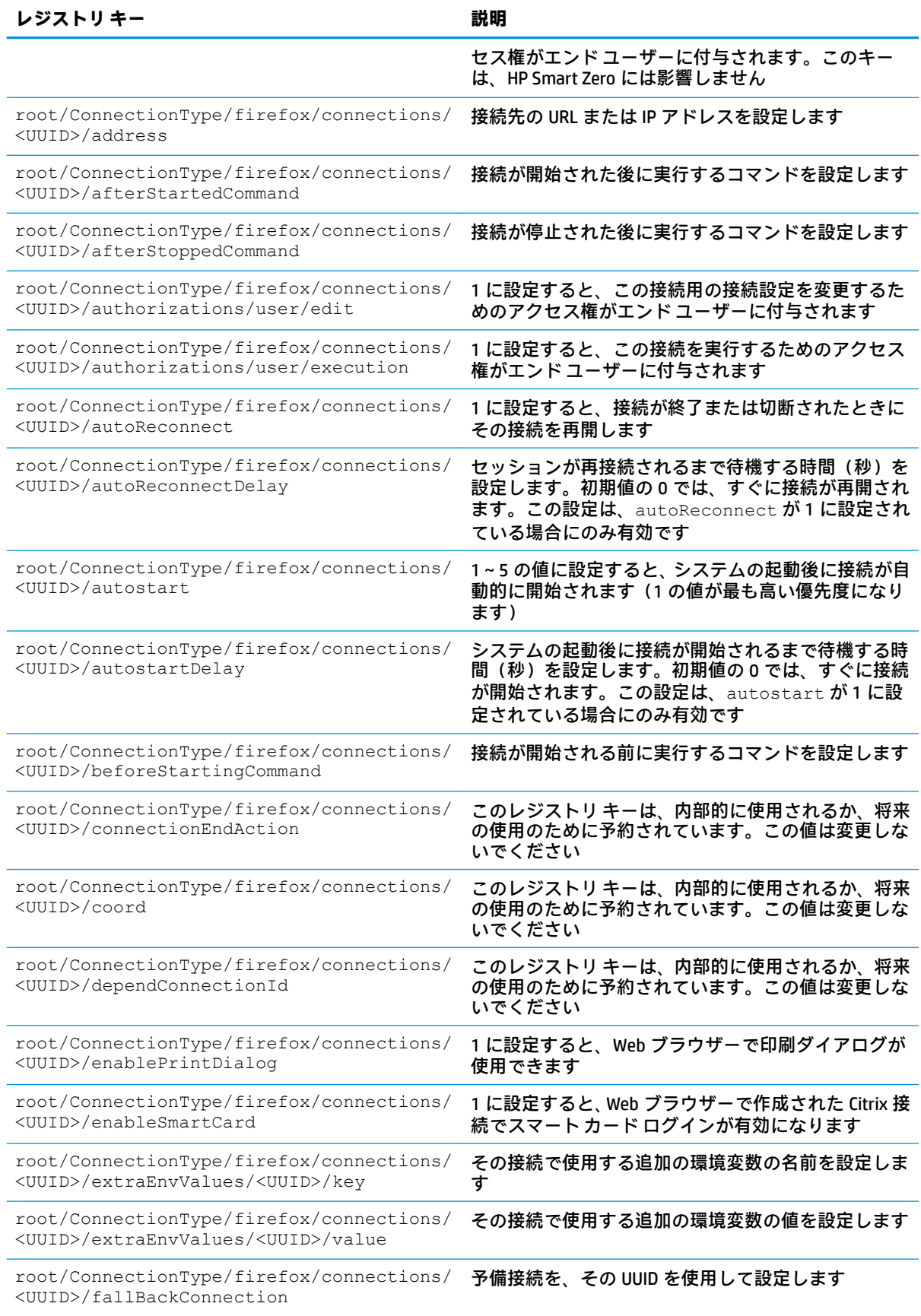

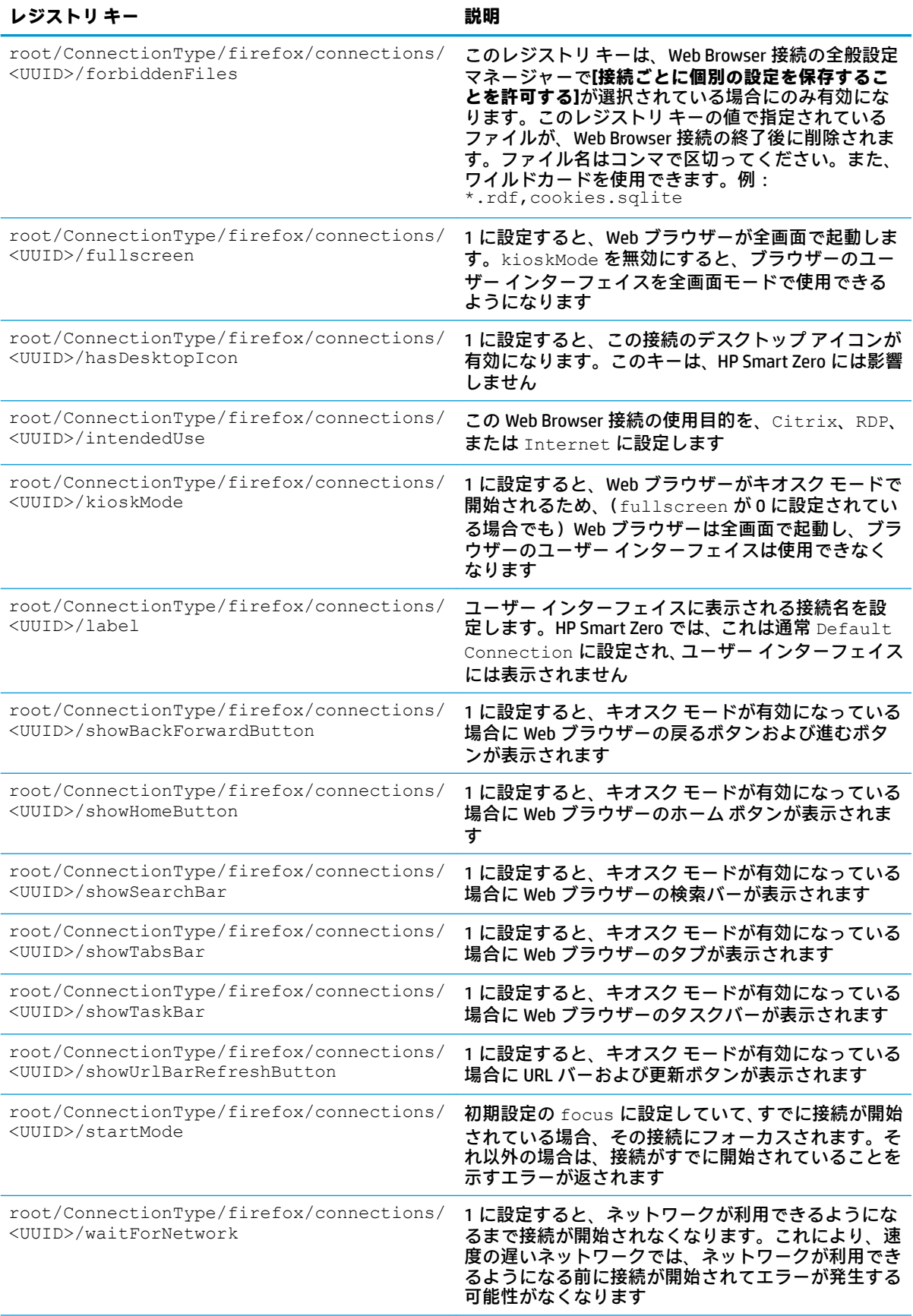

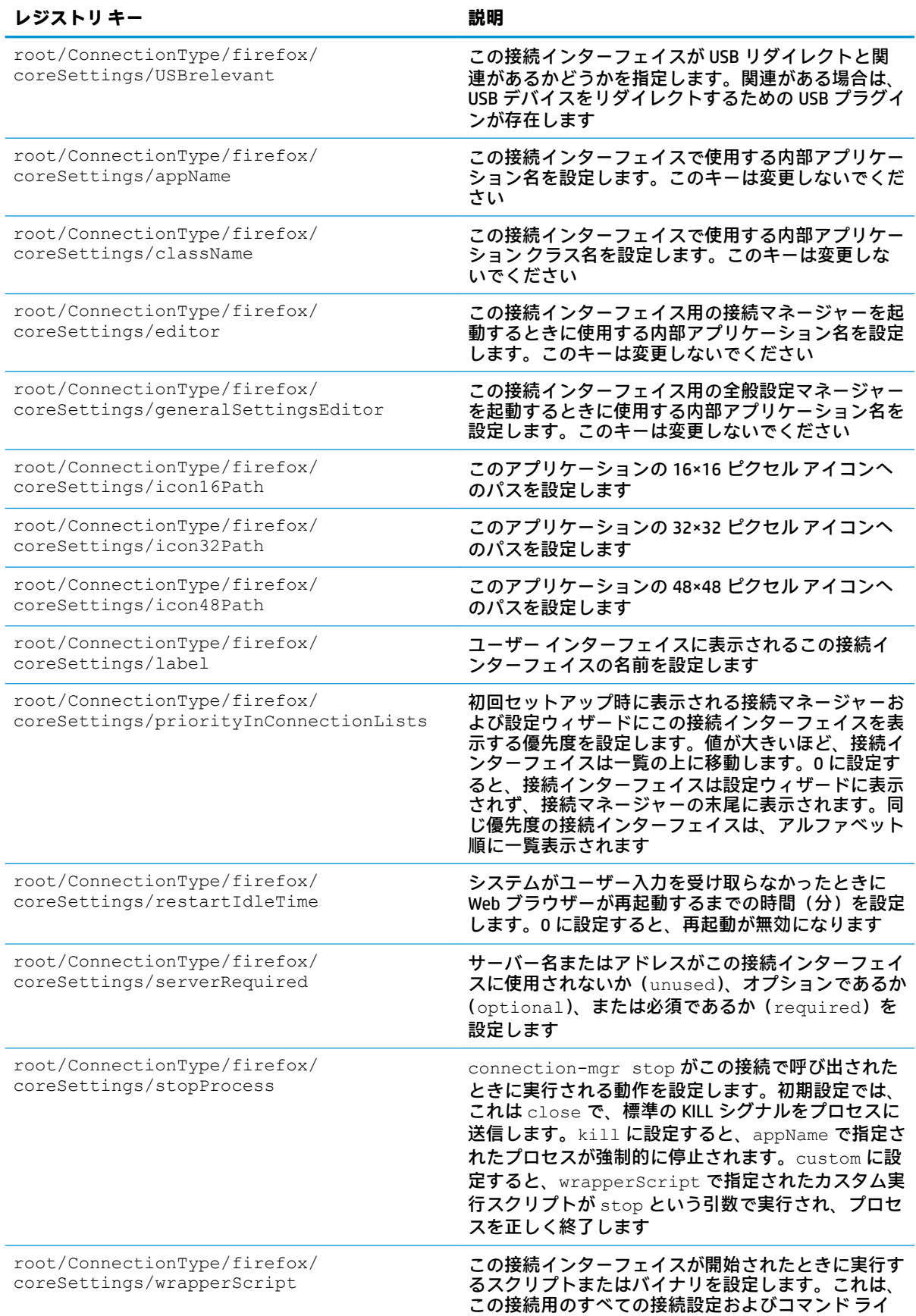

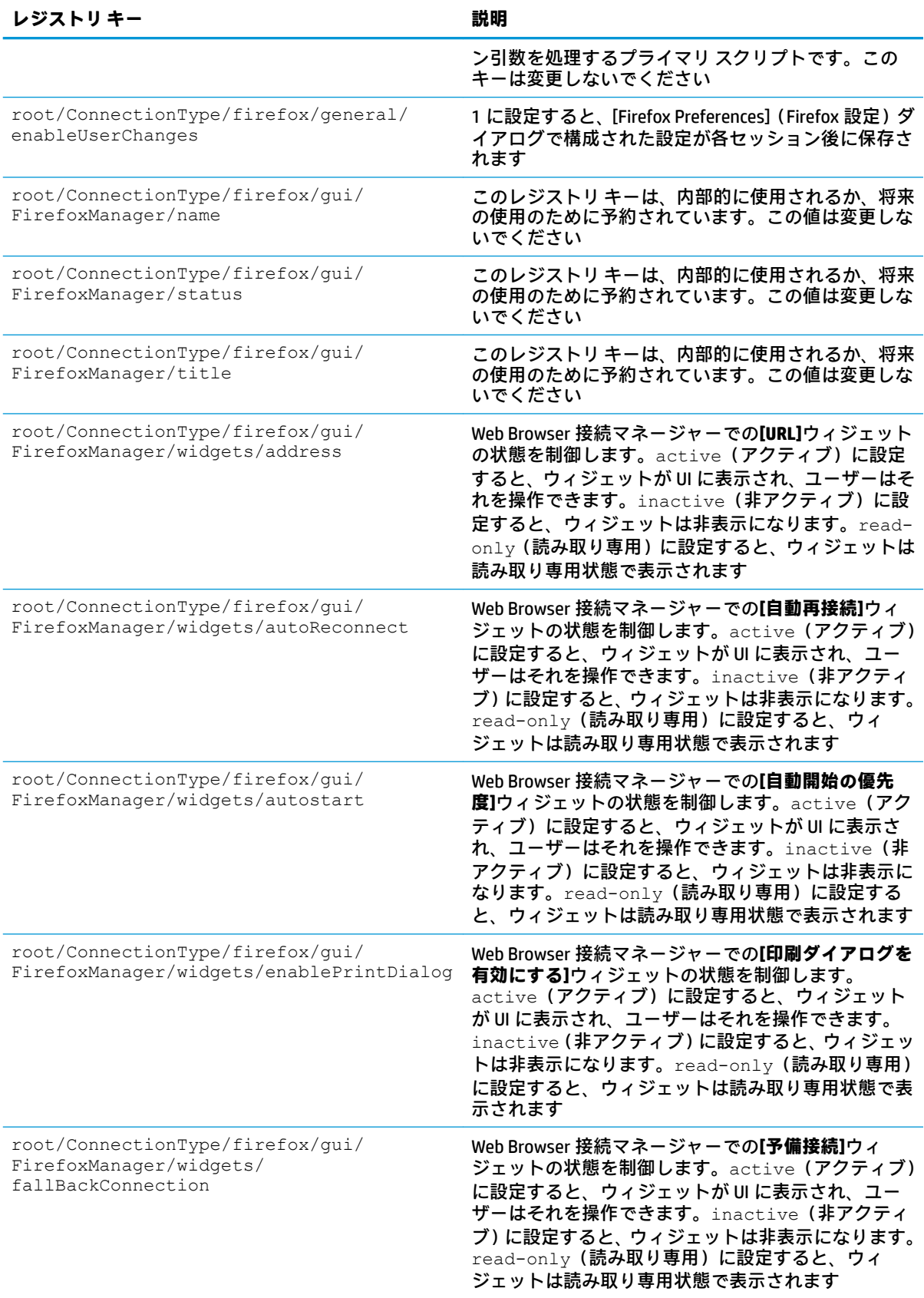

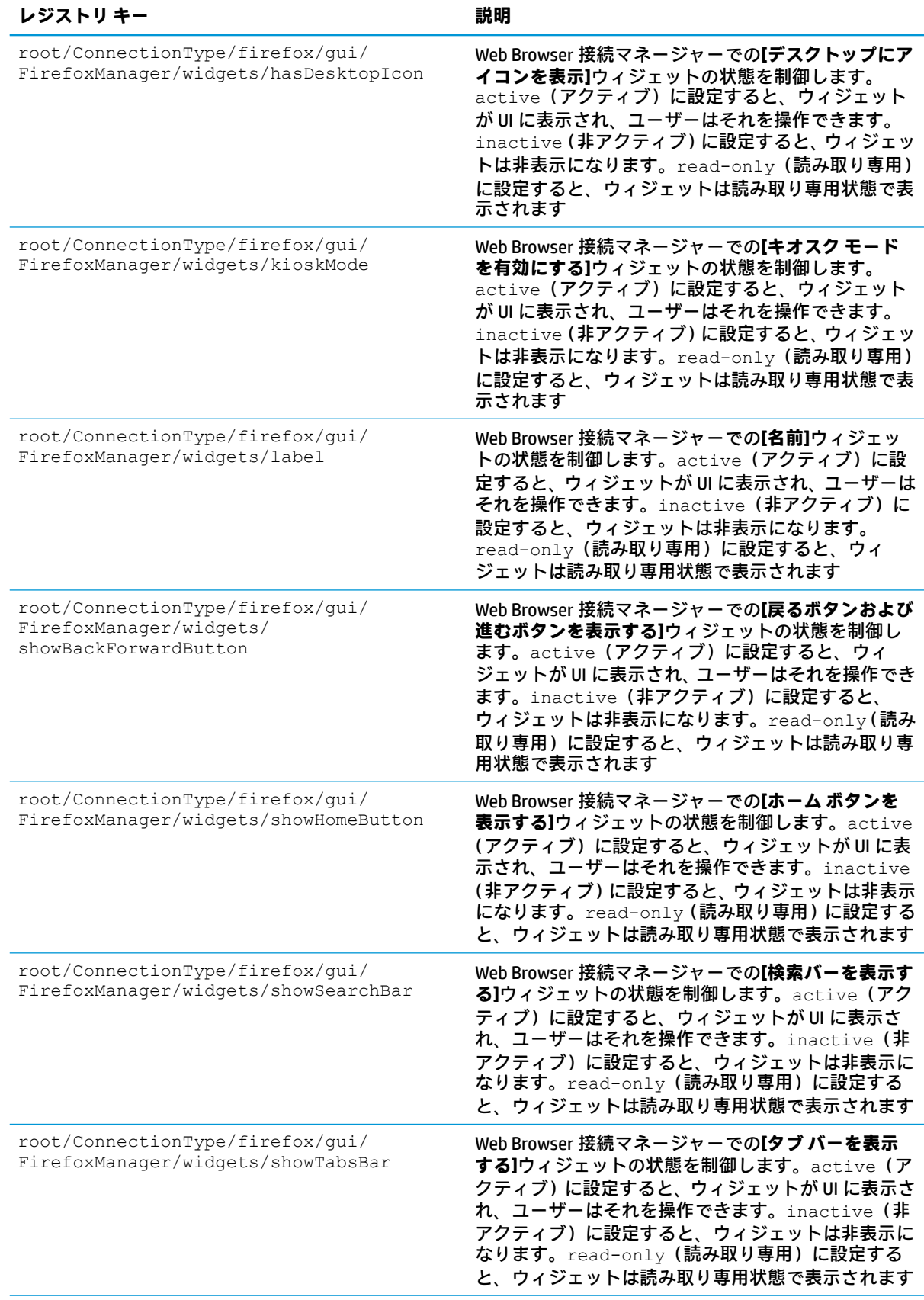

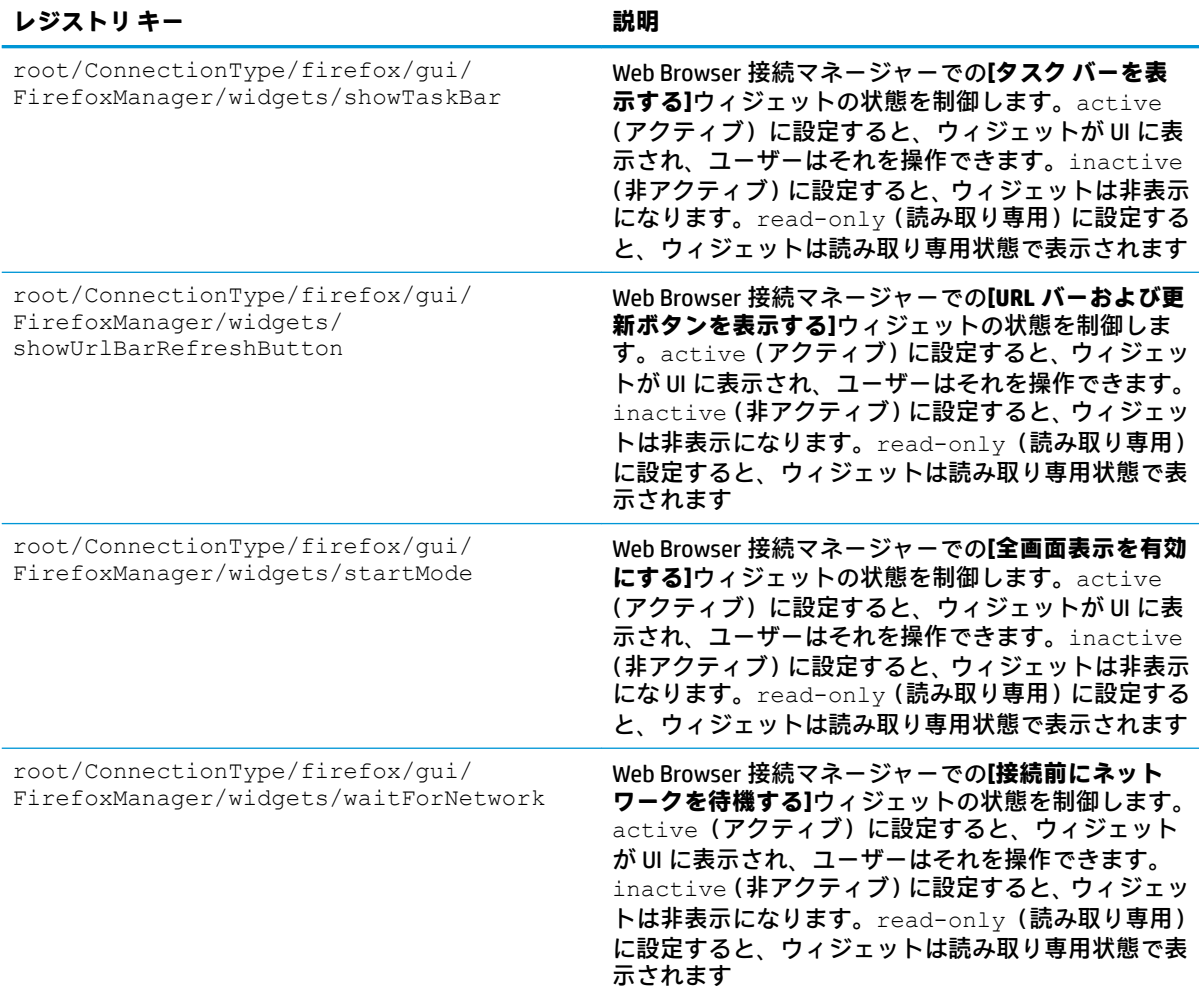

## **freerdp**

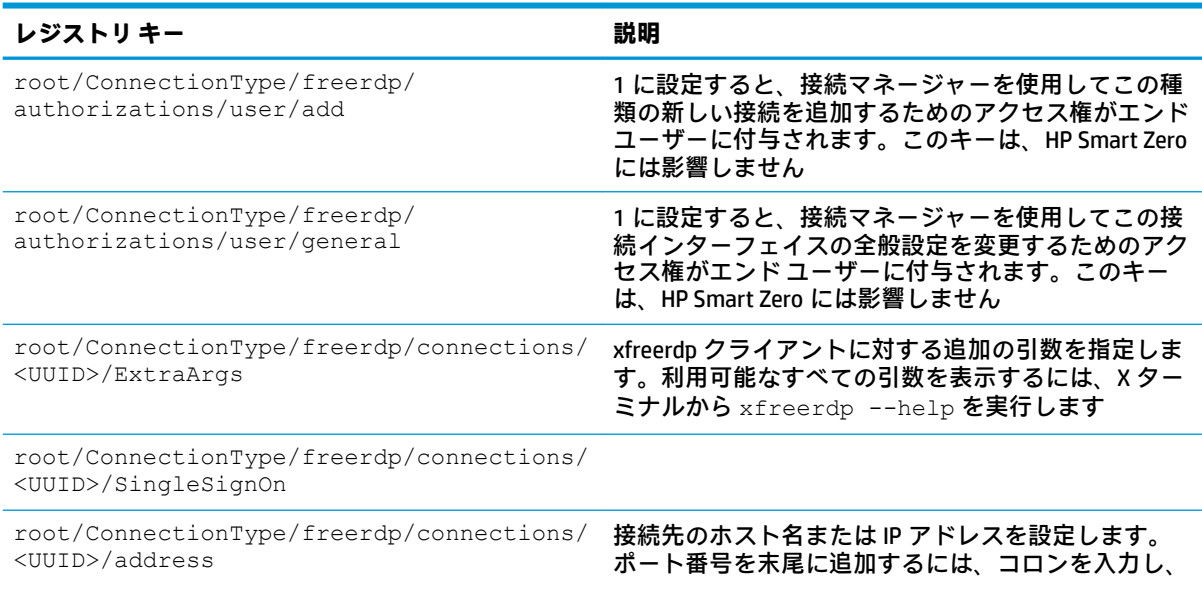

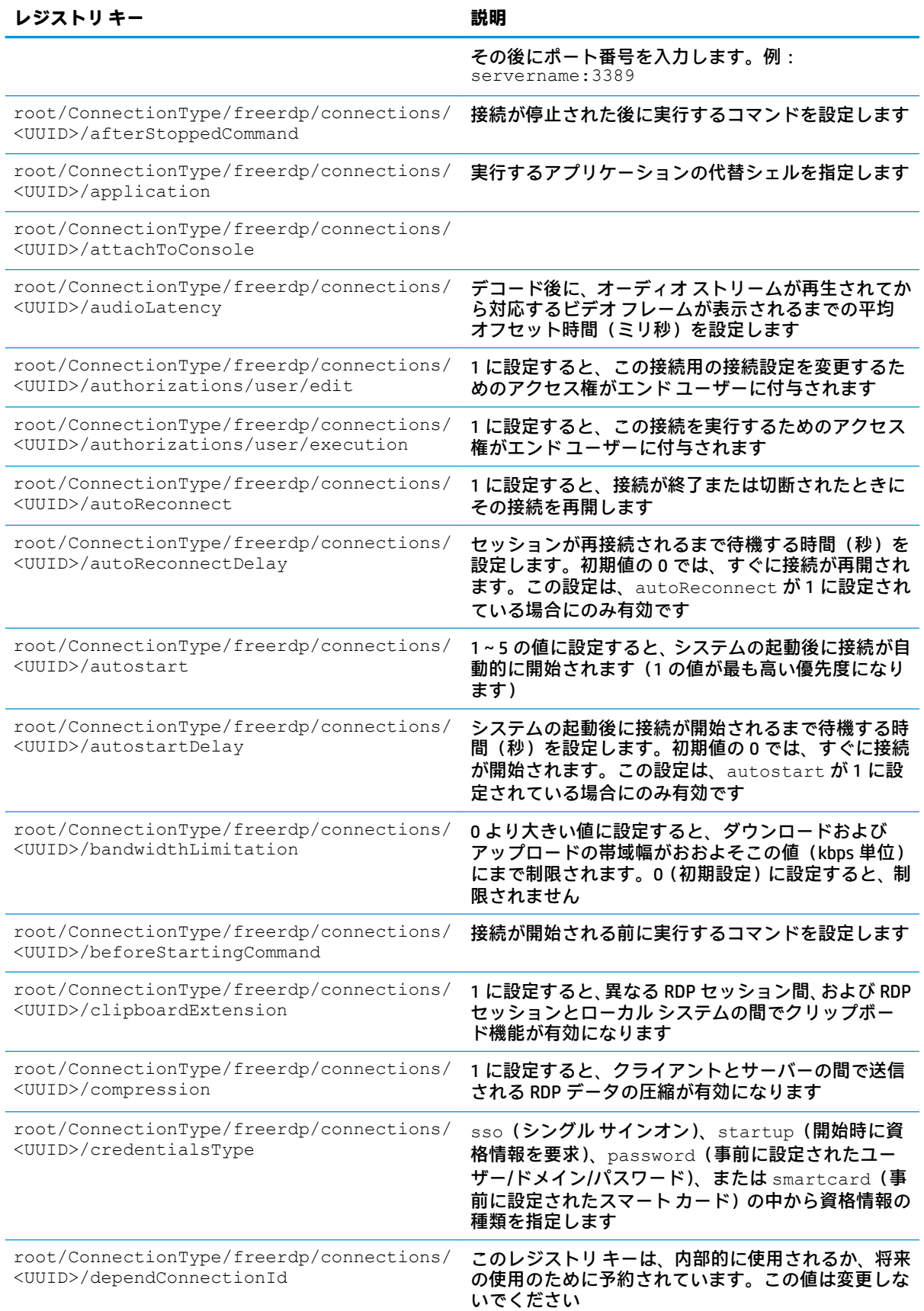
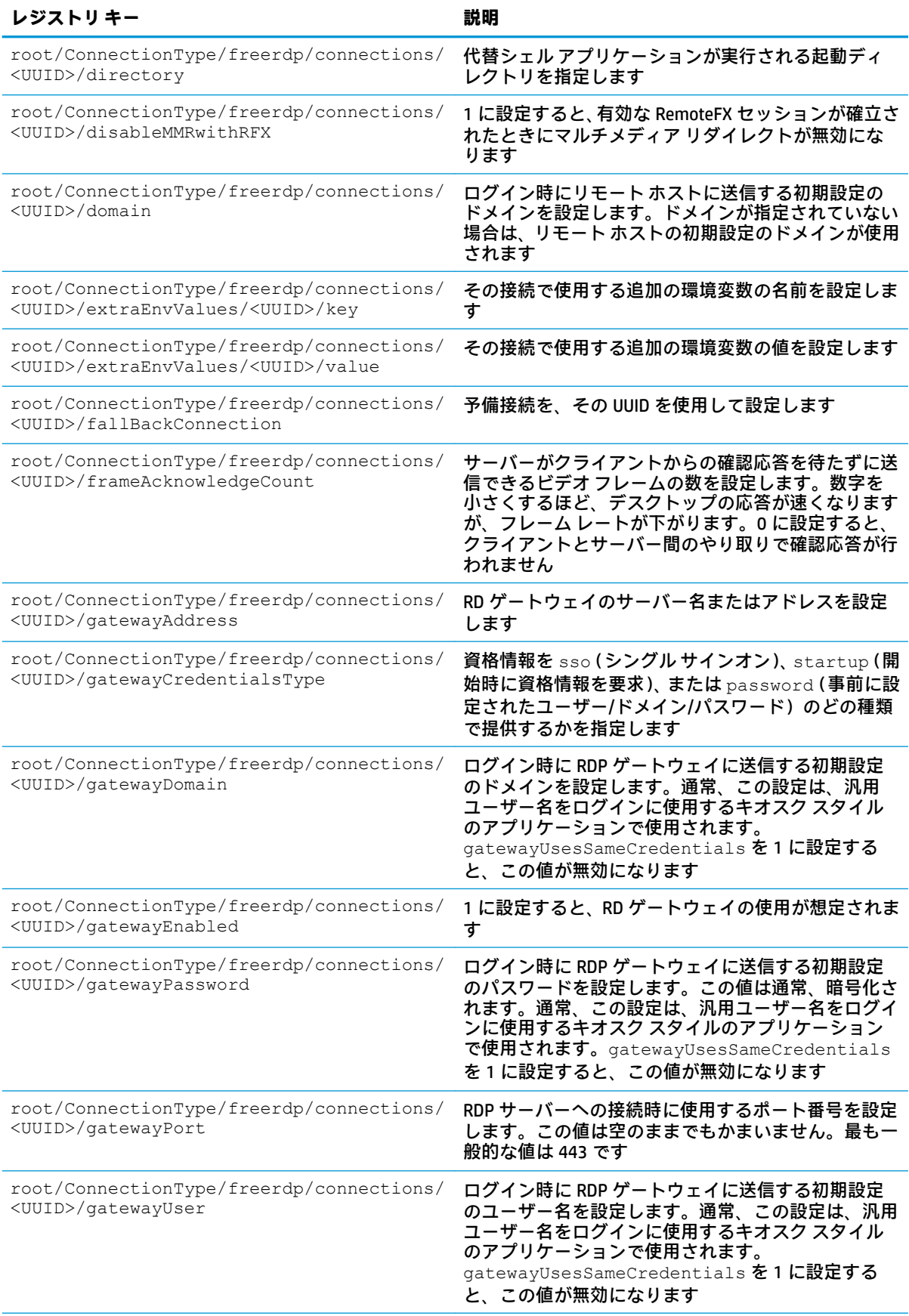

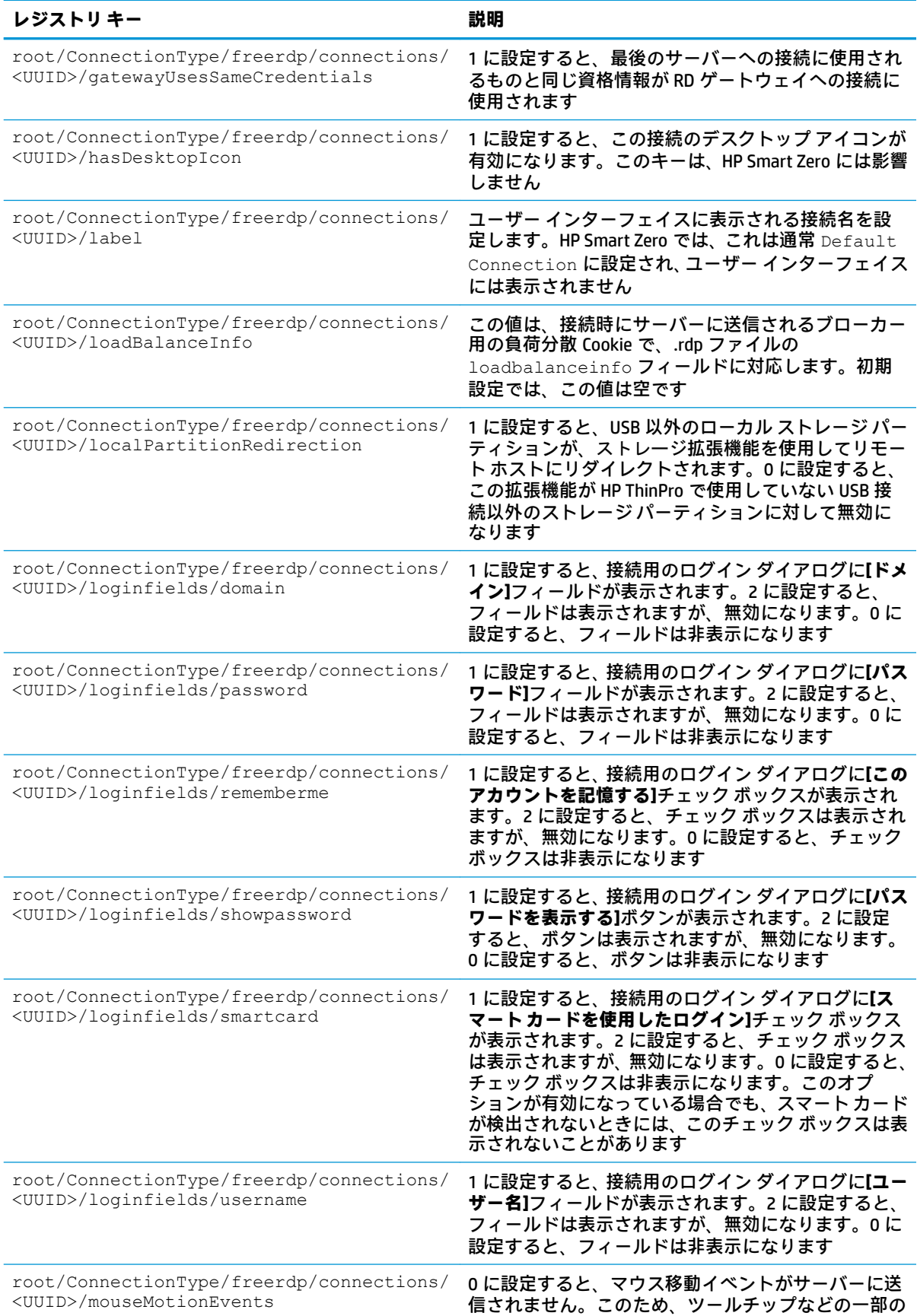

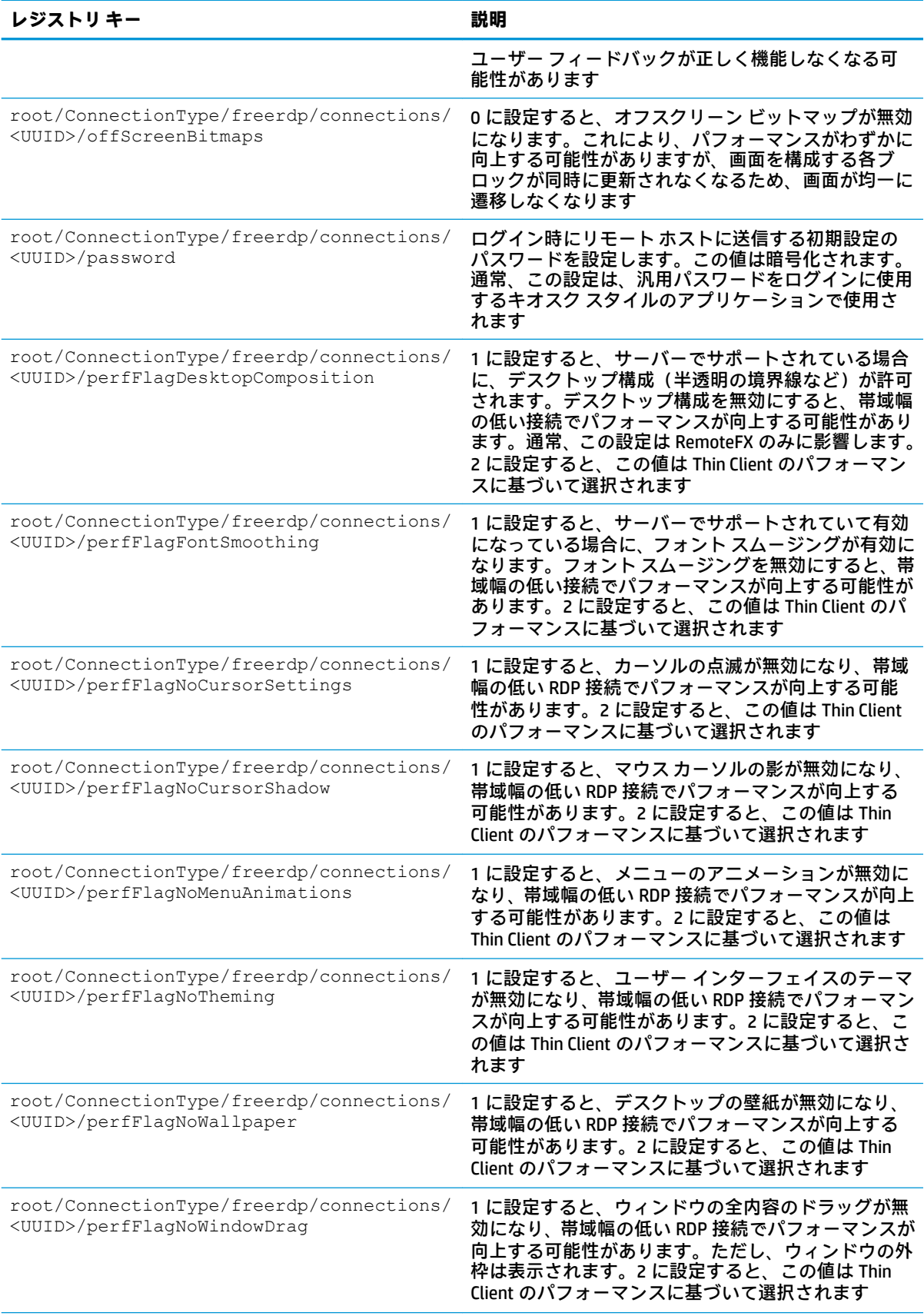

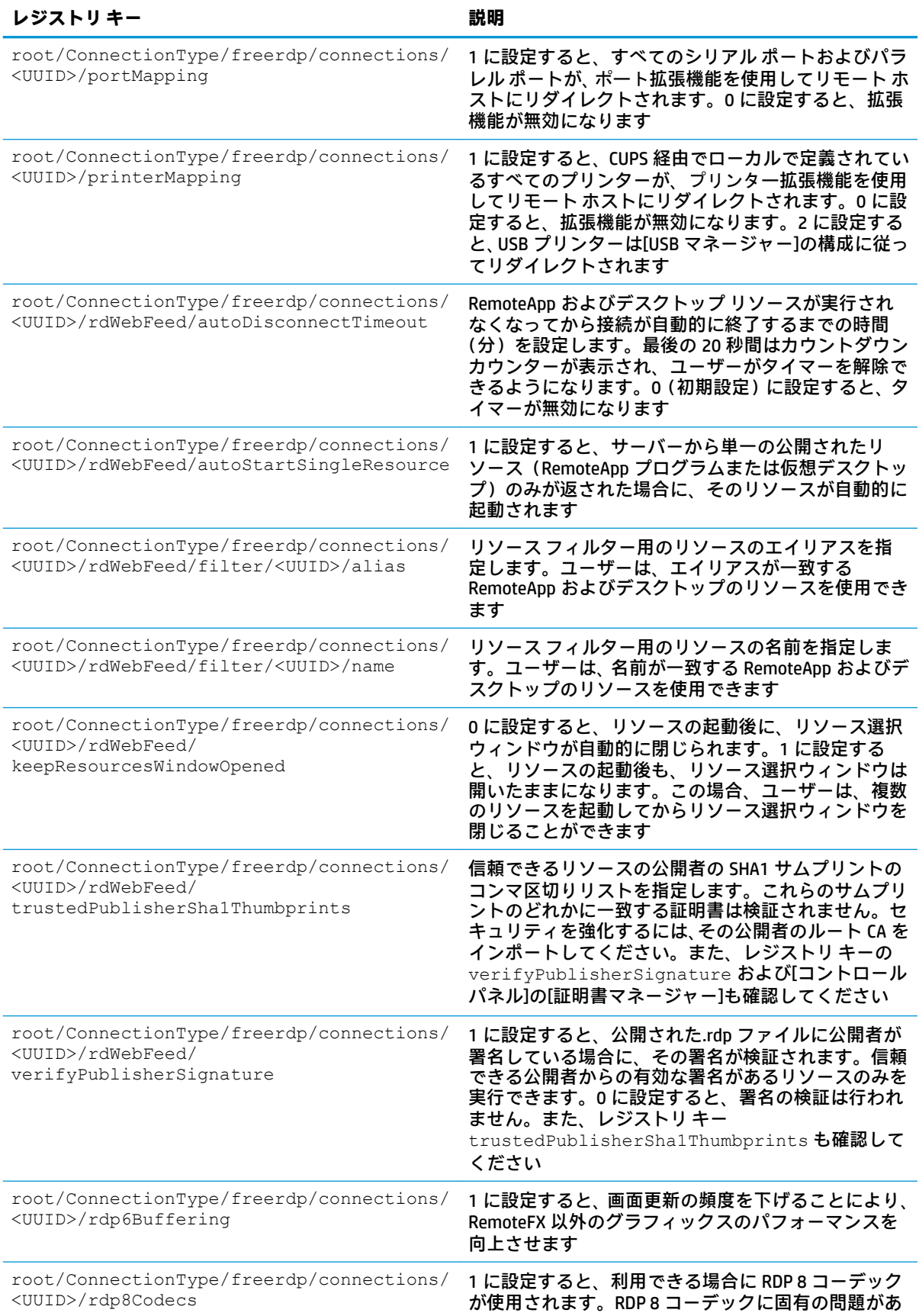

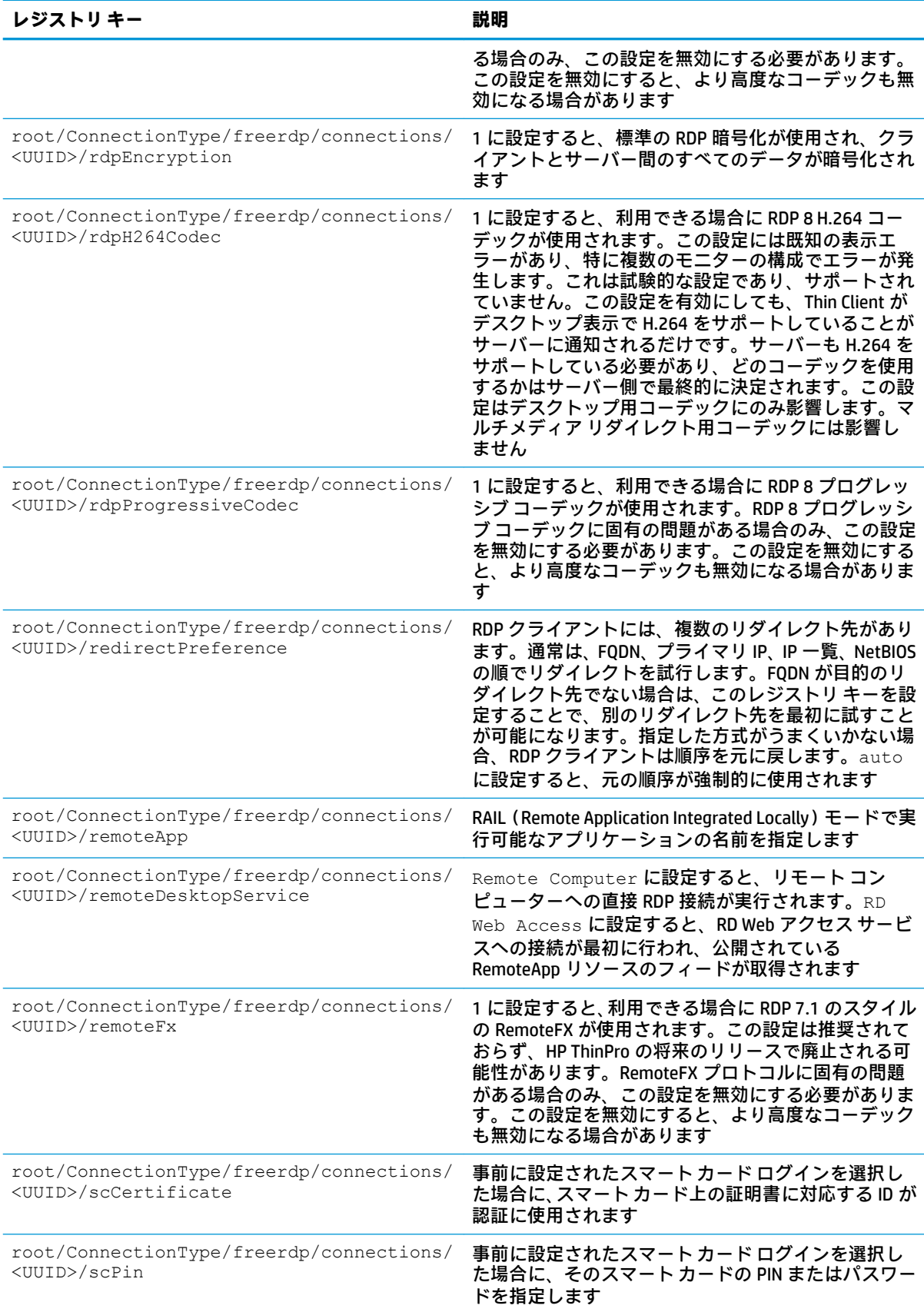

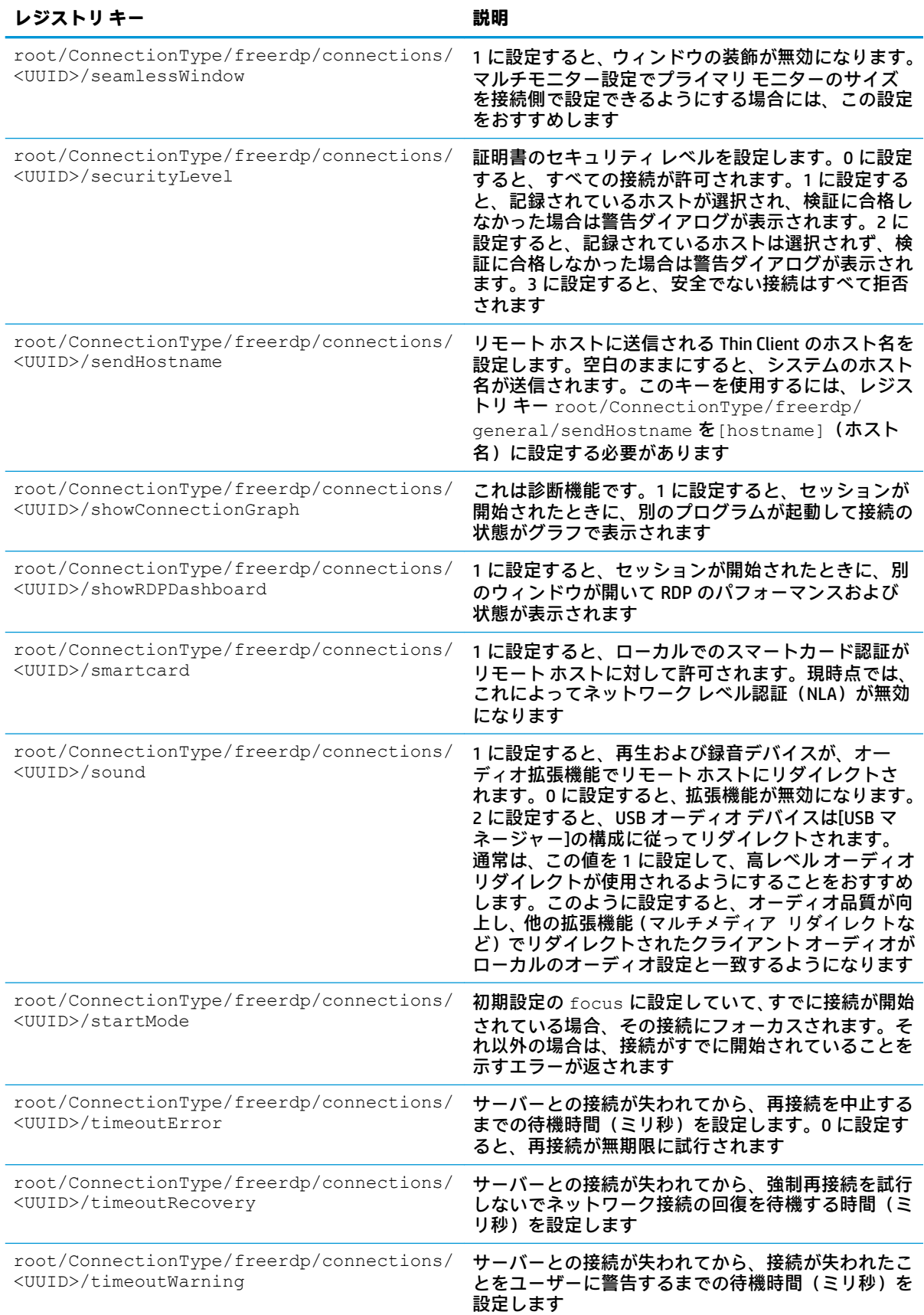

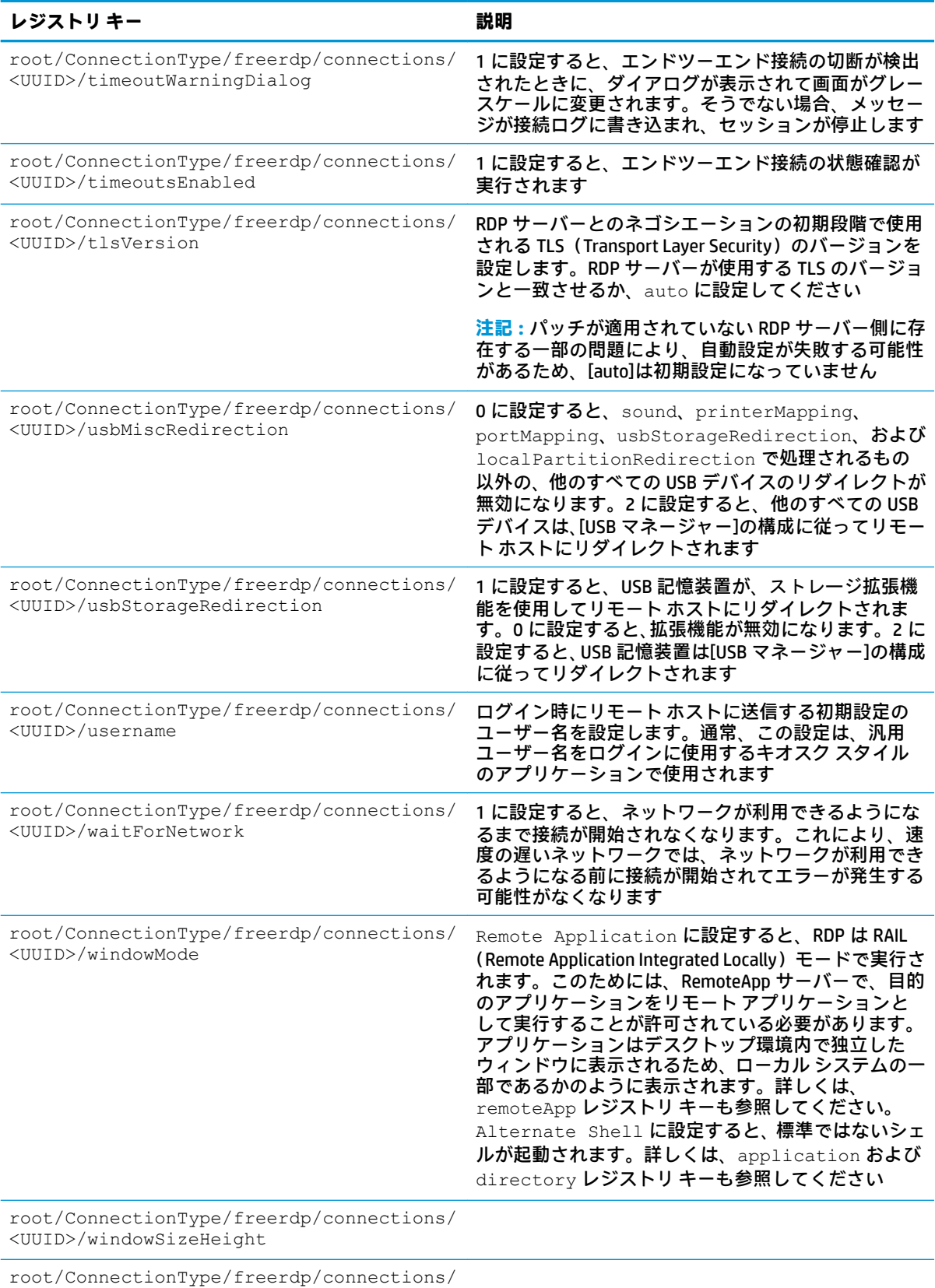

<UUID>/windowSizePercentage

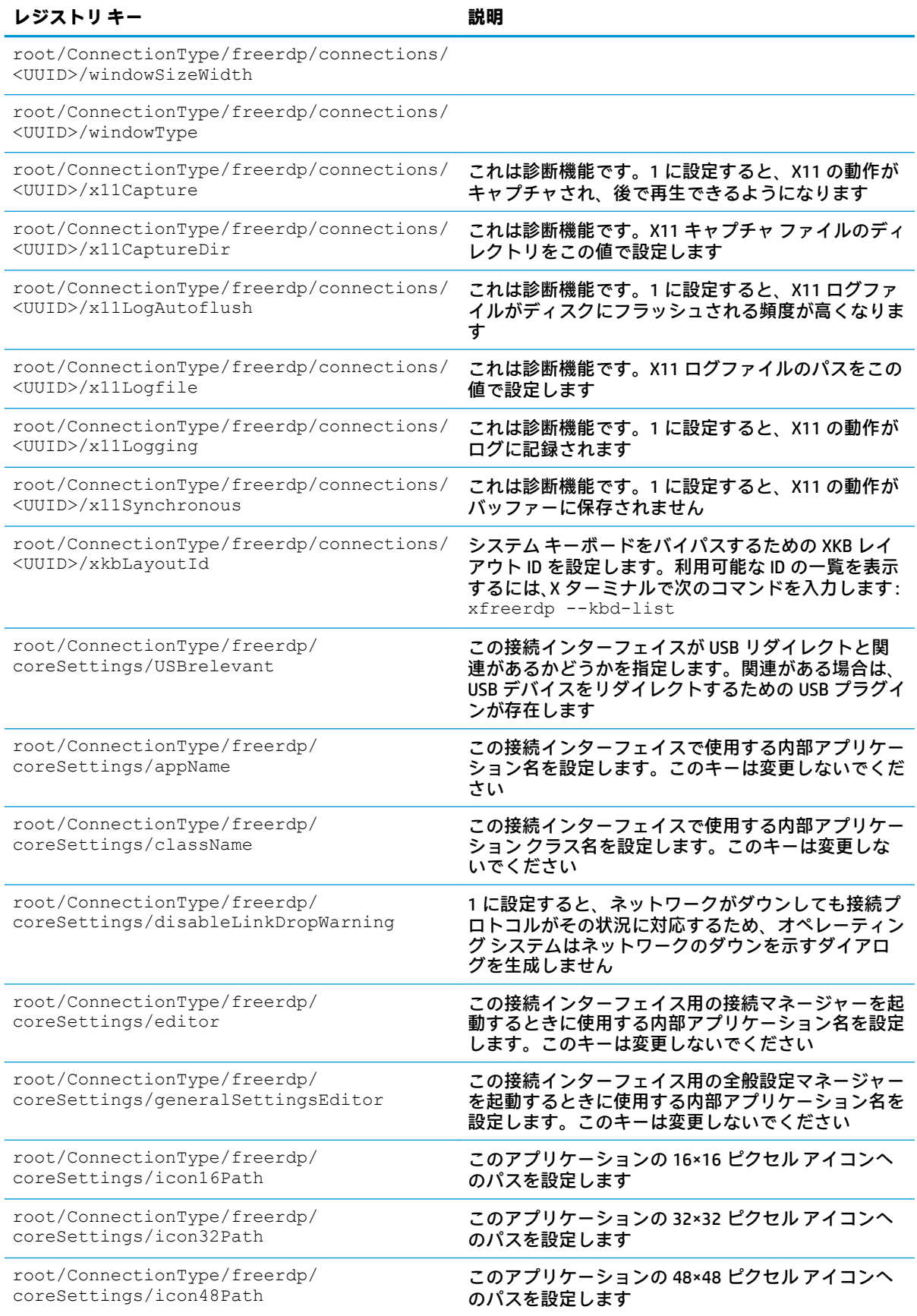

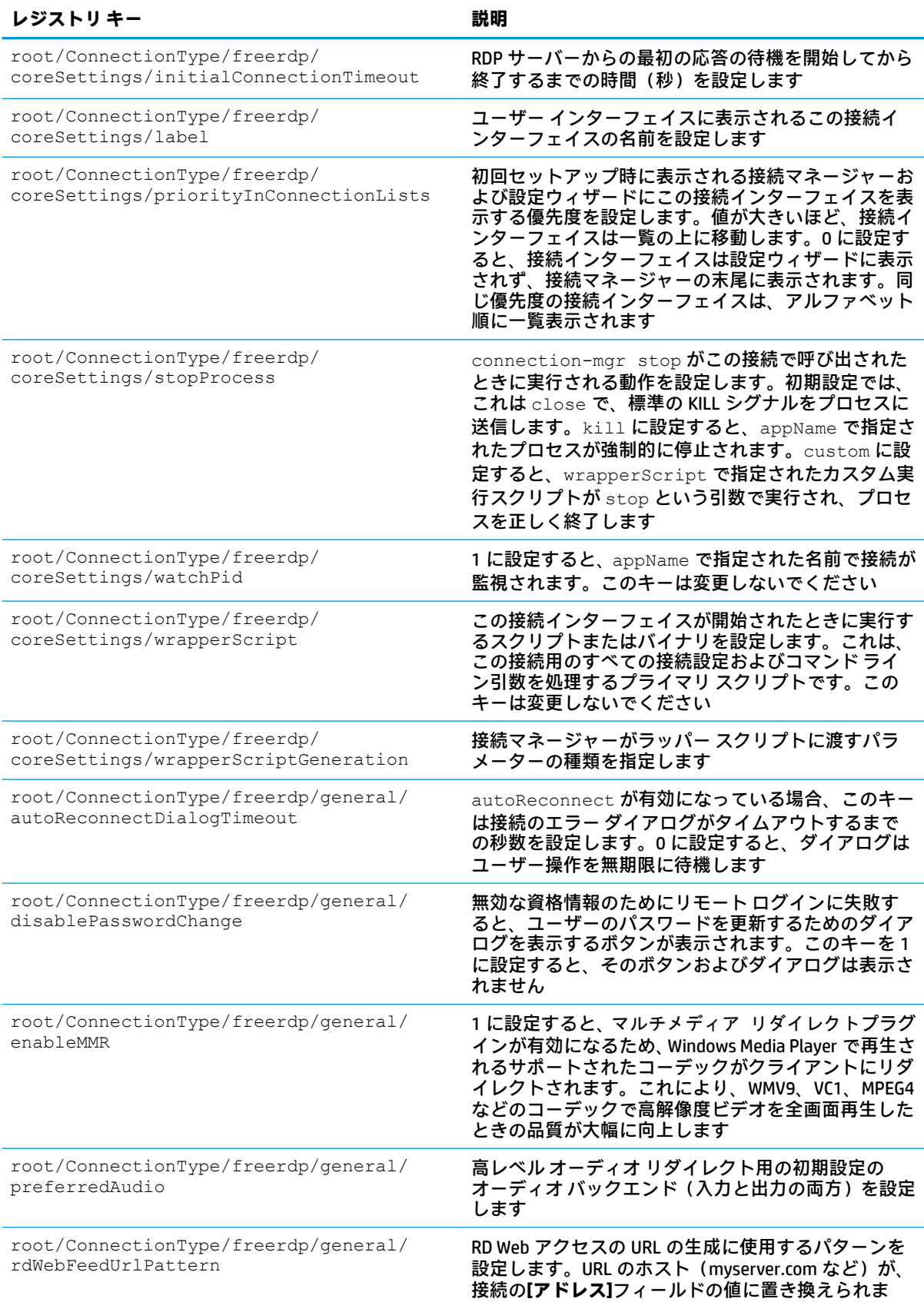

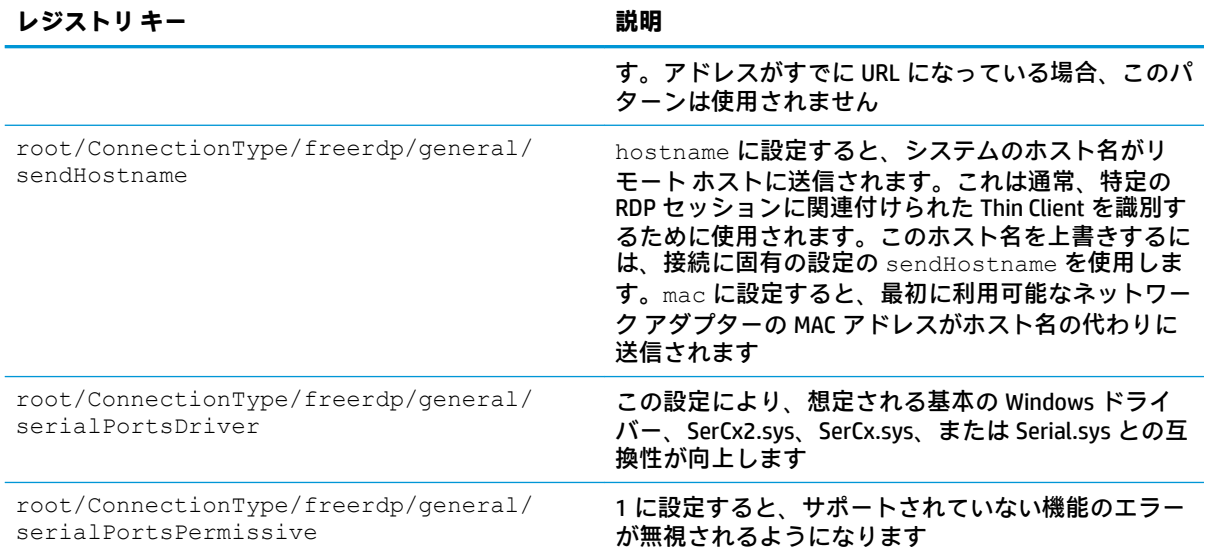

**ssh**

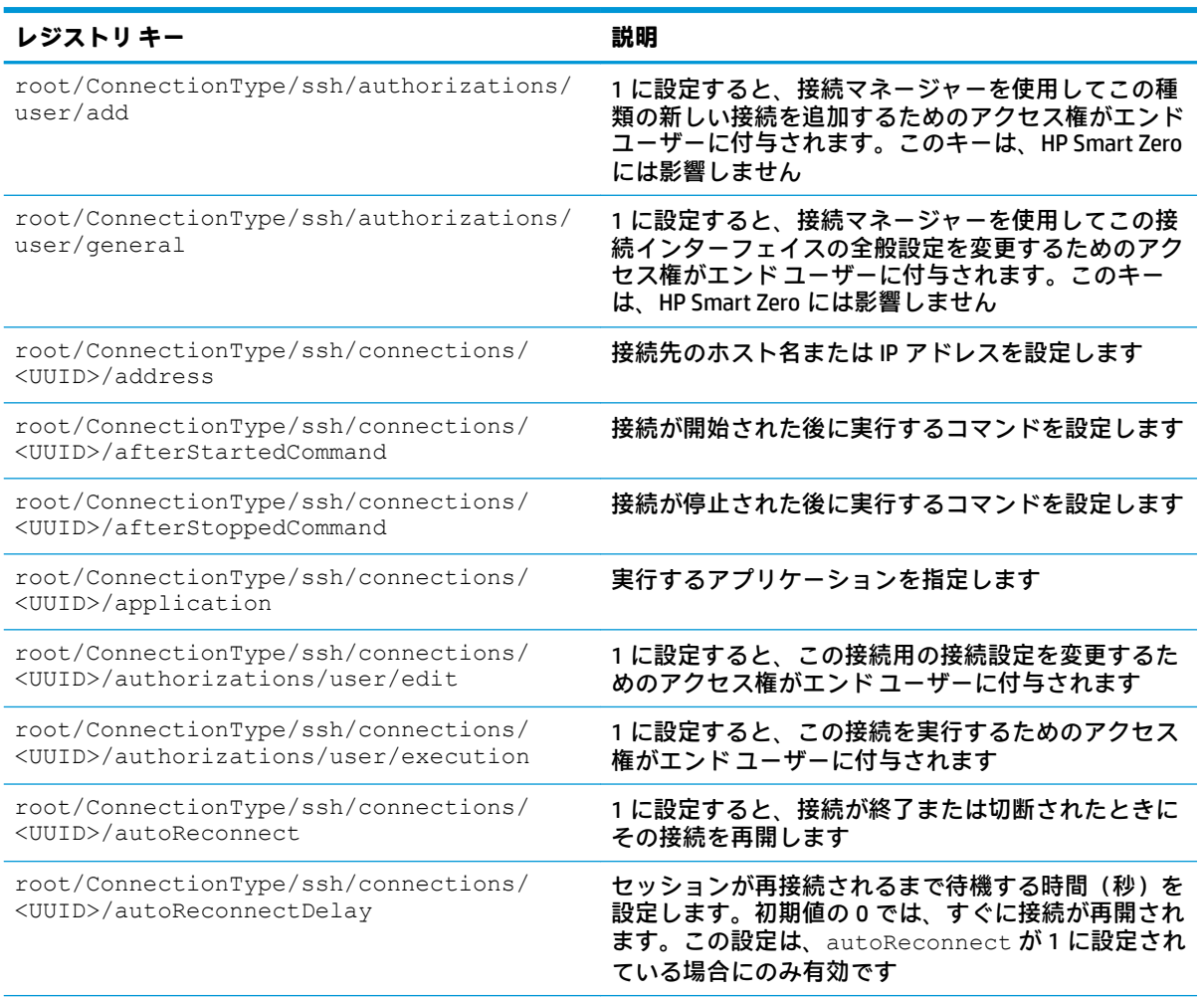

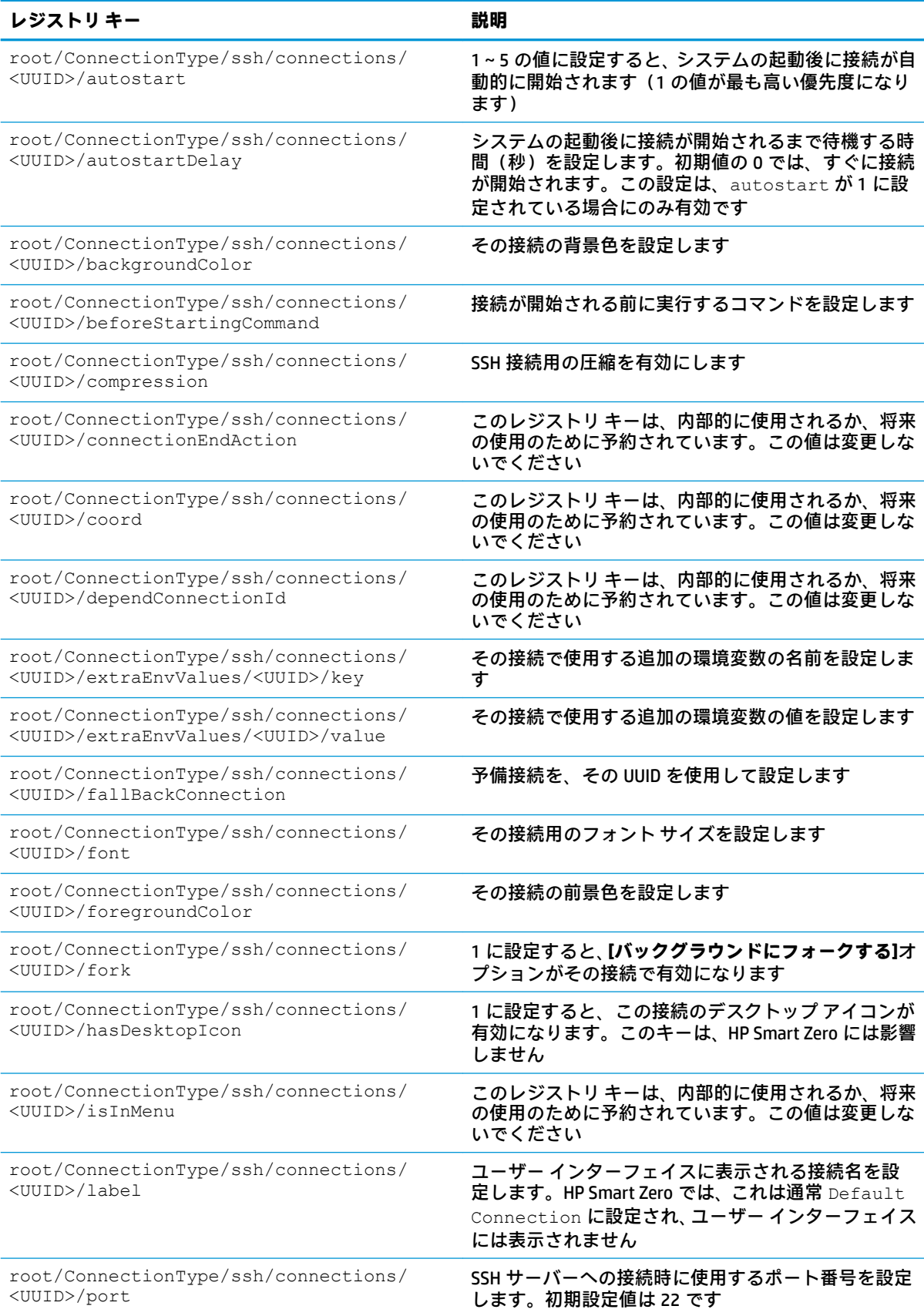

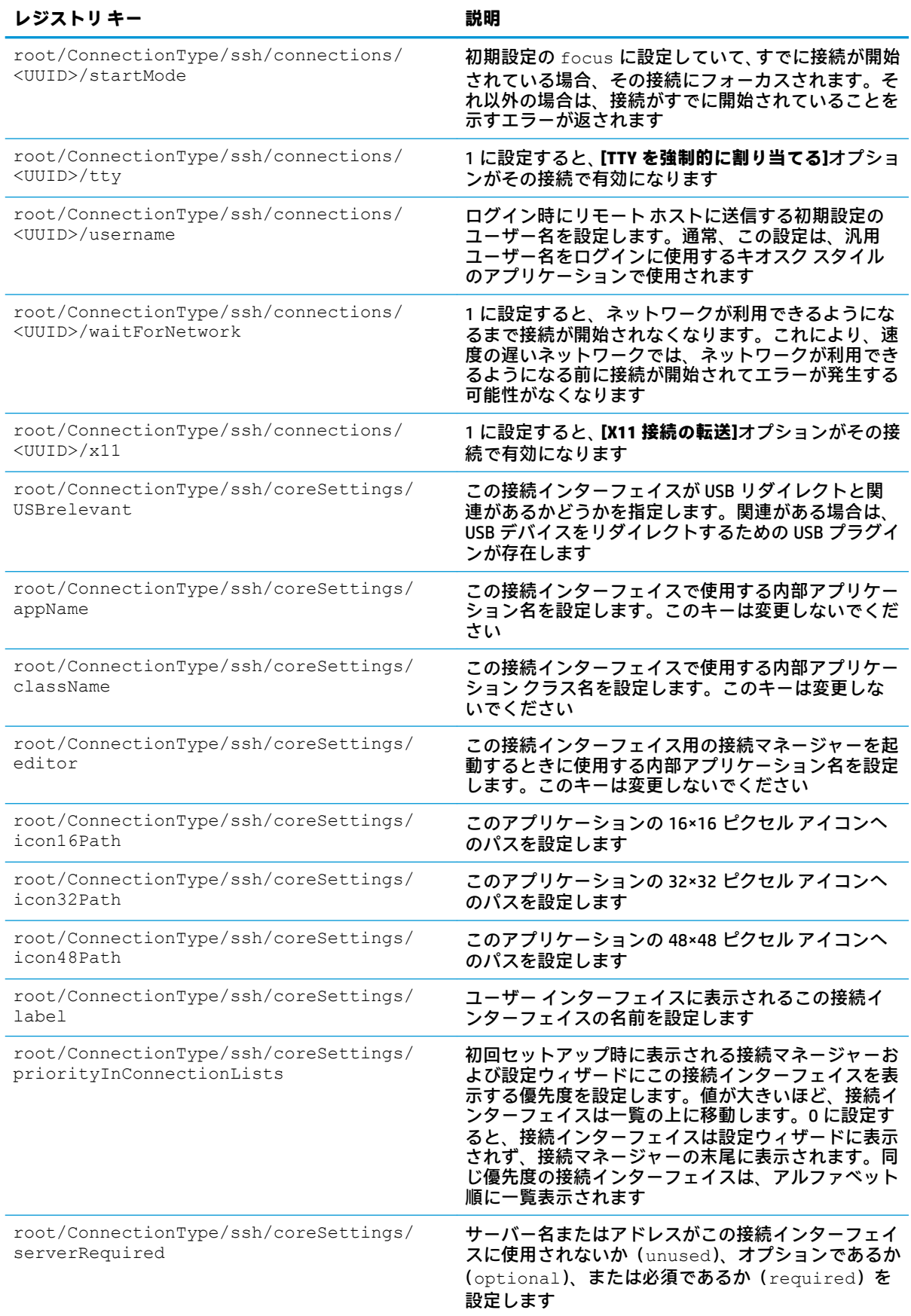

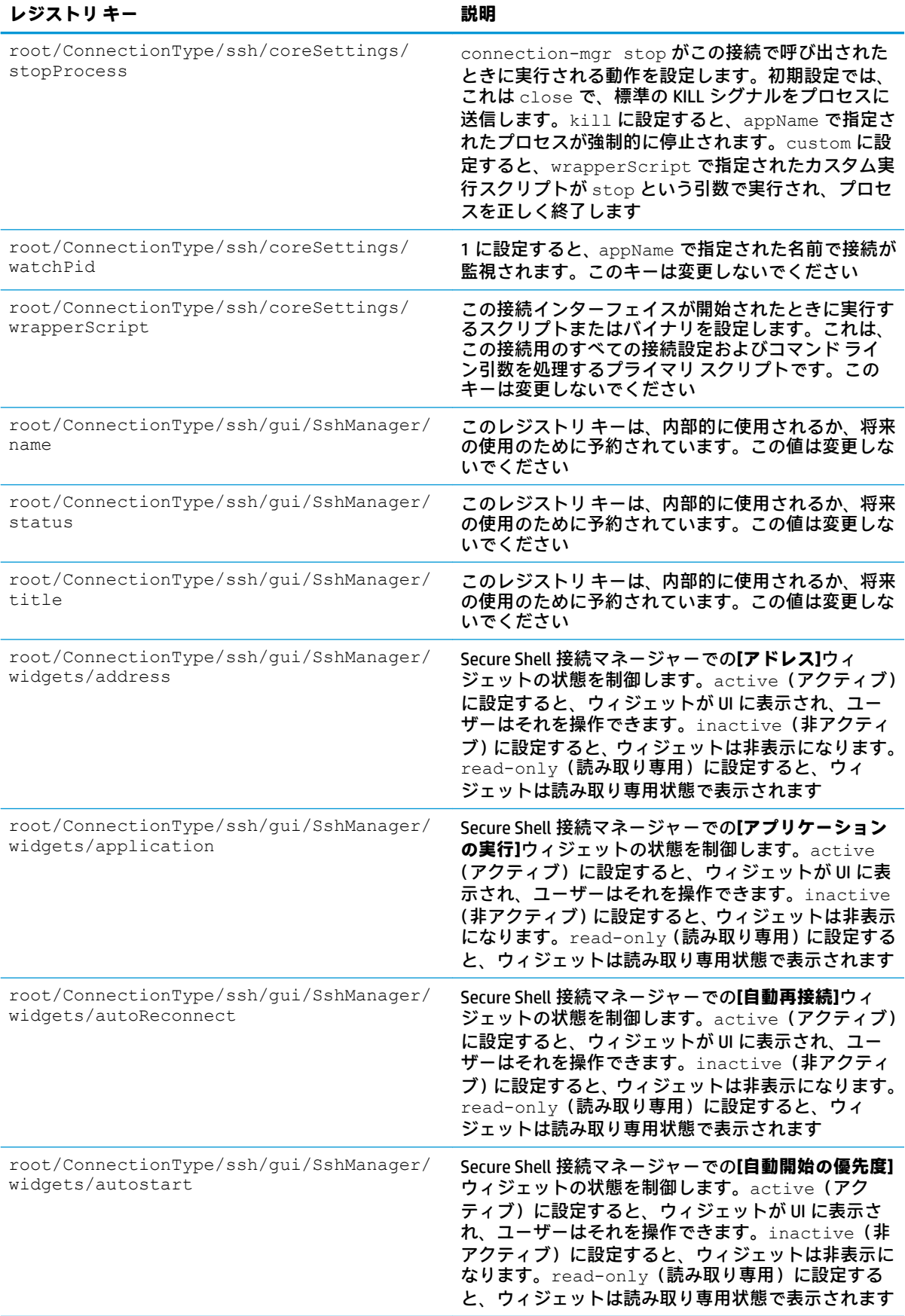

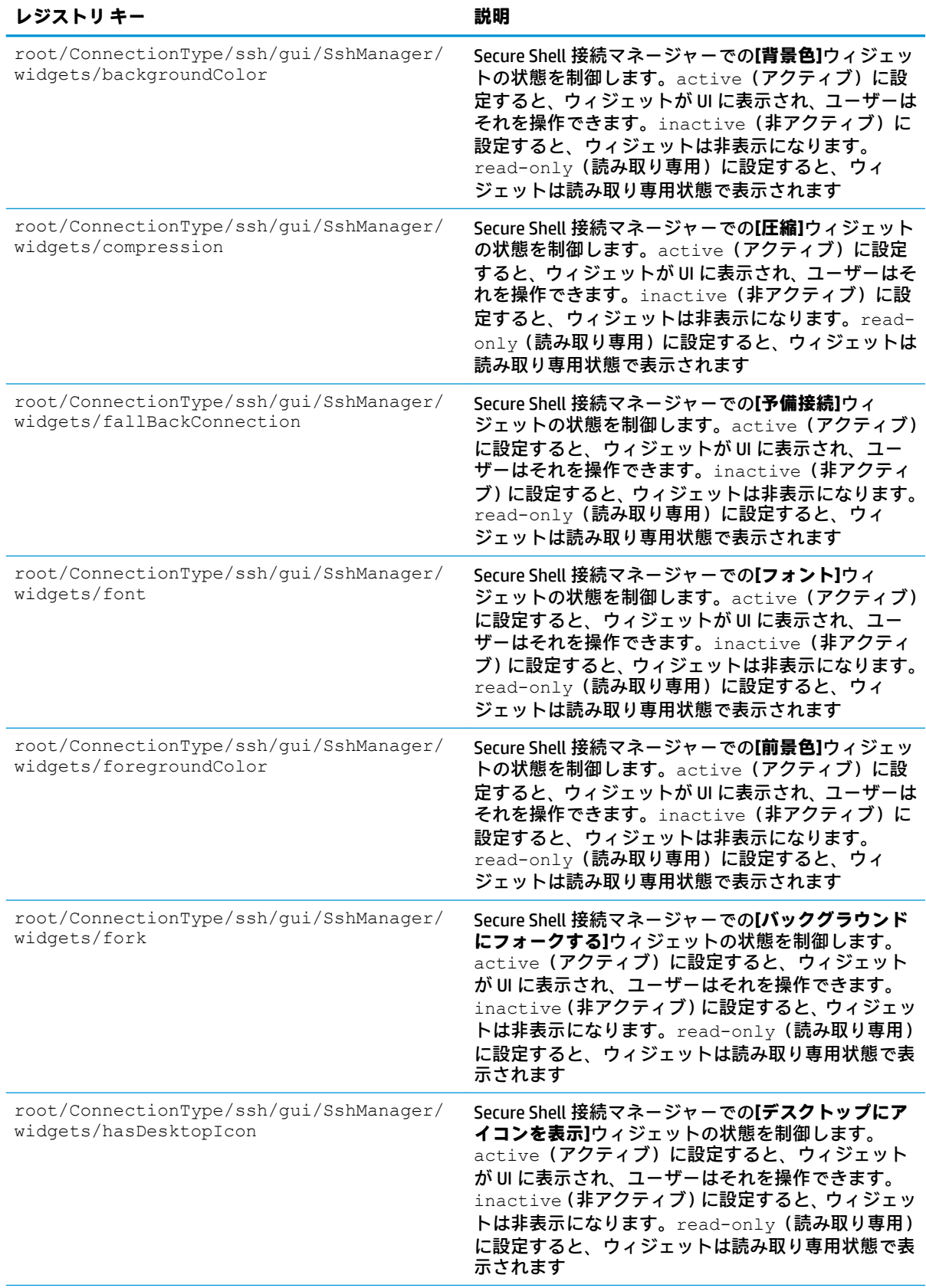

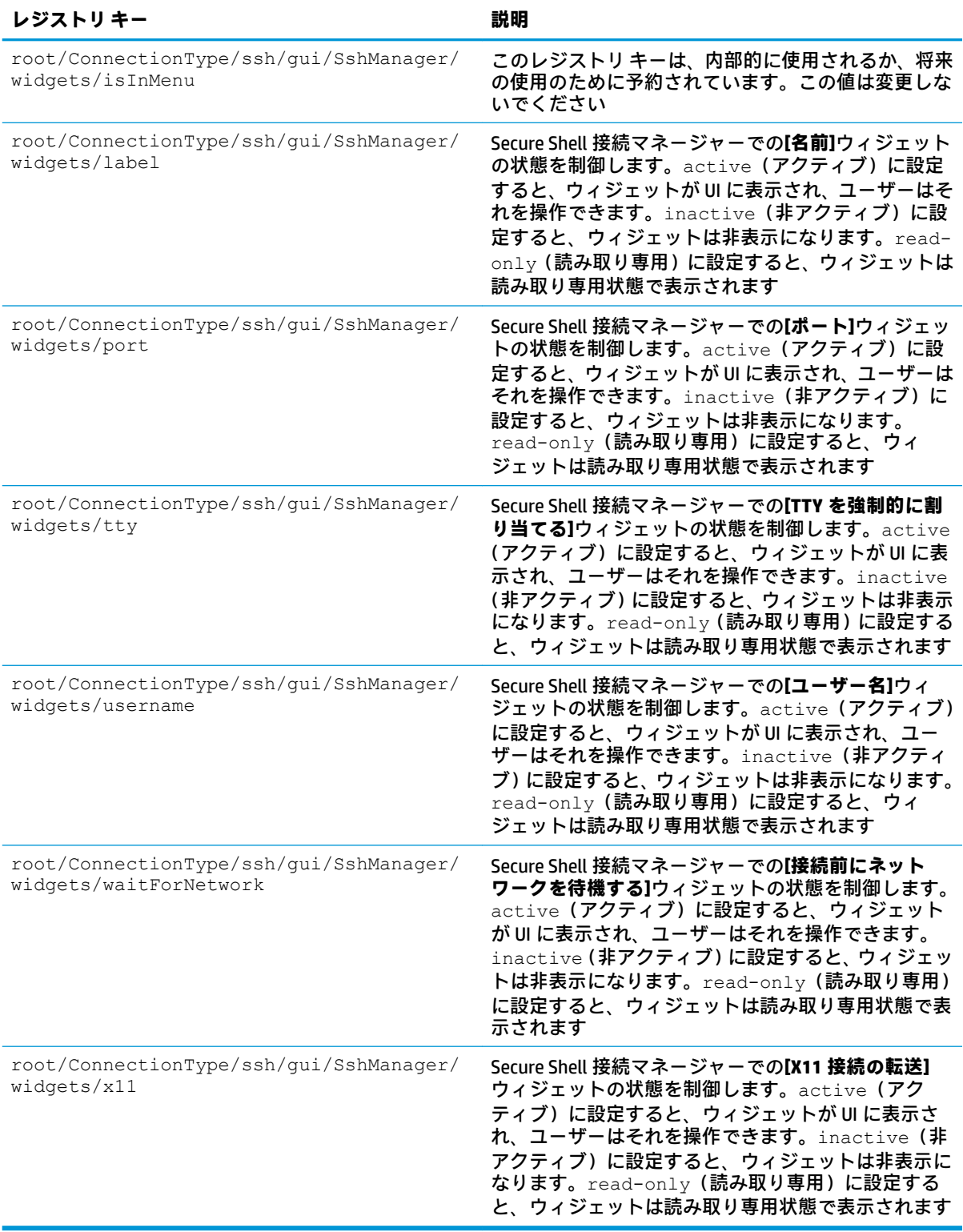

## **teemtalk**

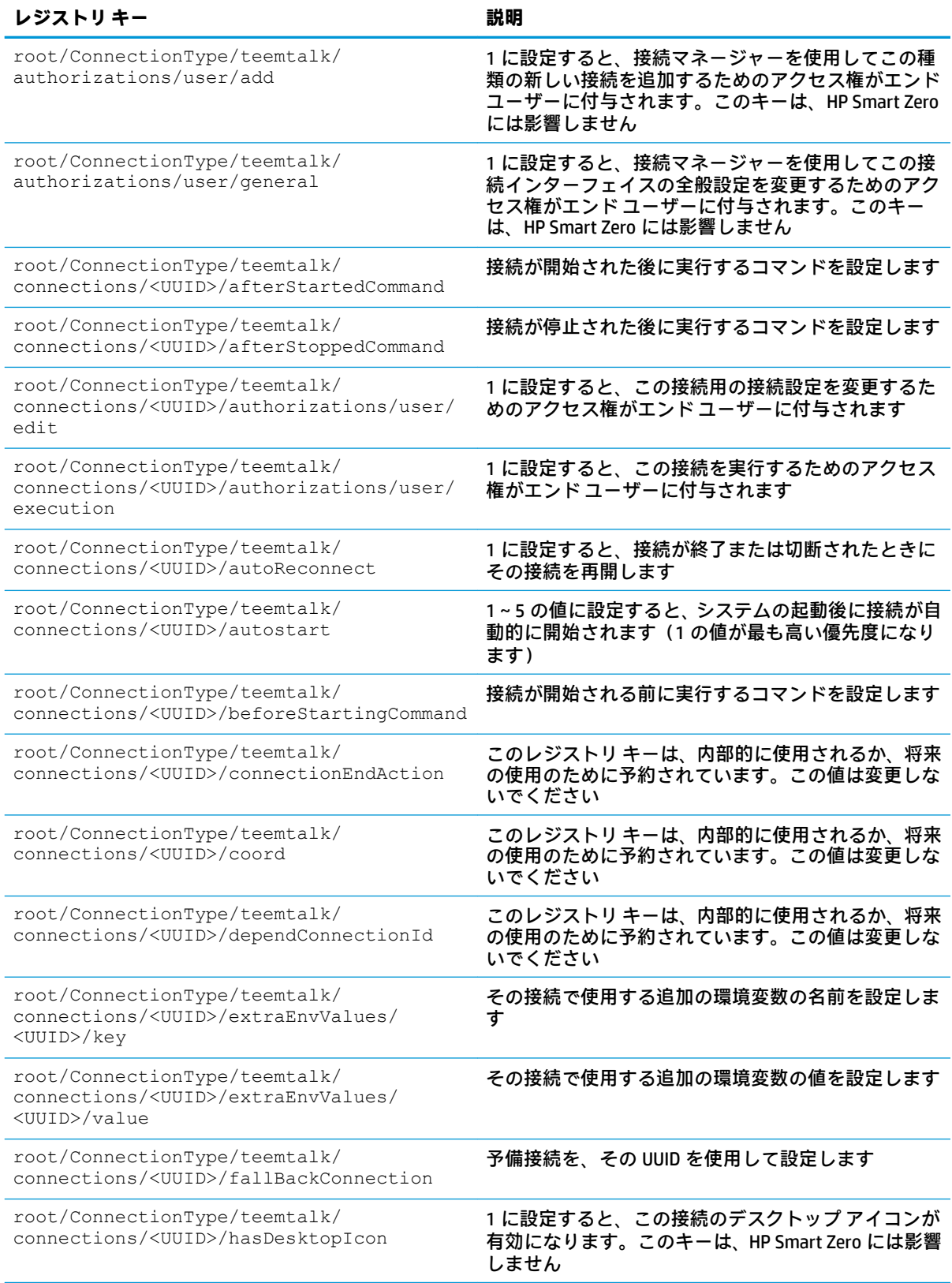

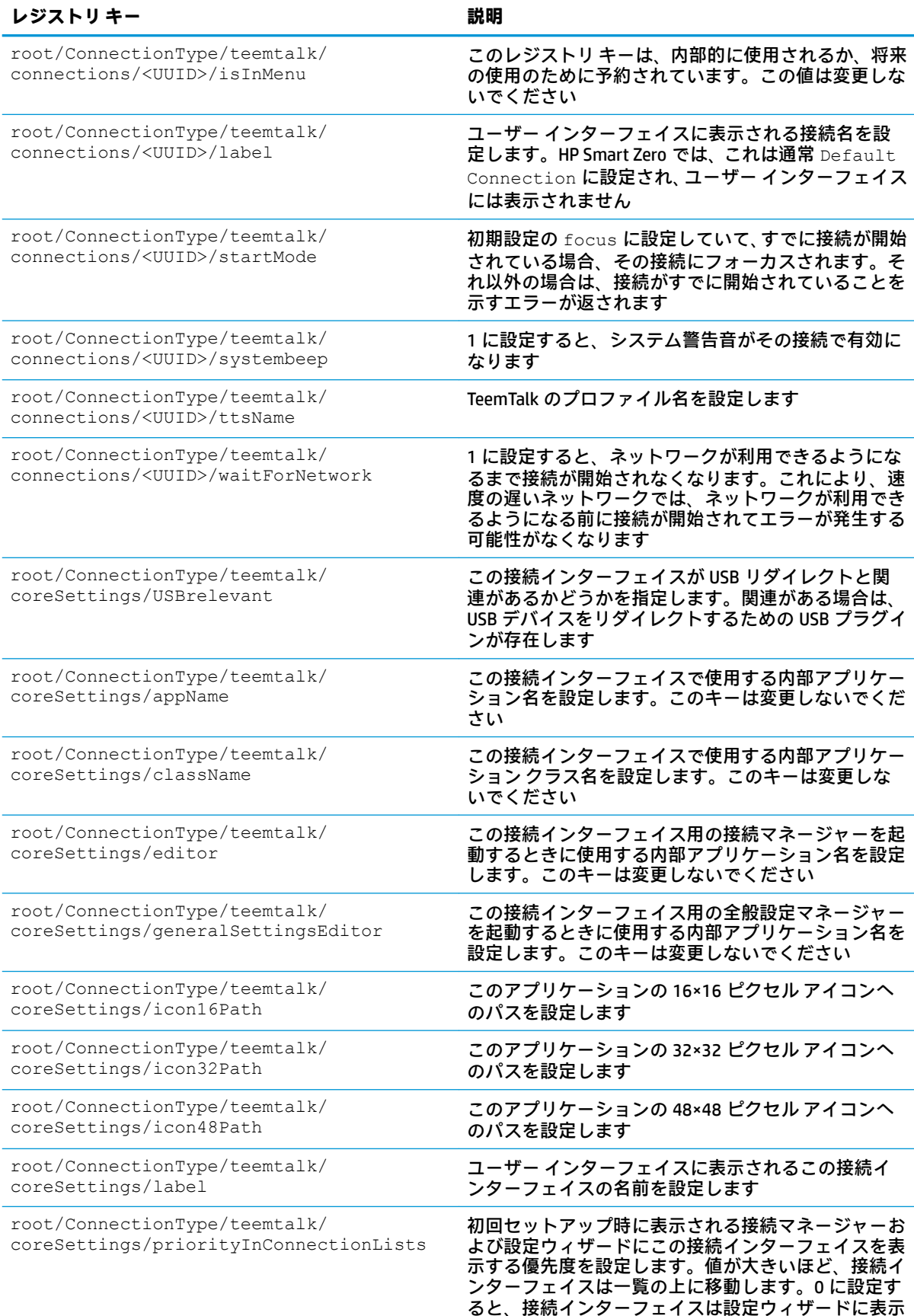

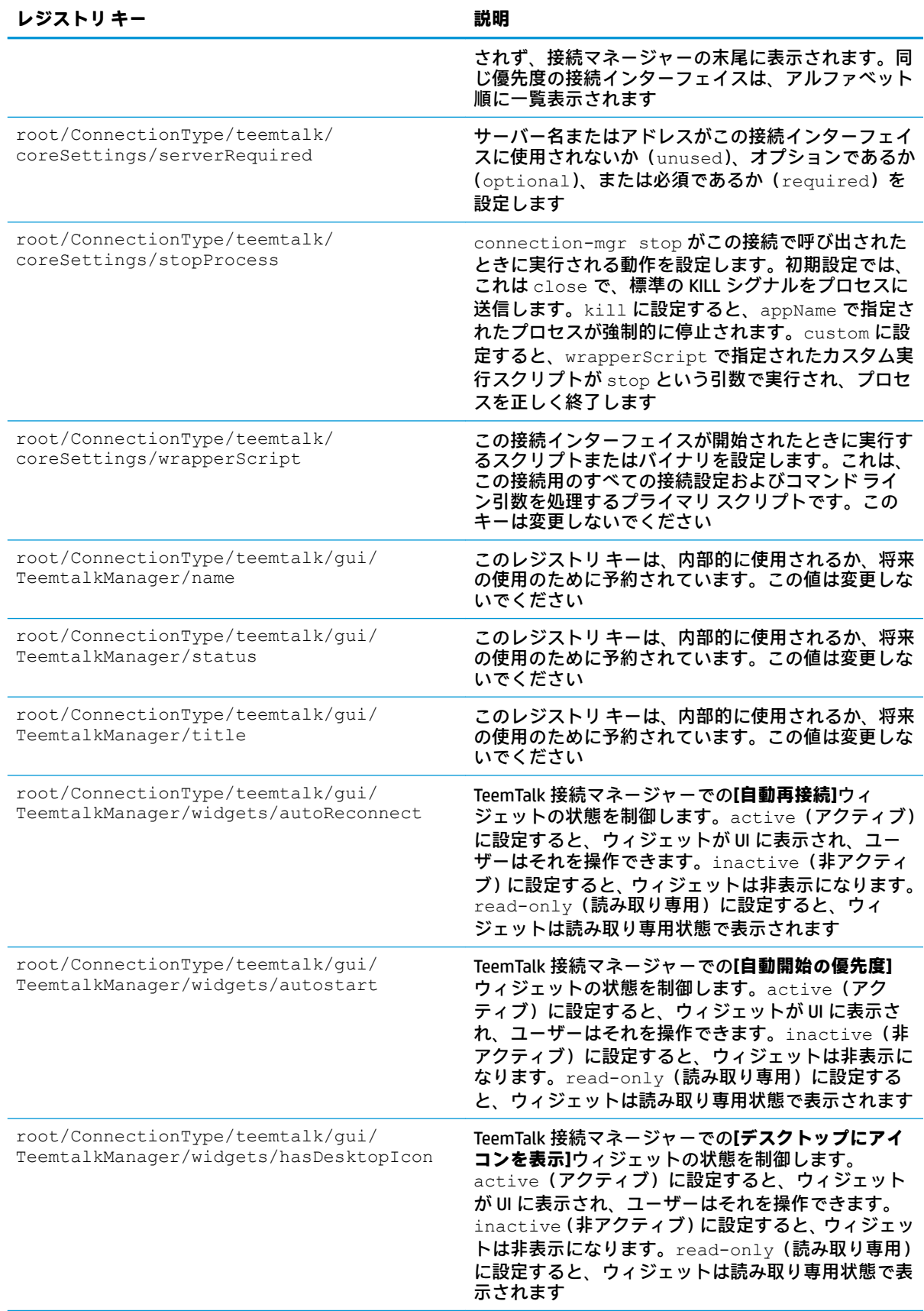

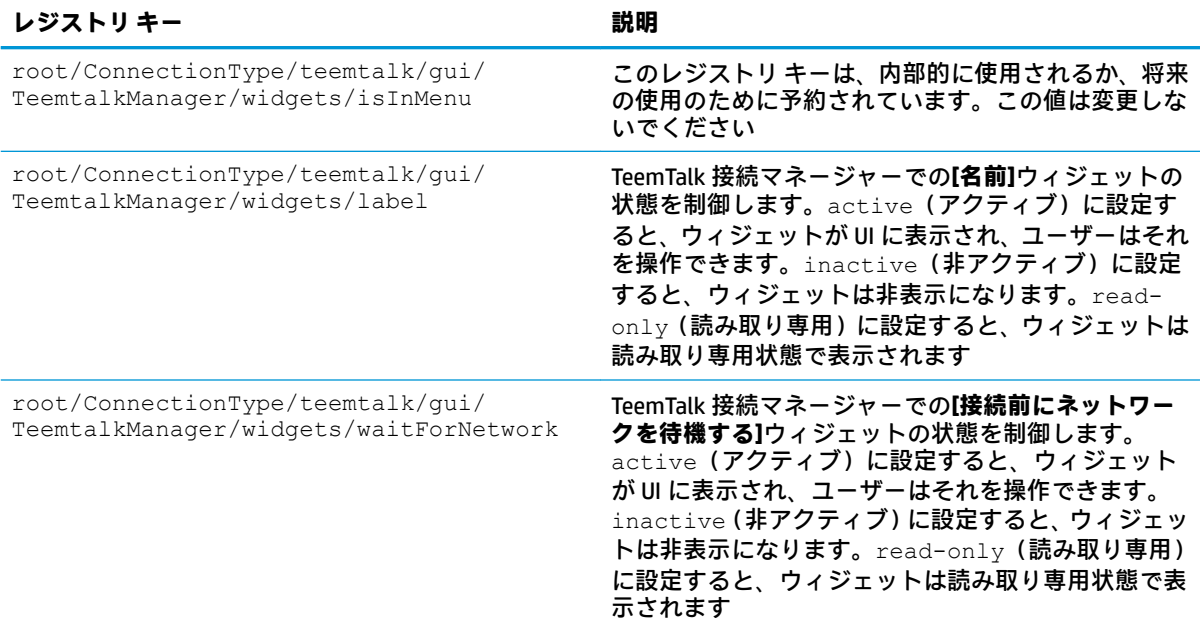

## **telnet**

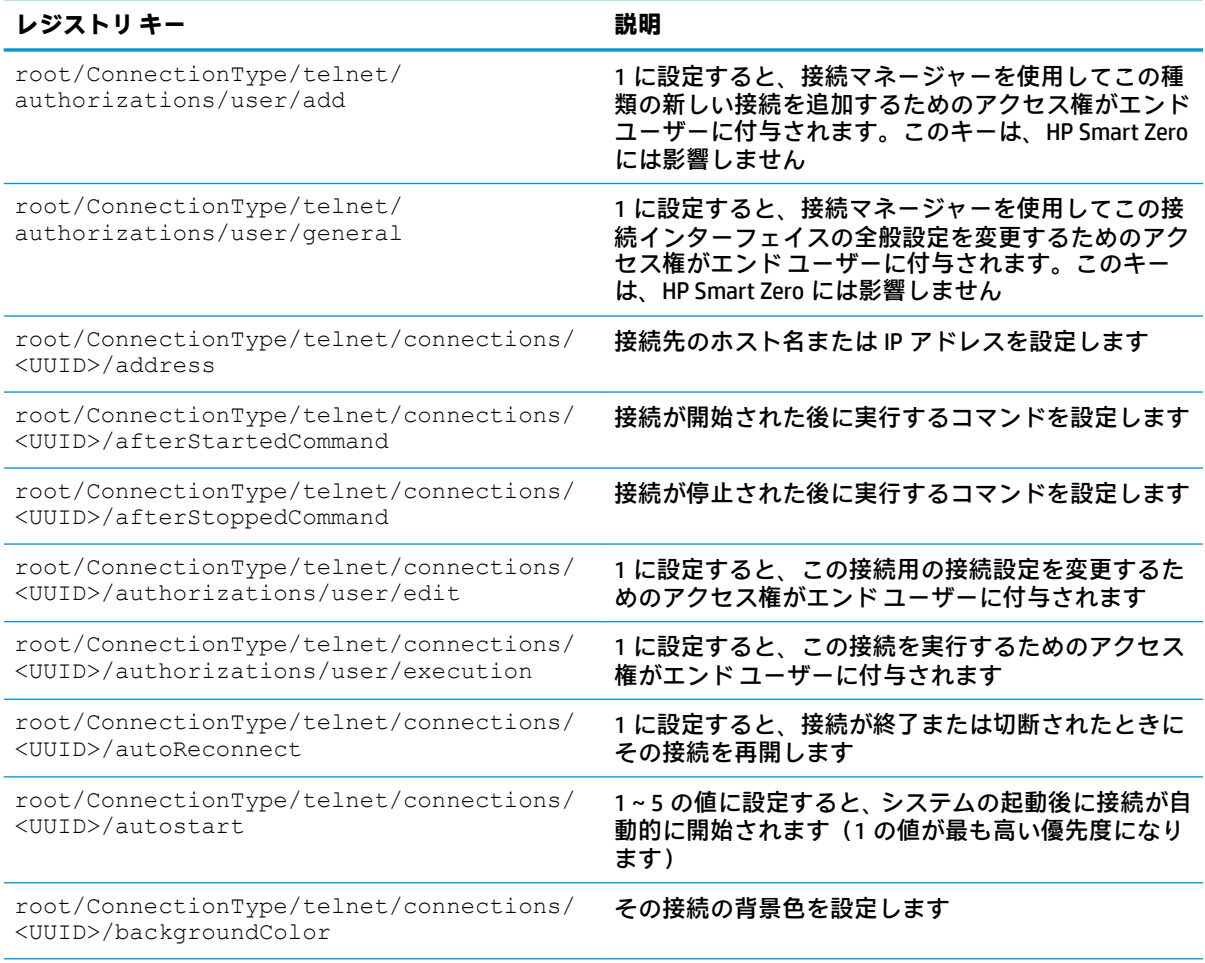

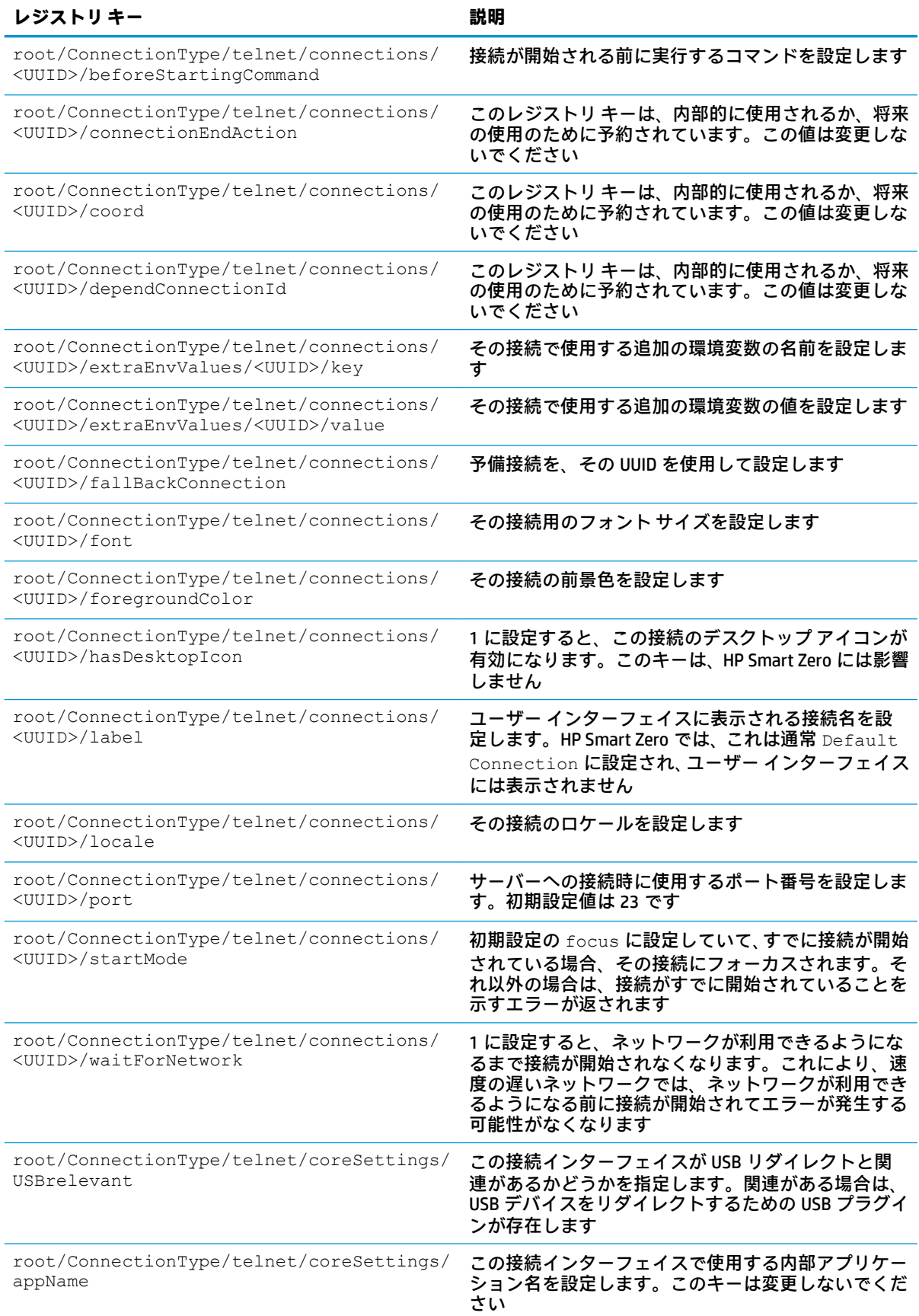

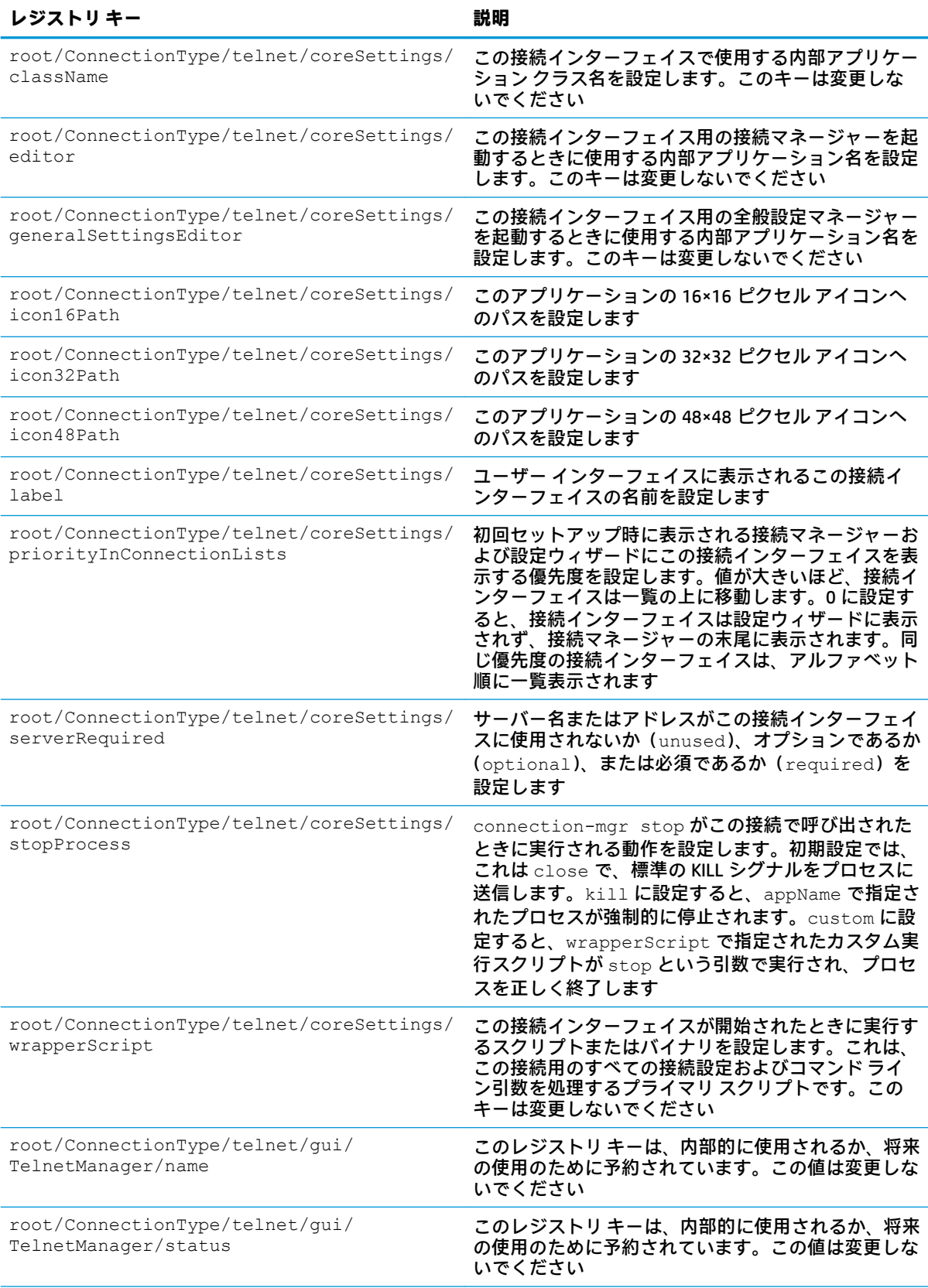

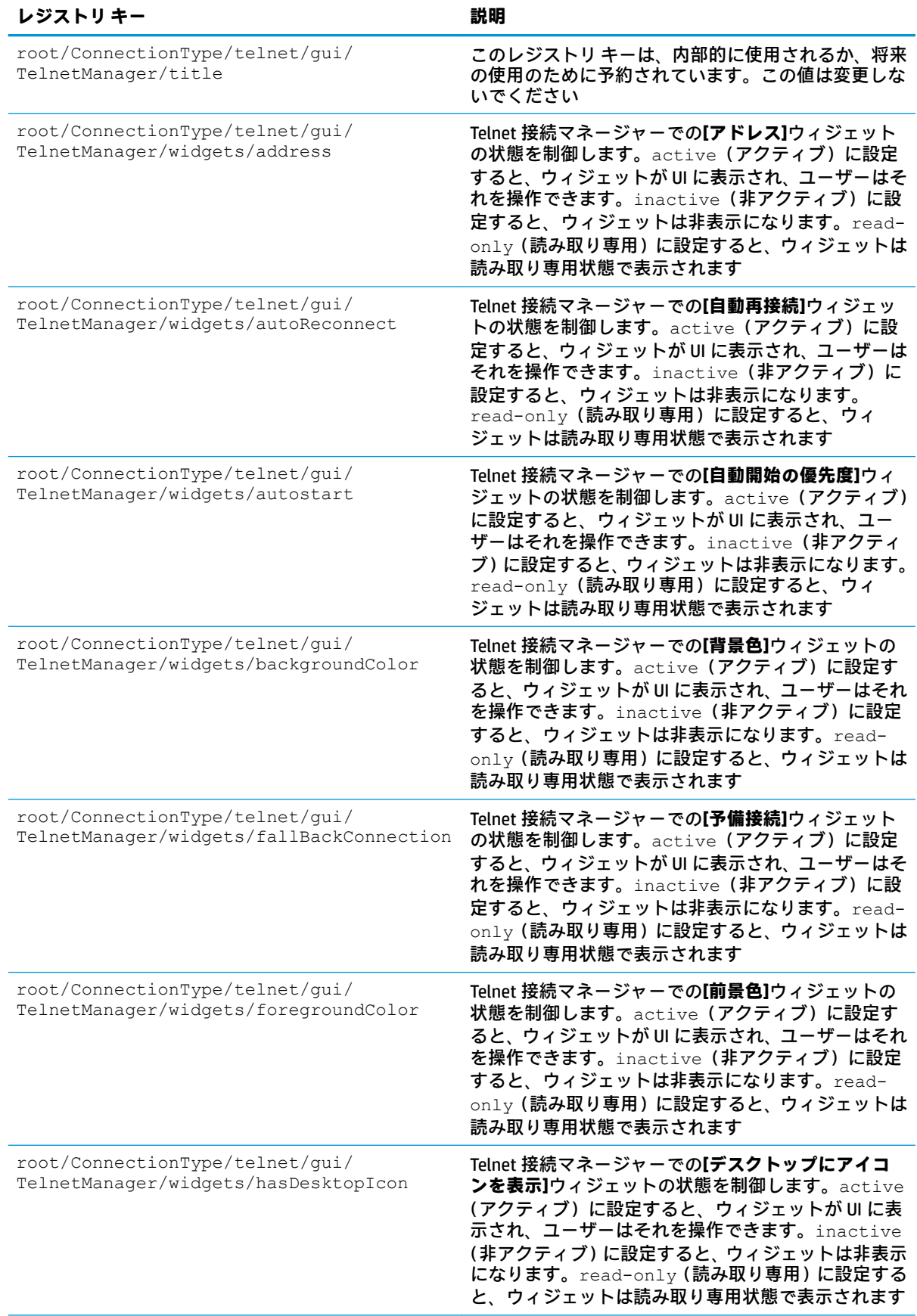

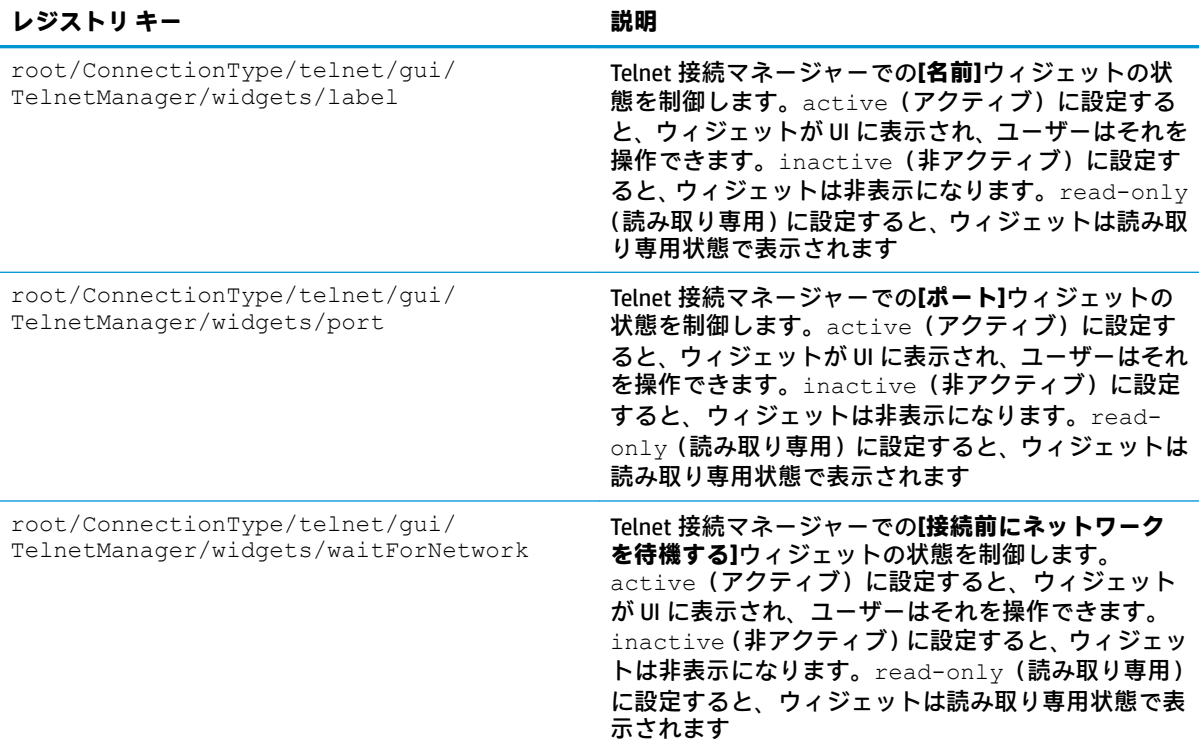

## **view**

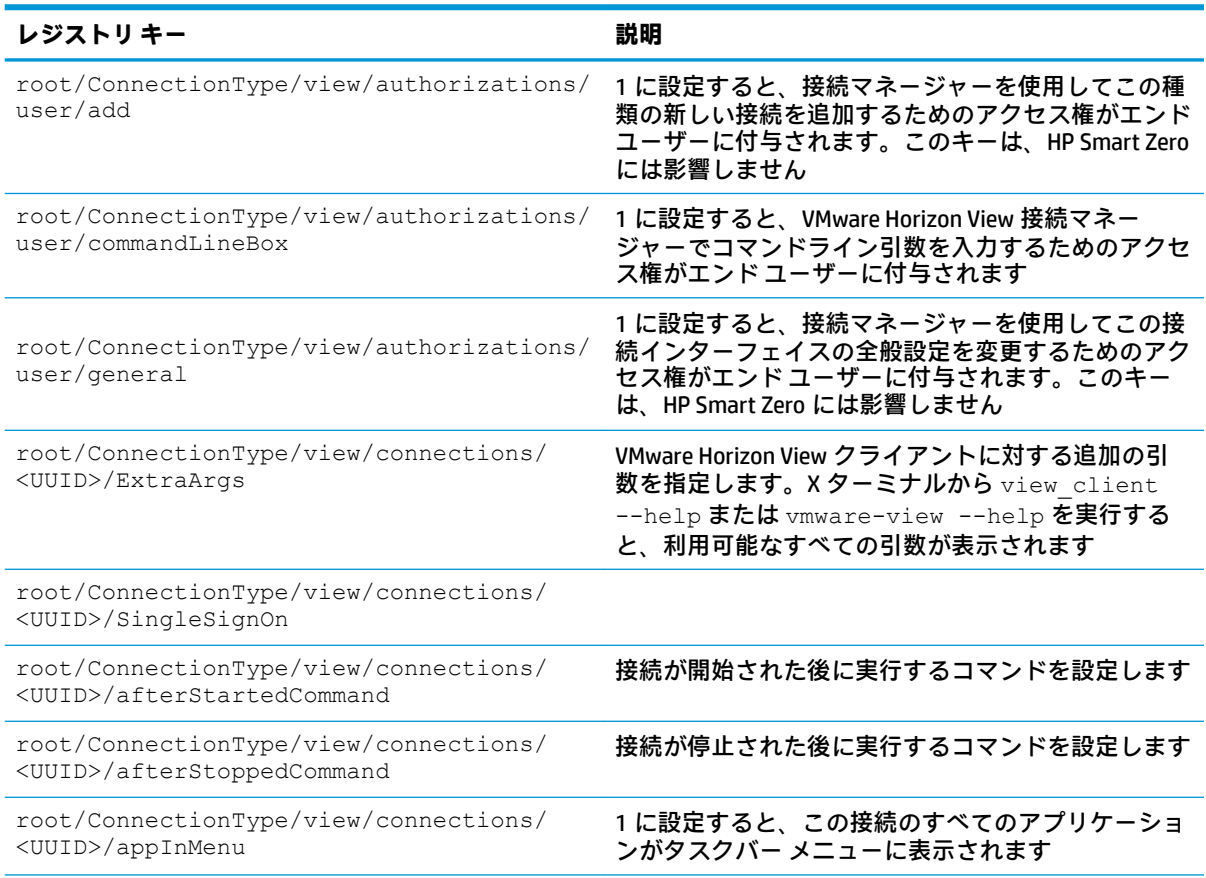

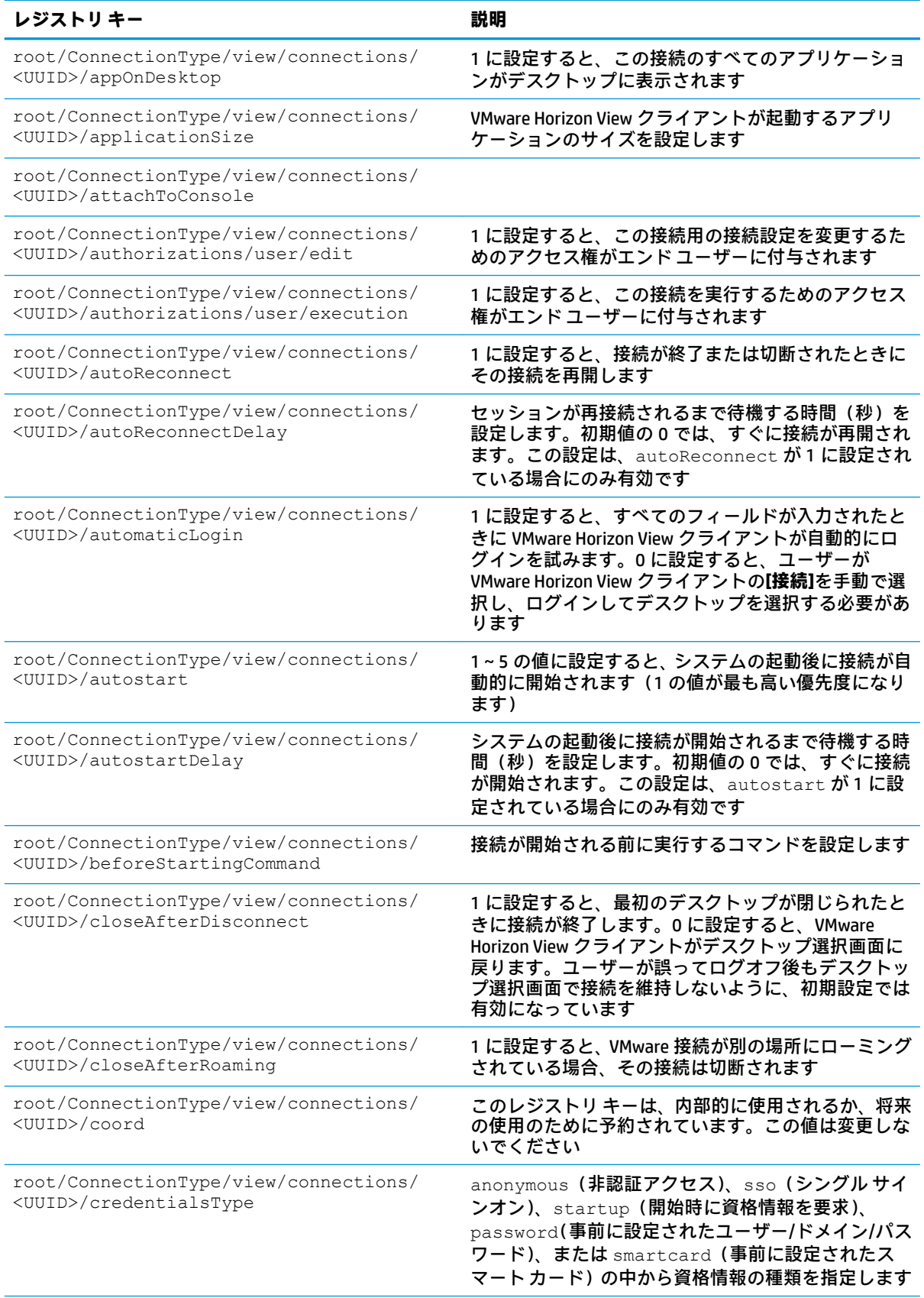

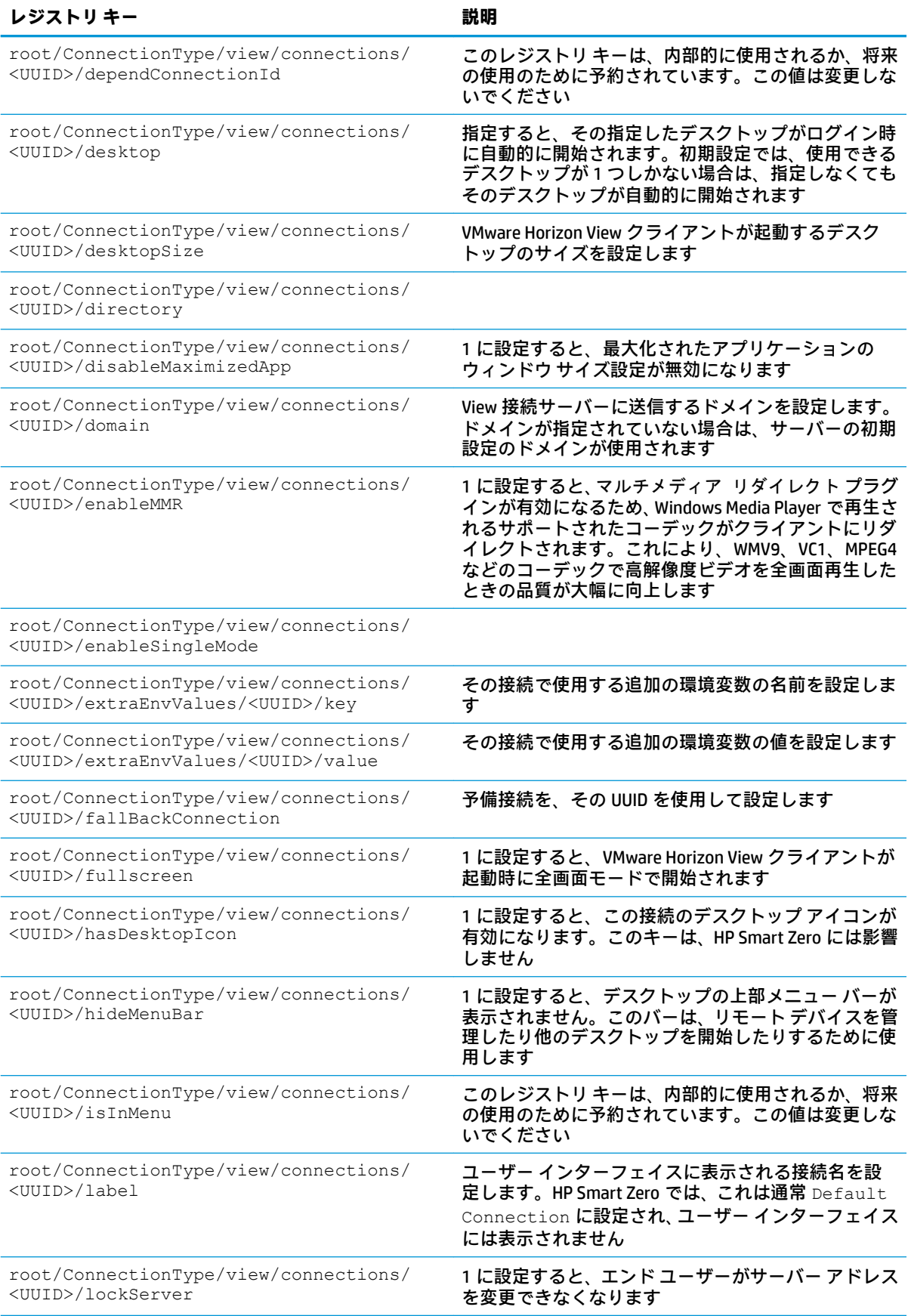

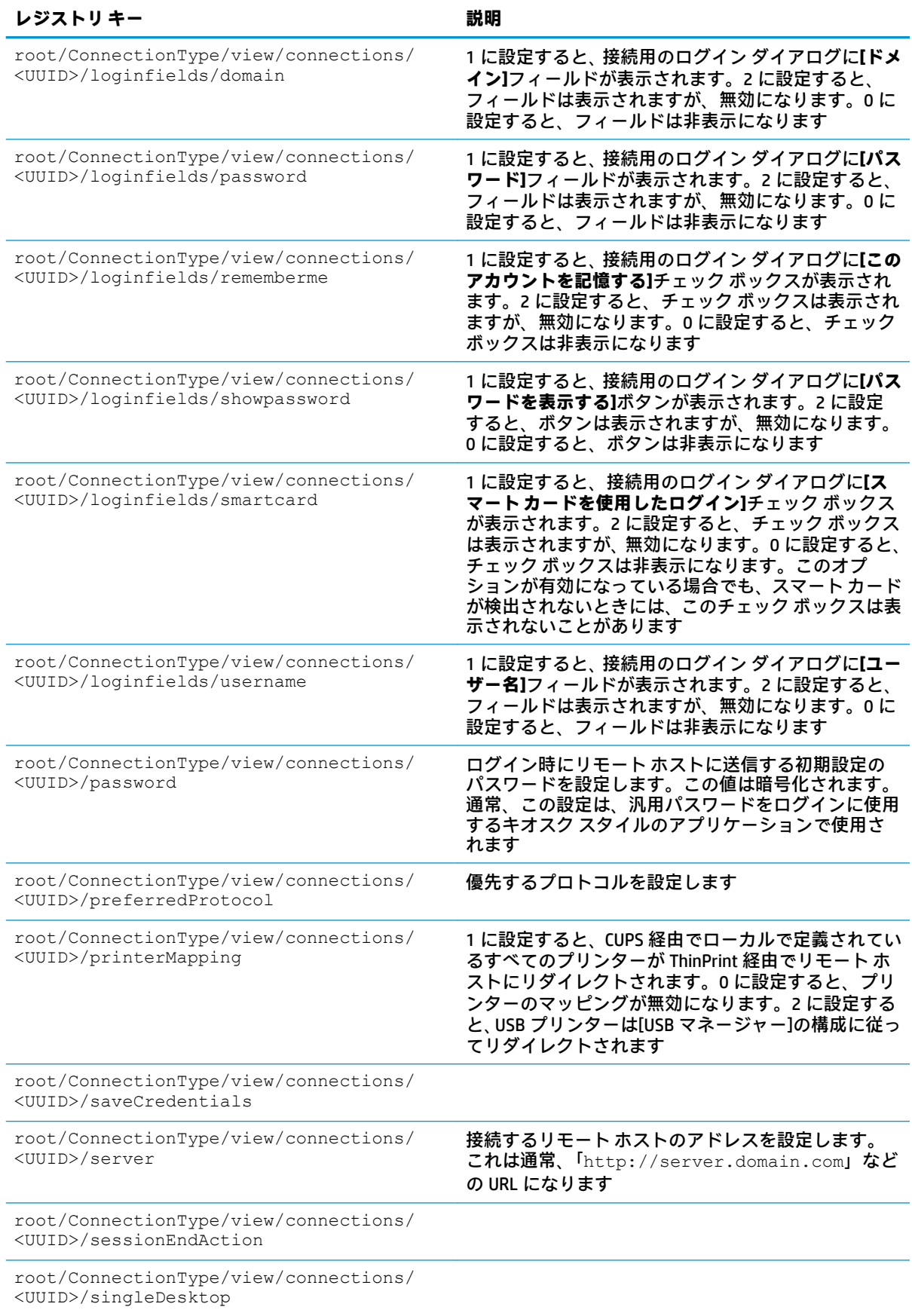

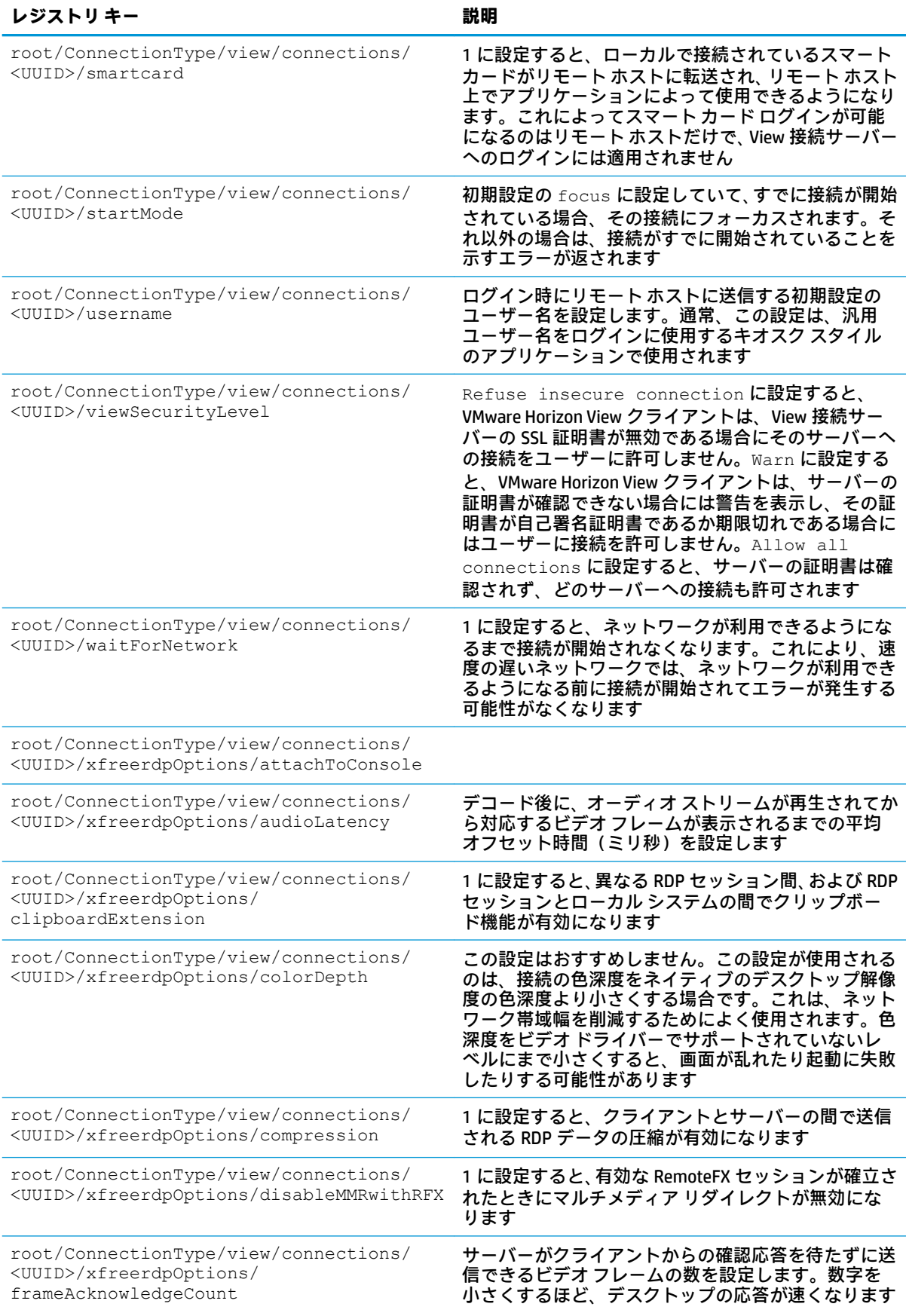

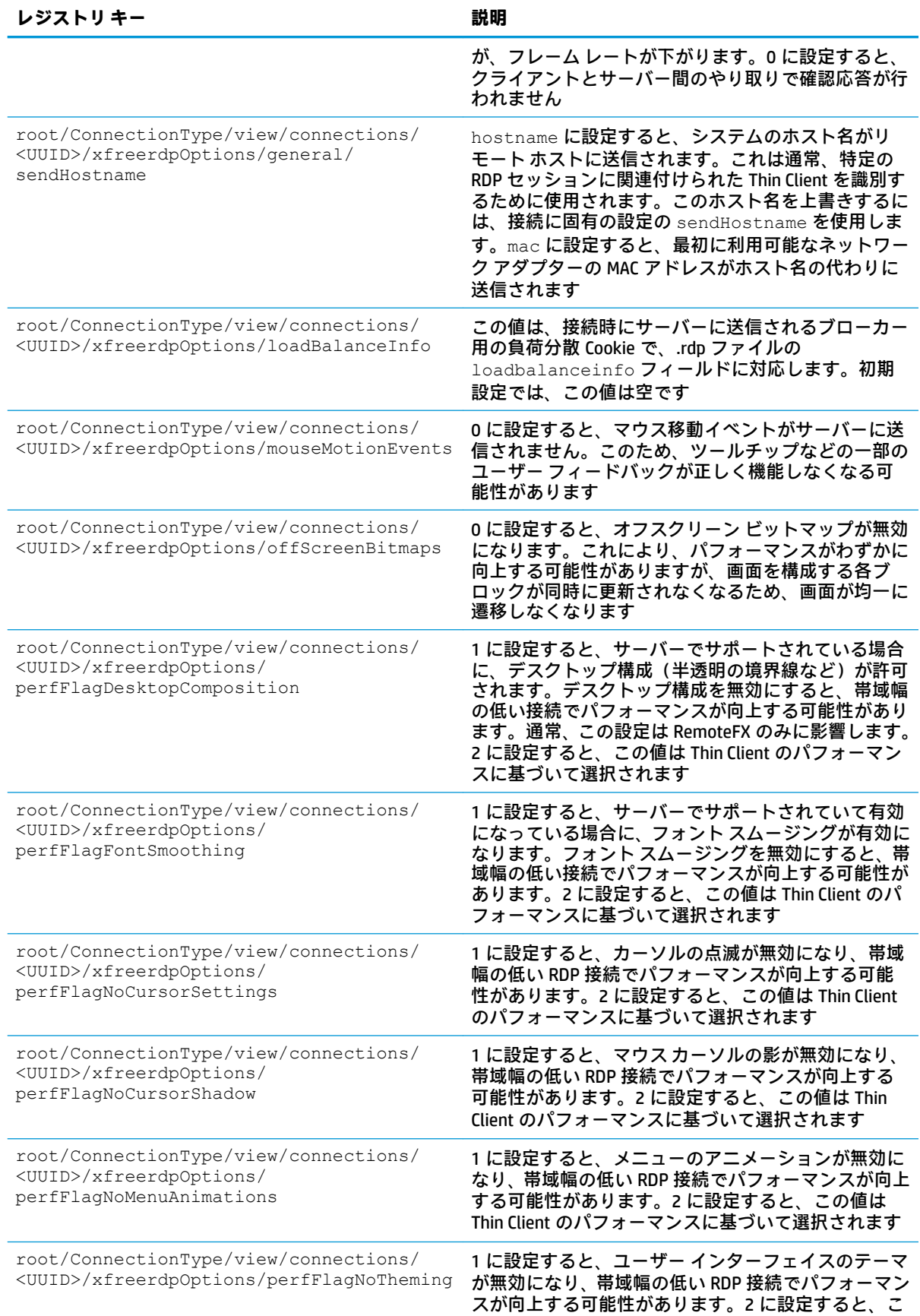

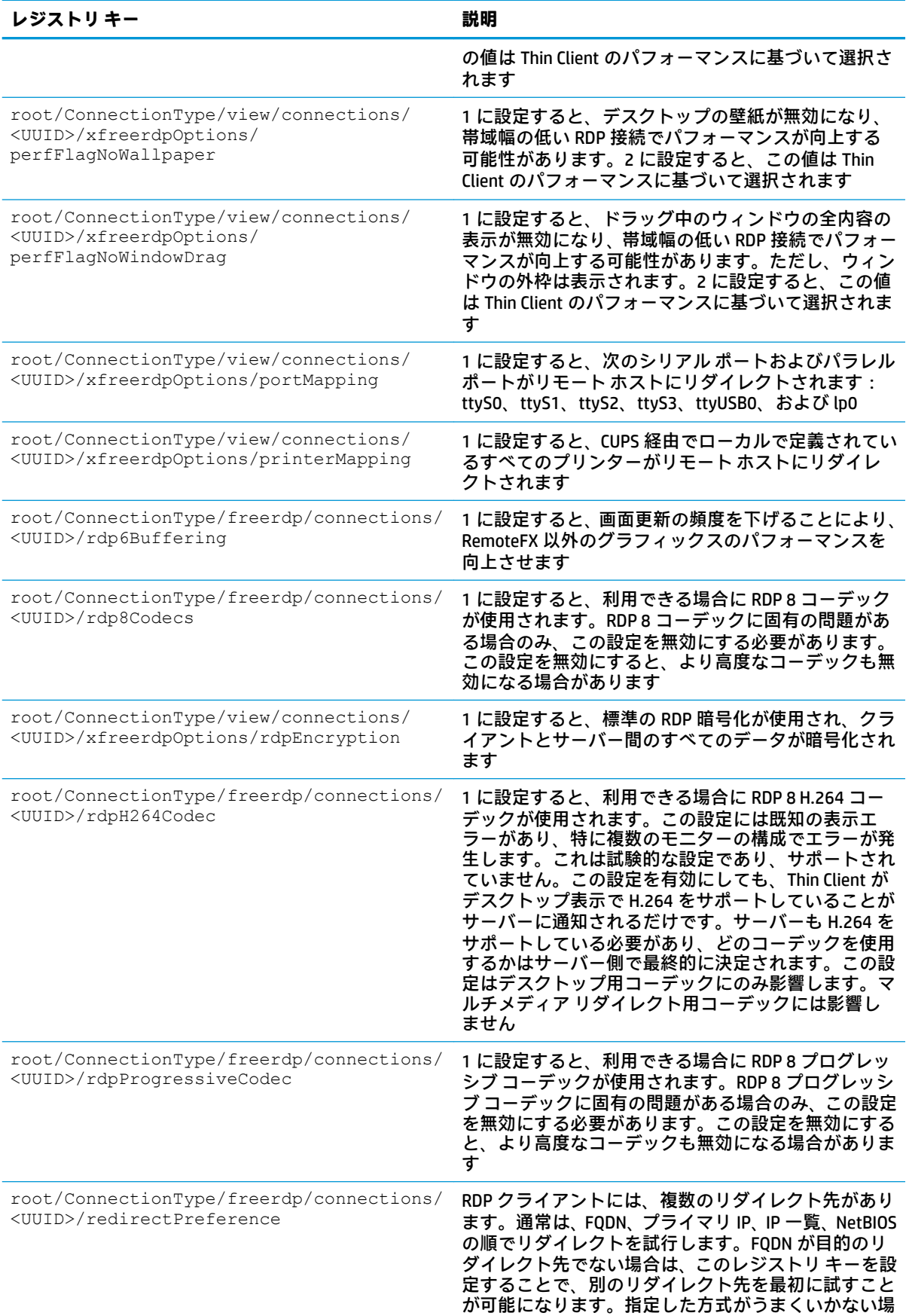

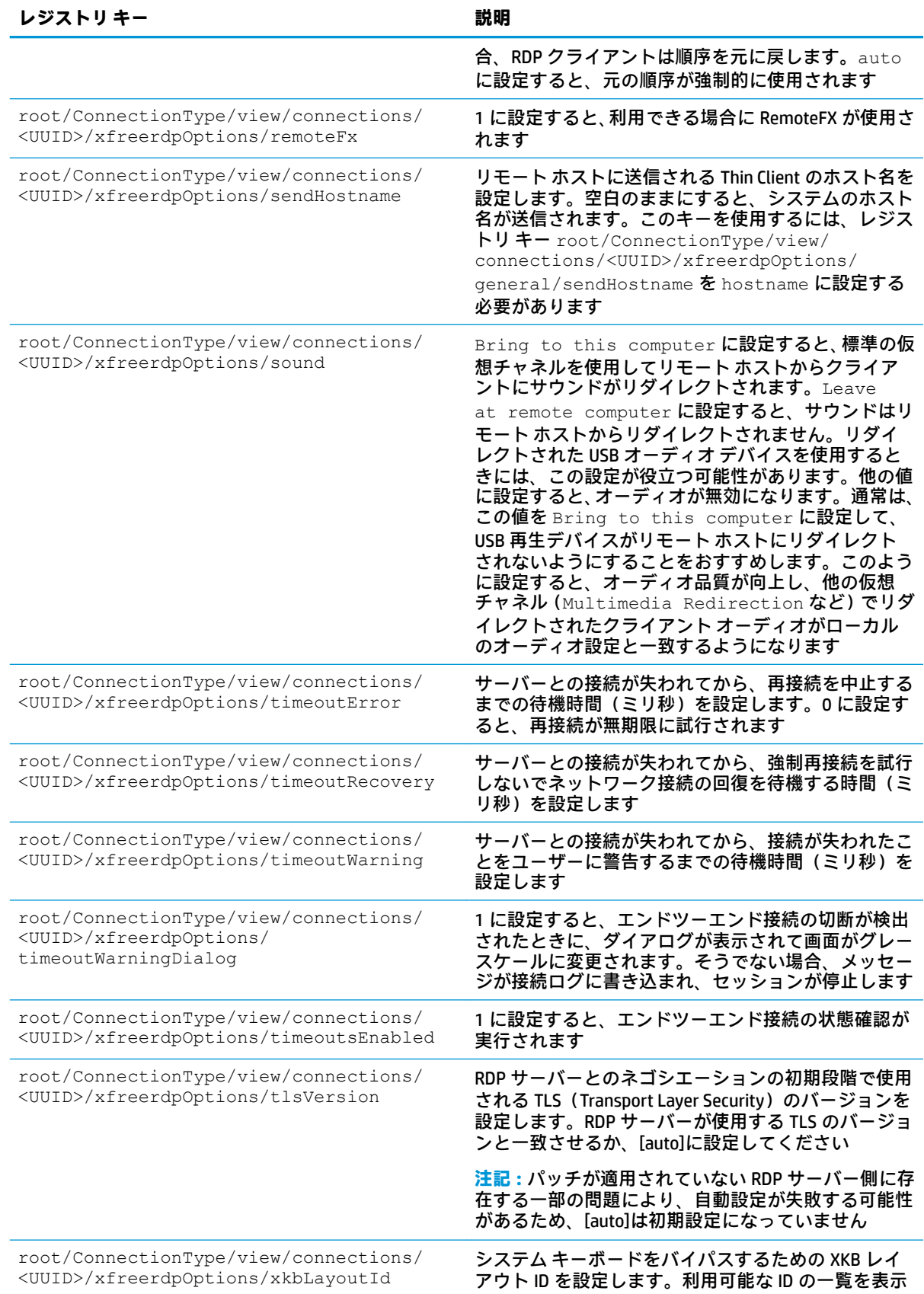

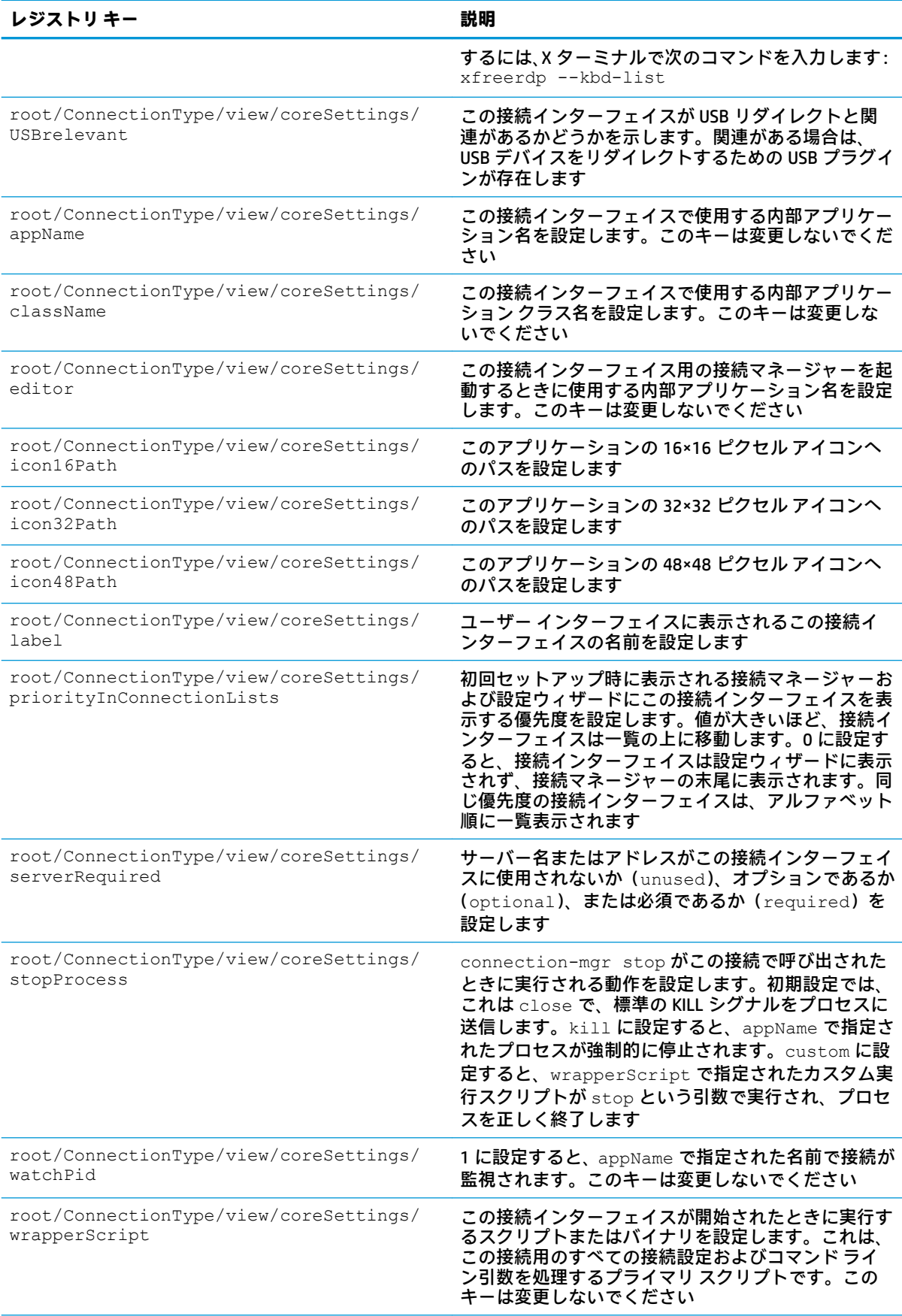

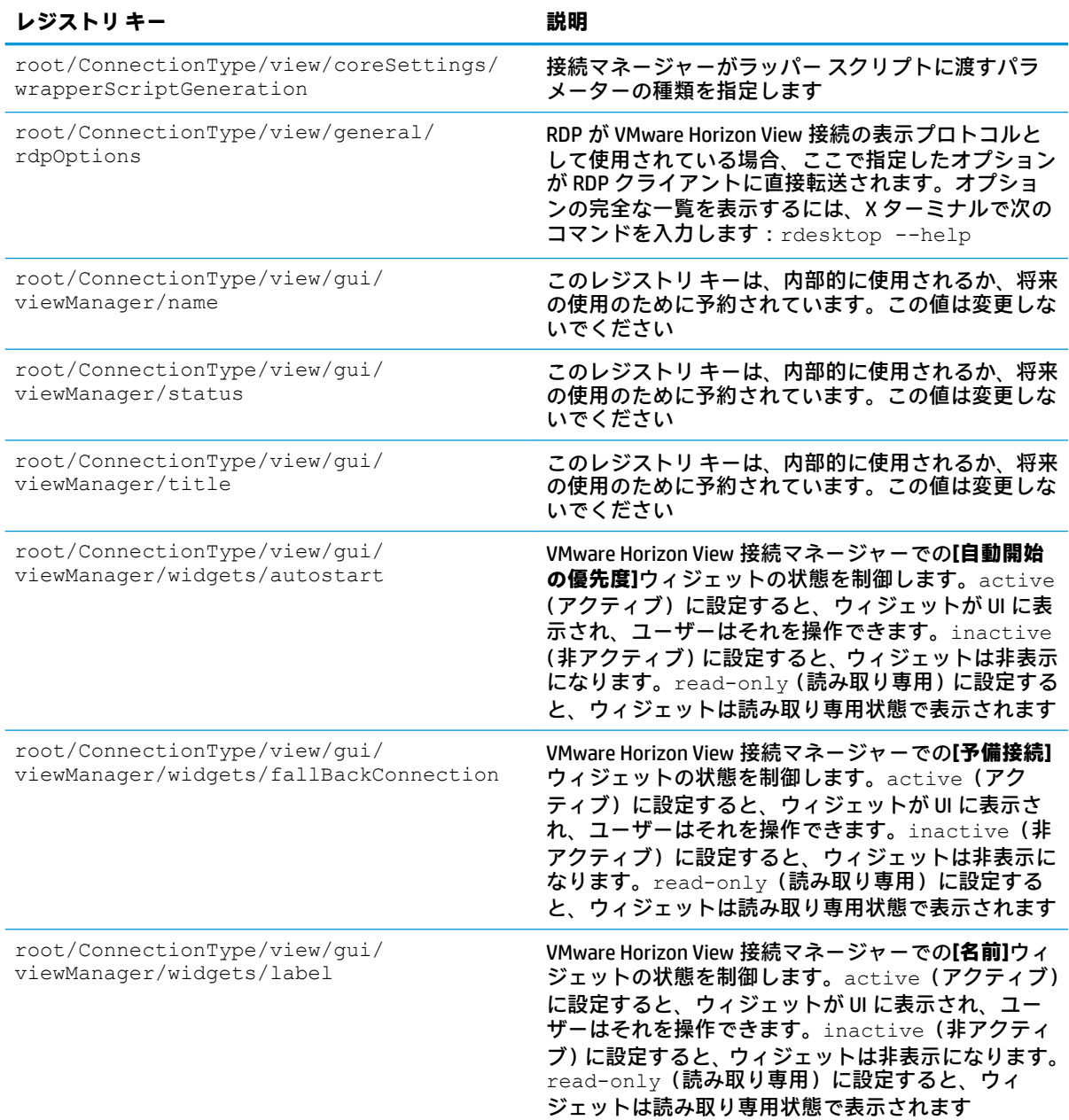

## **xdmcp**

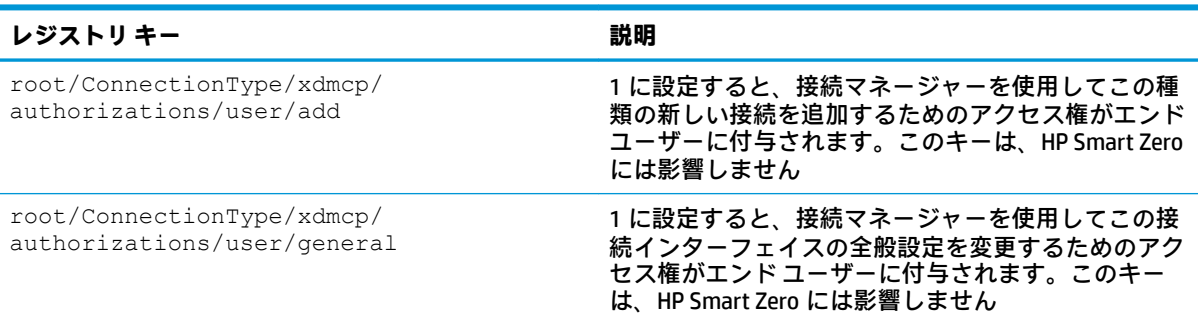

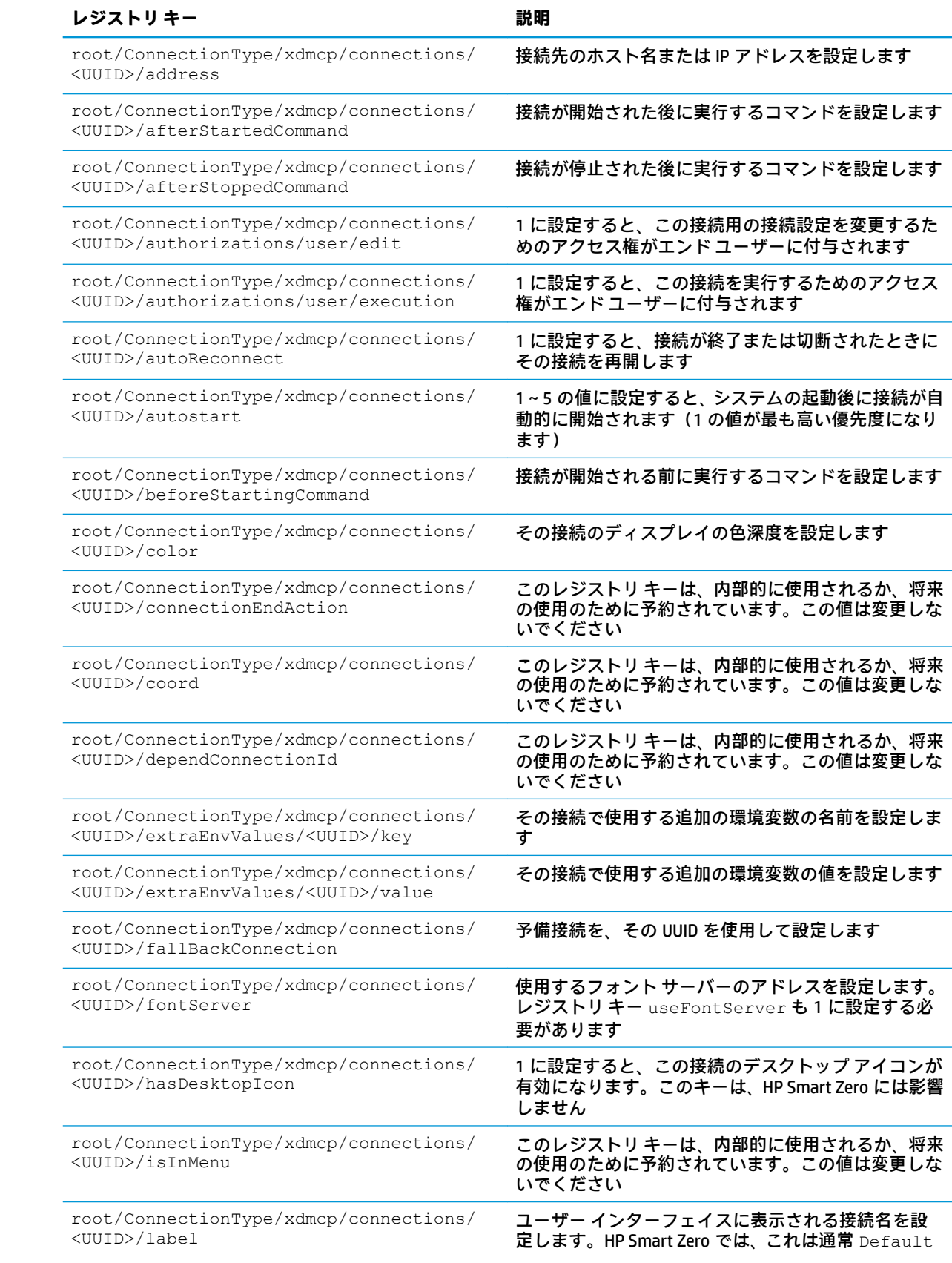

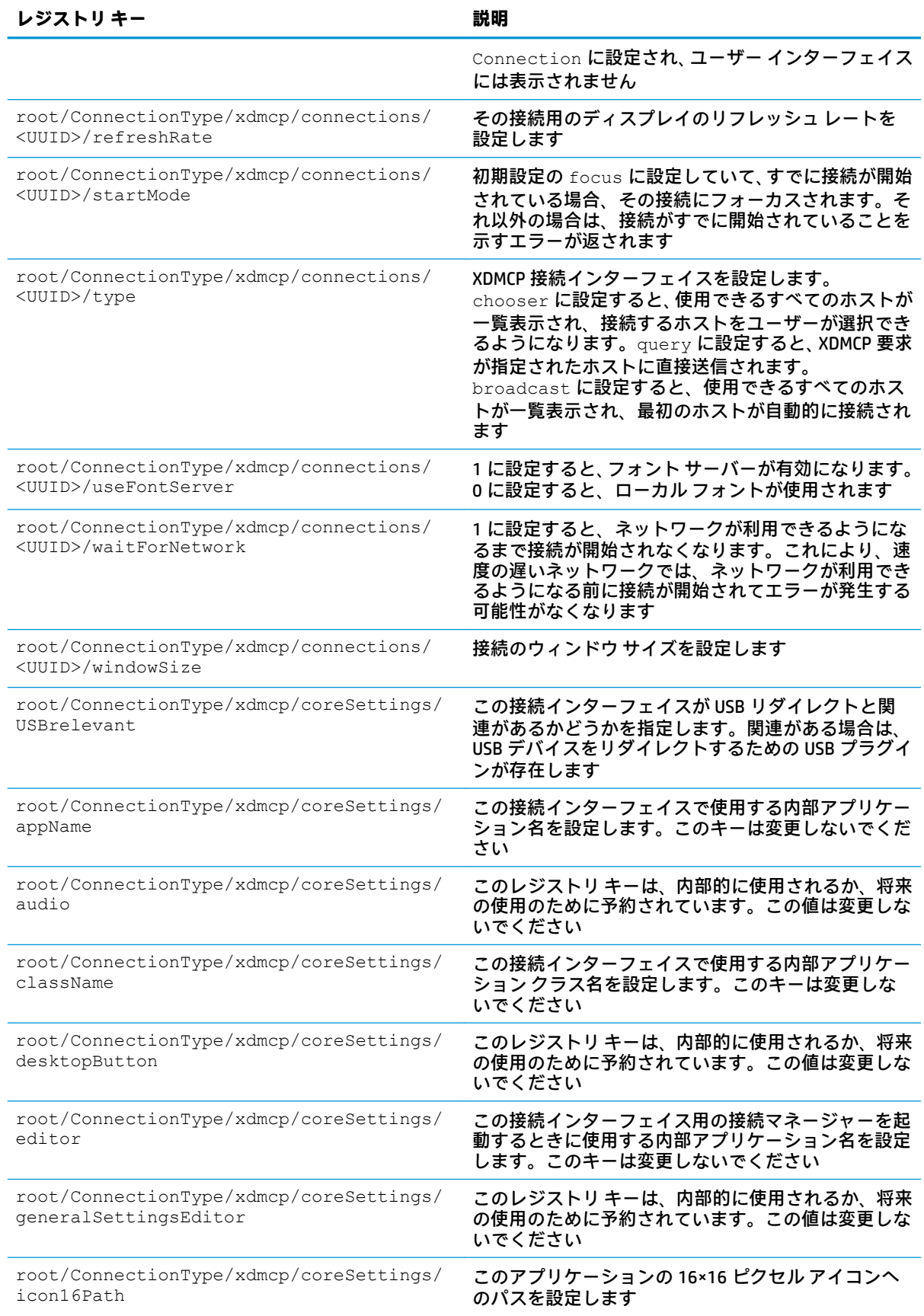

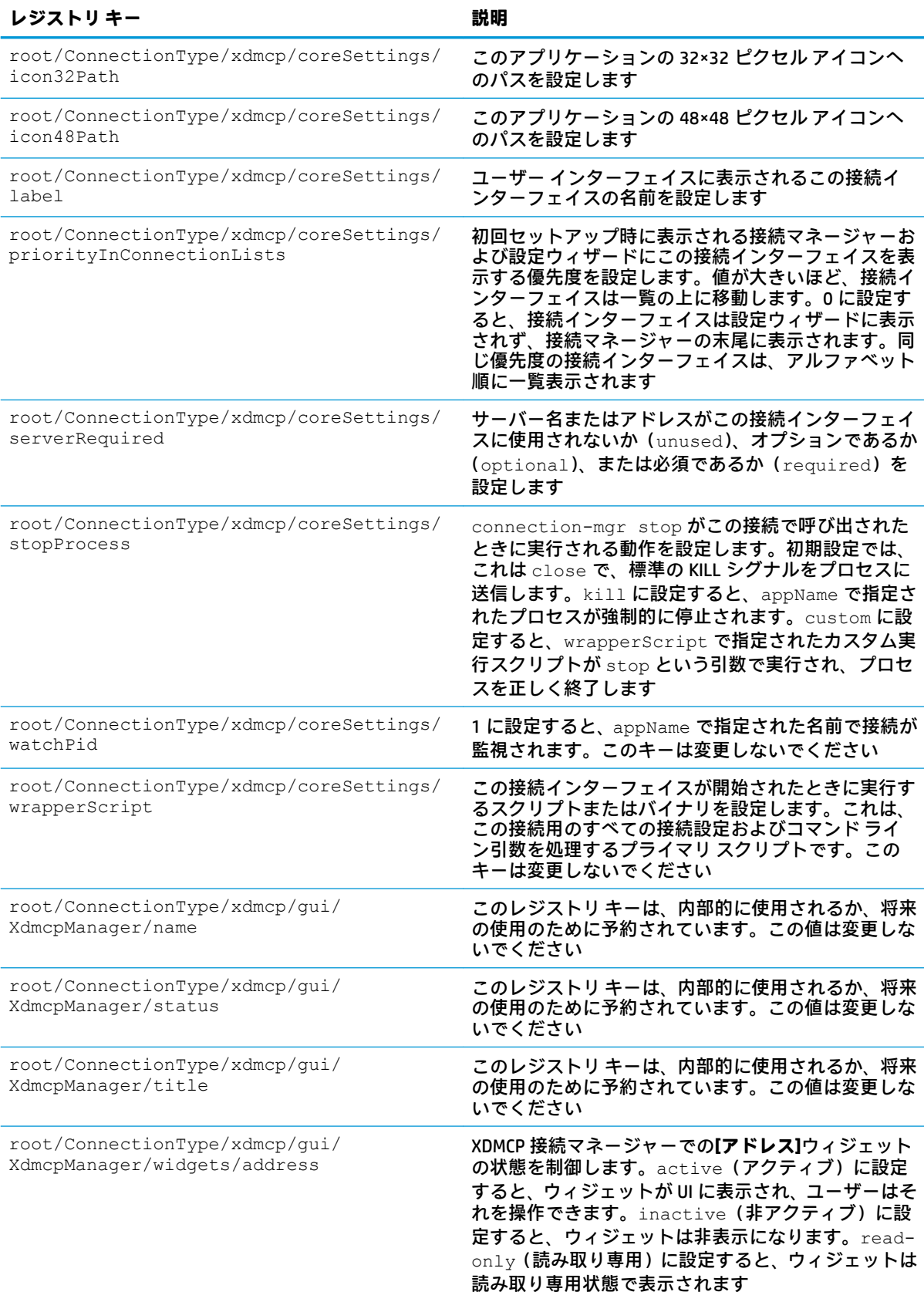

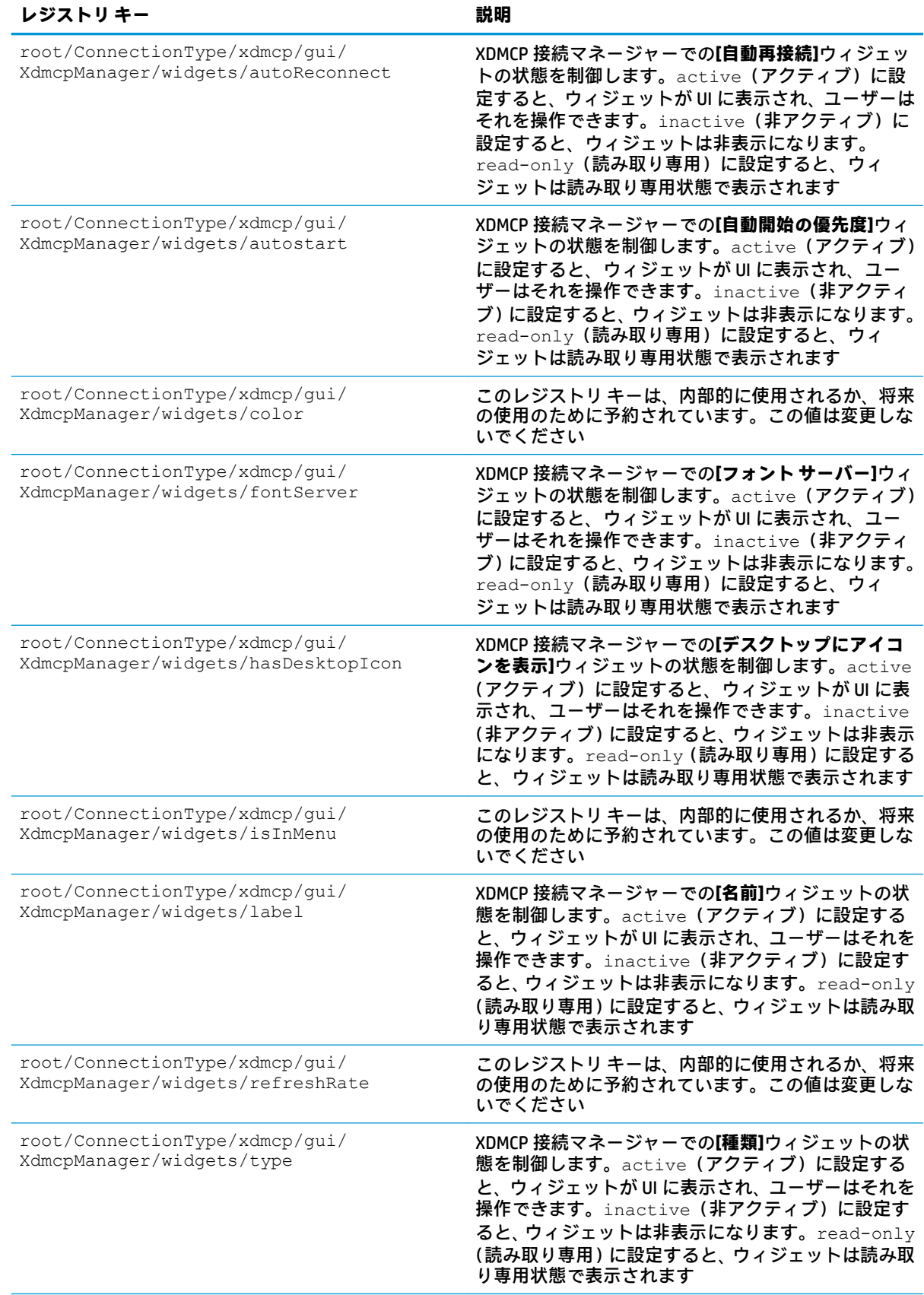
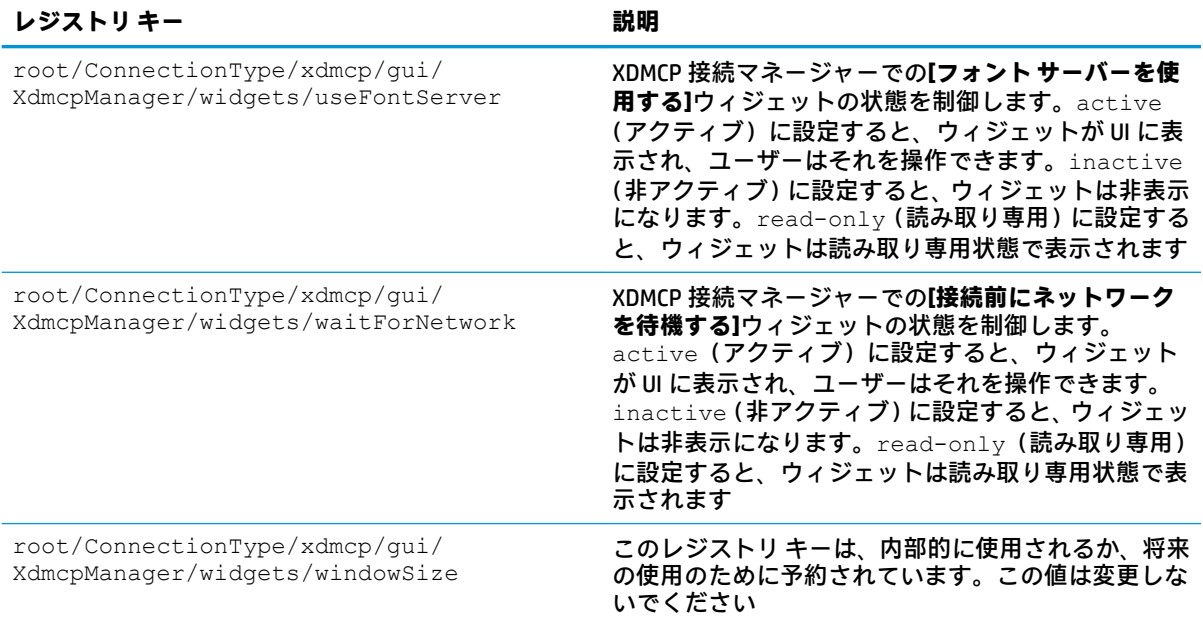

#### **xen**

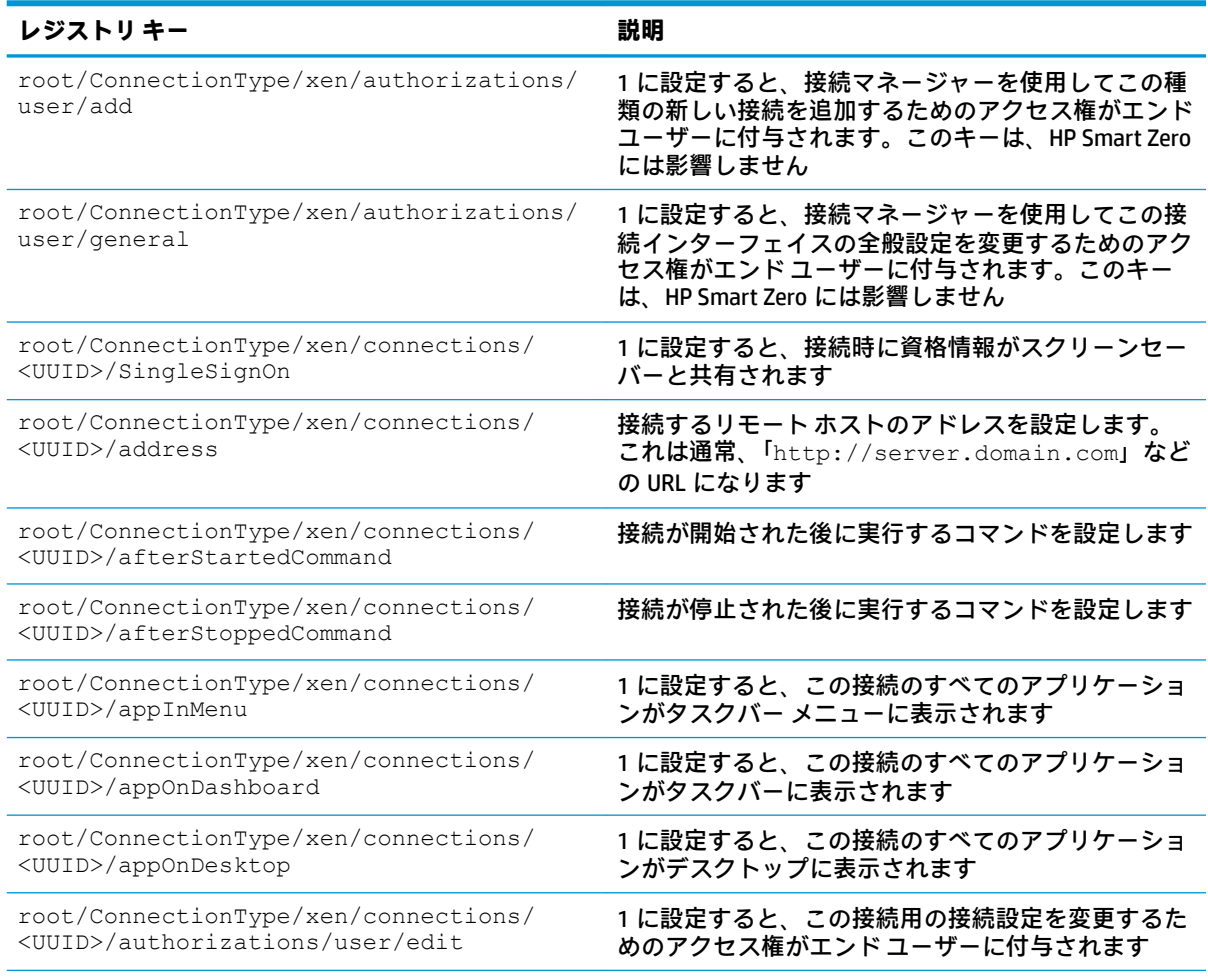

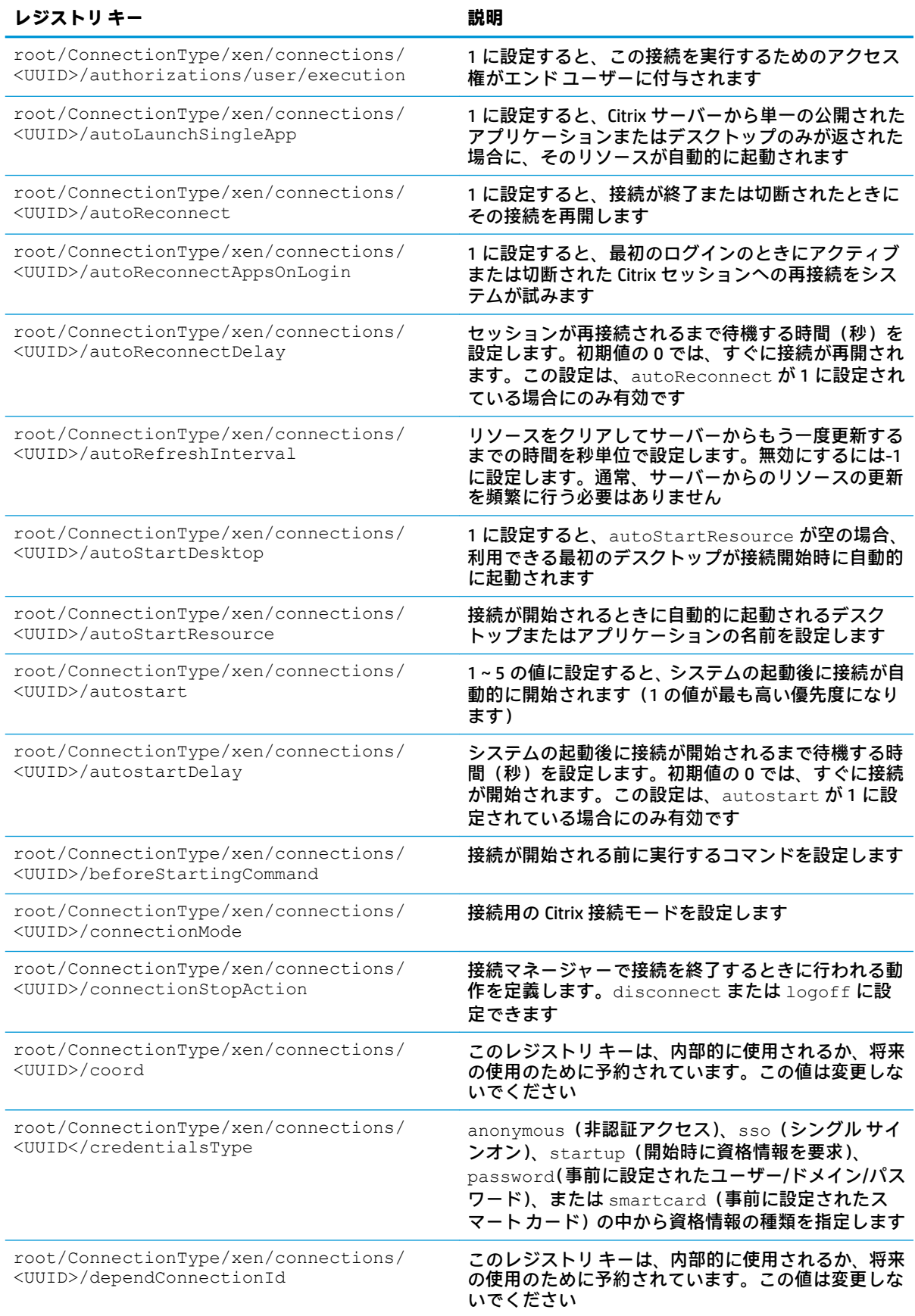

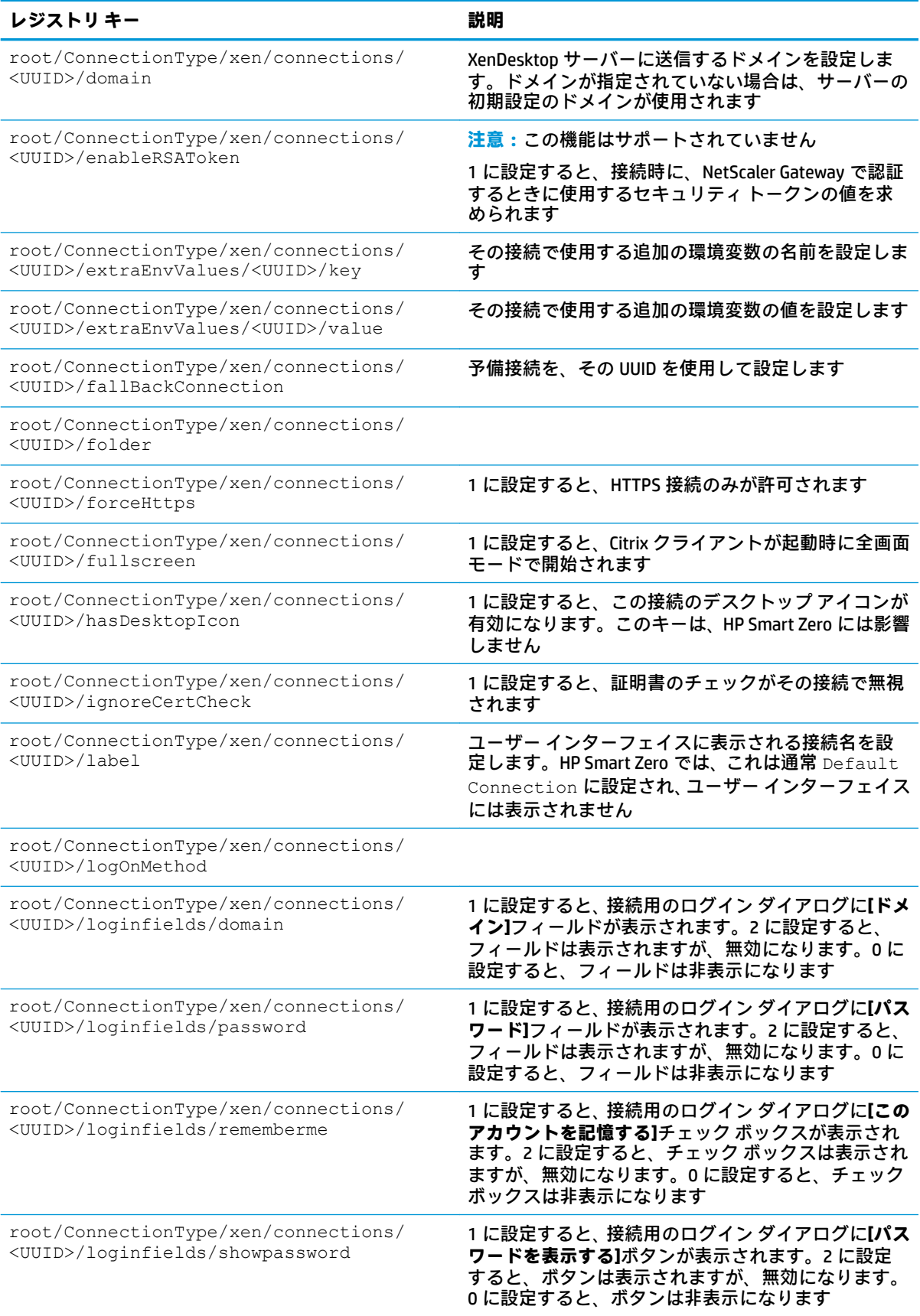

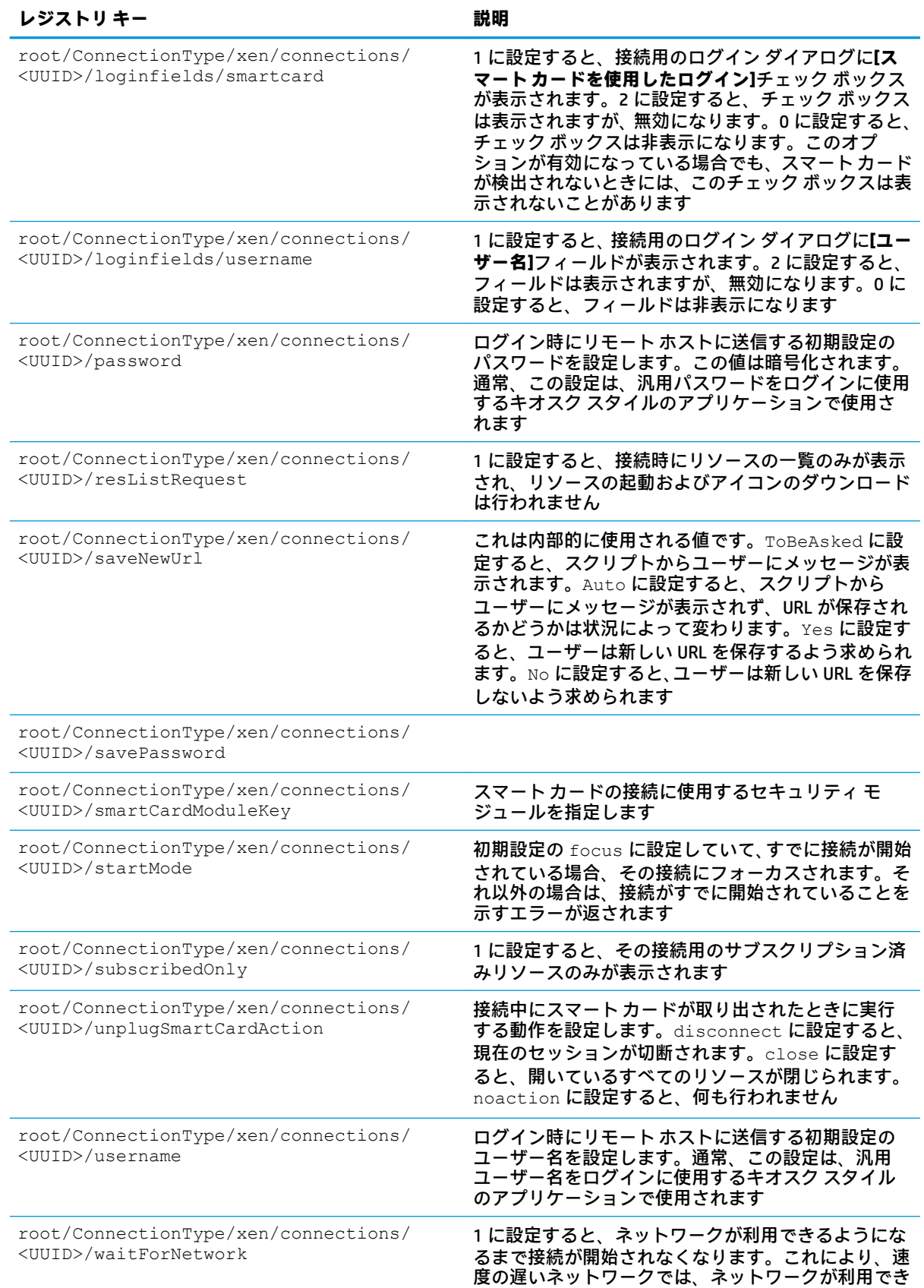

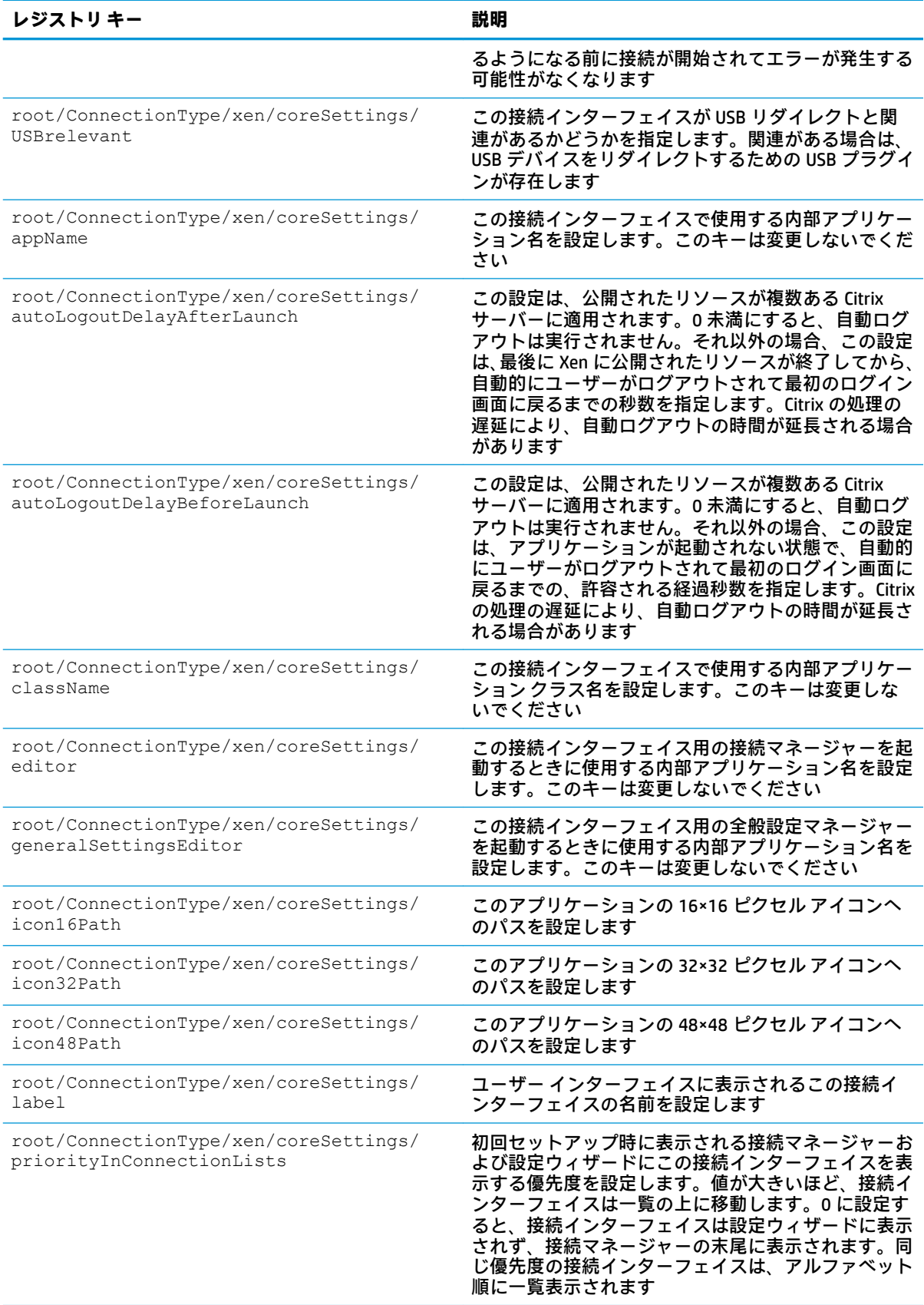

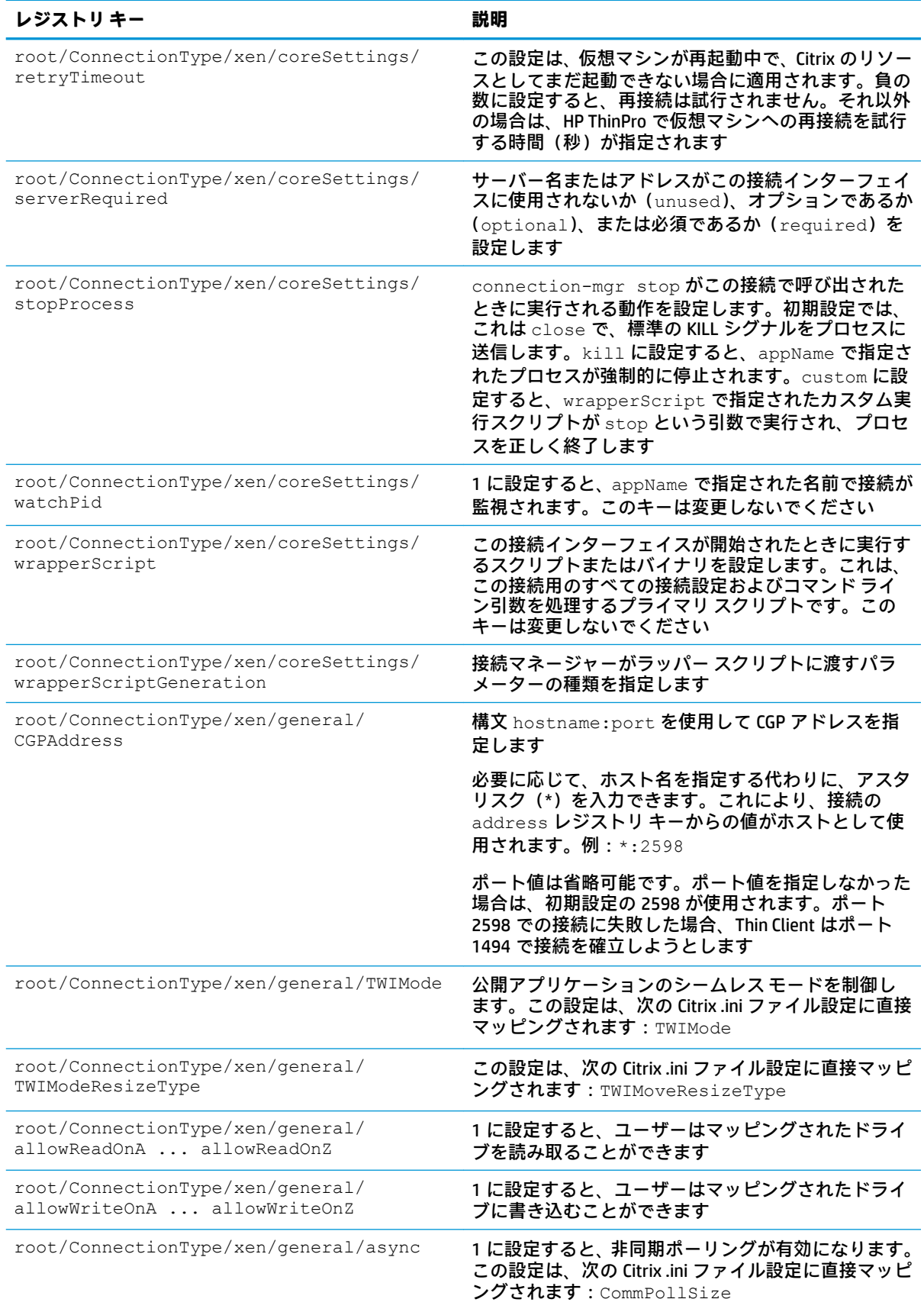

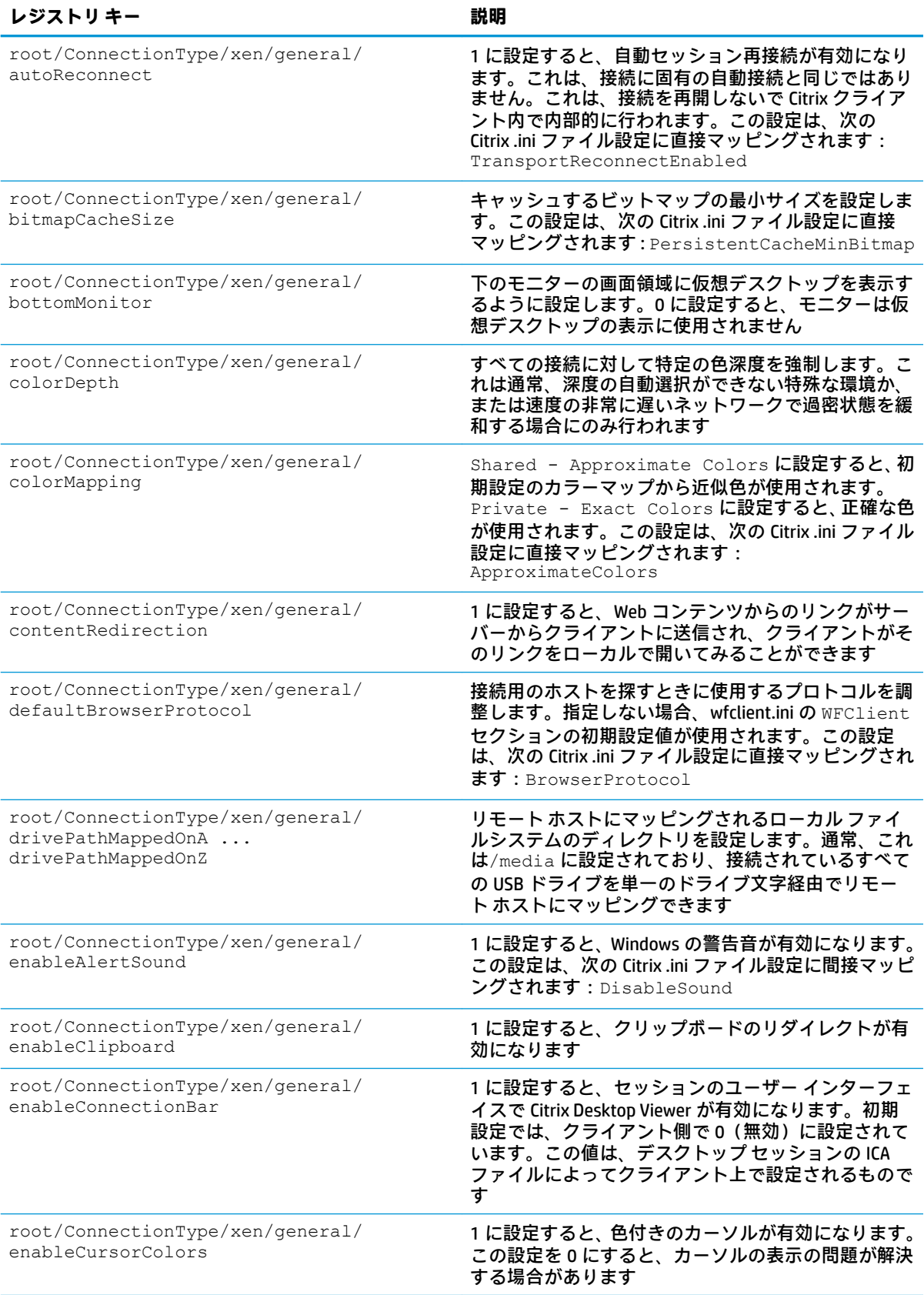

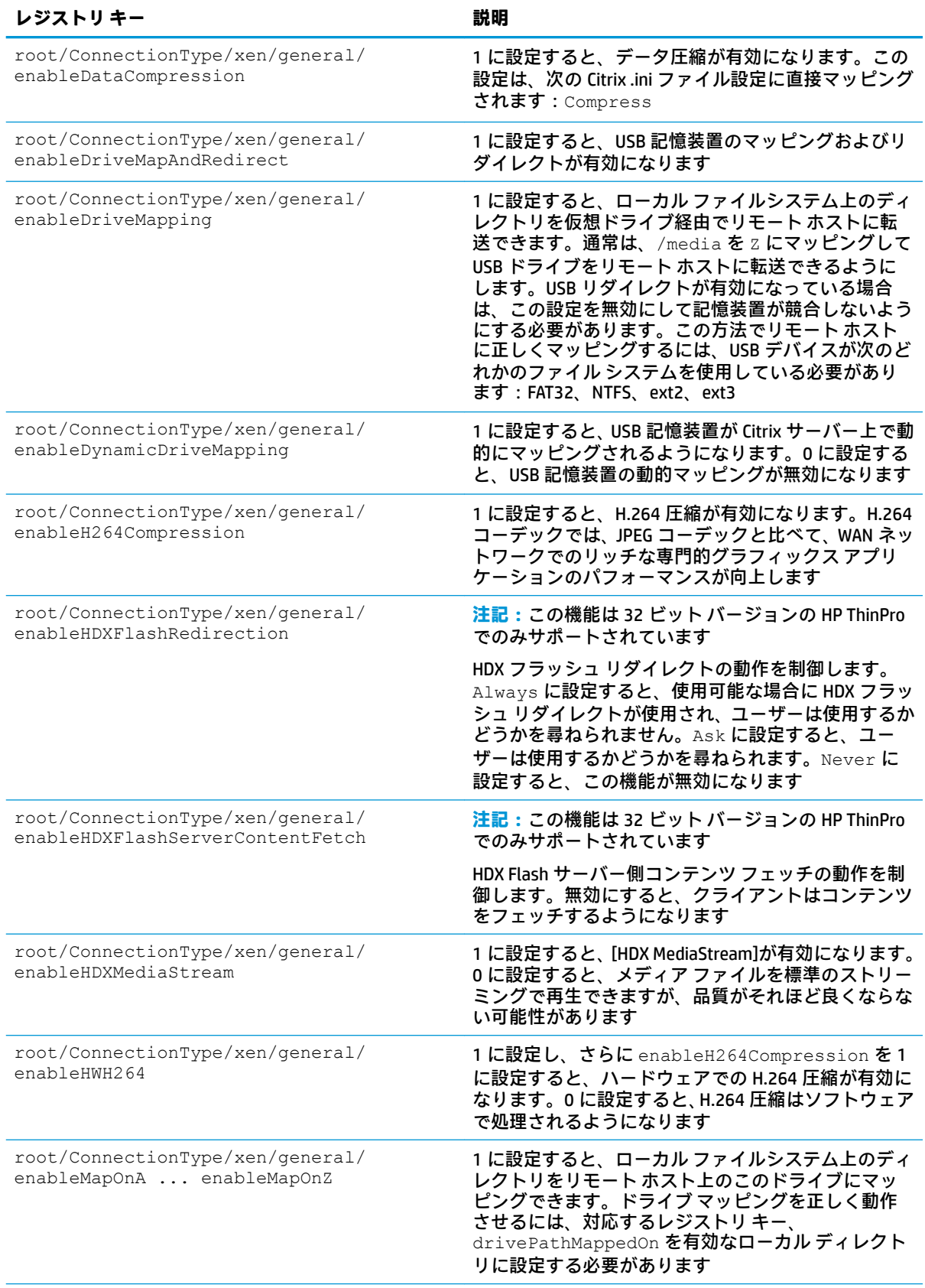

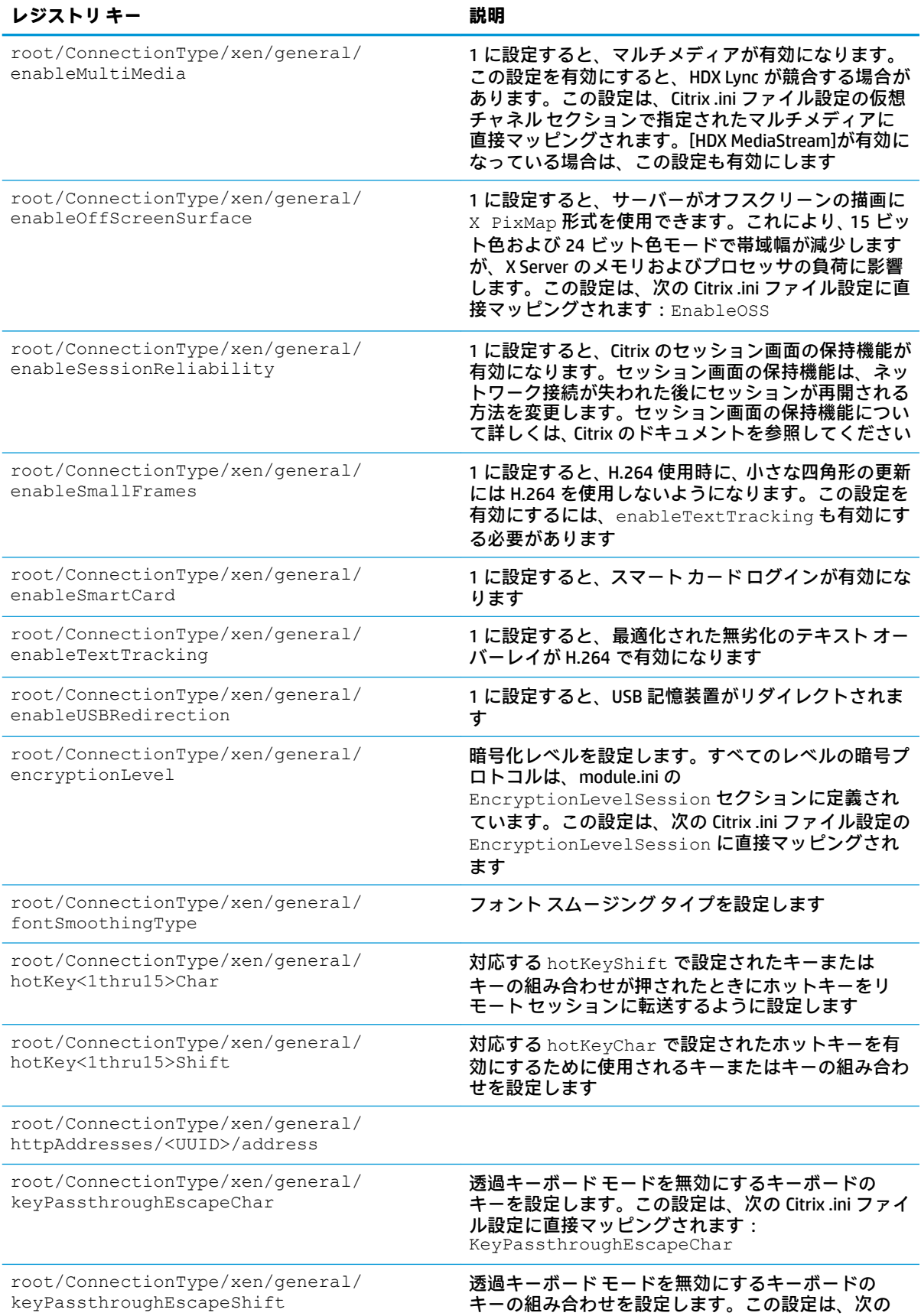

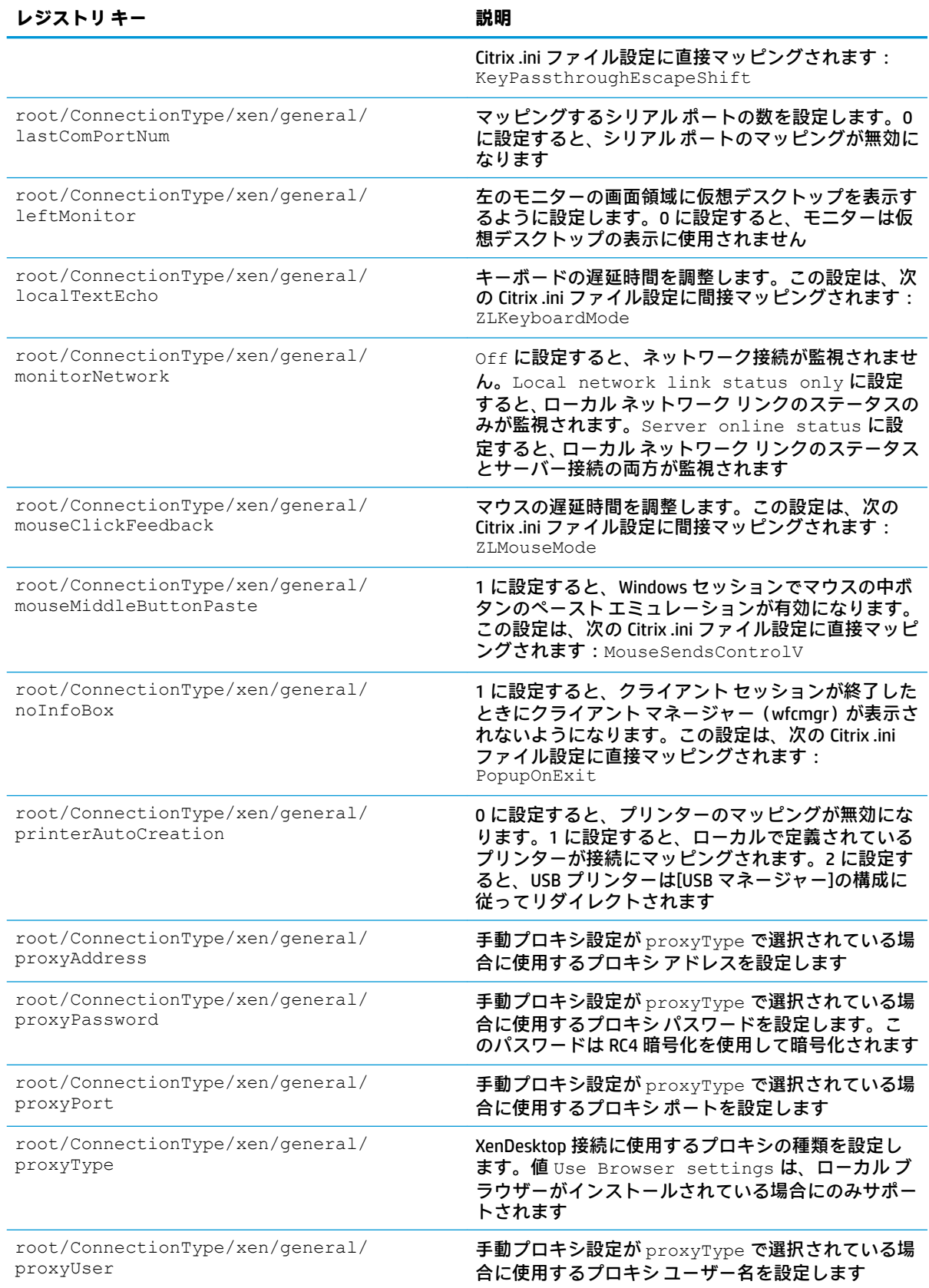

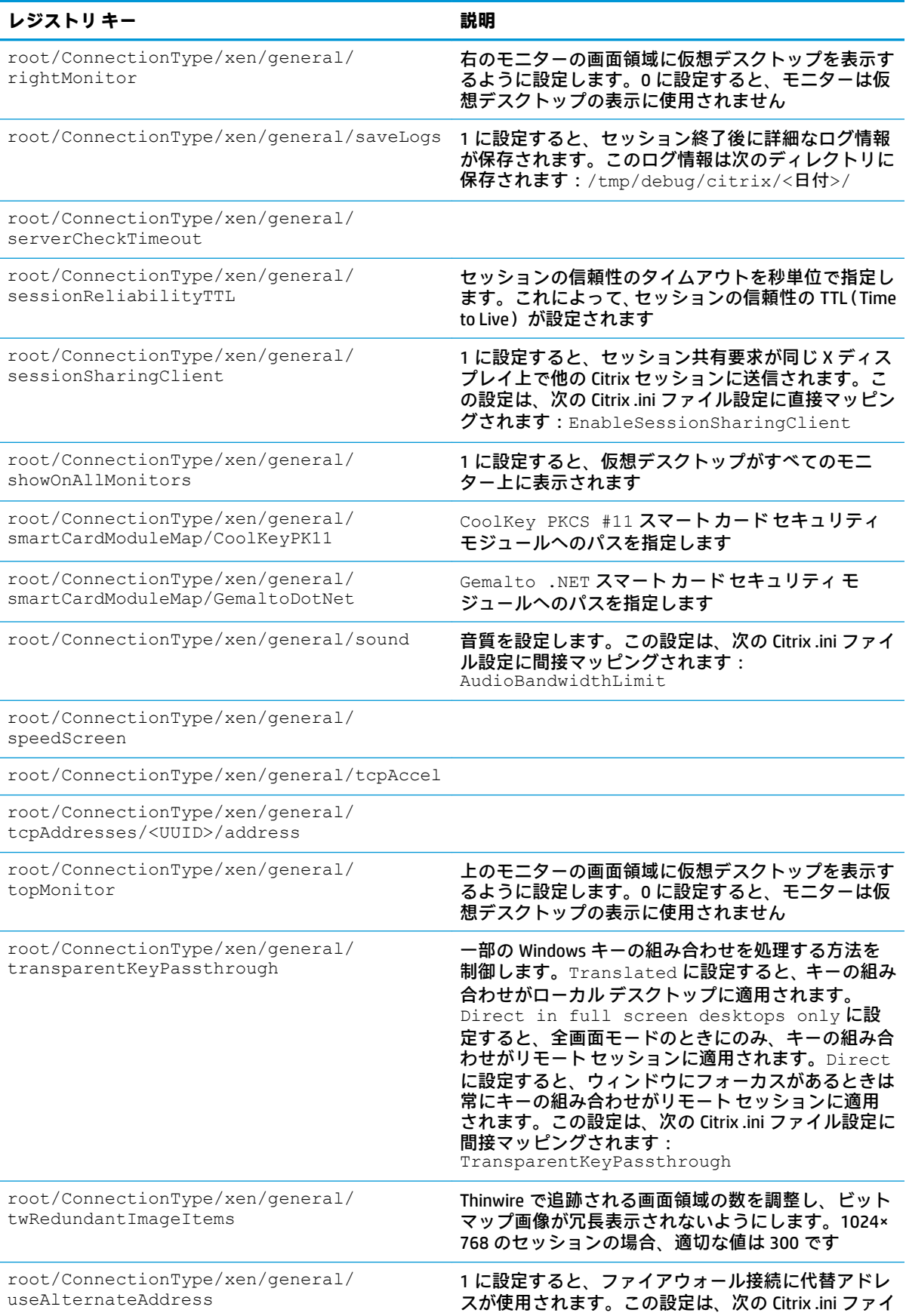

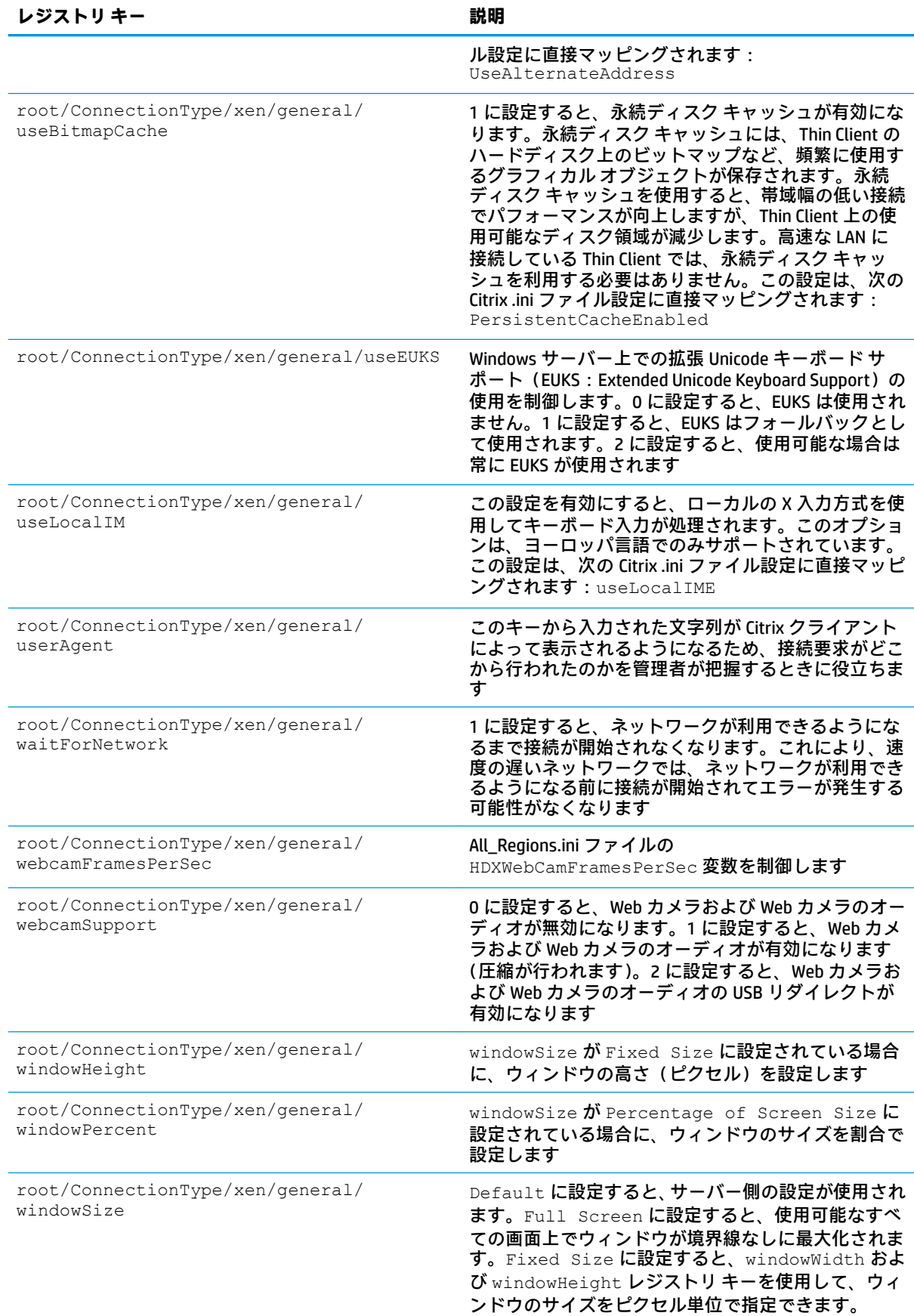

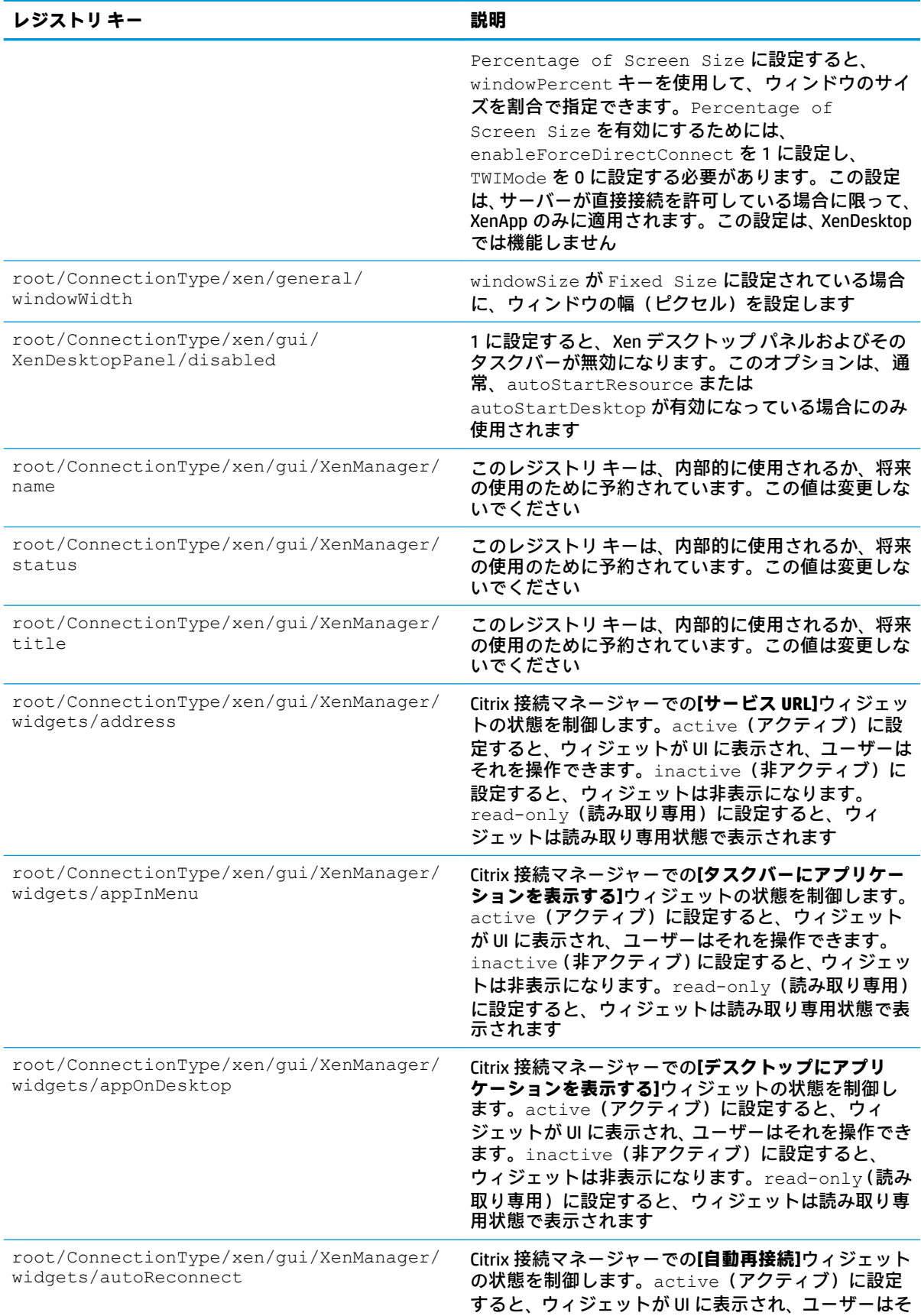

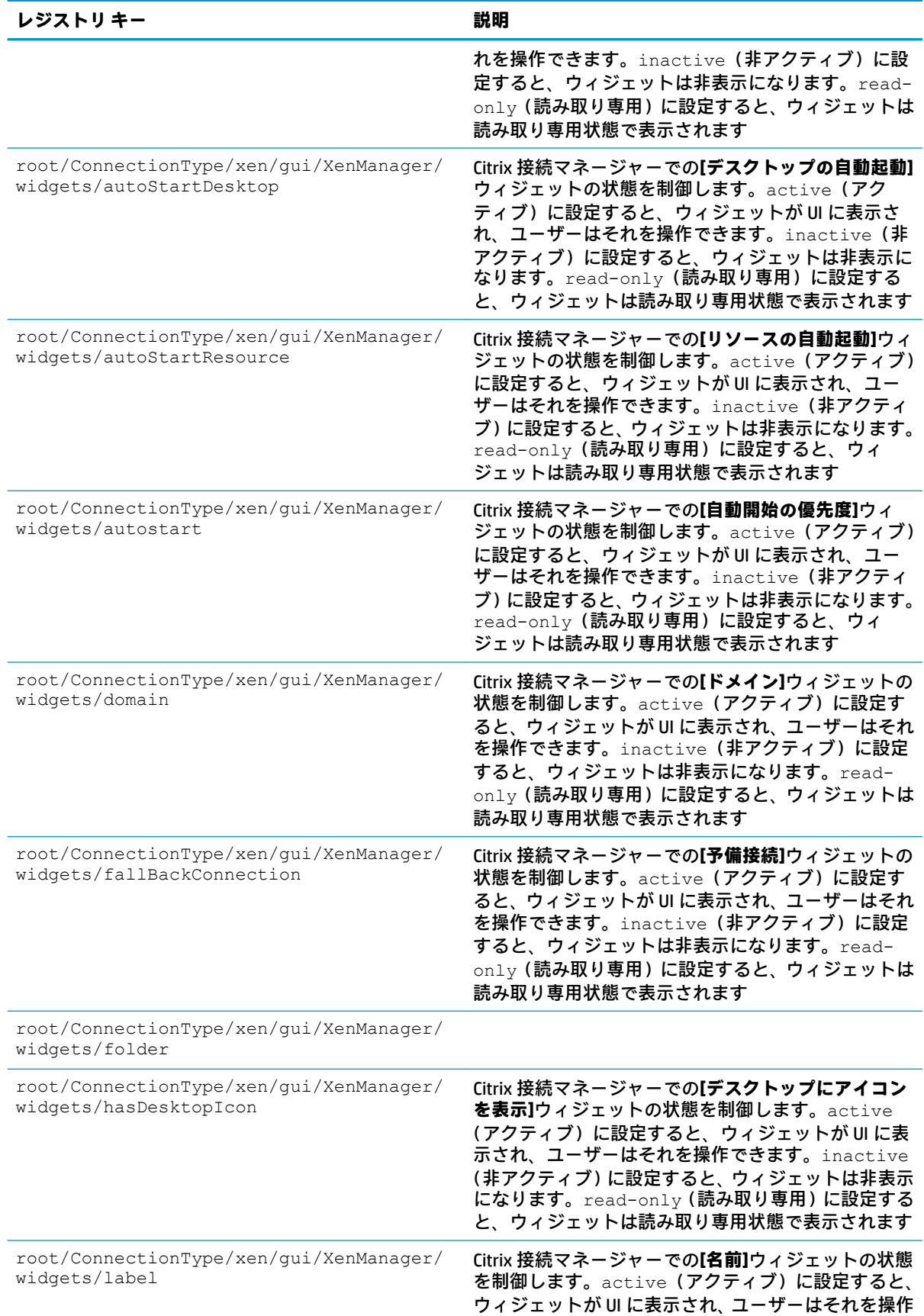

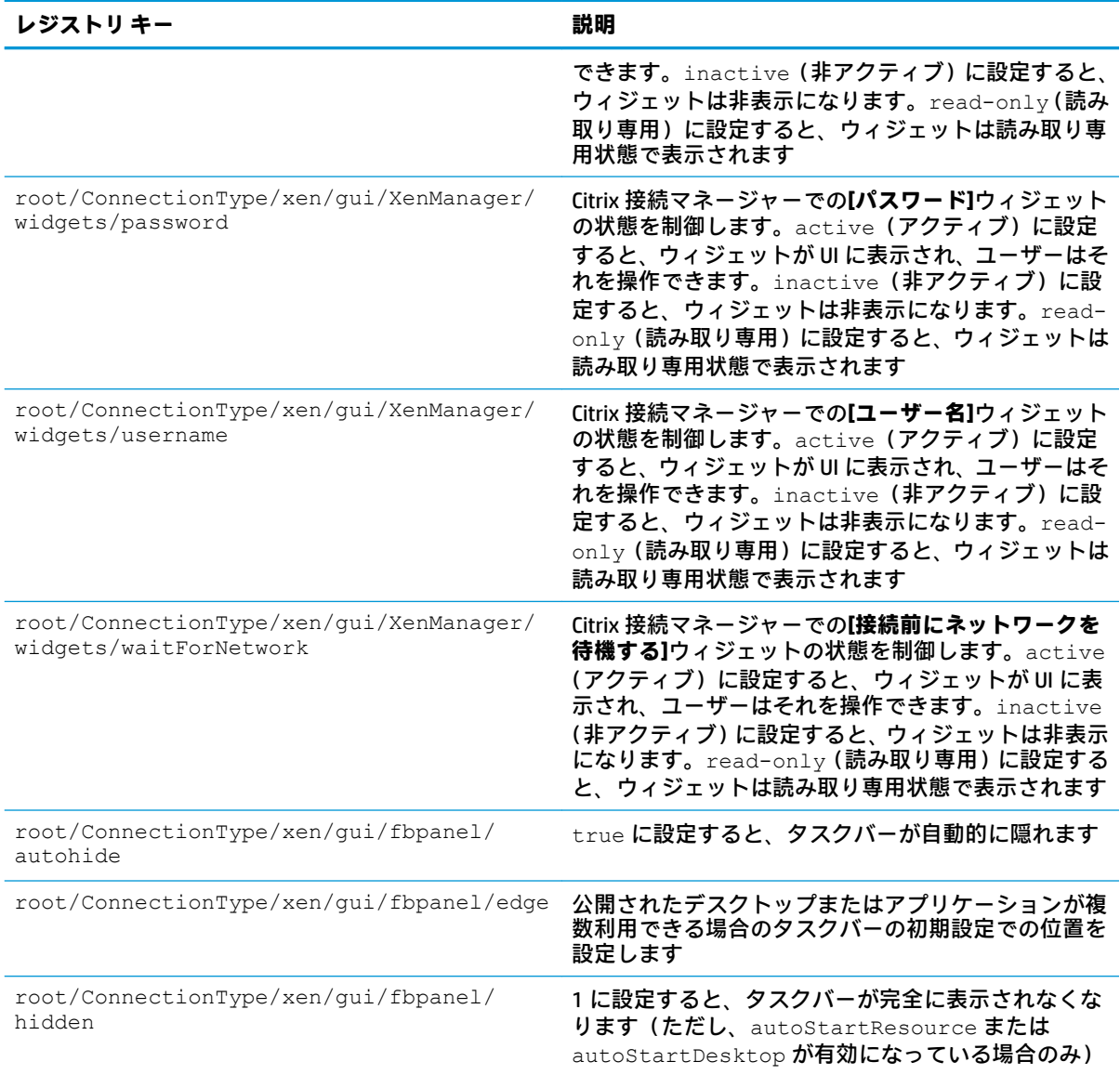

#### **DHCP**

このフォルダーは、システムが DHCP リースを取得したときに追加される一時的なレジストリ キーを サポートするために存在します。変更する必要はありません。

#### **Dashboard**

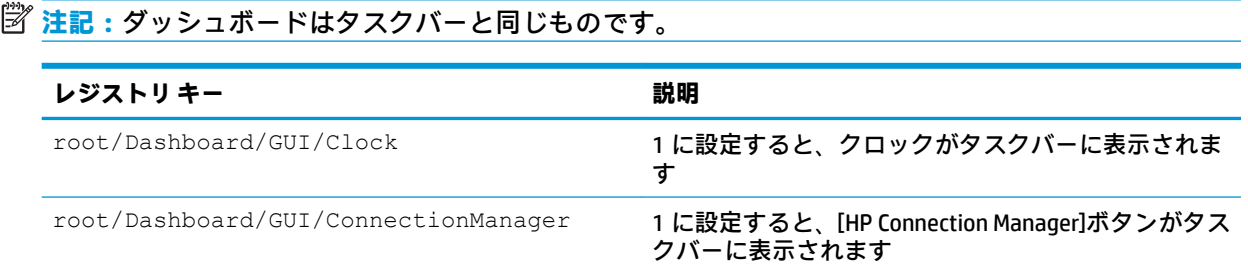

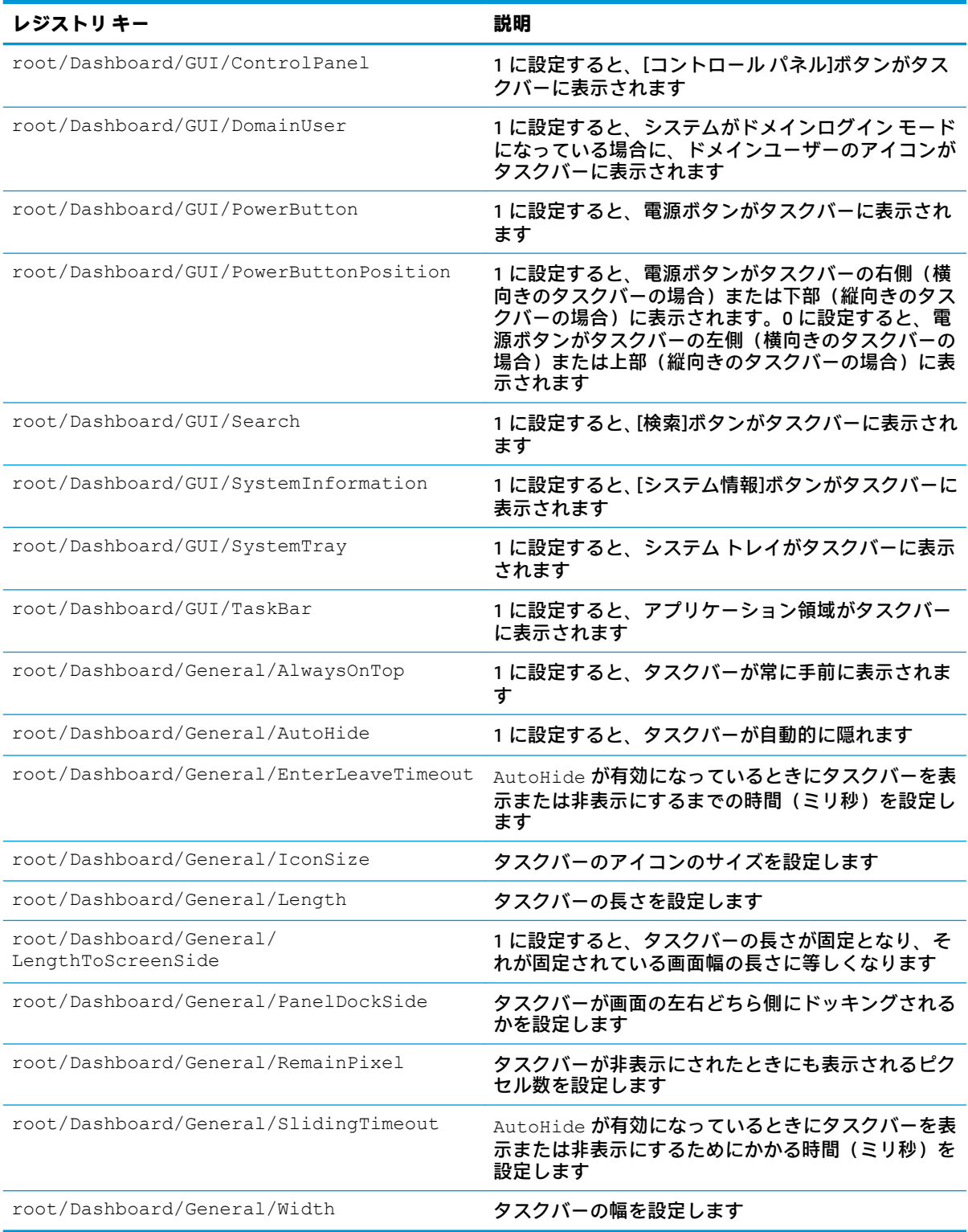

# **Display**

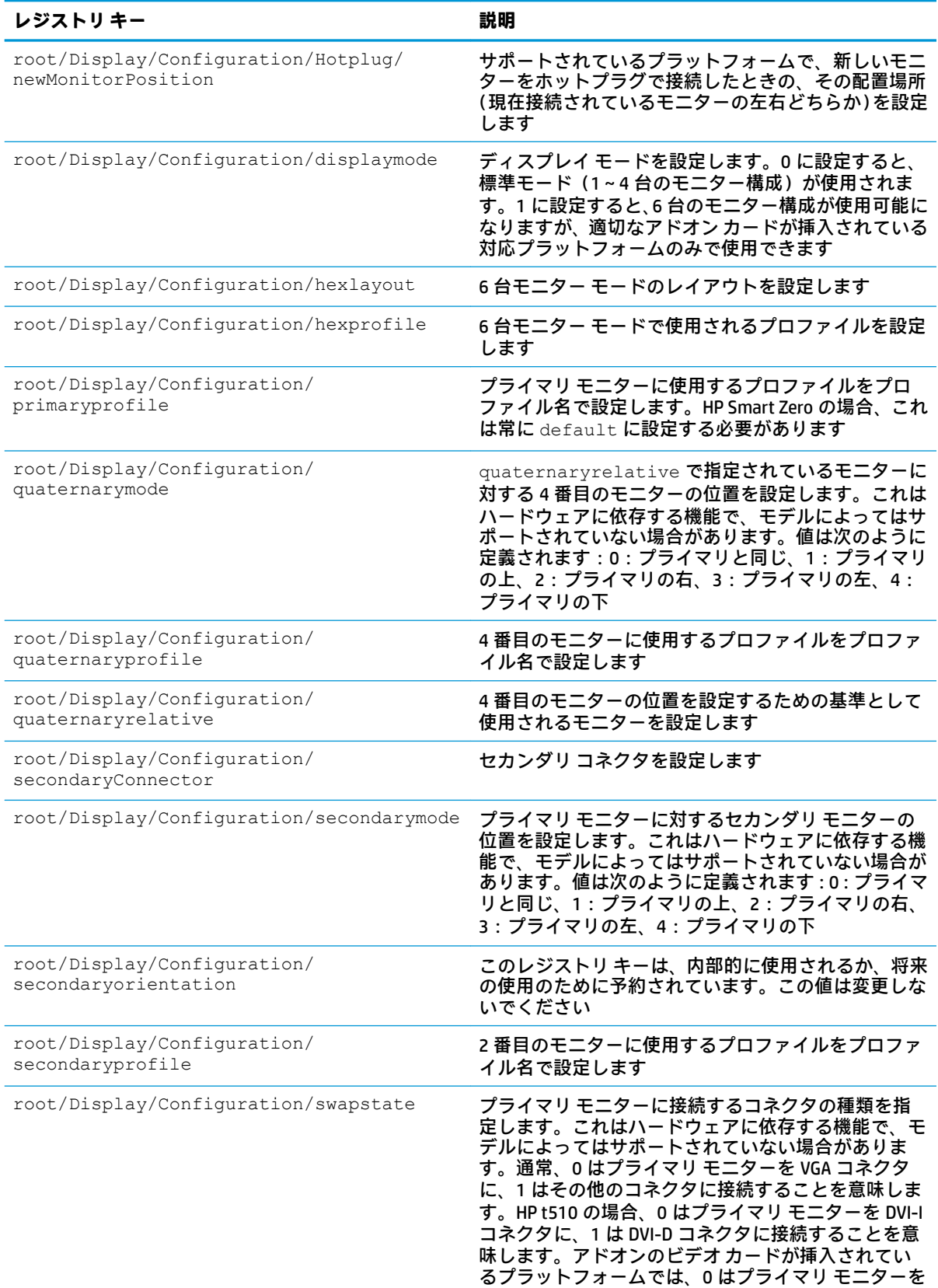

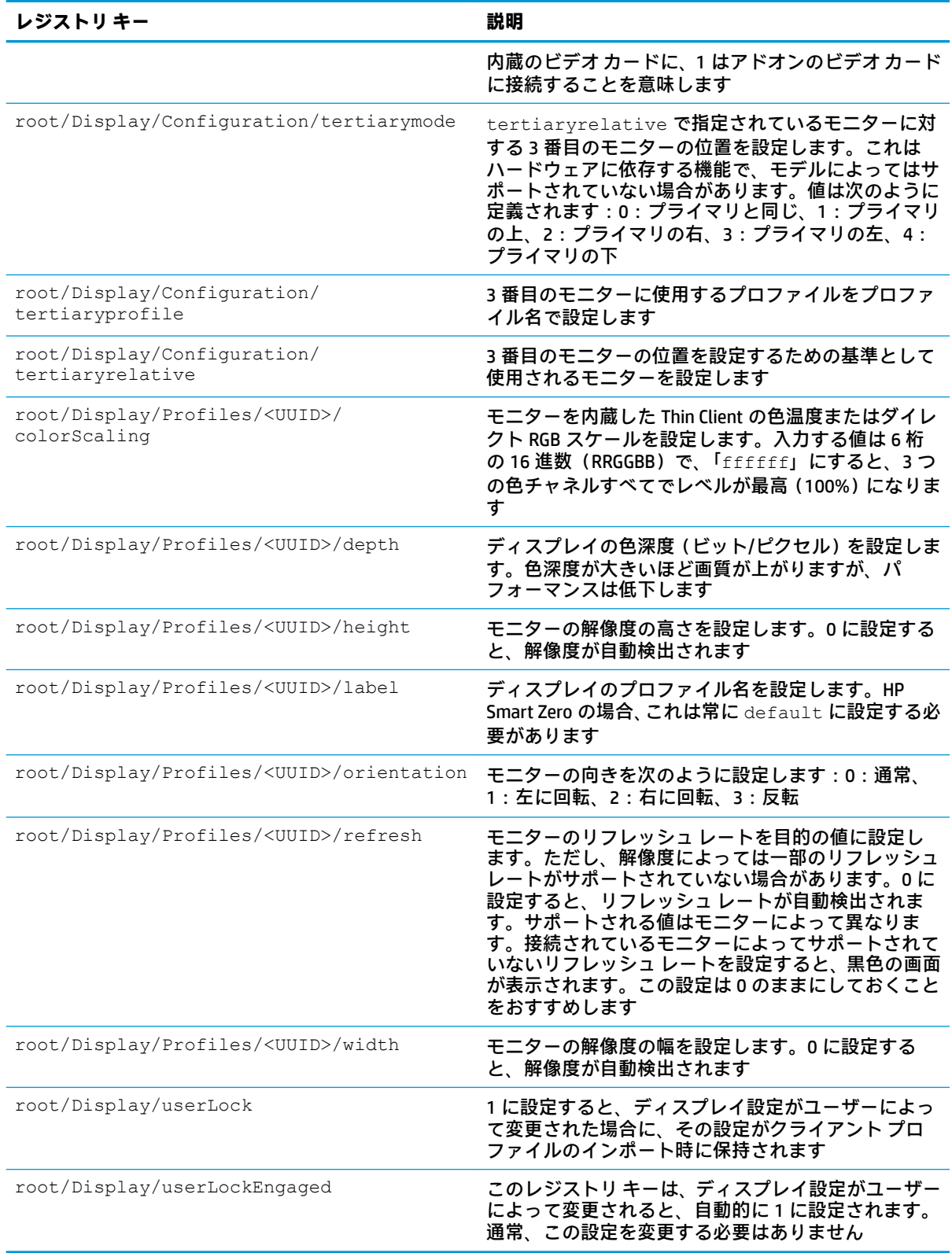

## **Domain**

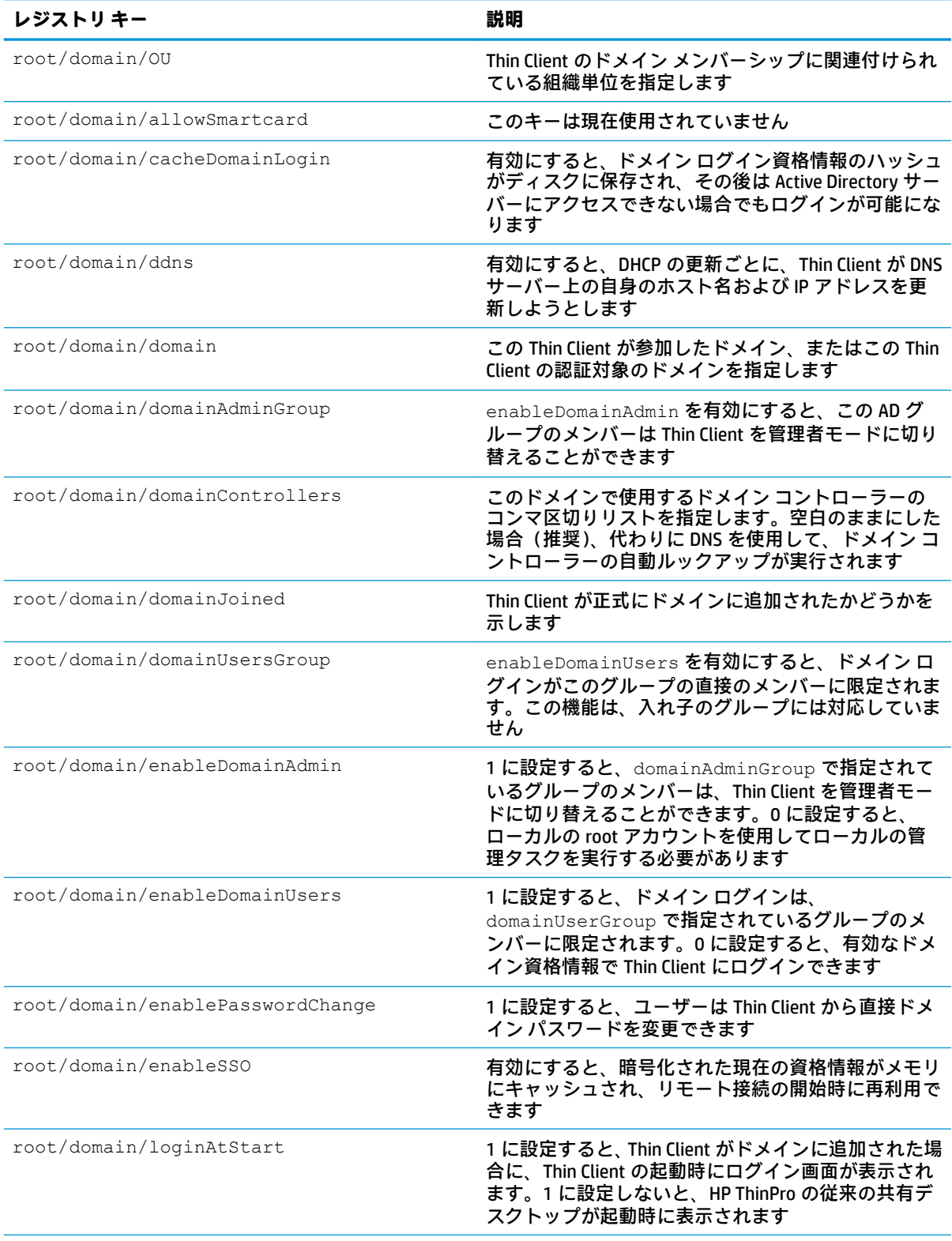

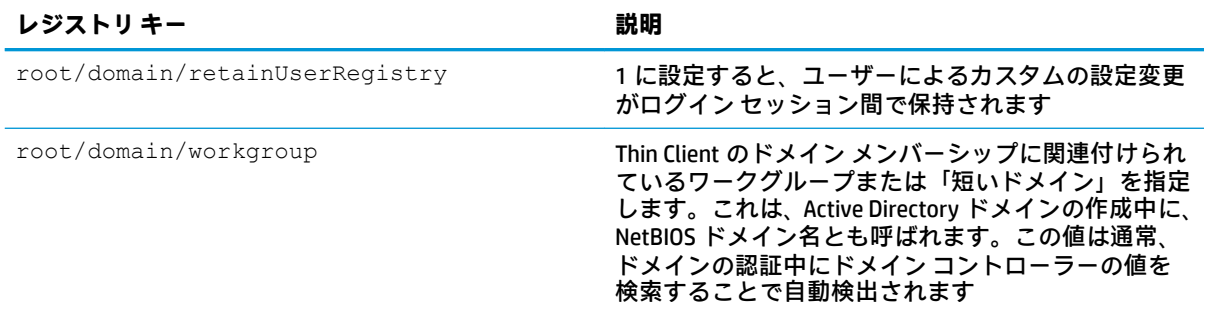

#### **Network**

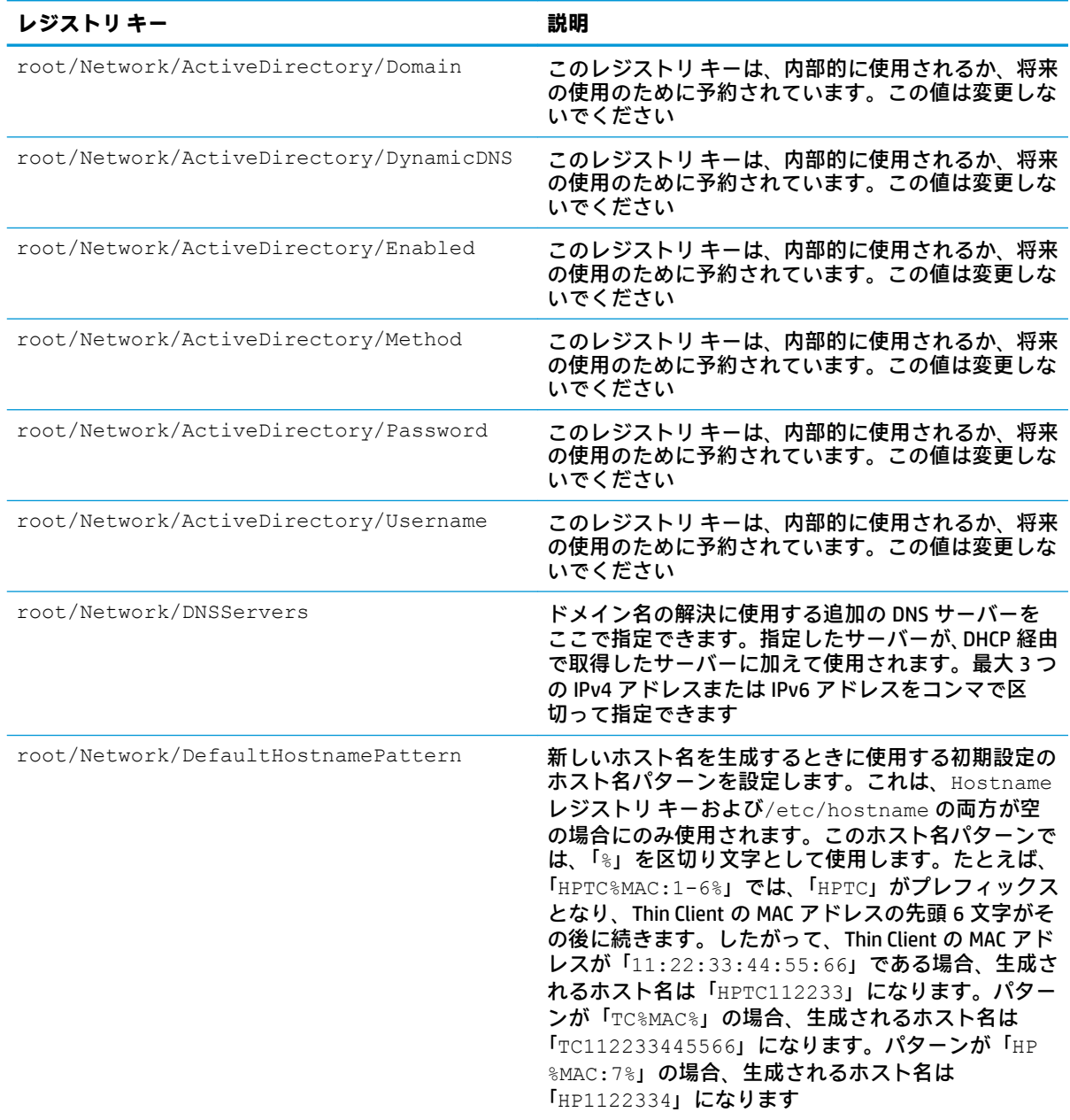

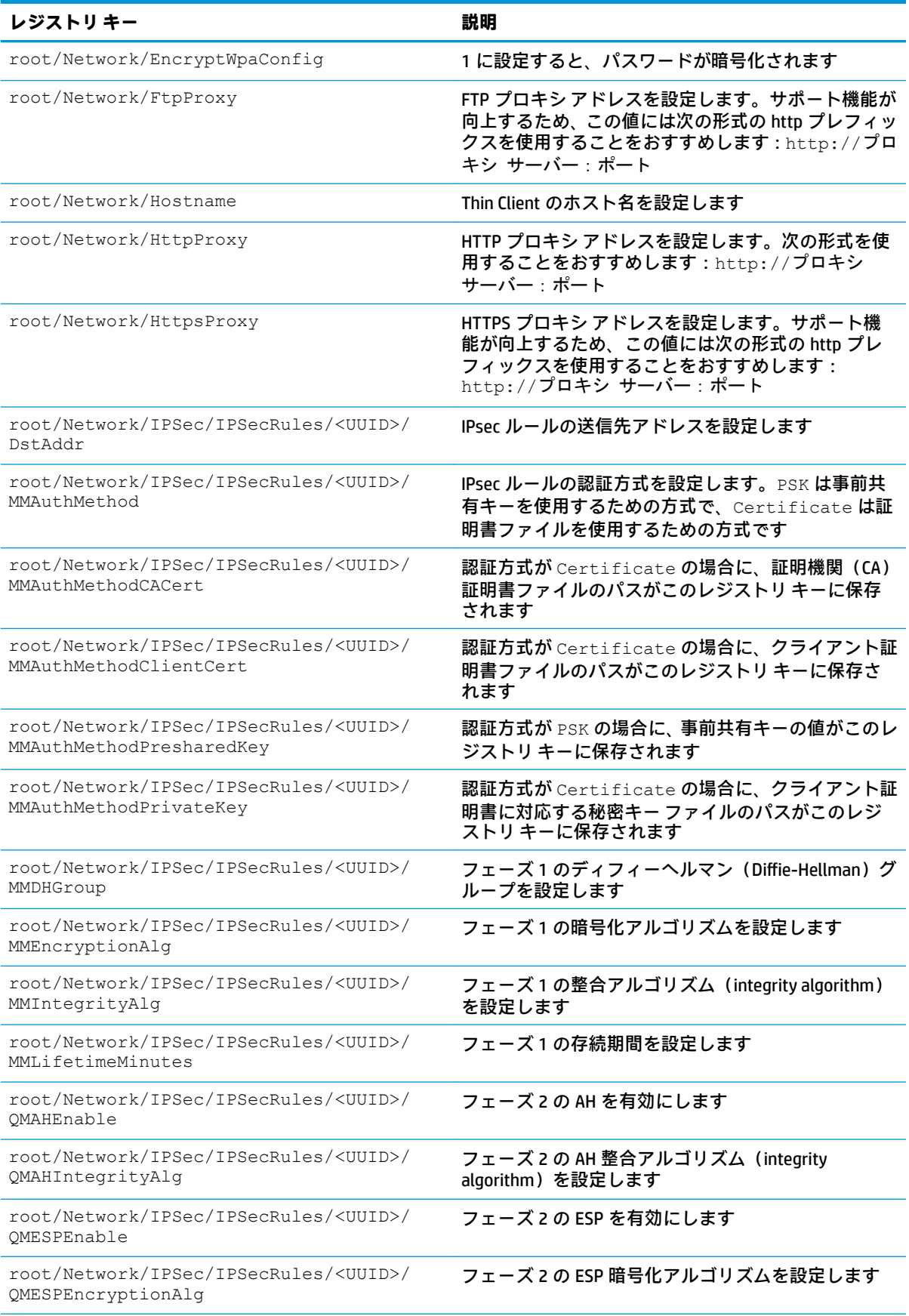

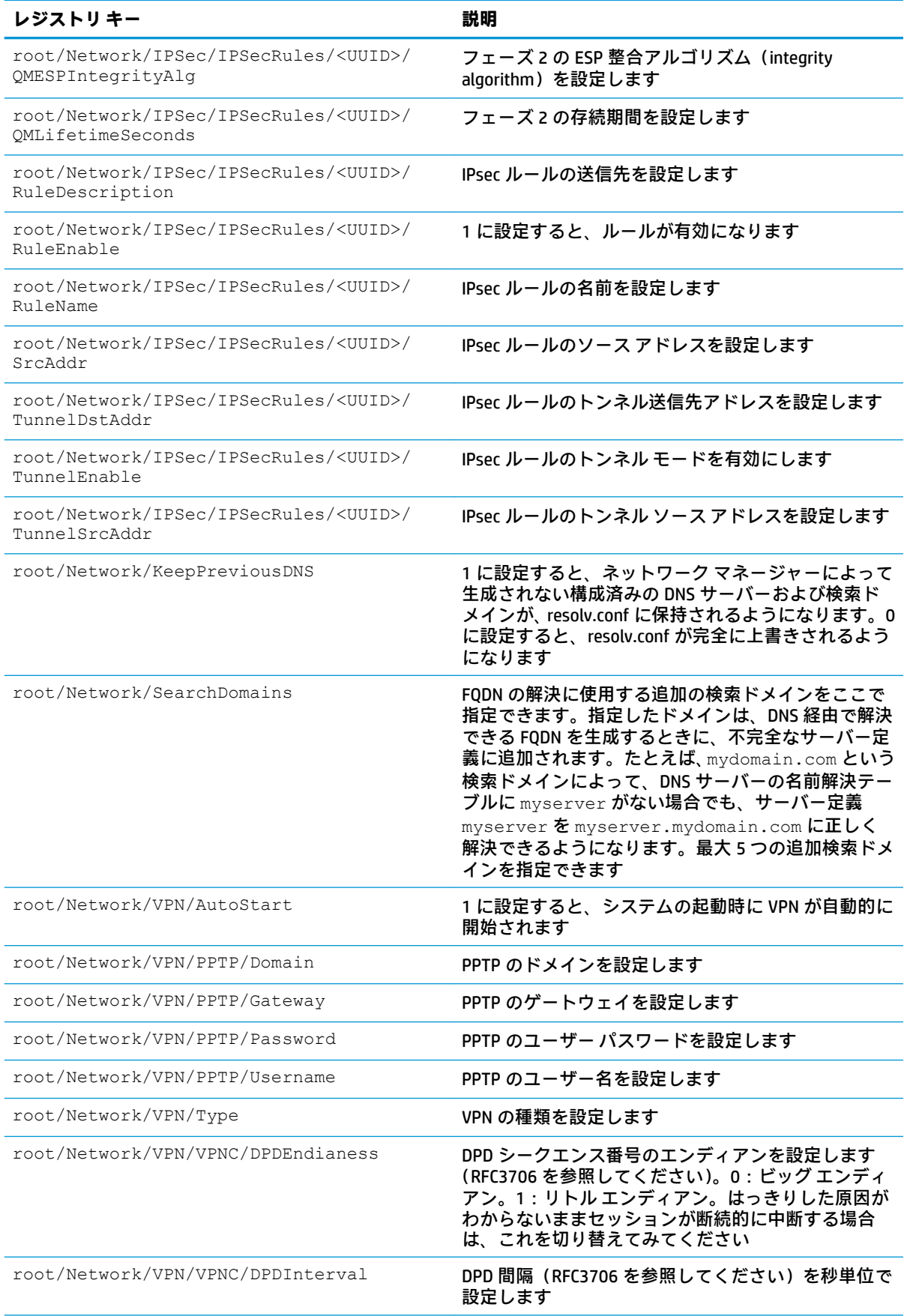

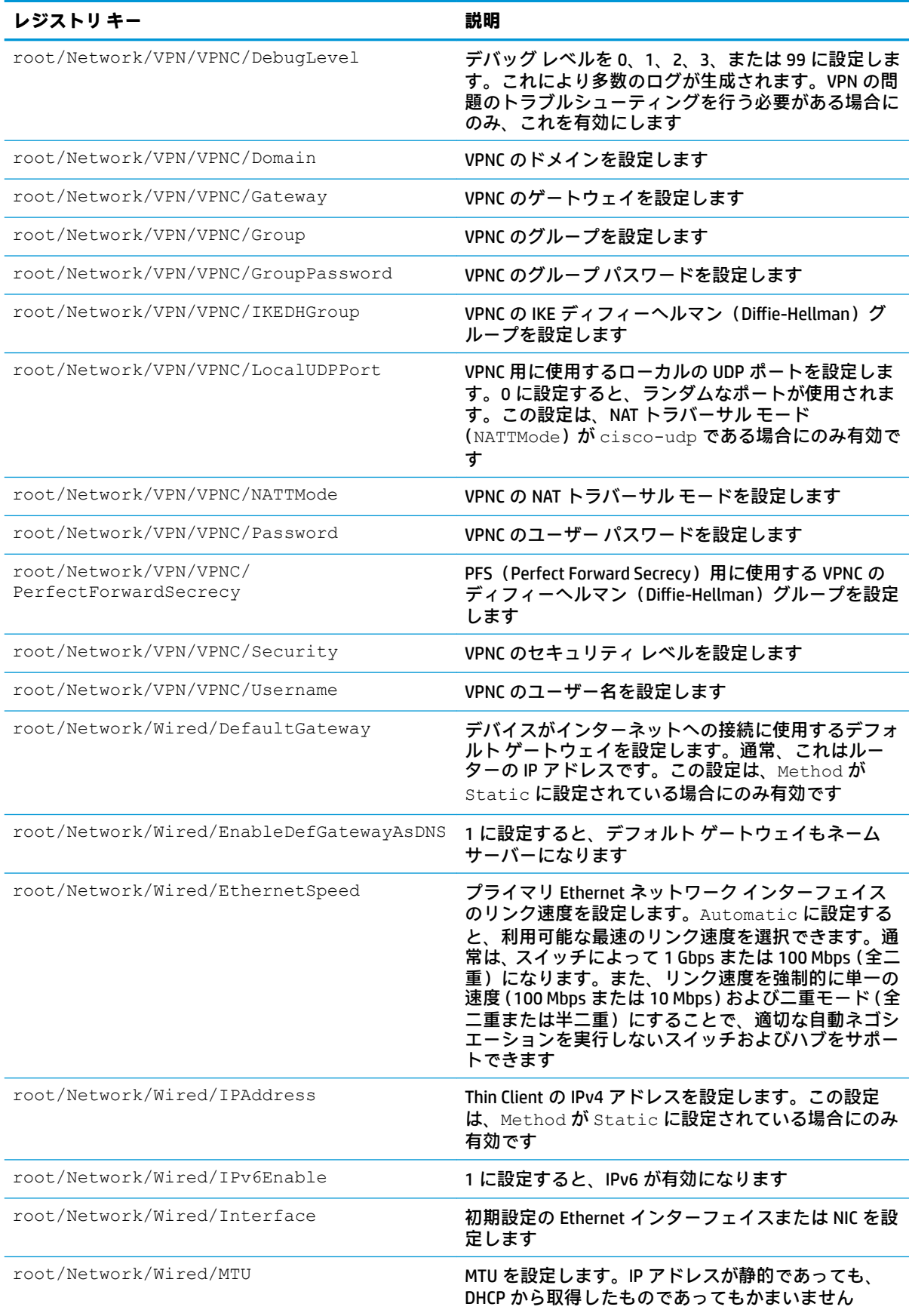

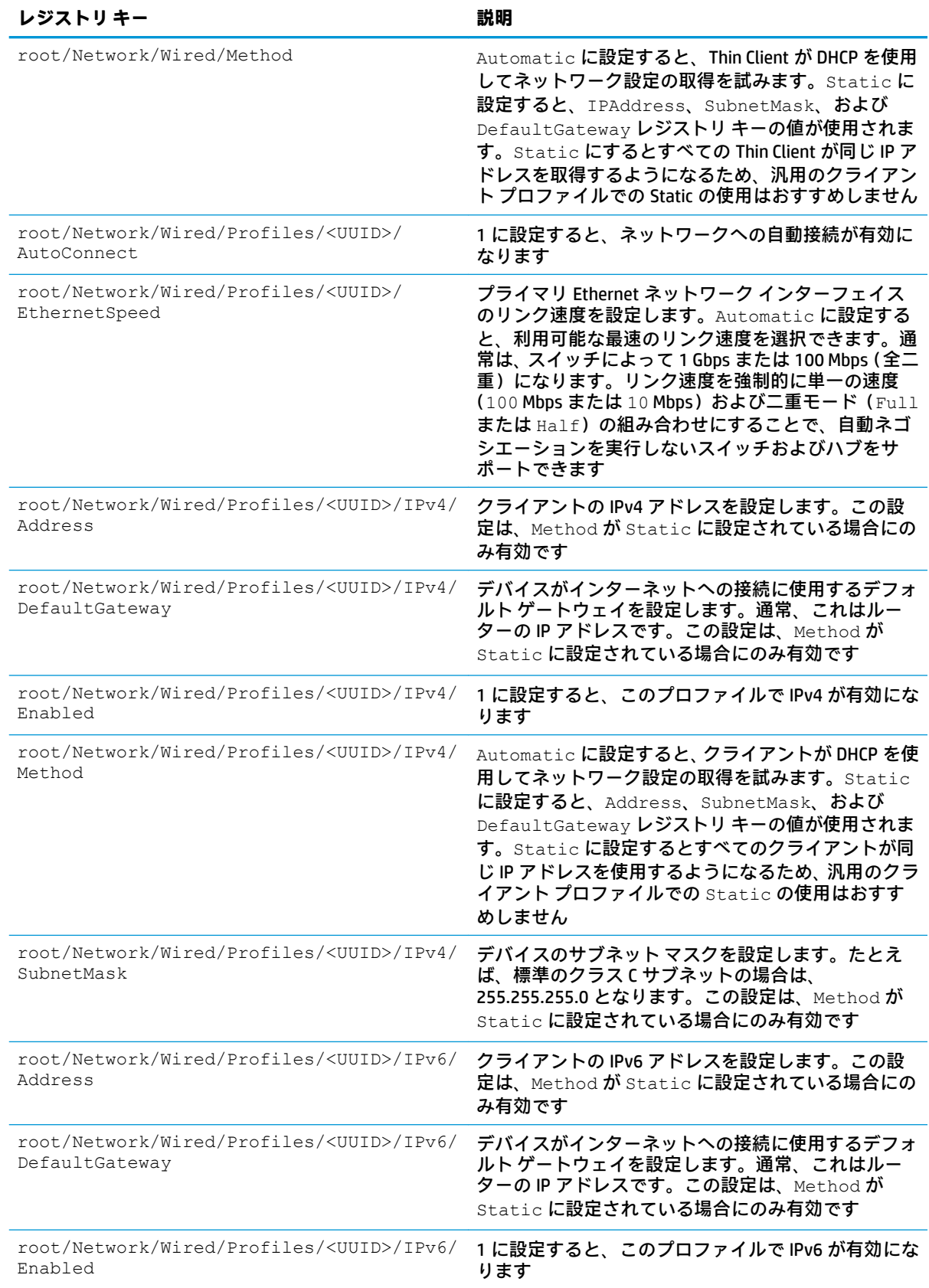

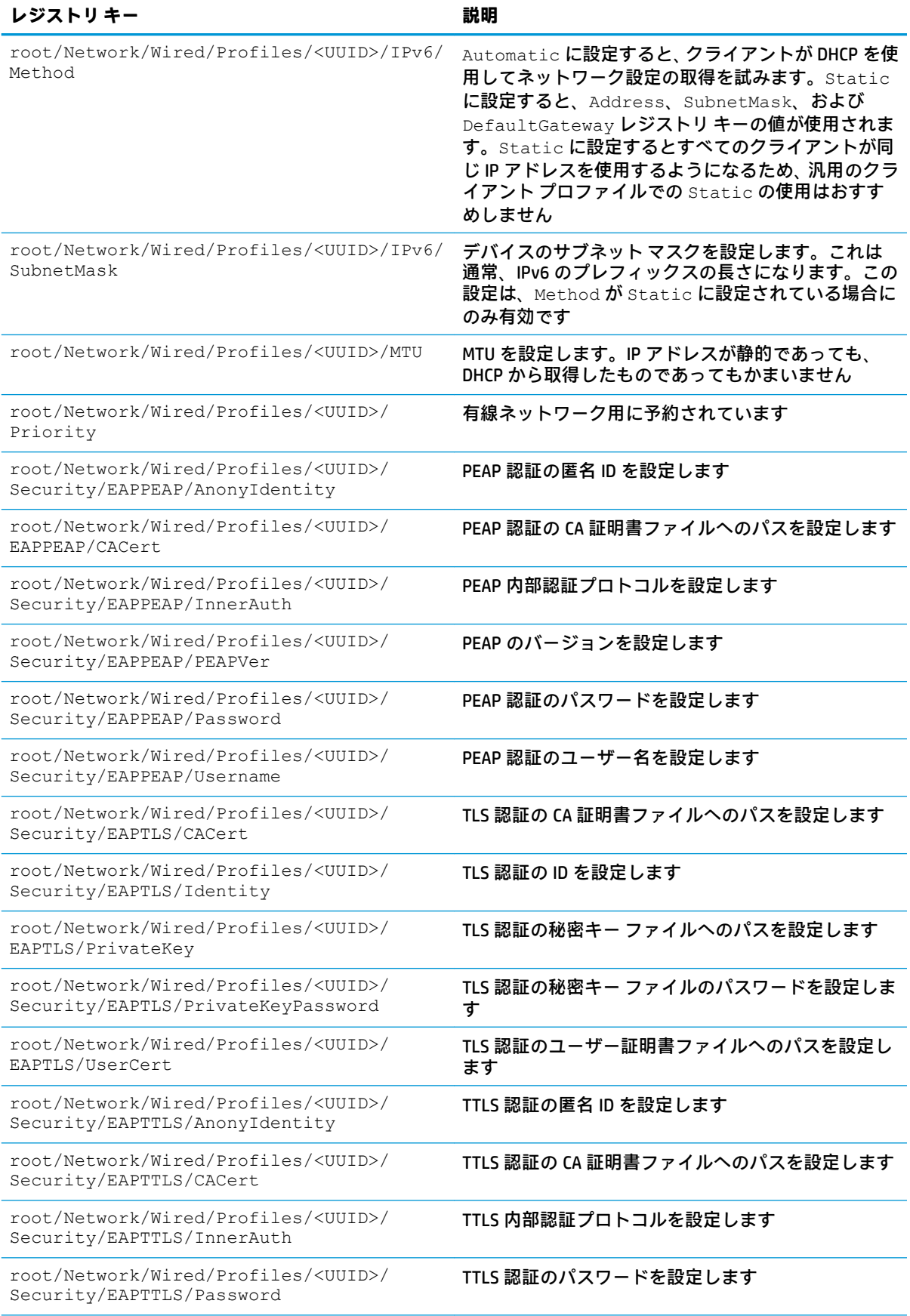

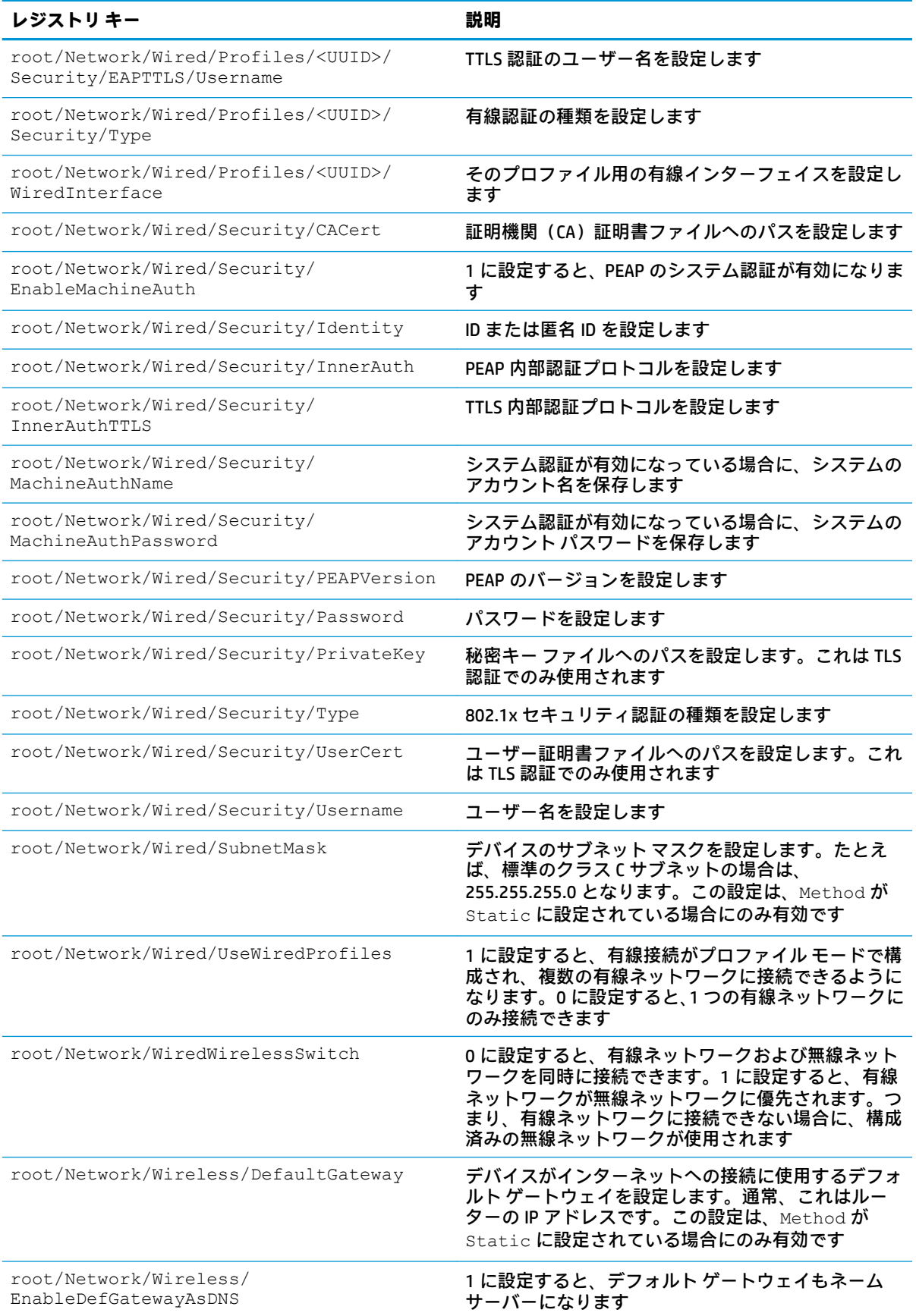

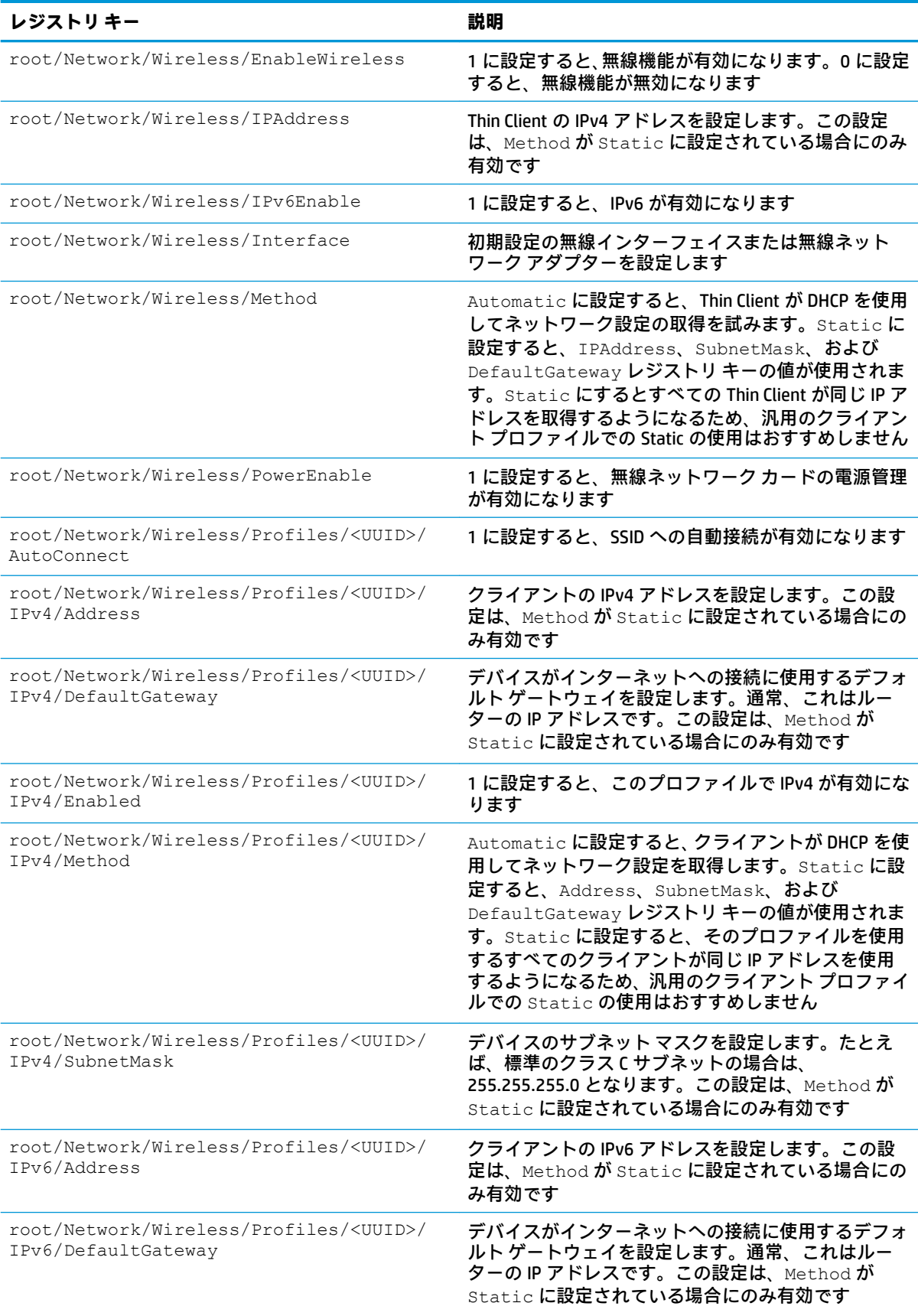

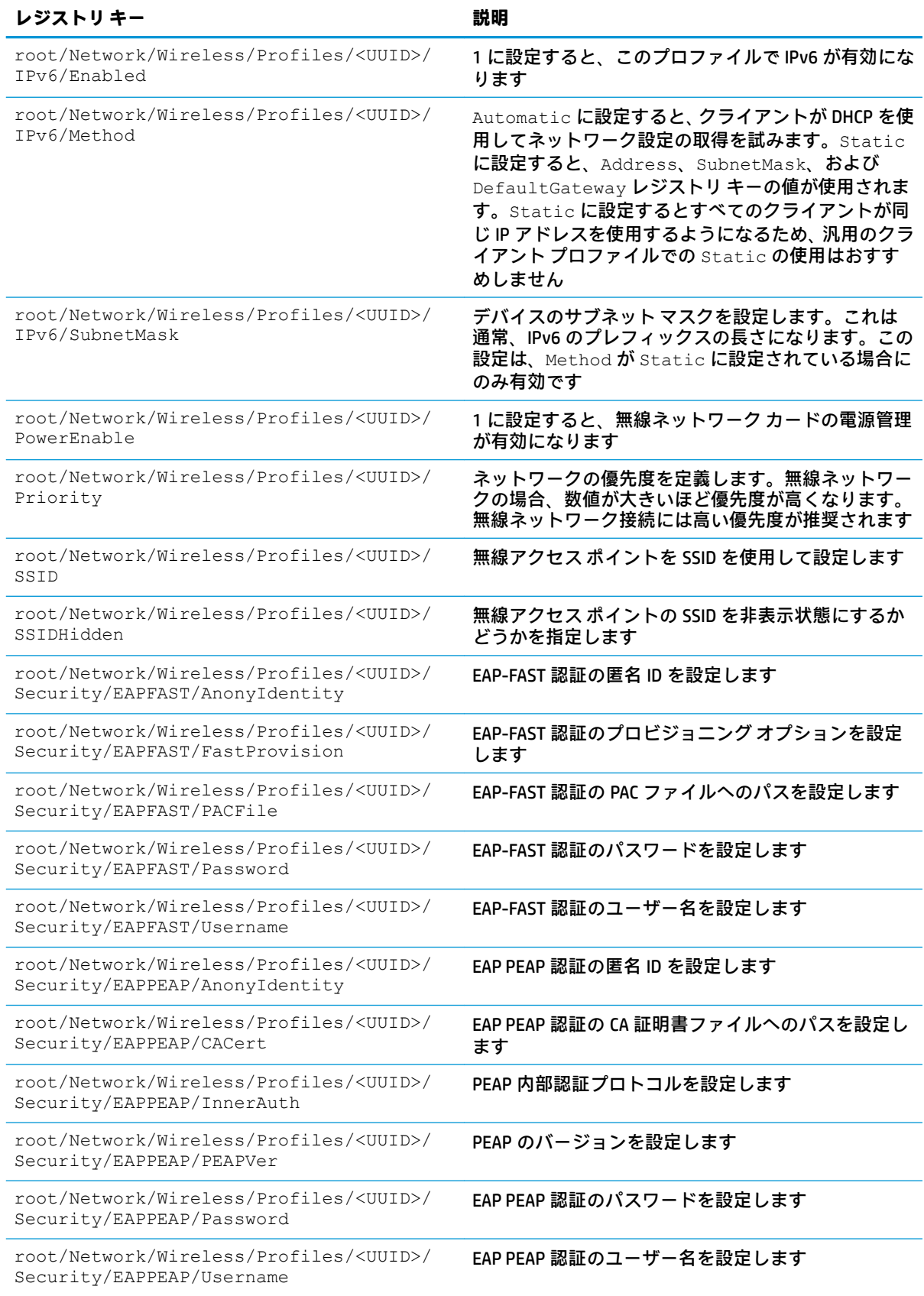

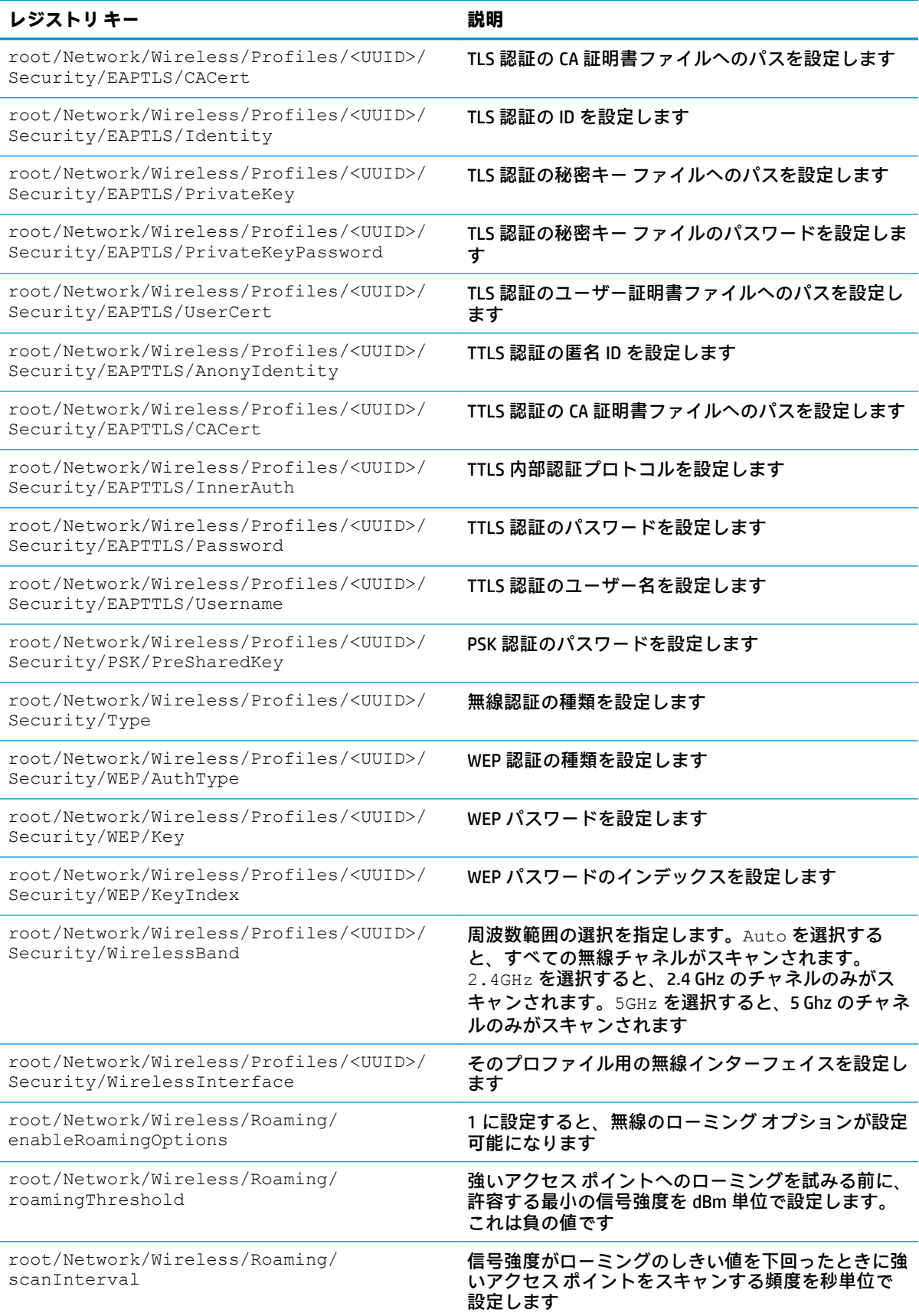

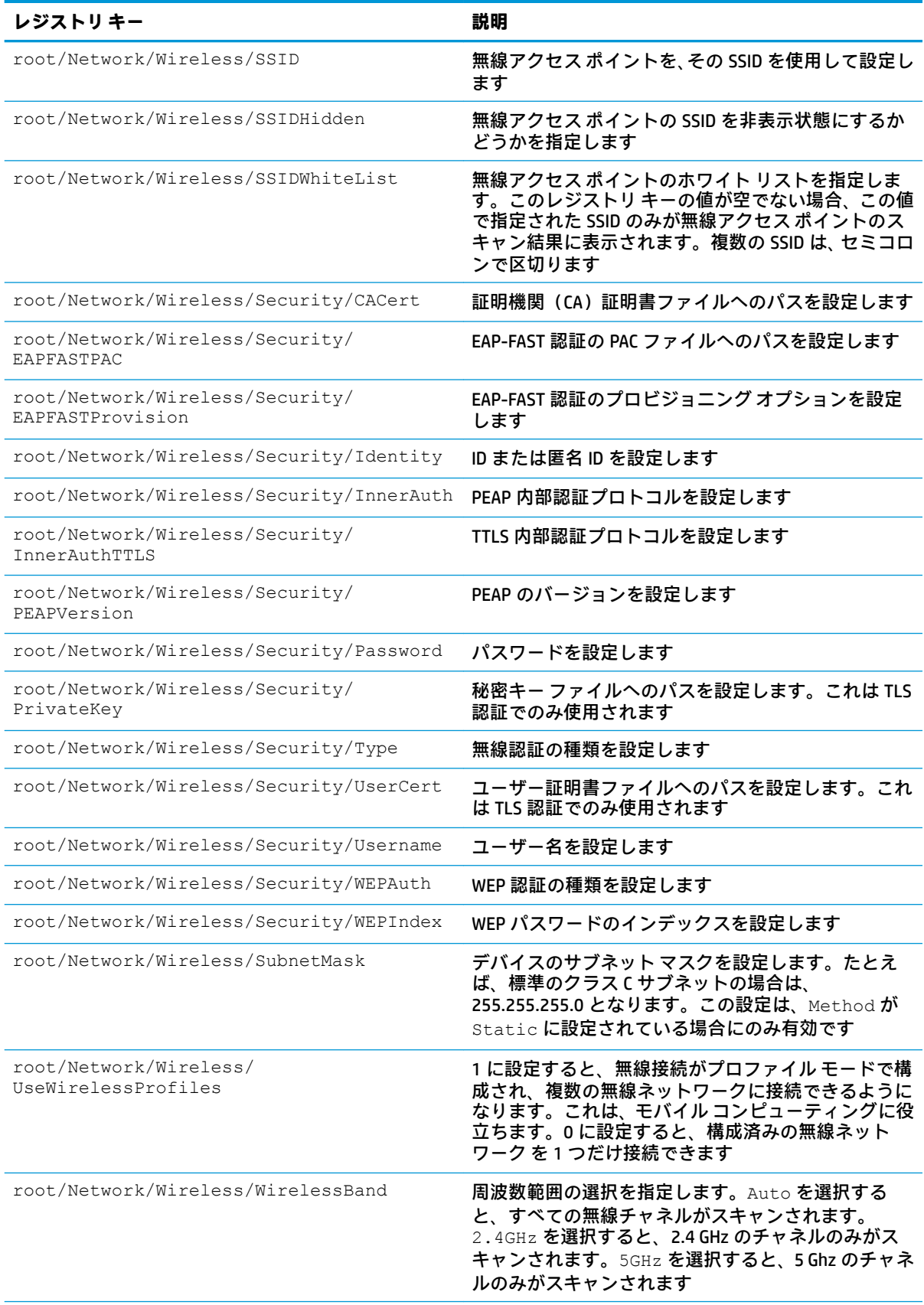

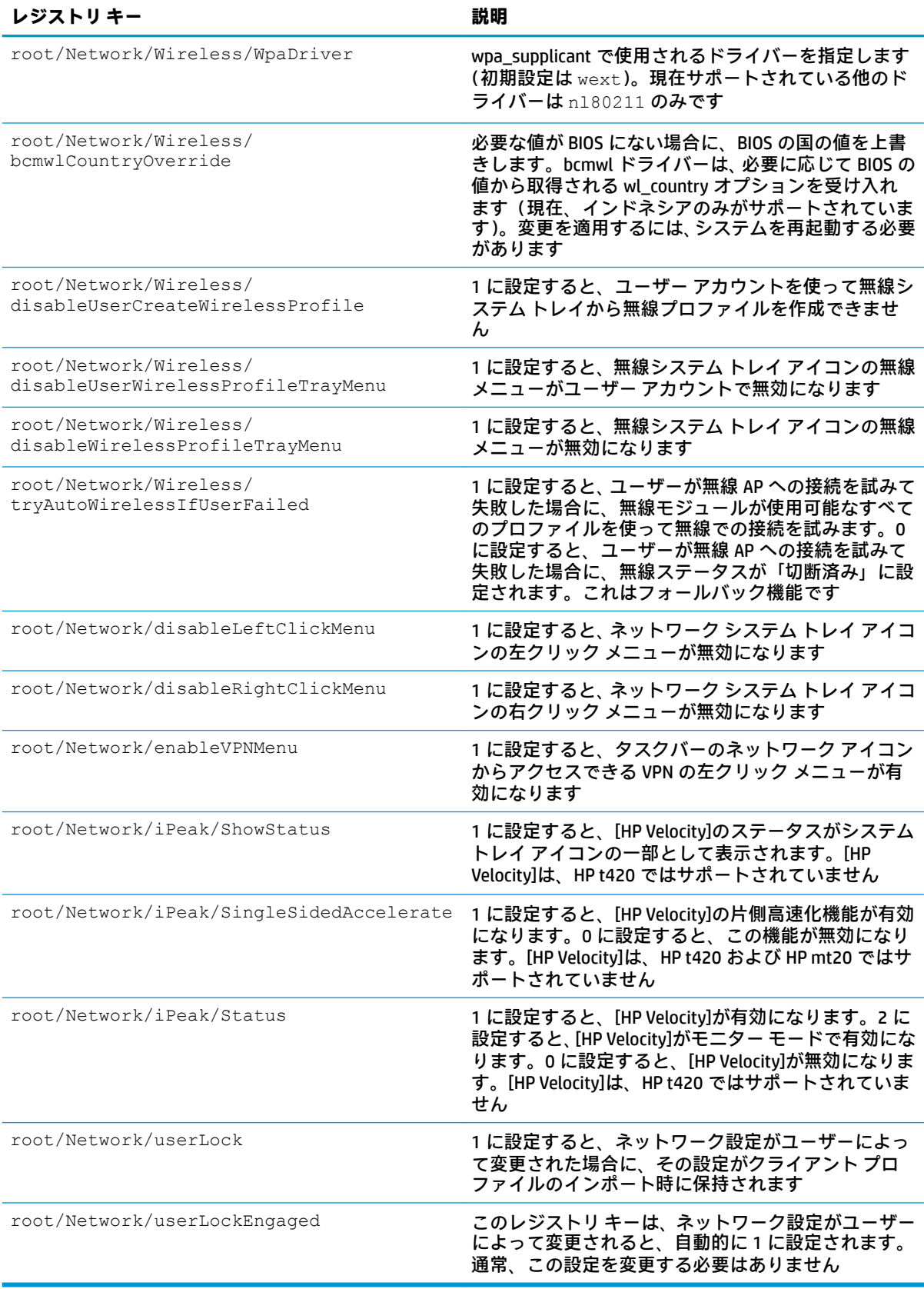

#### **Power**

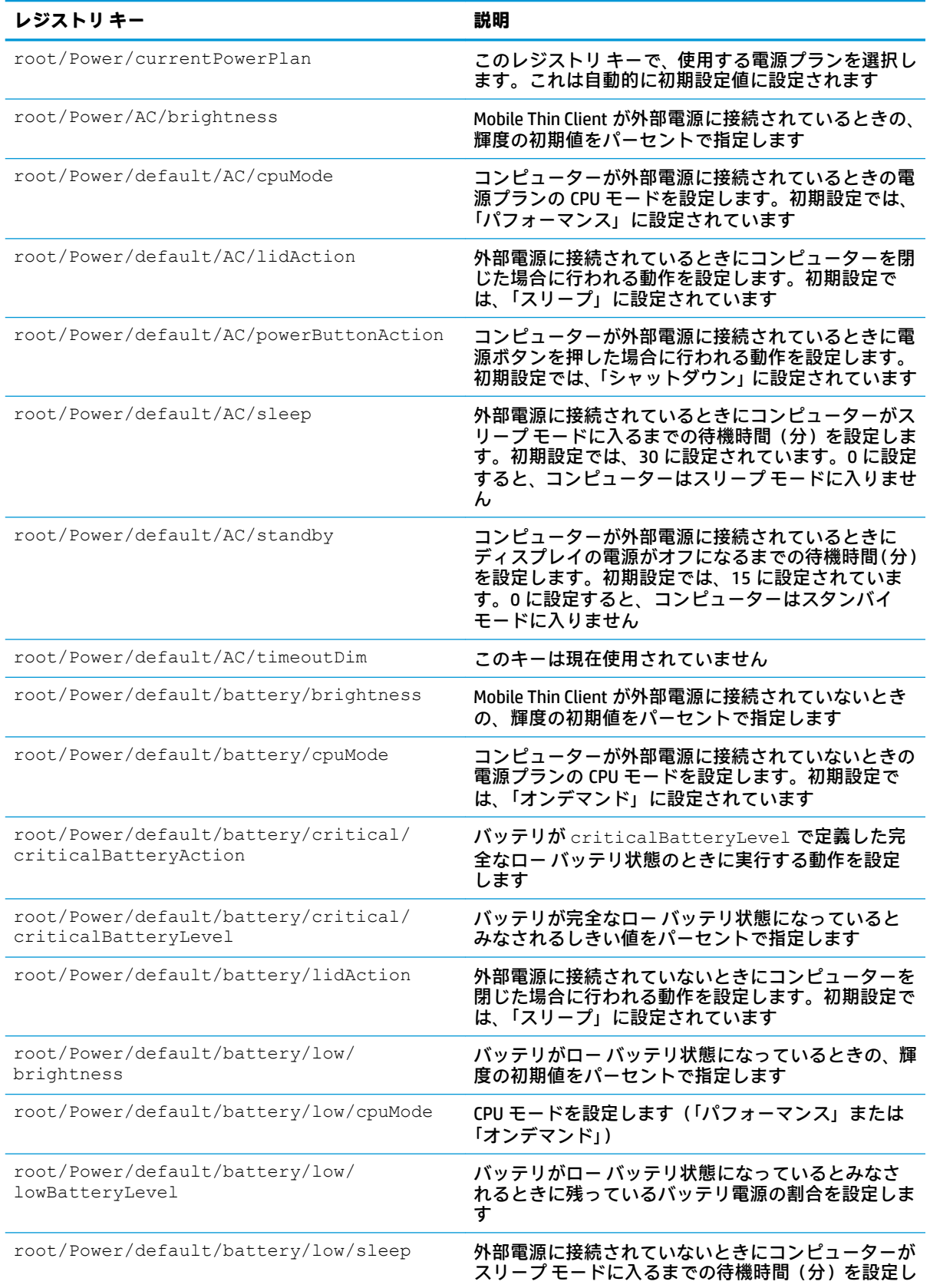

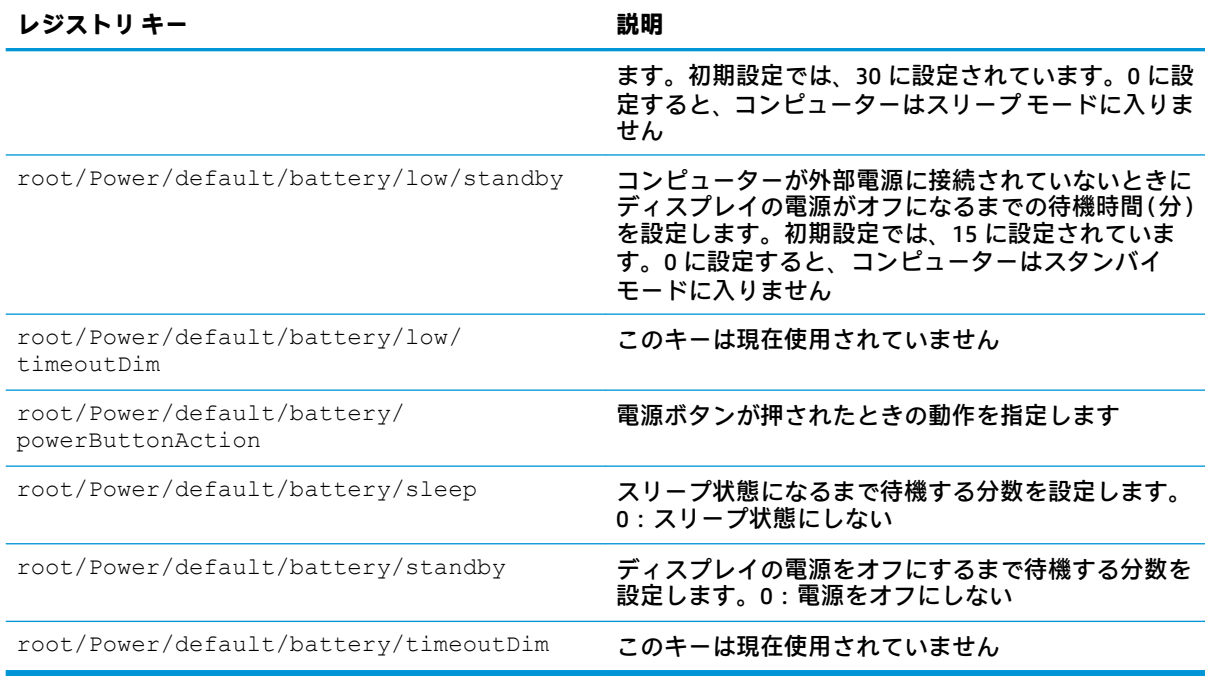

## **SCIM**

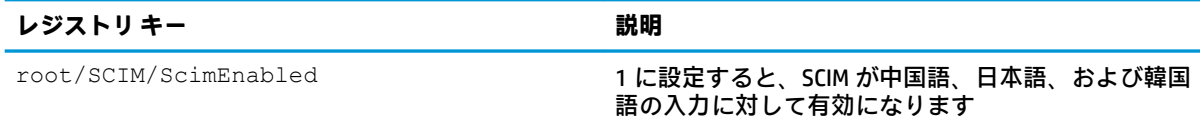

# **ScepMgr**

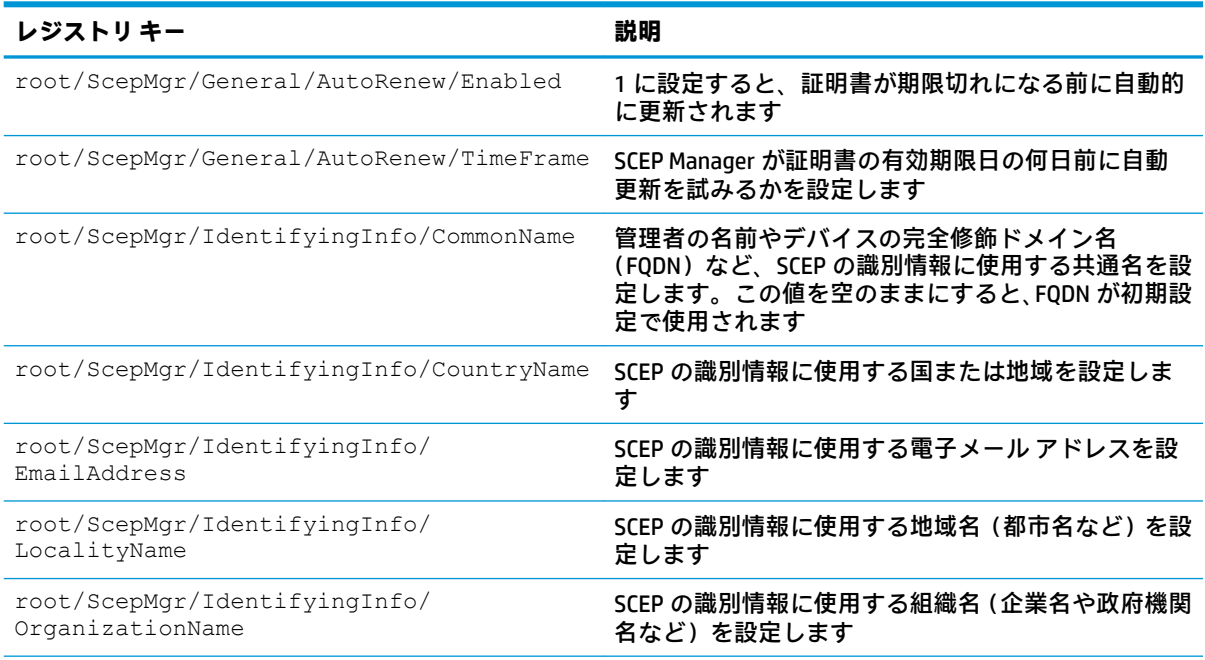

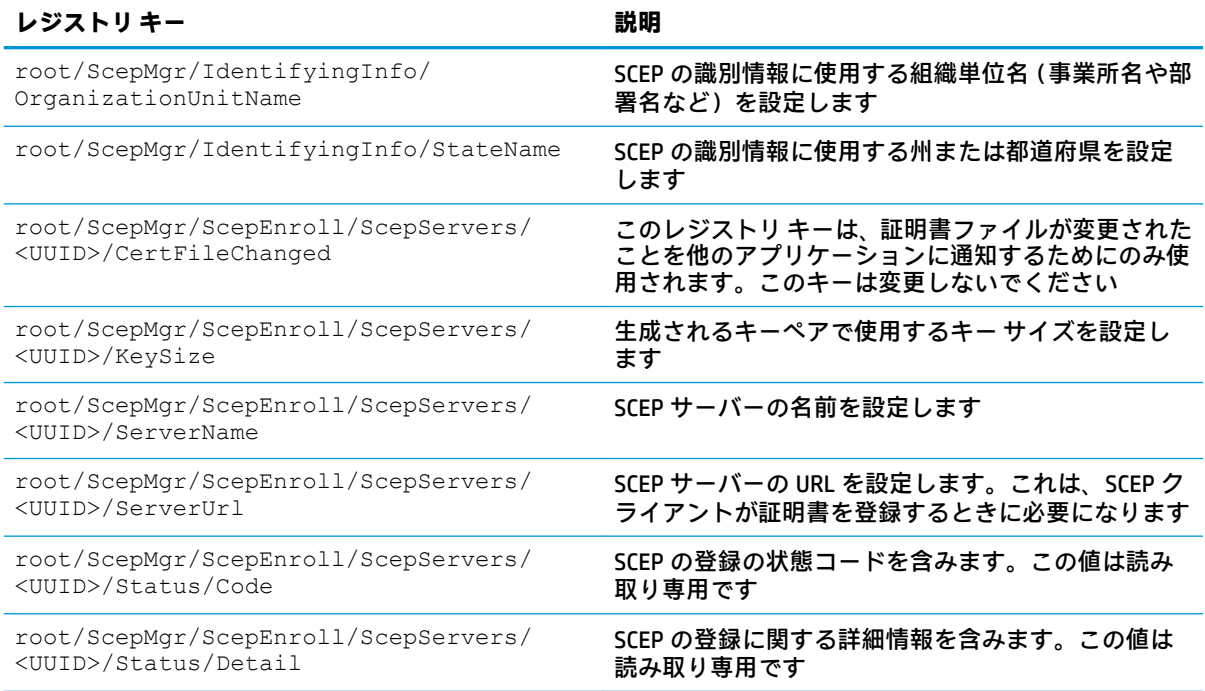

# **Search**

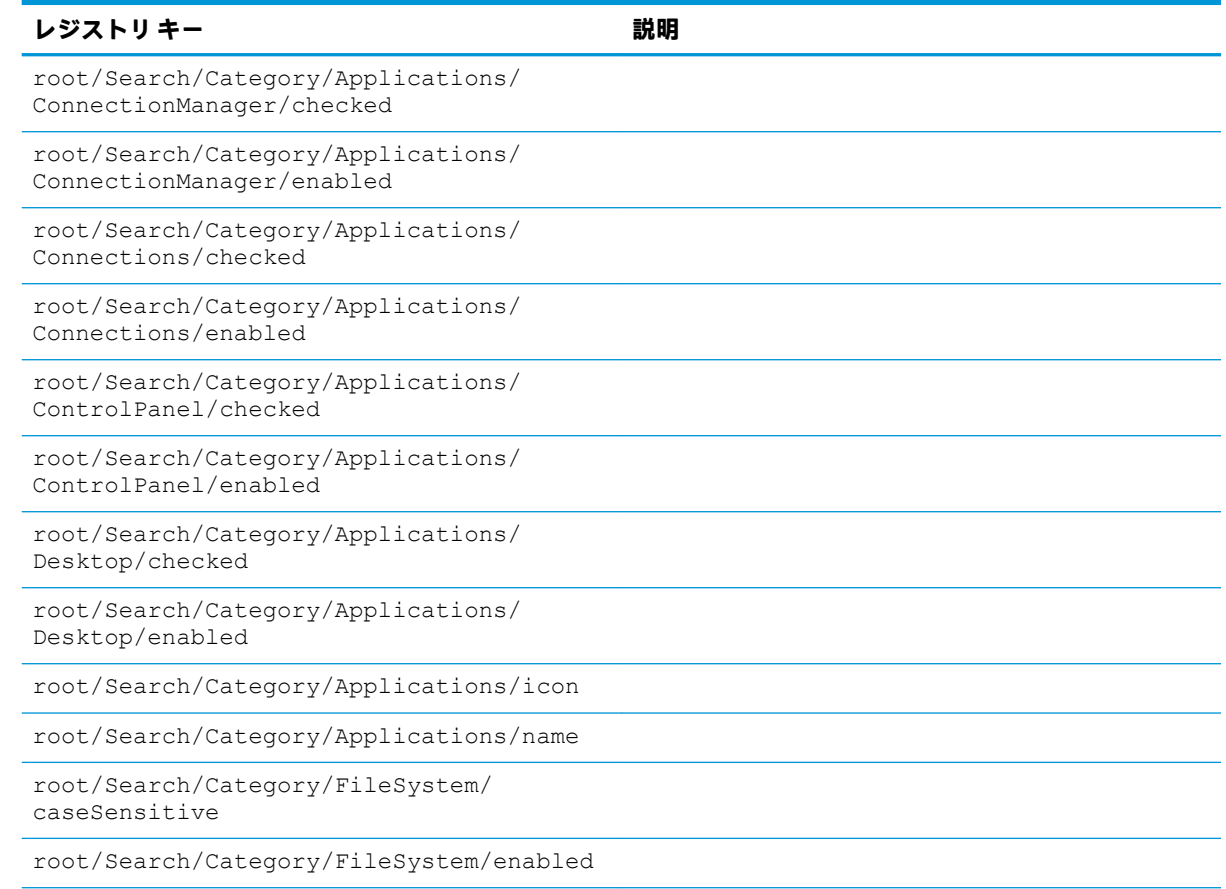

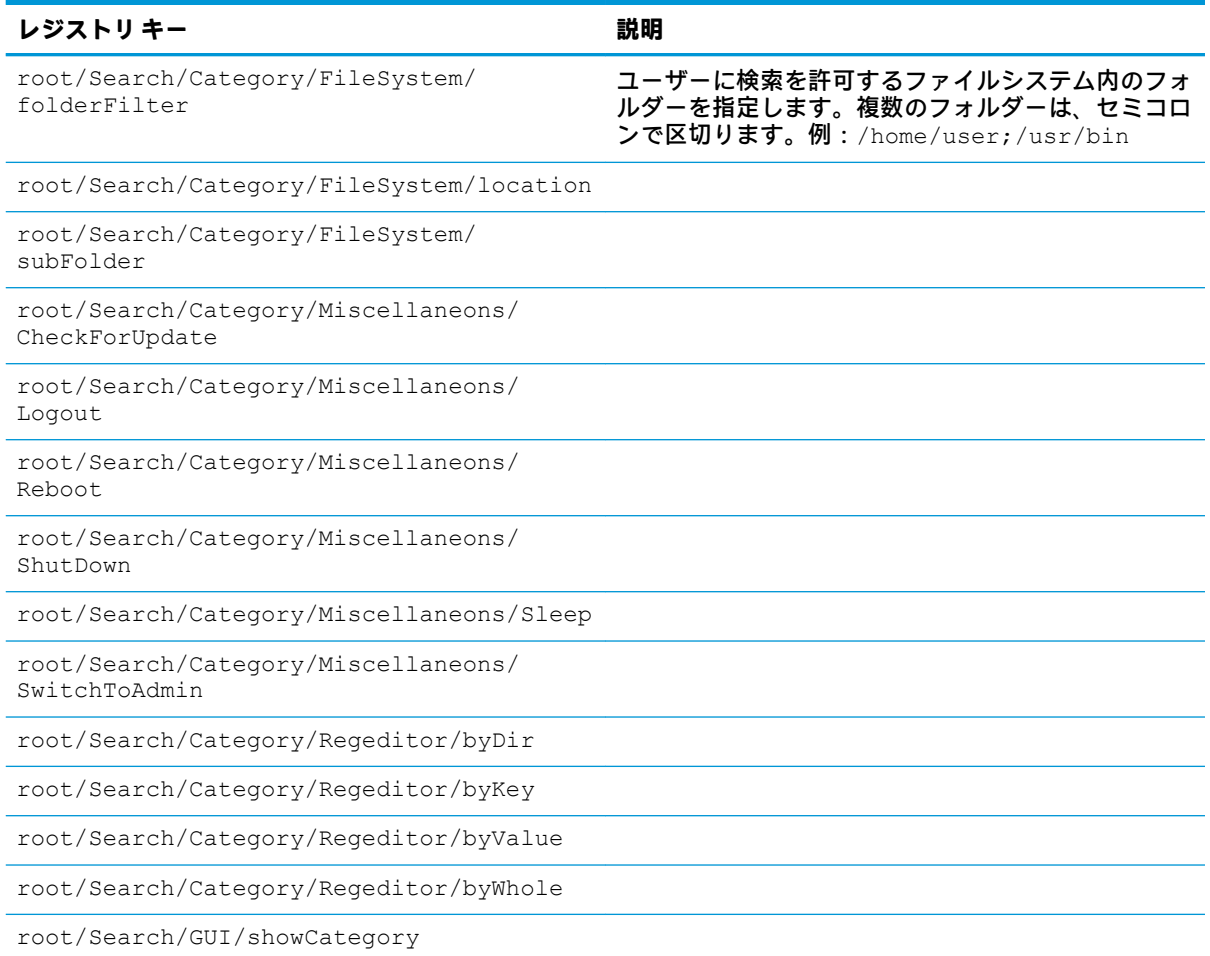

## **Serial**

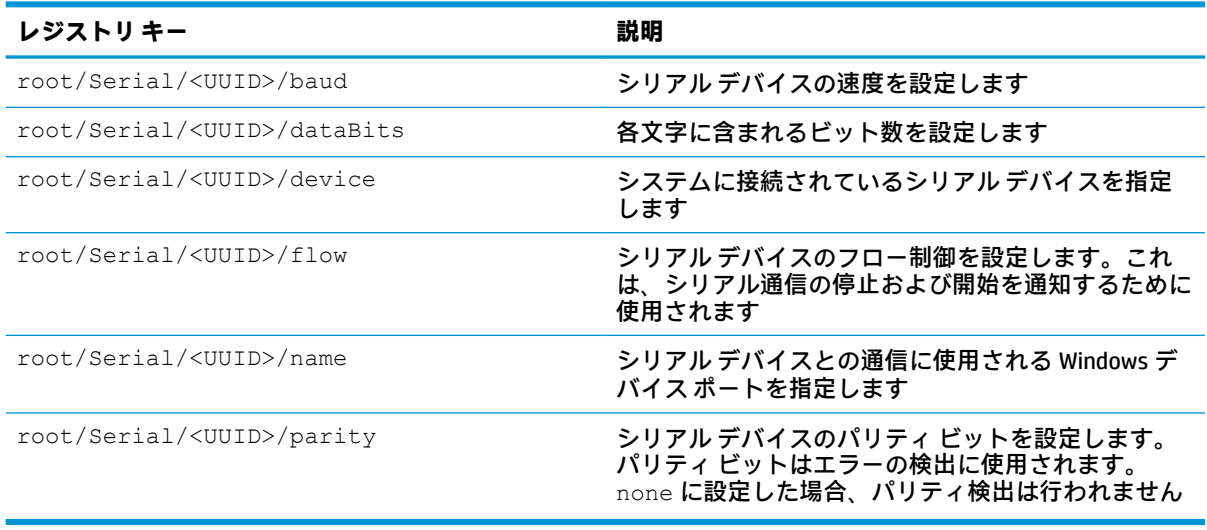

# **SystemInfo**

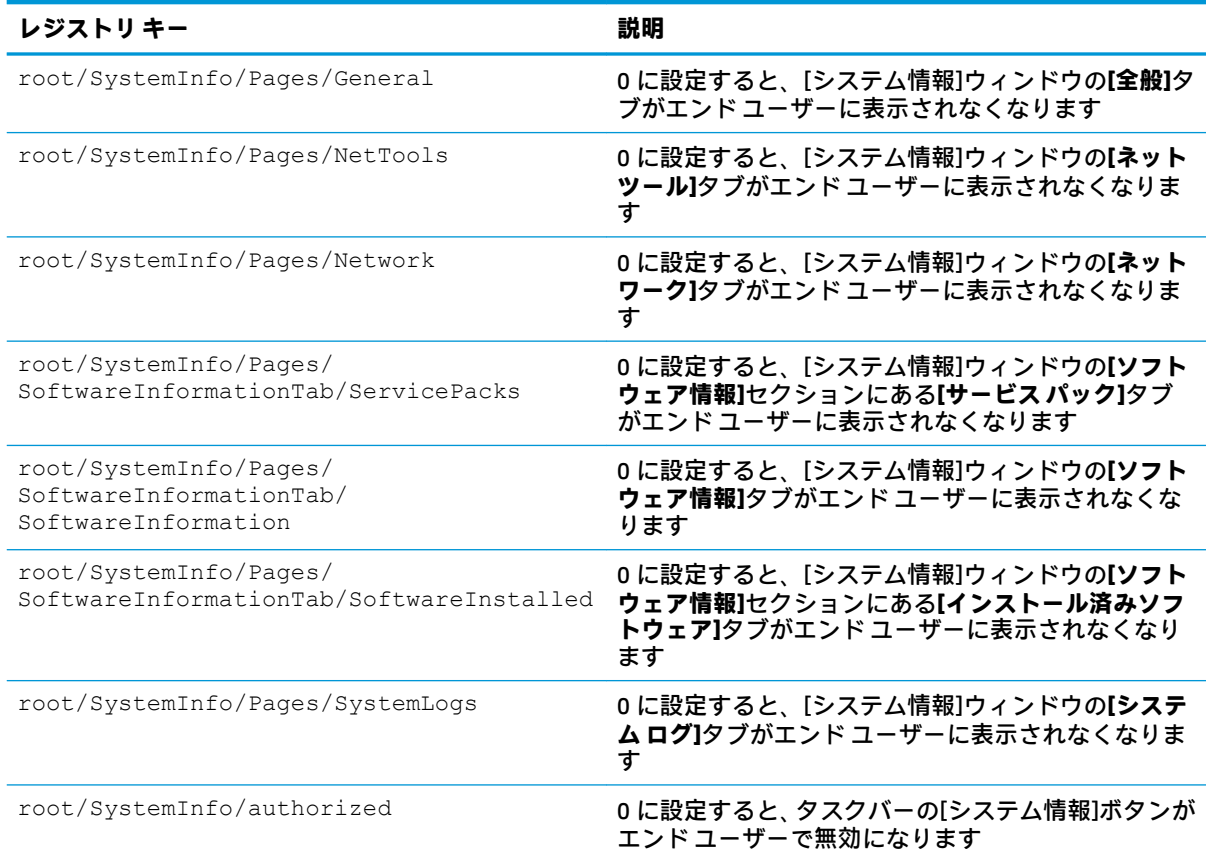

# **TaskMgr**

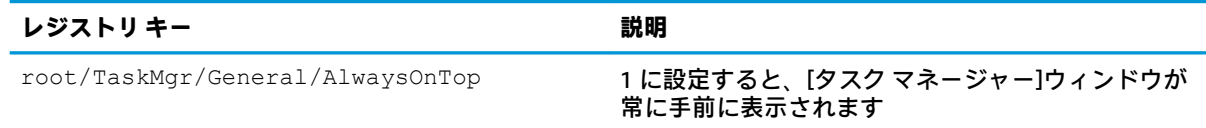

## **USB**

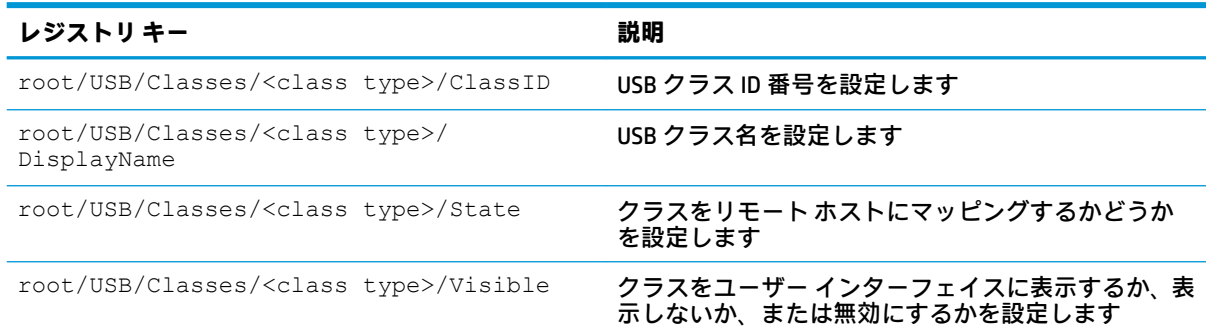
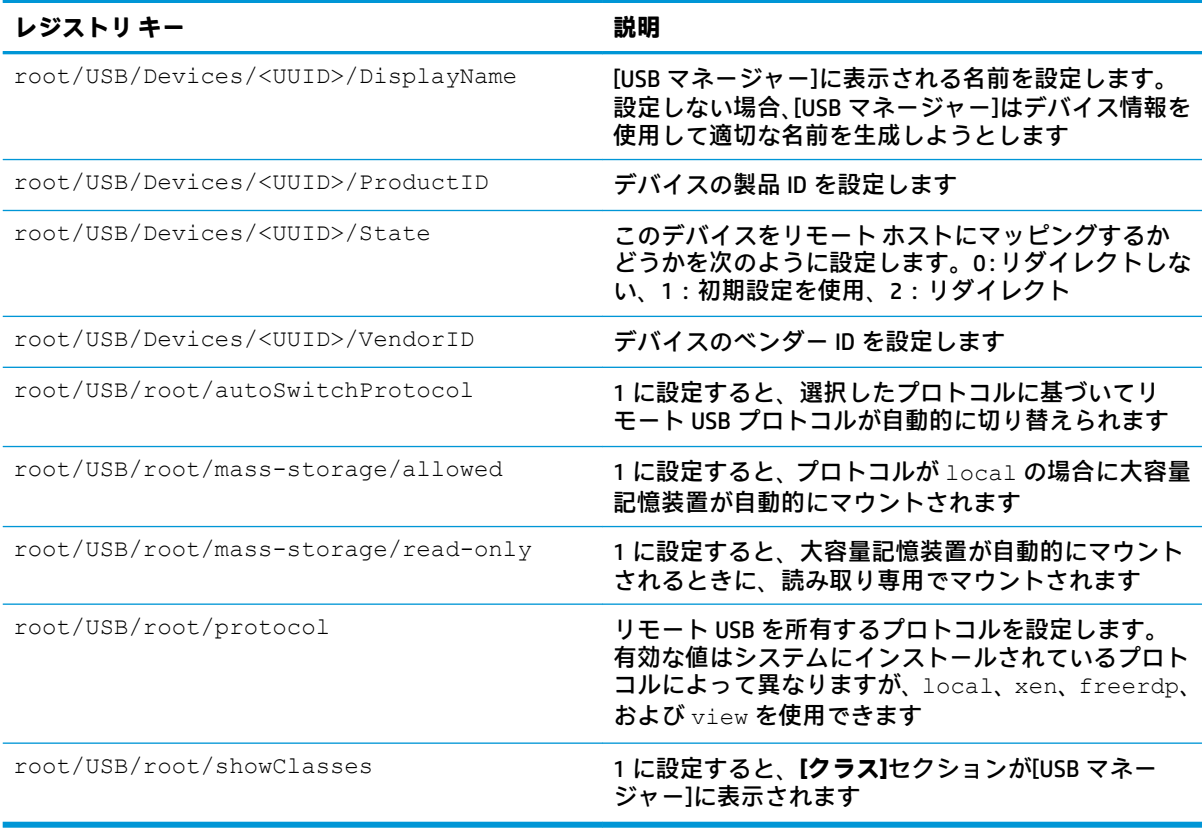

### **auto-update**

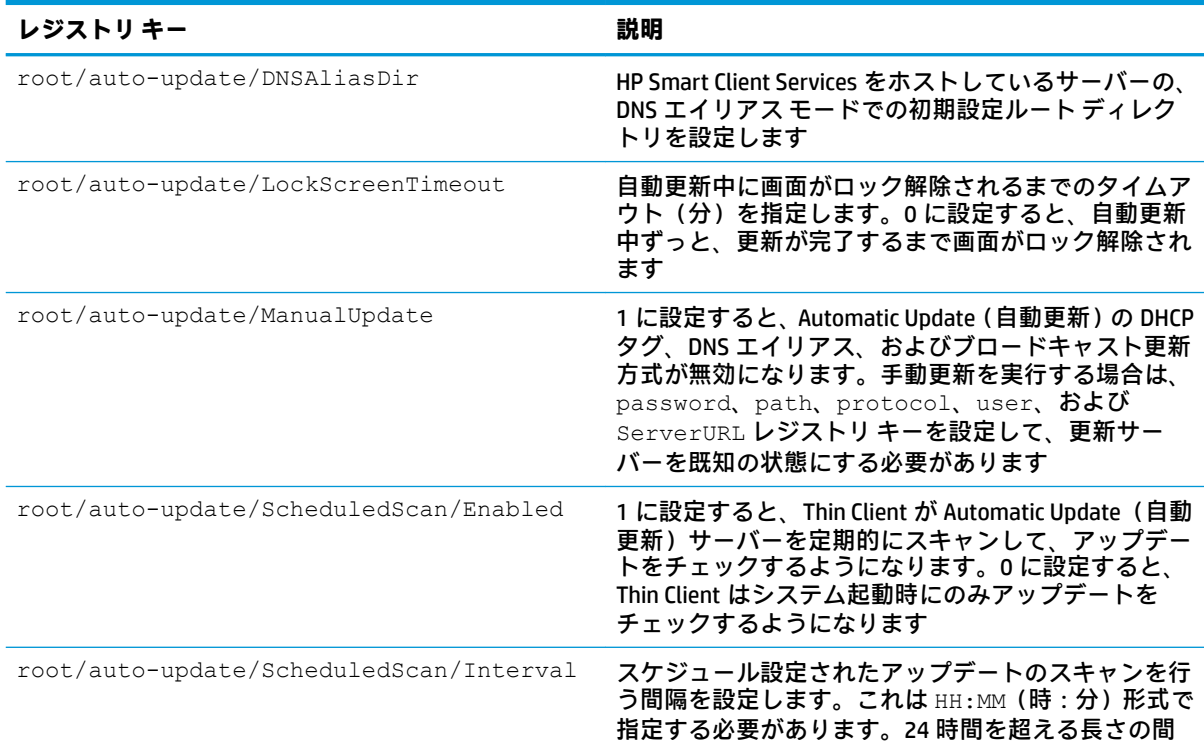

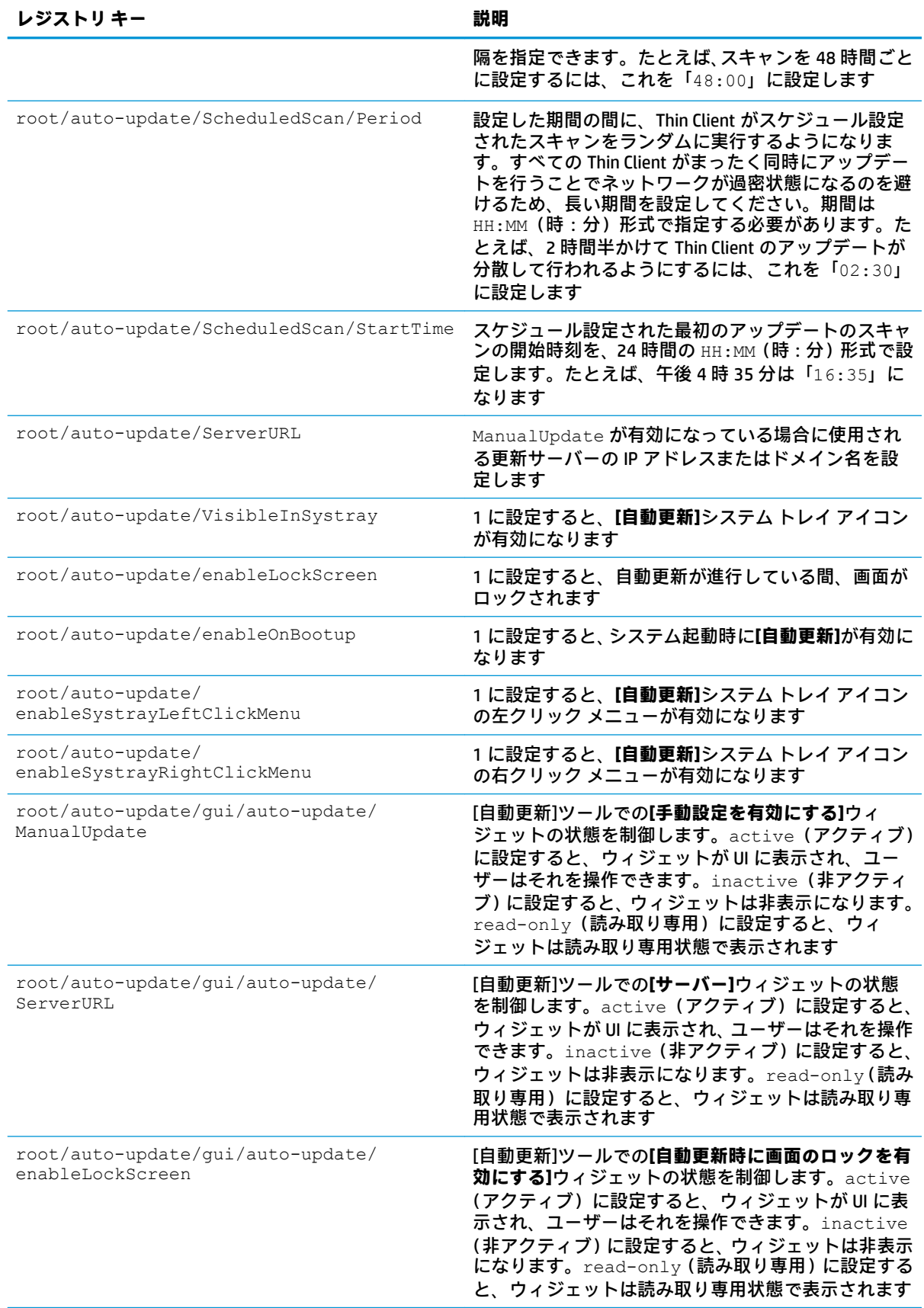

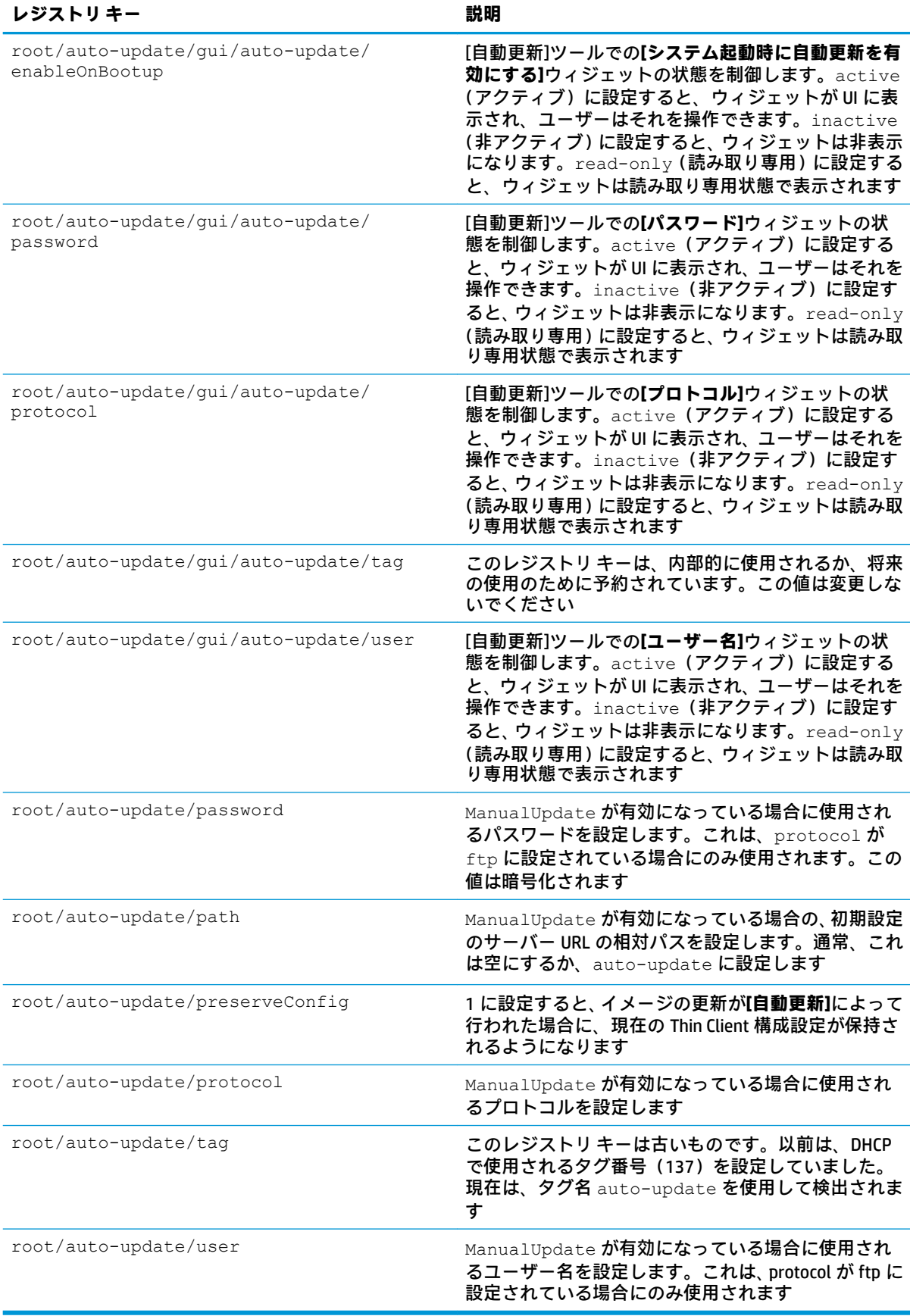

# **background**

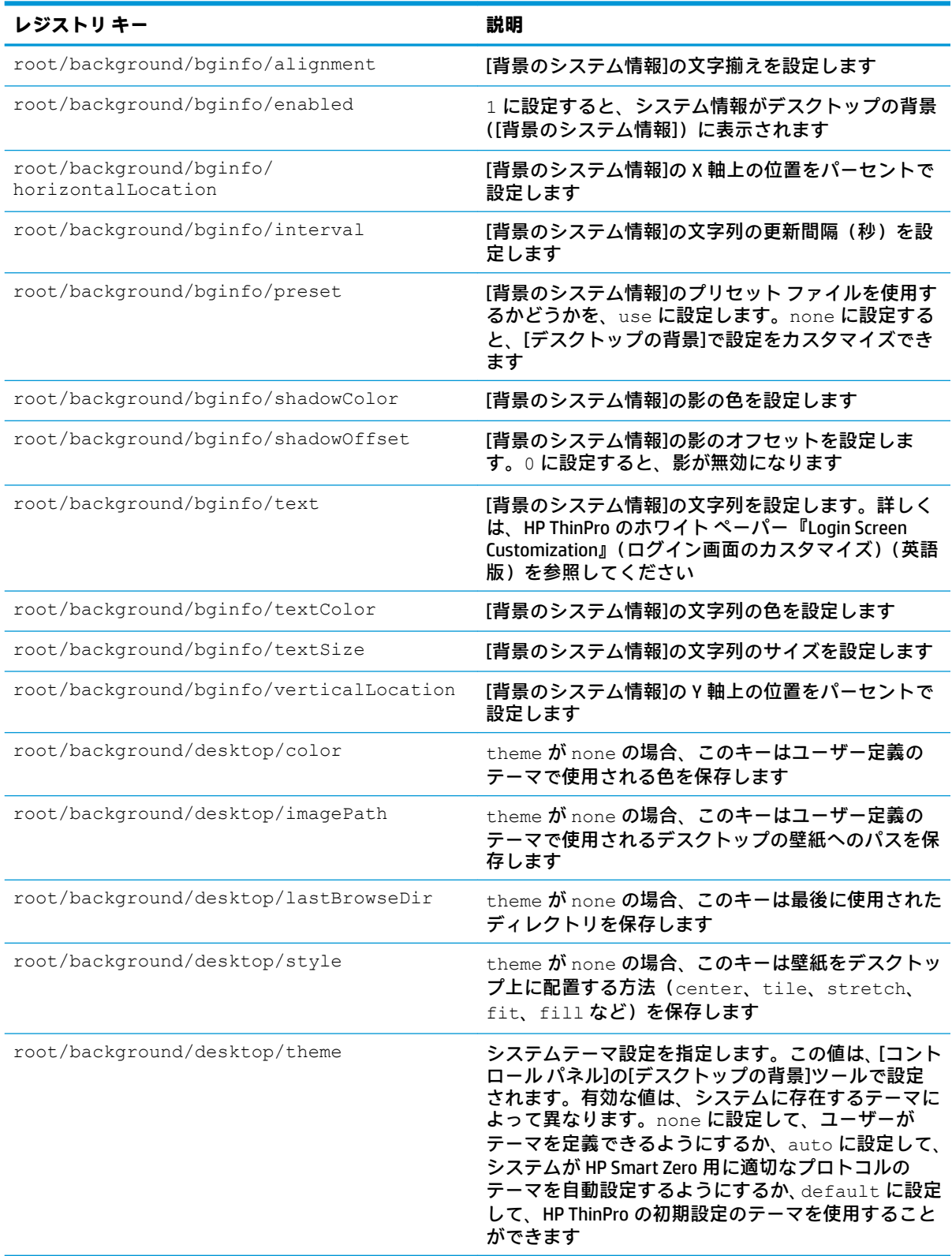

# config-wizard

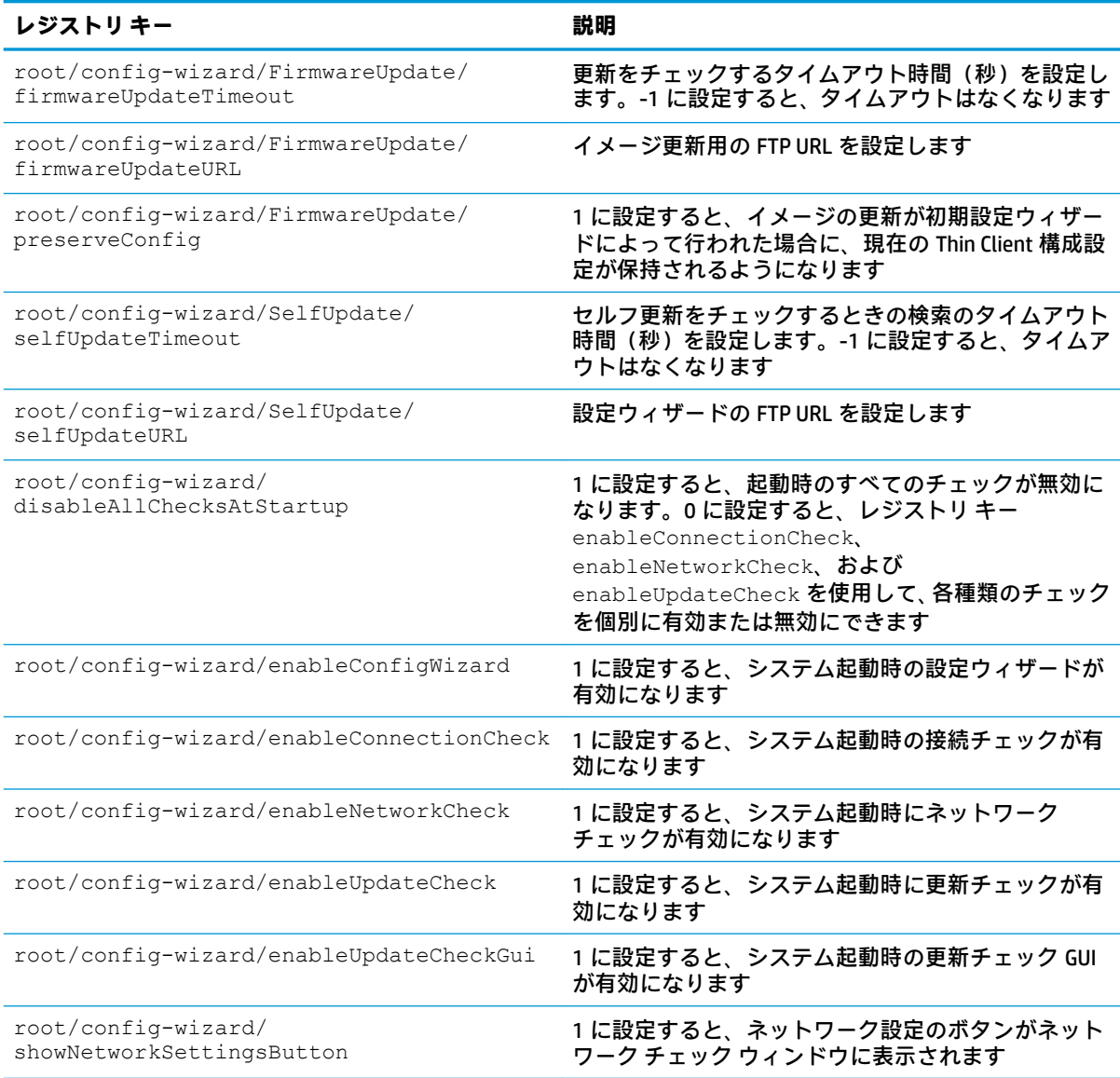

# **desktop**

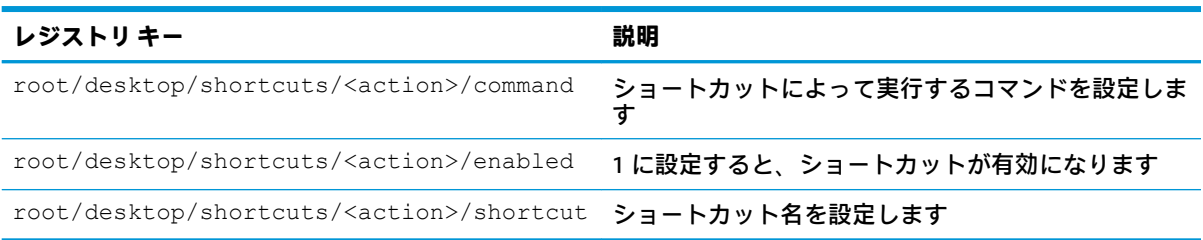

### **entries**

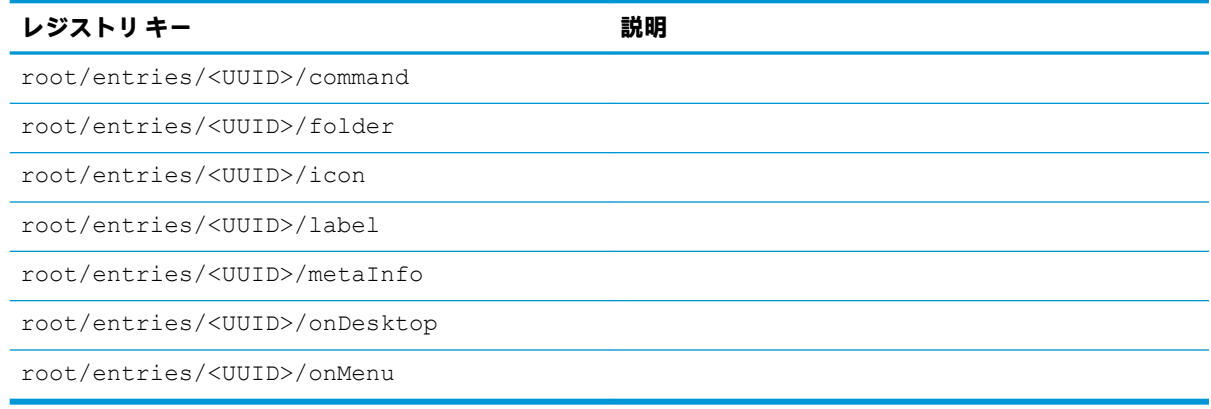

# **keyboard**

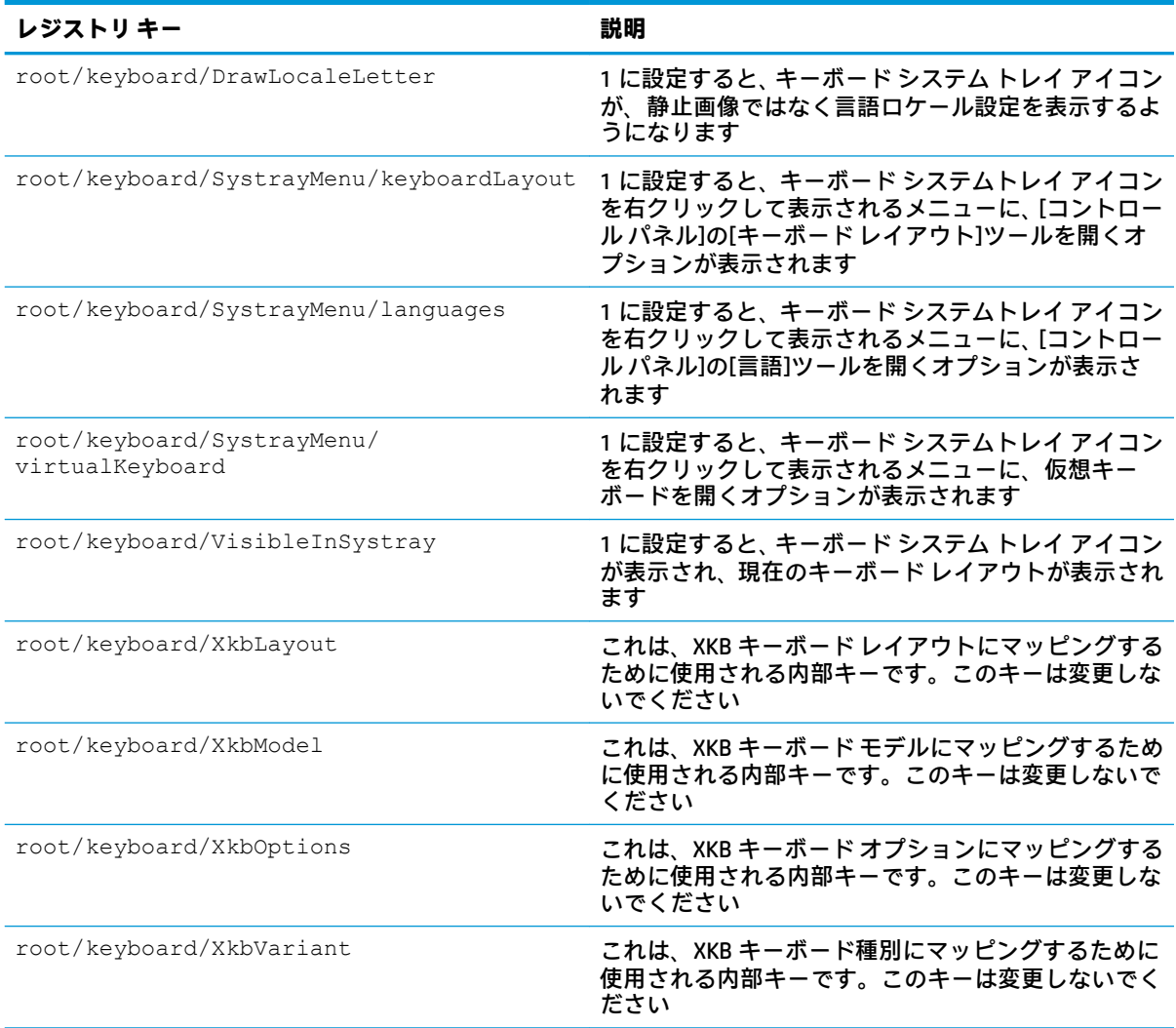

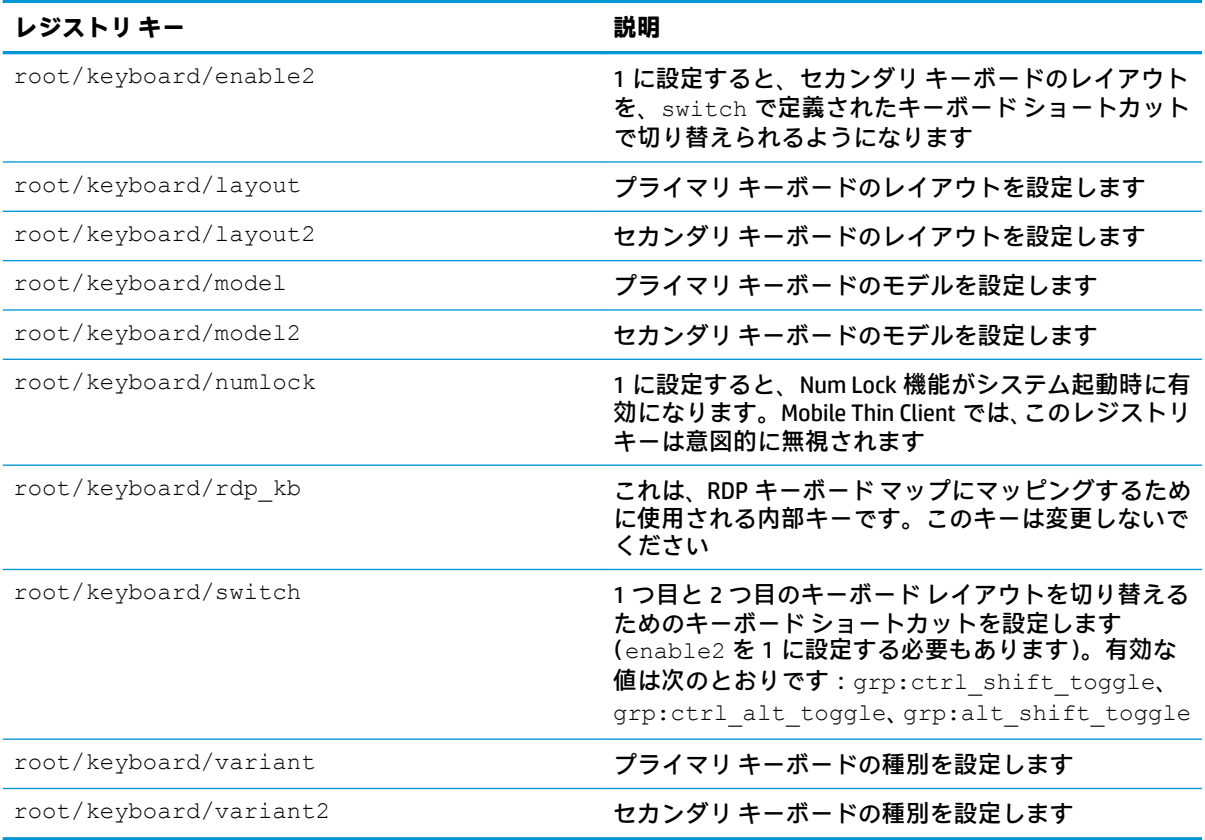

# **logging**

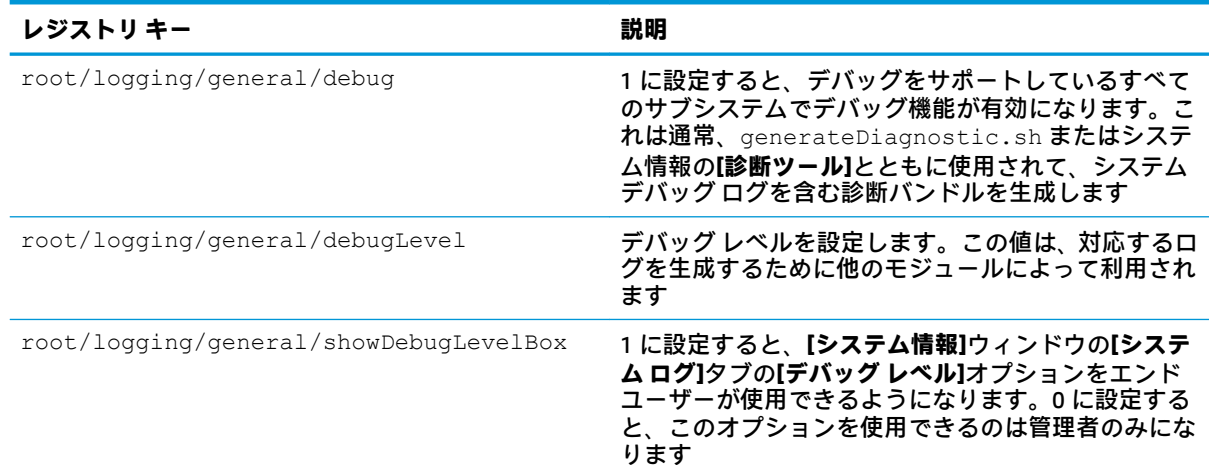

# **login**

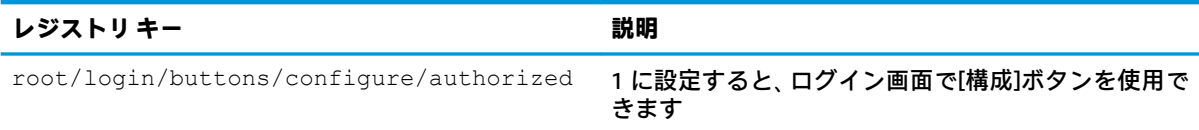

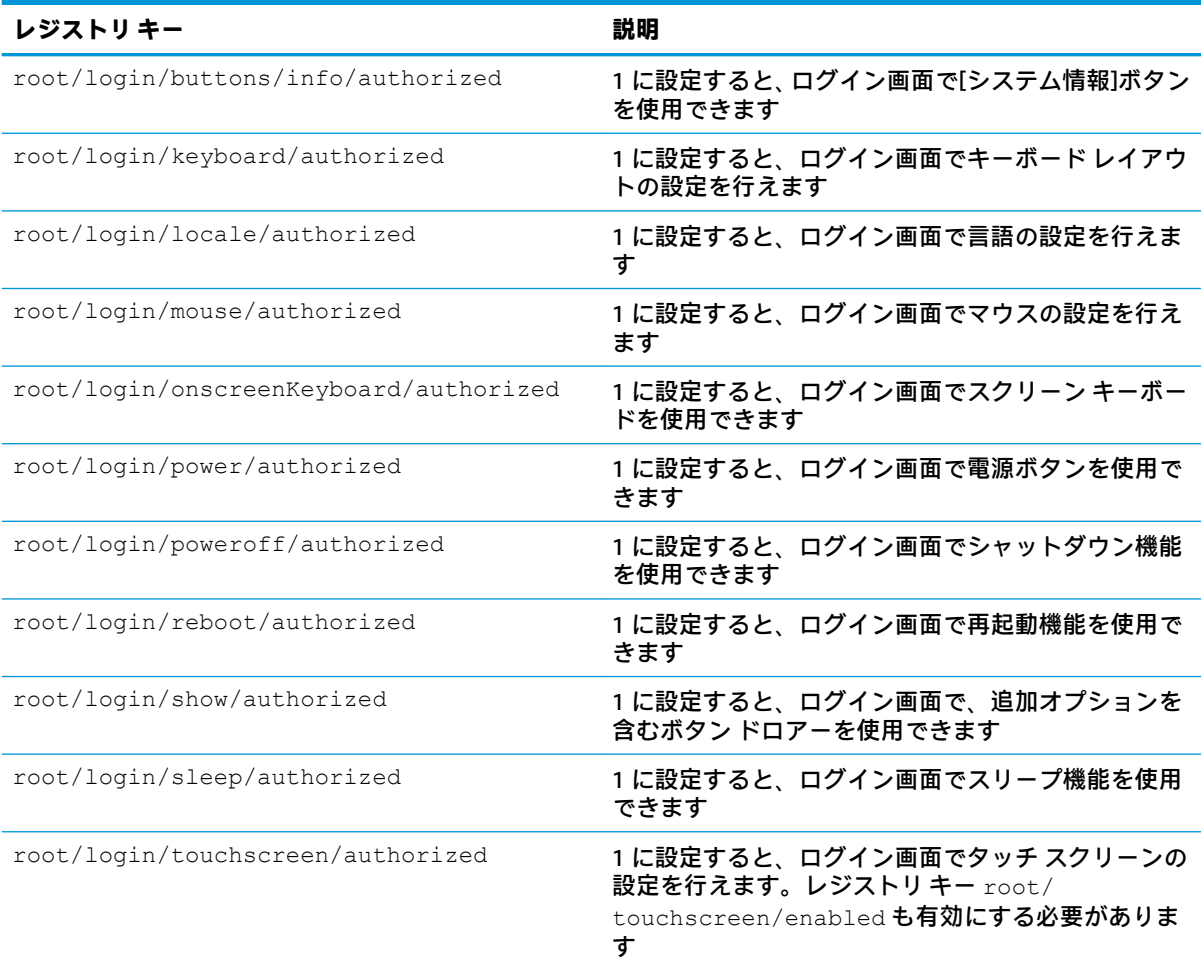

#### **mouse**

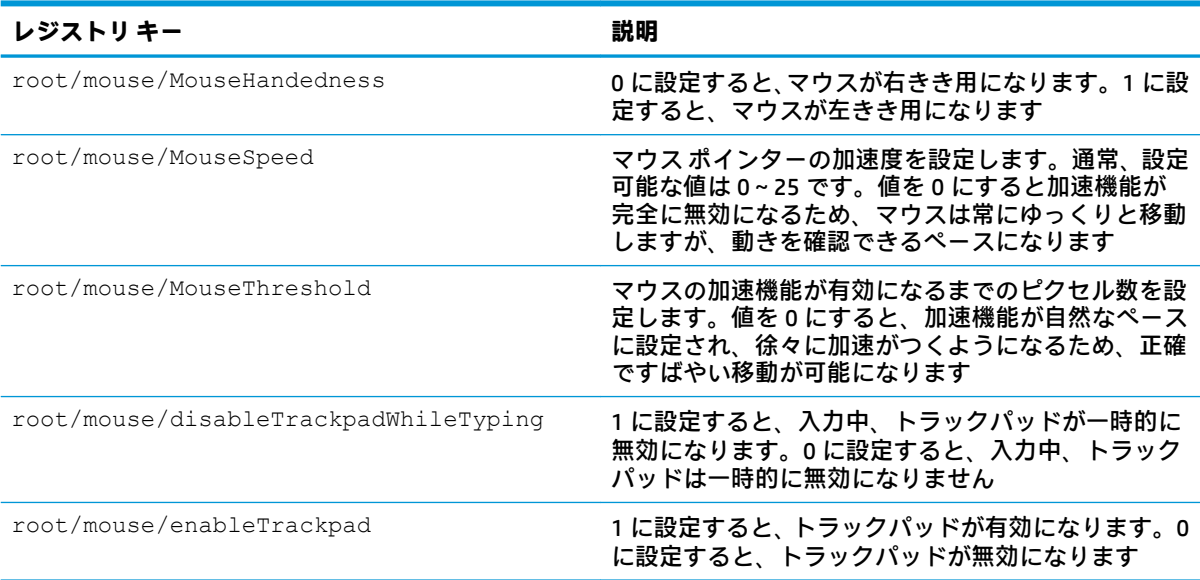

# **restore-points**

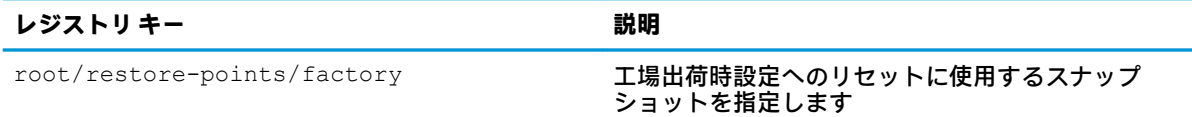

#### **screensaver**

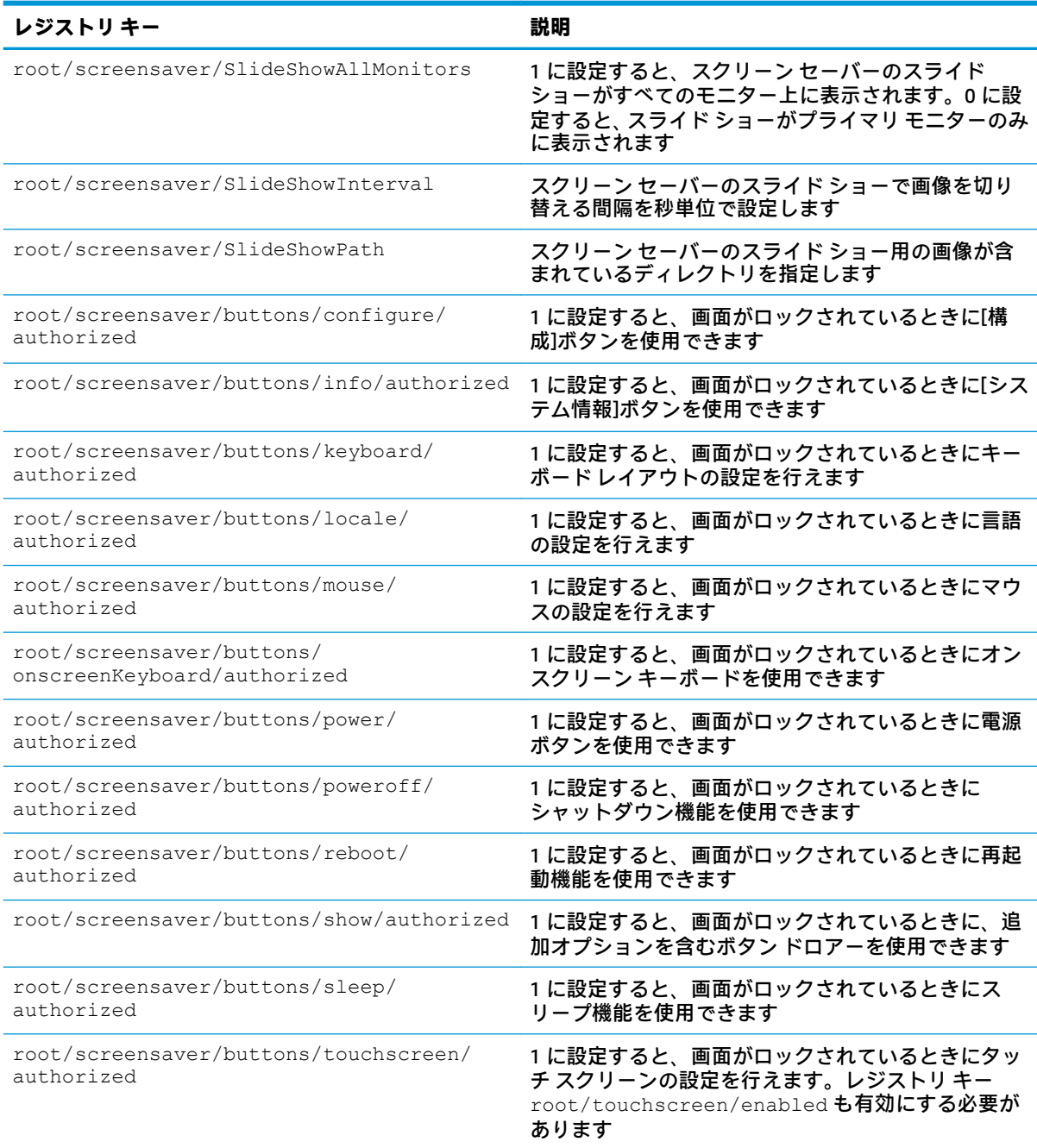

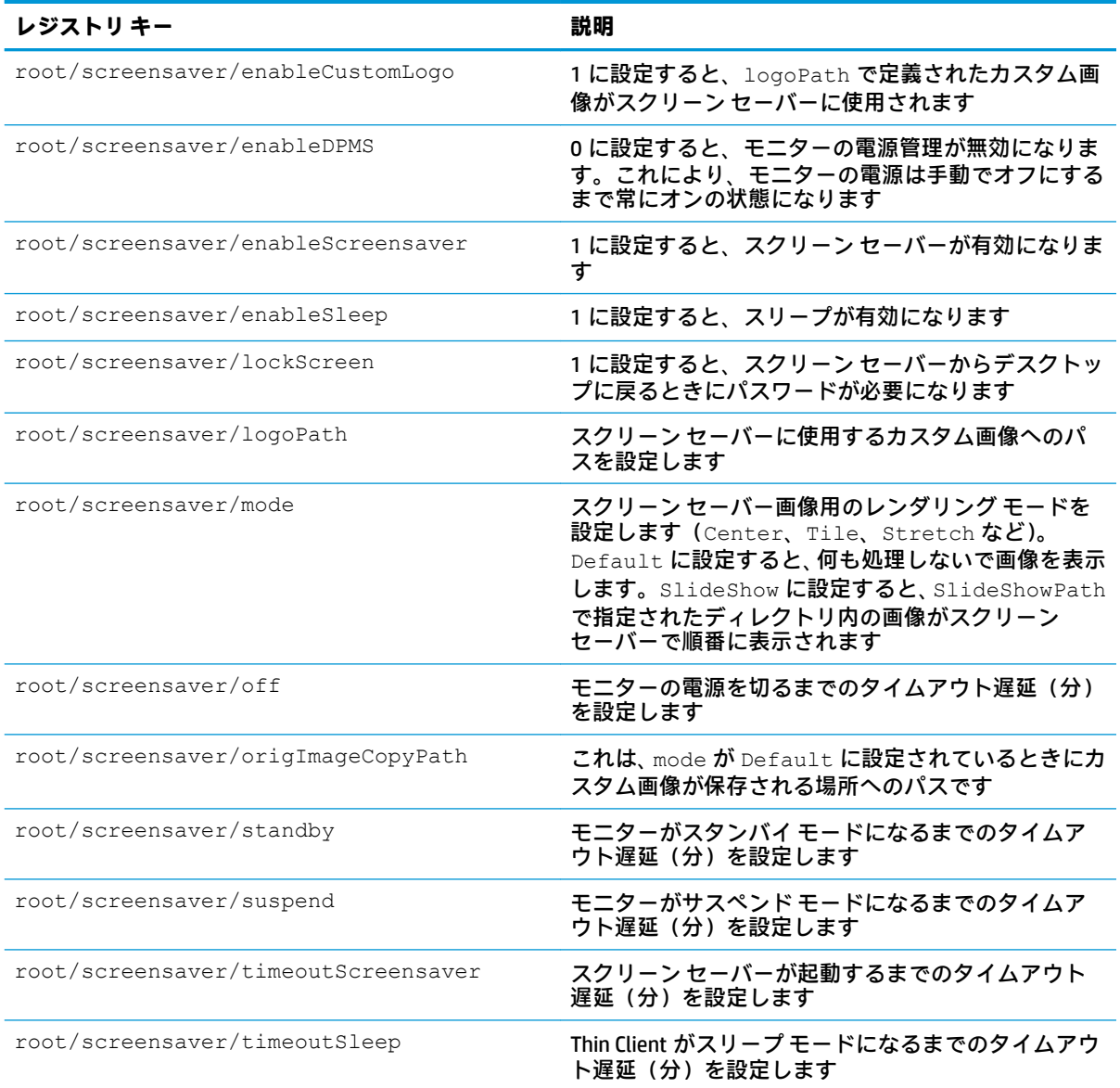

### **security**

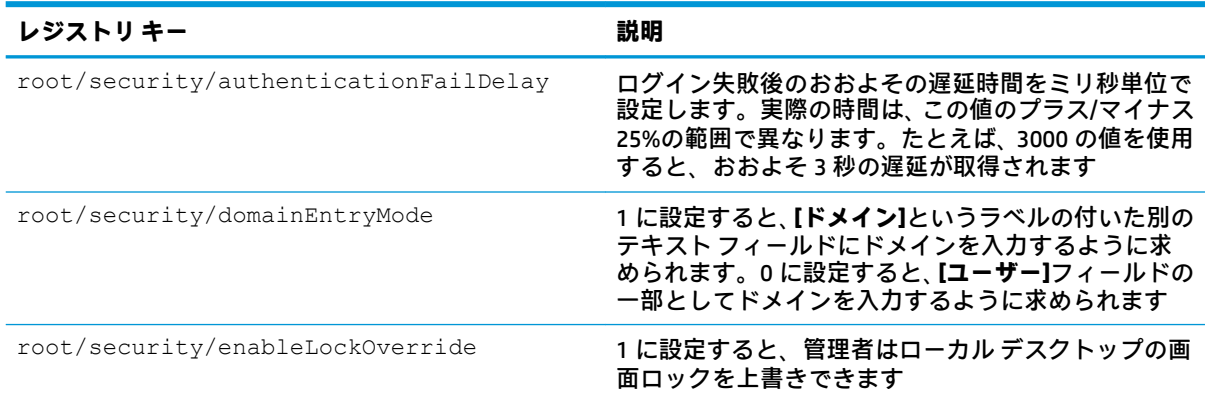

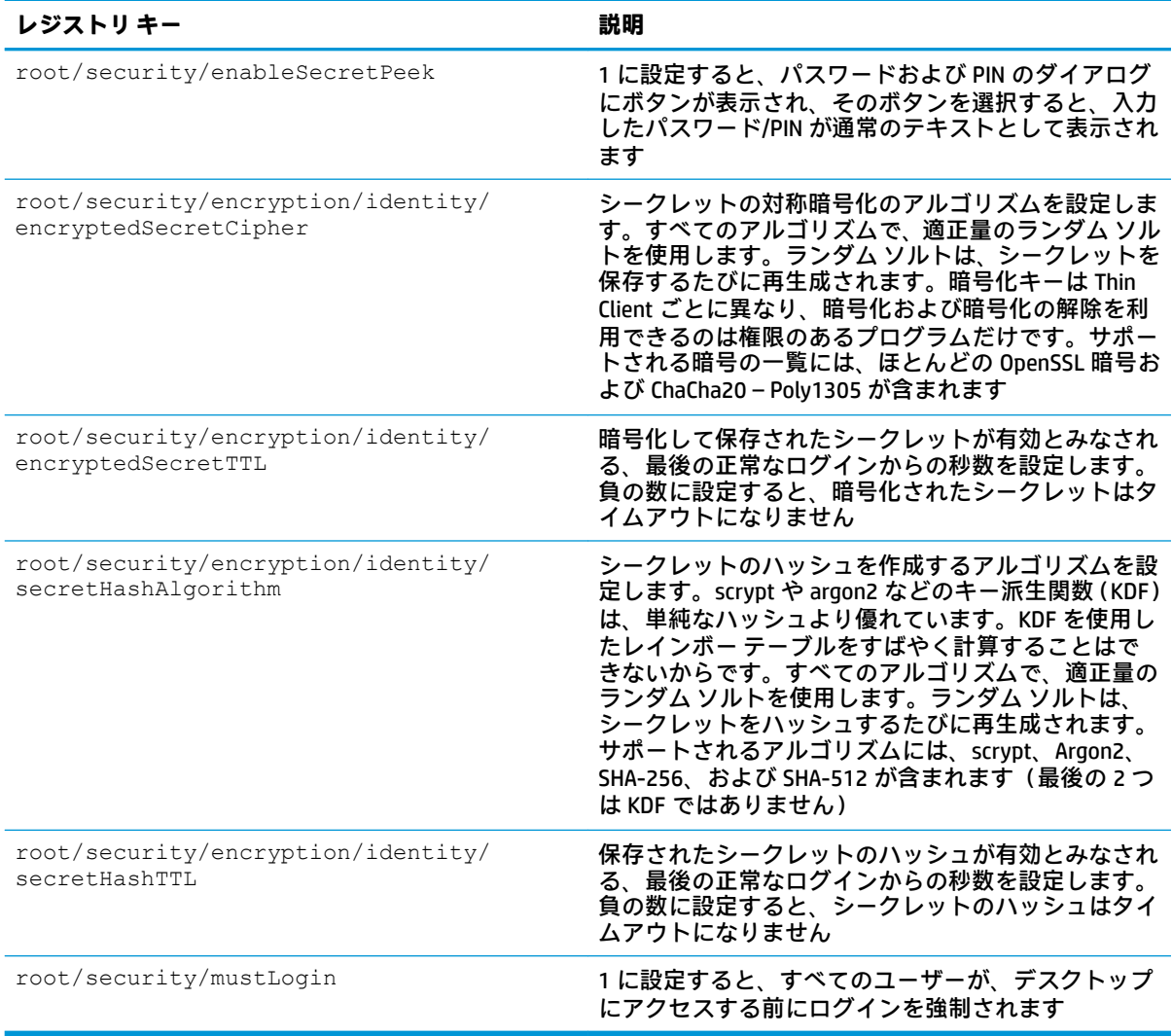

### **shutdown**

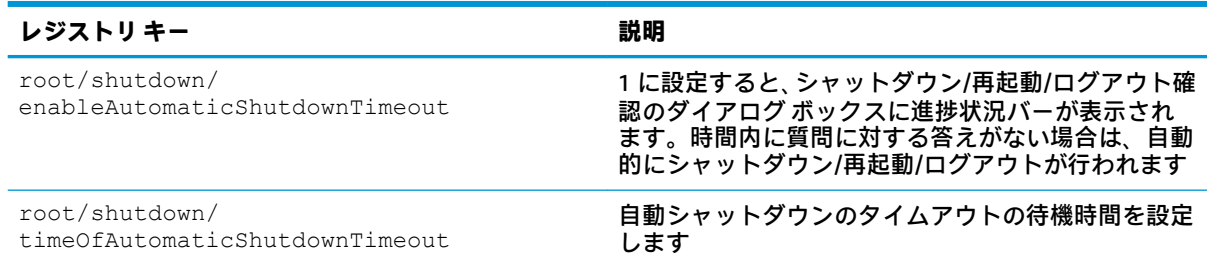

### **sshd**

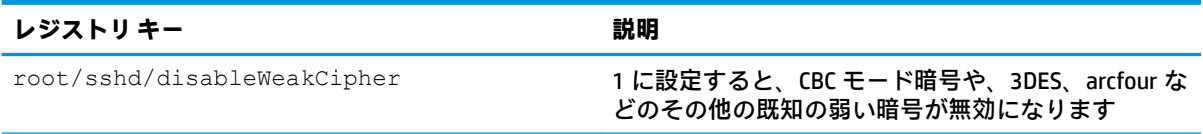

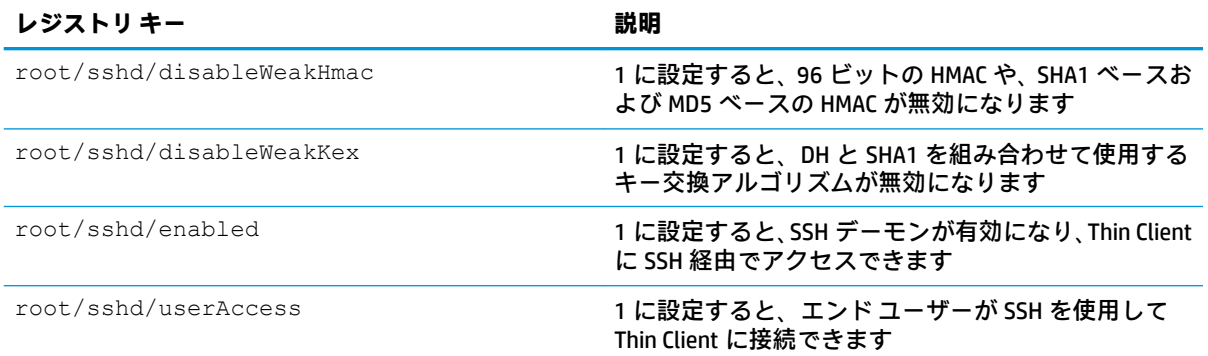

### **time**

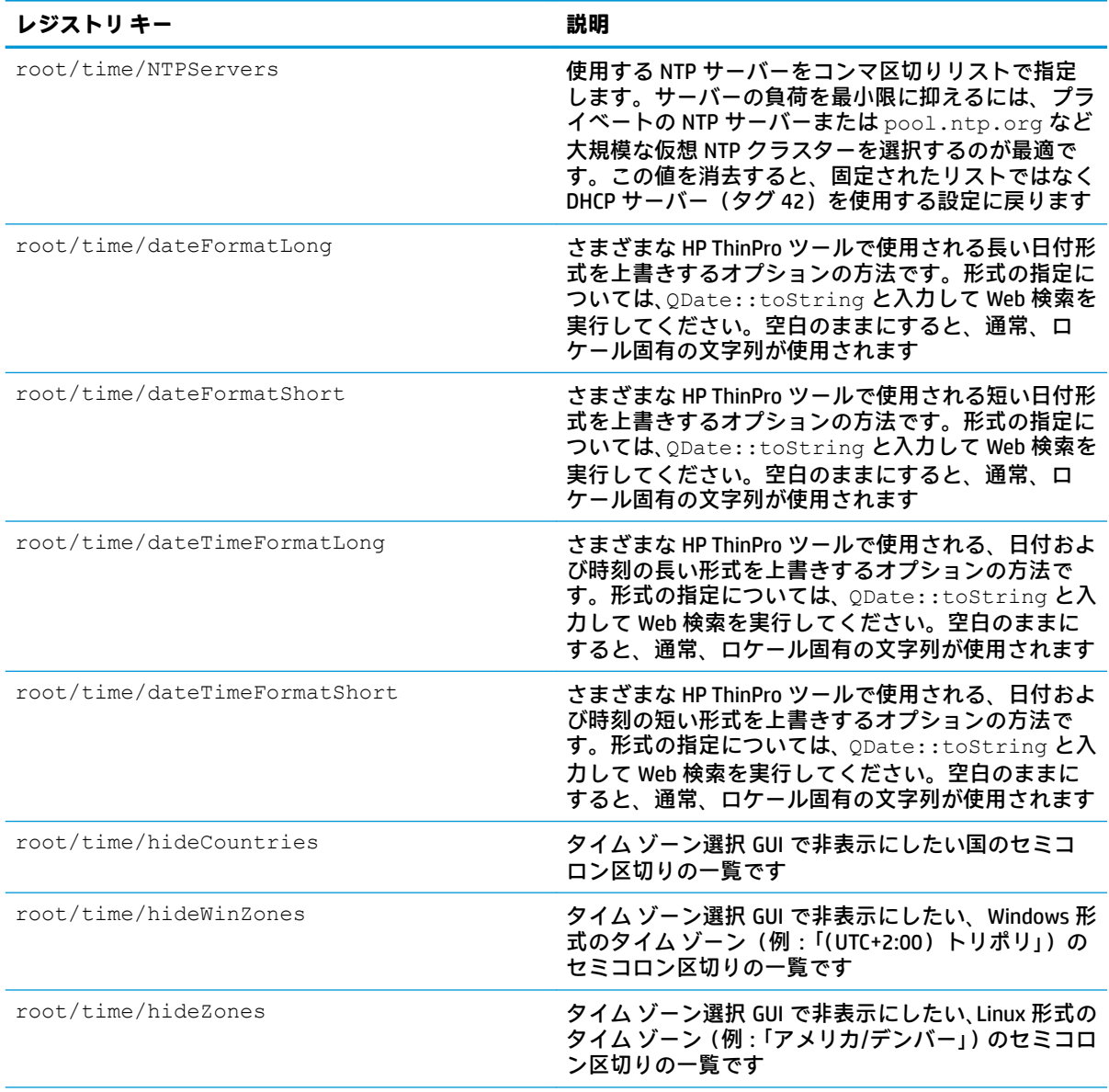

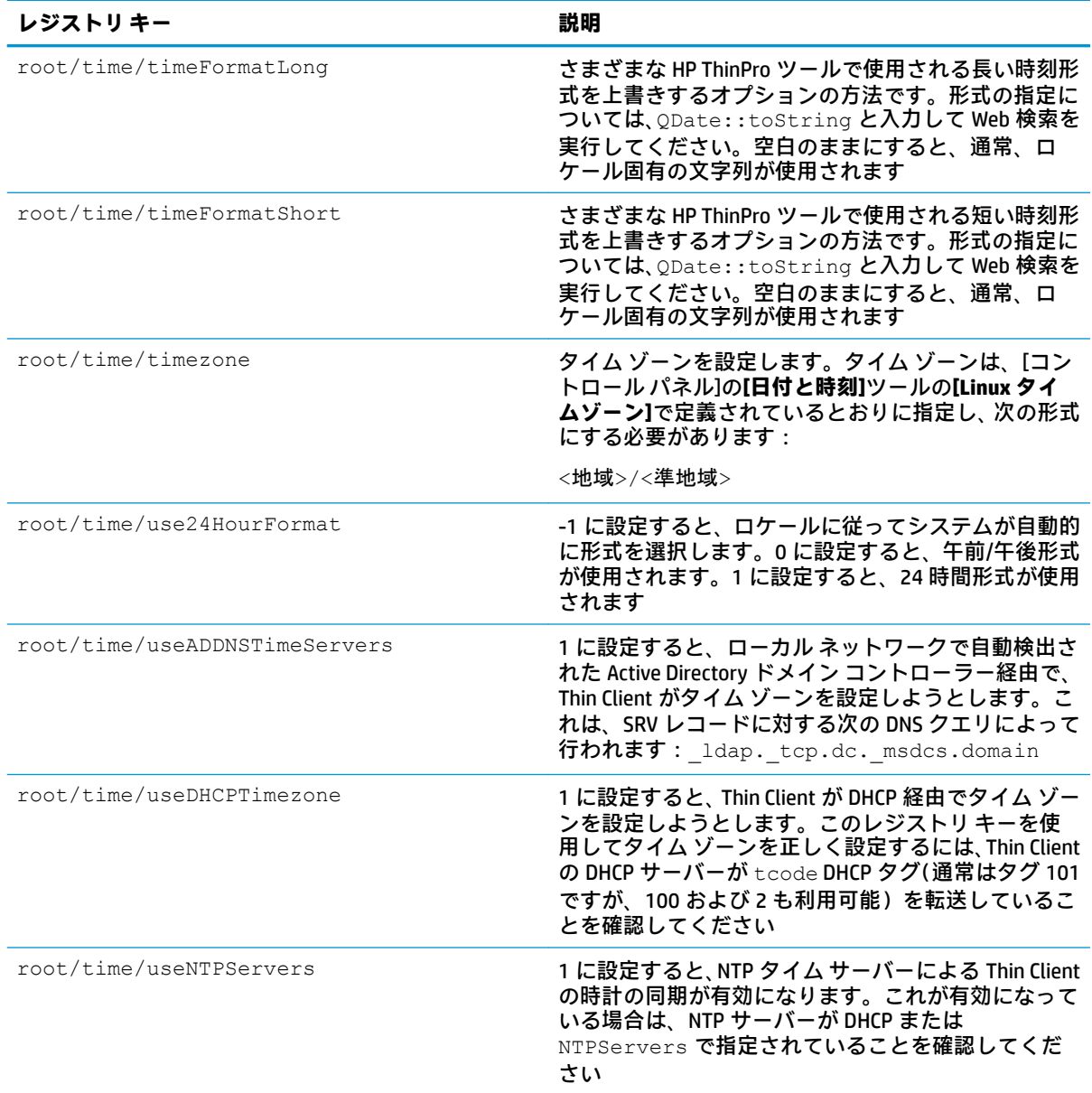

### **touchscreen**

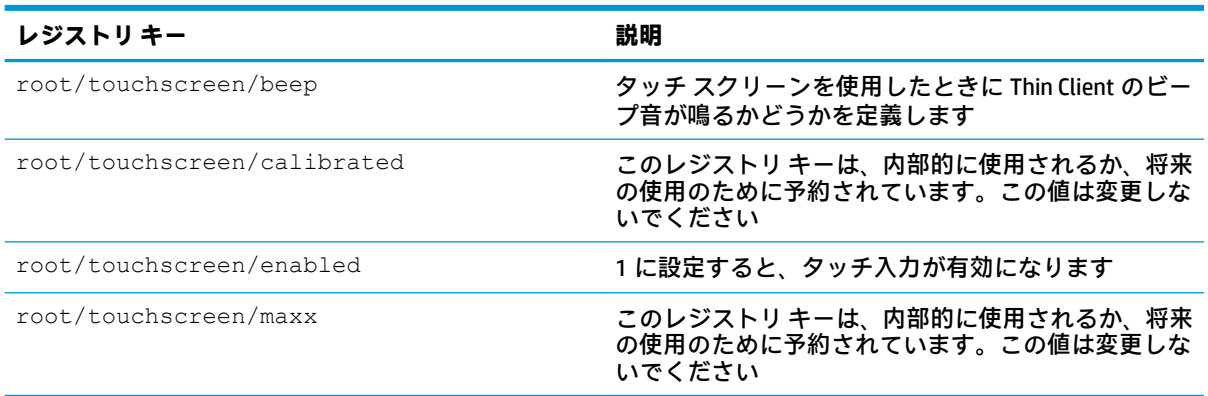

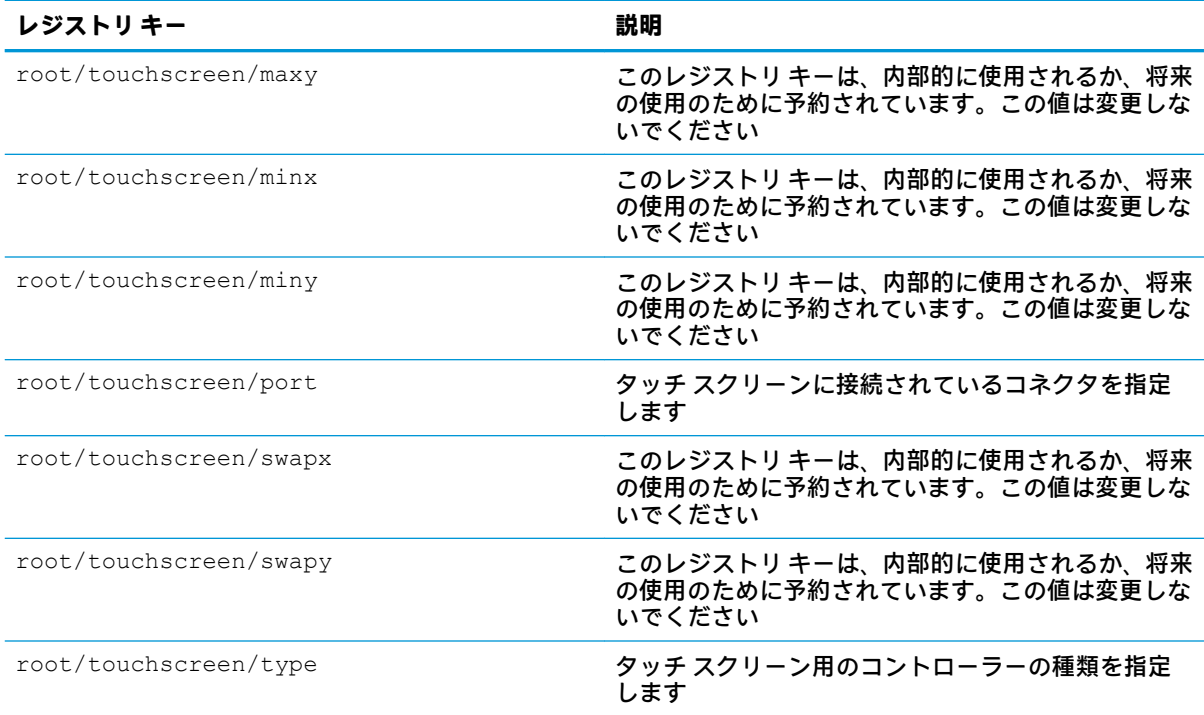

# **translation**

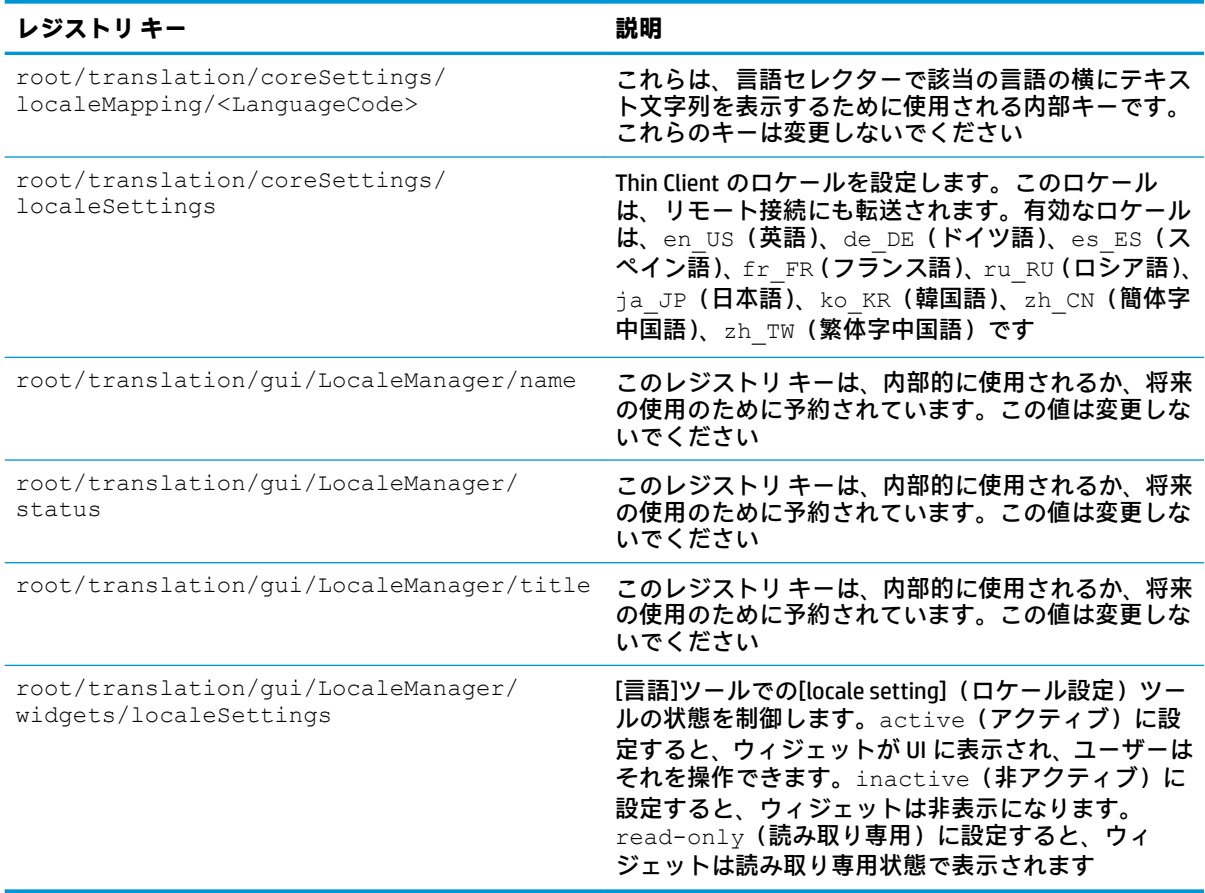

### **usb-update**

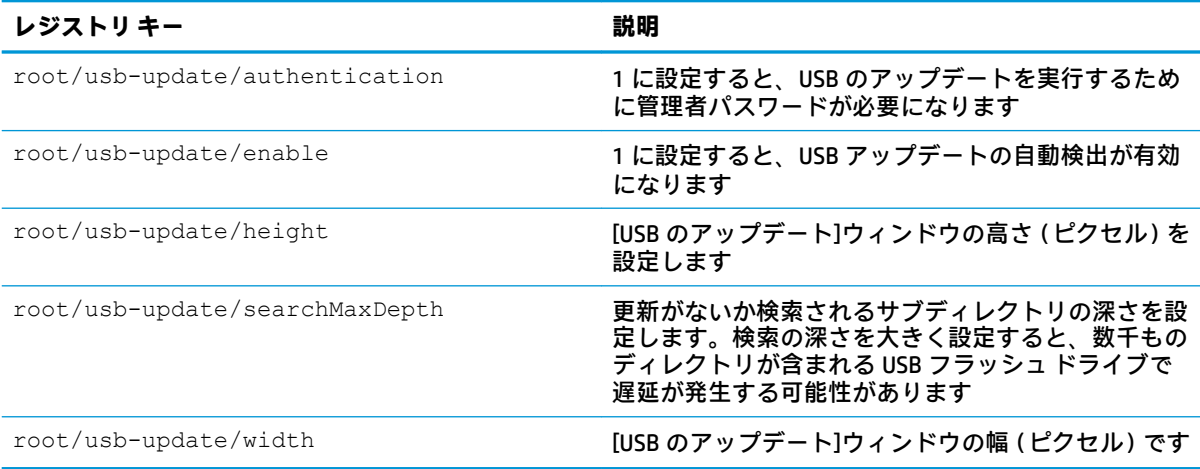

#### **users**

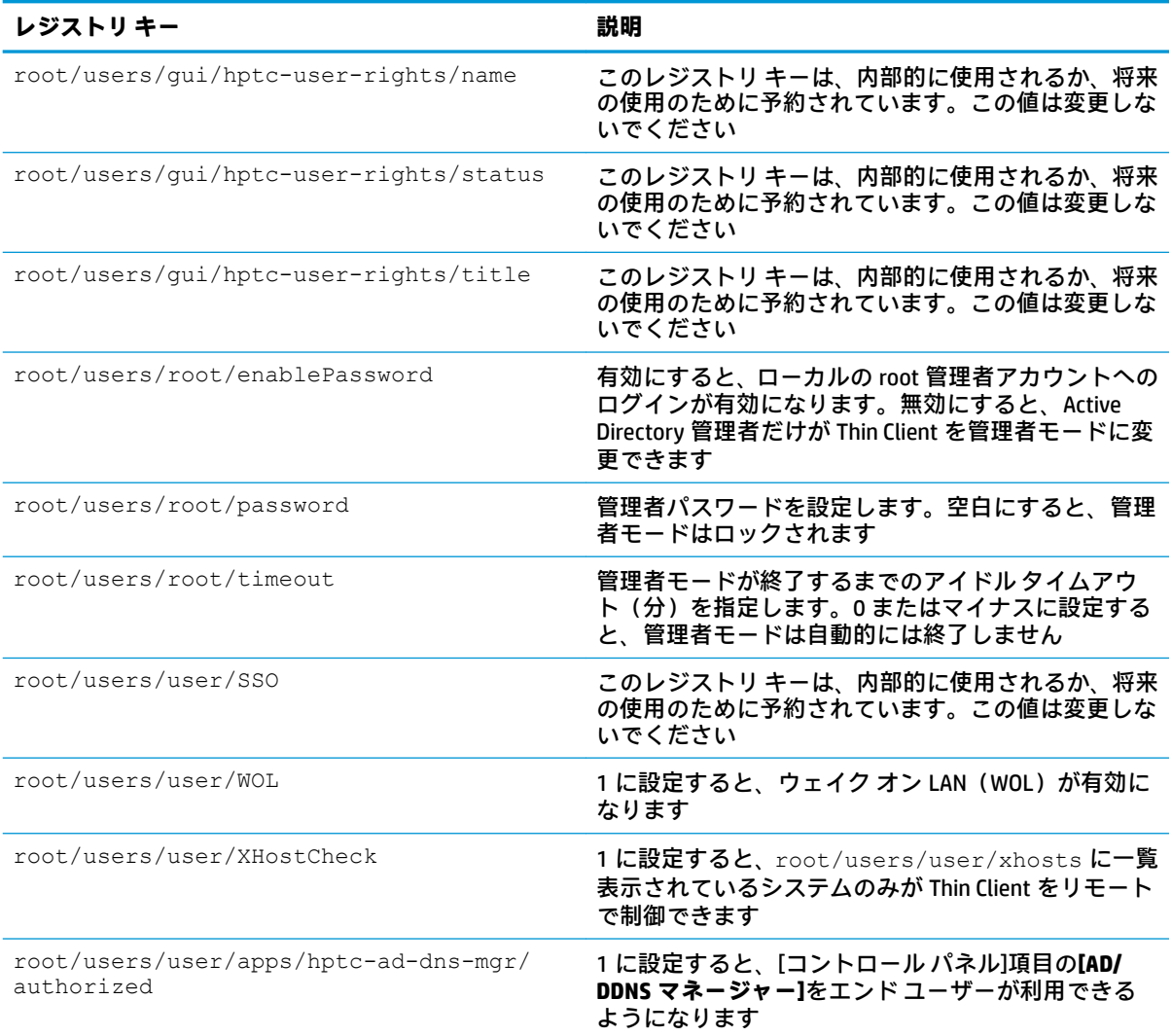

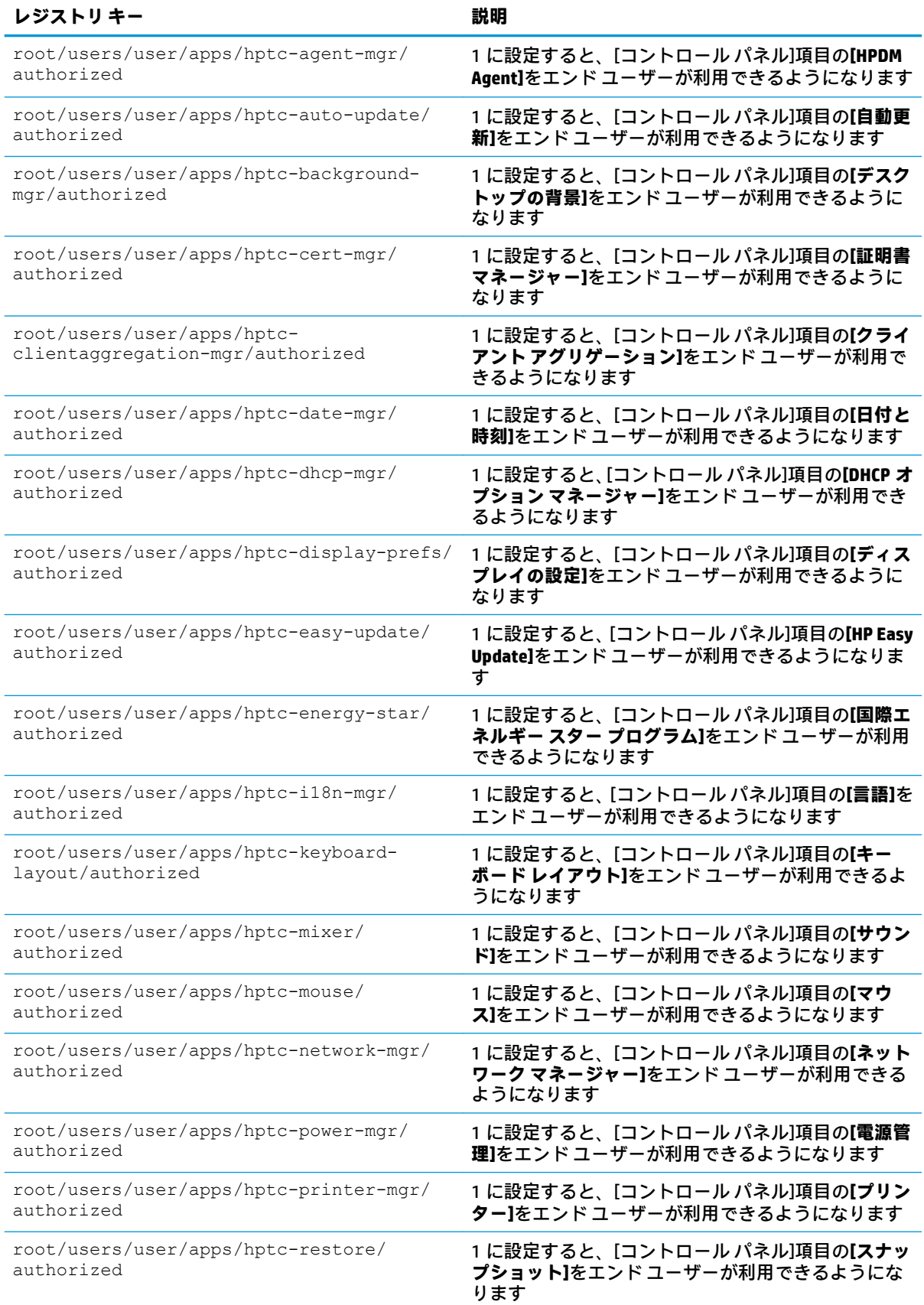

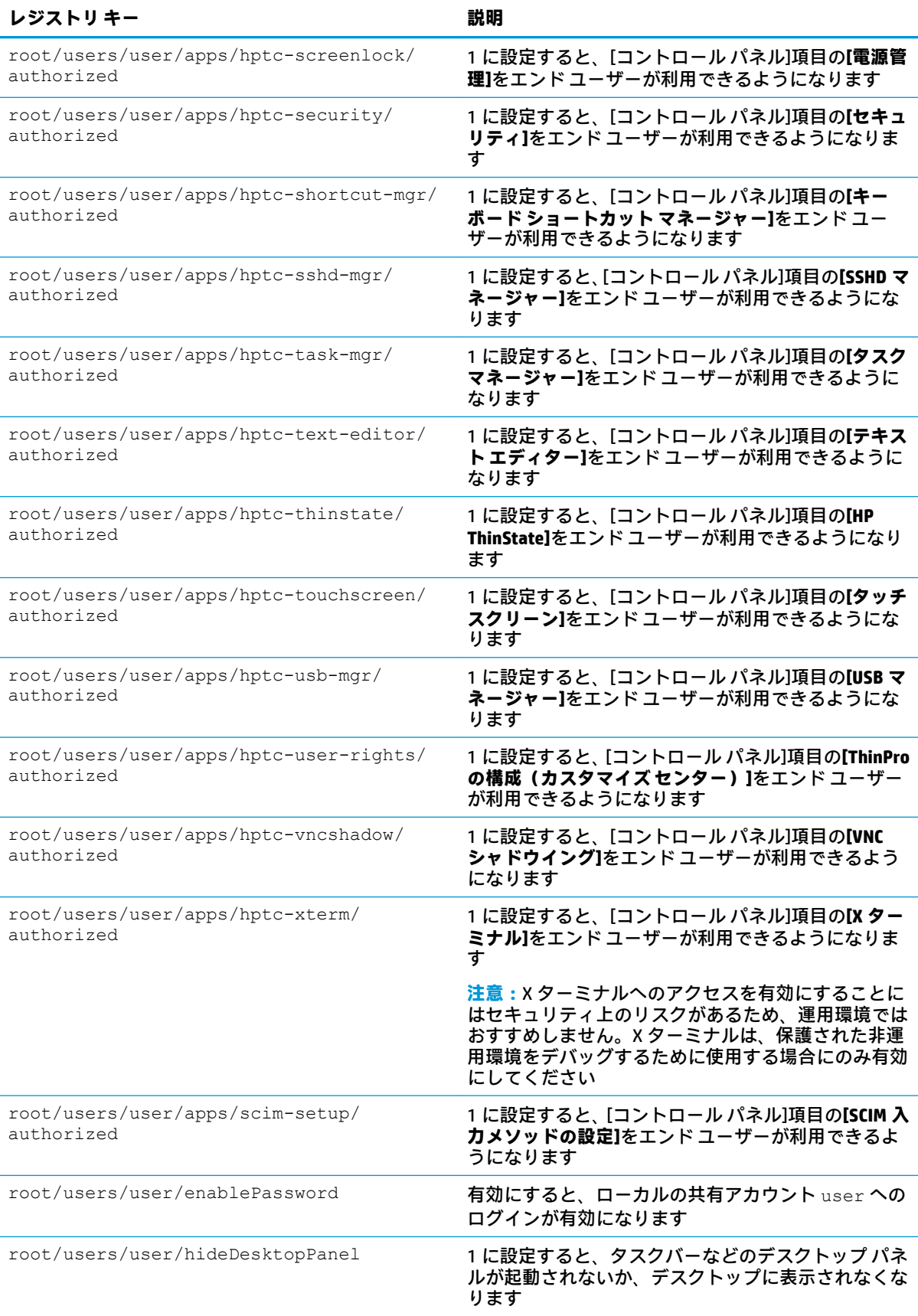

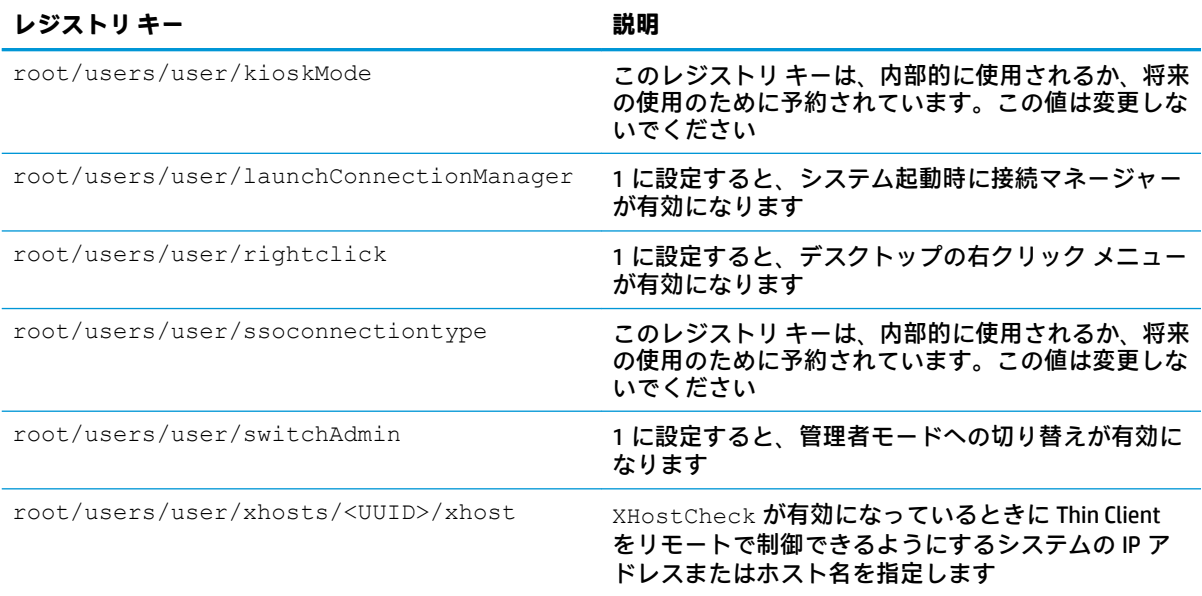

#### **vncserver**

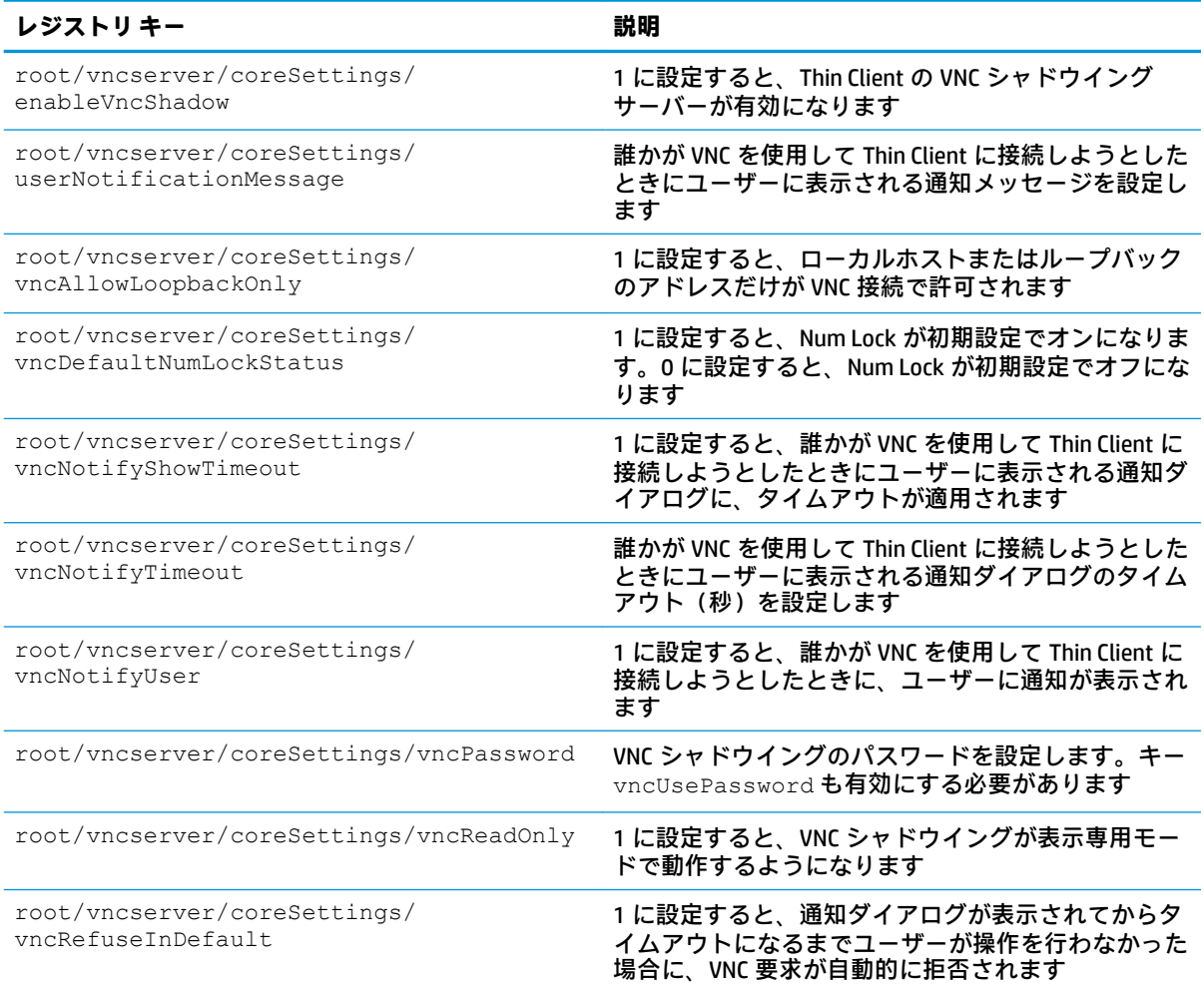

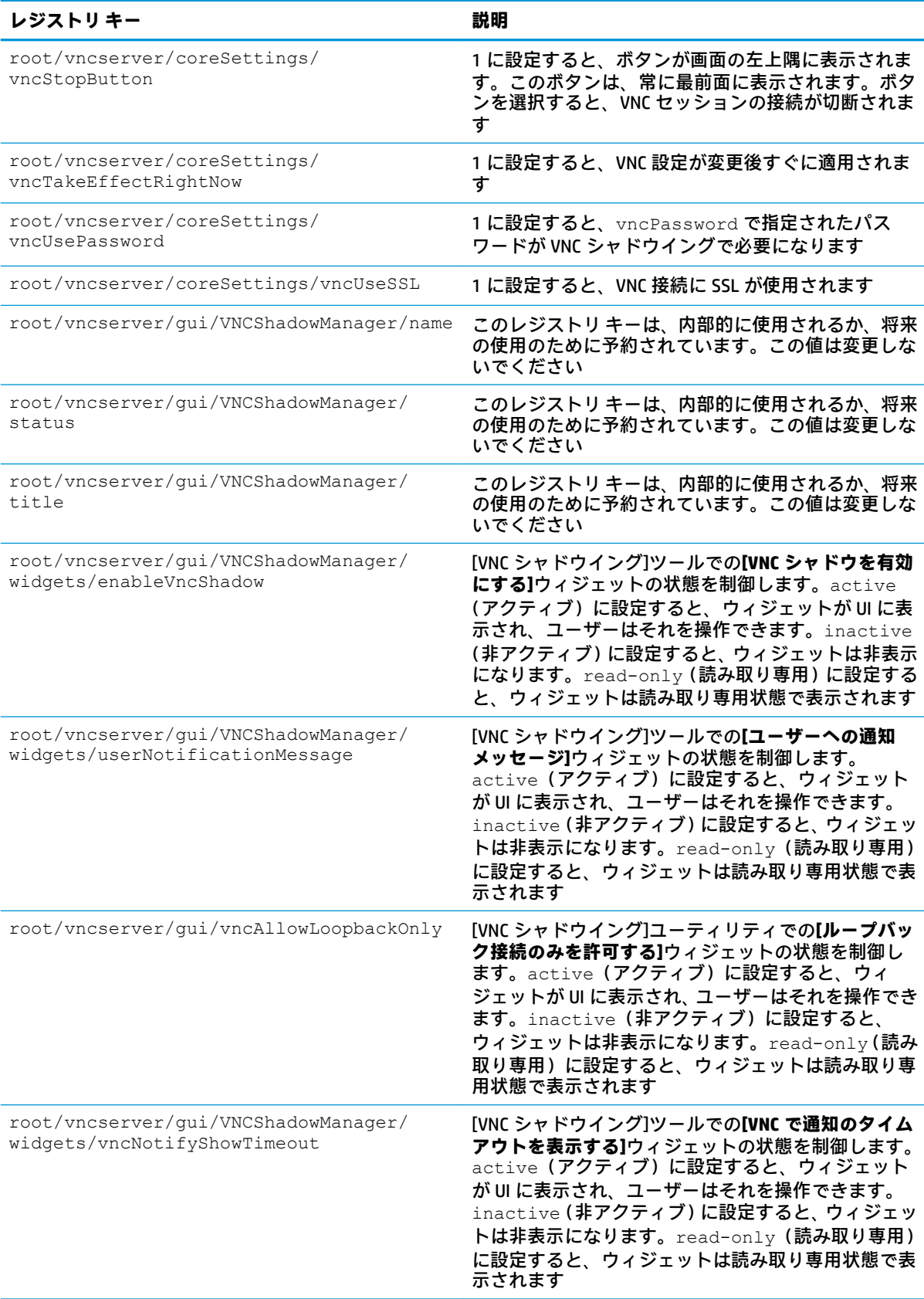

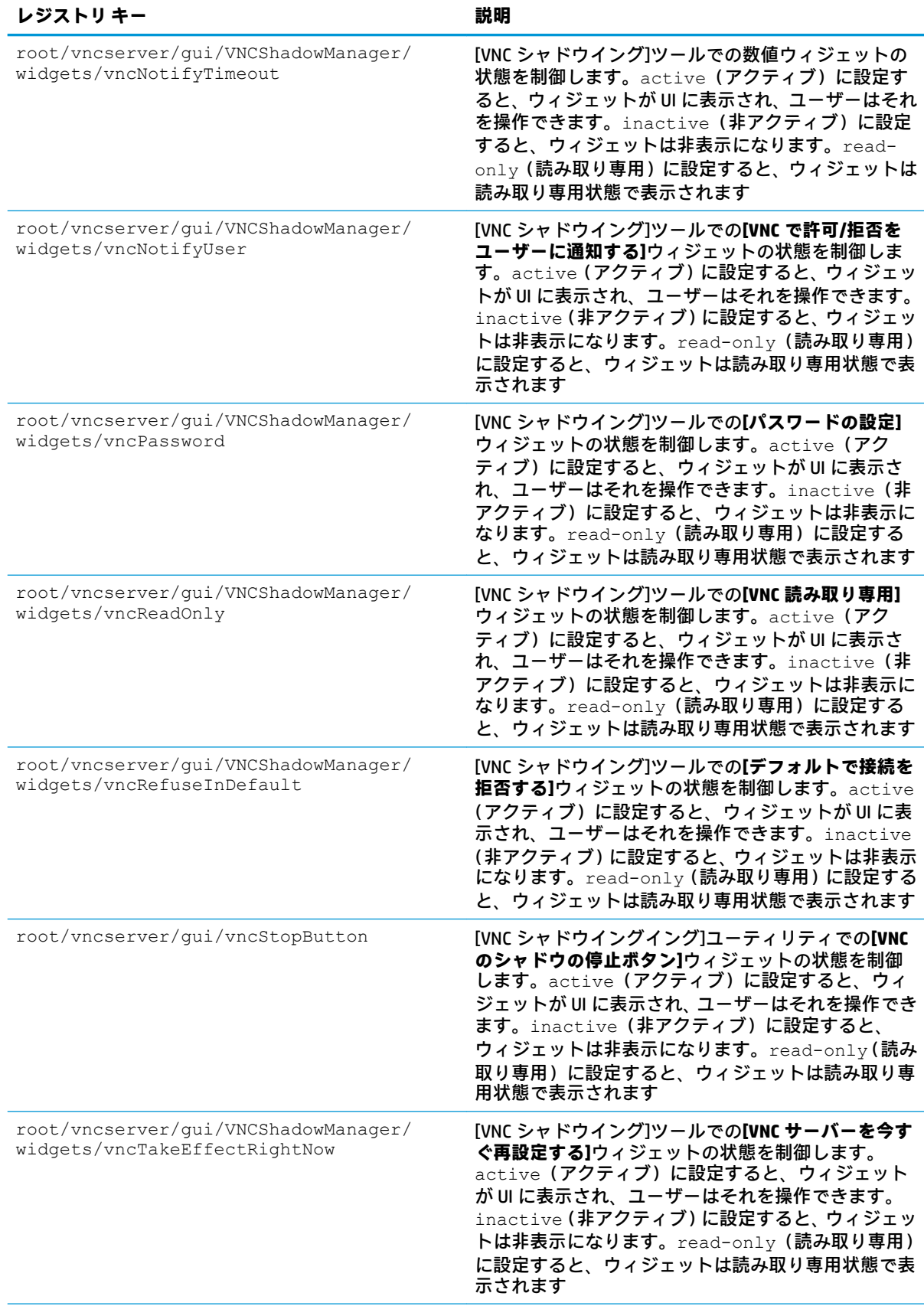

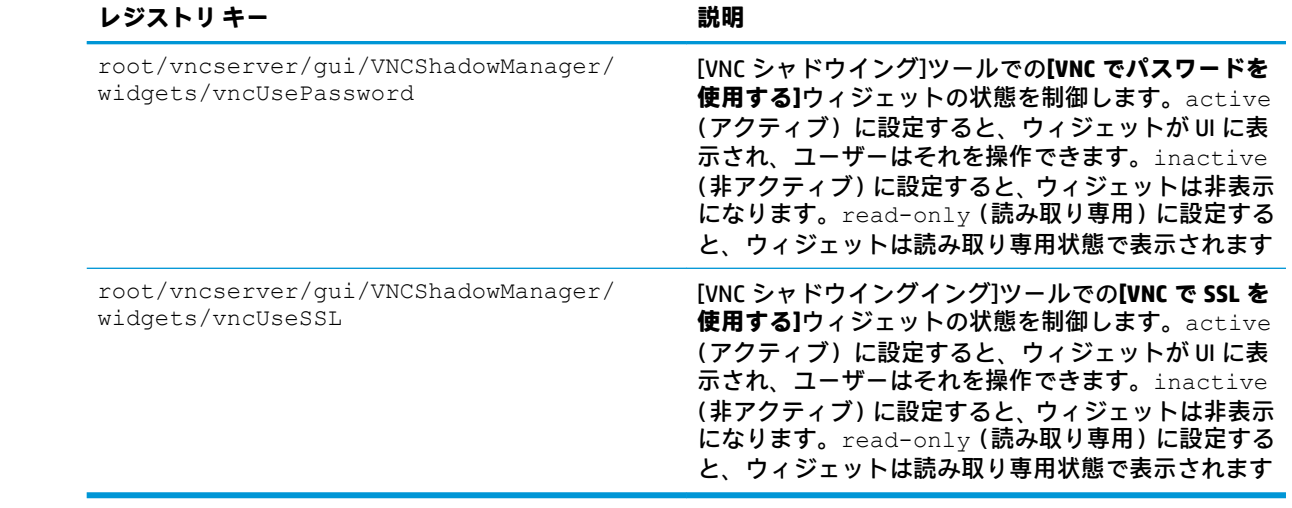

# **索引**

#### **A**

Active Directory [57](#page-68-0)

#### **C**

**Citrix** HP True Graphics [39](#page-50-0) 設定、接続ごと [13](#page-24-0) 設定、全般 [10](#page-21-0) Custom 接続 [38](#page-49-0)

#### **D**

DHCP オプション [65](#page-76-0)

#### **G**

GUI 概要 [4](#page-15-0) 接続マネージャー(HP ThinPro のみ) [6](#page-17-0) タスクバー [5](#page-16-0) デスクトップ [4](#page-15-0)

#### **H**

HP Device Manager →「HPDM Agent」 を参照 「リモート管理サービス」も参照 HPDM Agent [57](#page-68-0) HP Smart Client Services Profile Editor  $\rightarrow$  F Profile Editor を参照 インストール [68](#page-79-0) 概要 [68](#page-79-0) サポートされるオペレーティン グ システム [68](#page-79-0) 「リモート管理サービス」も参照 HP Smart Zero →「OS 構成」を参照 HP TeemTalk →「TeemTalk」を参照 HP ThinPro →「OS 構成」を参照 HP True Graphics [39](#page-50-0) HP Velocity [54](#page-65-0)

#### **M**

MMR →「マルチメディア リダイレ クト」を参照

**O** OS 構成、選択 [1](#page-12-0)

#### **P**

Profile Editor [73](#page-84-0)

#### **R** RDP

RemoteFX [20](#page-31-0) USB リダイレクト [21](#page-32-0) オーディオ リダイレクト [23](#page-34-0) スマート カードのリダイレク ト [24](#page-35-0) 設定、接続ごと [15](#page-26-0) 設定、全般 [15](#page-26-0) 大容量記憶装置のリダイレク ト [22](#page-33-0) デバイス リダイレクト [21](#page-32-0) プリンター リダイレクト [23](#page-34-0) マルチメディア リダイレク ト [21](#page-32-0) マルチモニター セッション [20](#page-31-0) RemoteFX [20](#page-31-0)

#### **S**

SCEP マネージャー [64](#page-75-0), [65](#page-76-0) SCIM [44](#page-55-0) Snipping Tool [64](#page-75-0) SSH [36](#page-47-0) SSHD マネージャー [57](#page-68-0)

#### **T**

TeemTalk [34](#page-45-0) Telnet [37](#page-48-0) Thin Client 更新 →「Thin Client の更新」を 参照 Thin Client の更新 DHCP タグ更新 [70](#page-81-0) DNS エイリアス更新 [71](#page-82-0) 手動更新 [71](#page-82-0) ブロードキャスト更新 [70](#page-81-0)

ThinState →「HP ThinState」を参照

#### **U**

USB リダイレクト RDP [21](#page-32-0) USB マネージャー [49](#page-60-0) VMware Horizon View [29](#page-40-0)

#### **V**

VMware Horizon View USB リダイレクト [29](#page-40-0) Web カメラ リダイレクト [31](#page-42-0) オーディオ リダイレクト [29](#page-40-0) キーボード ショートカット [28](#page-39-0) 証明書 [31](#page-42-0) スマート カードのリダイレク ト [30](#page-41-0) 設定、接続ごと [24](#page-35-0) 大容量記憶装置のリダイレク ト [29](#page-40-0) デバイス リダイレクト [29](#page-40-0) プリンター リダイレクト [29](#page-40-0) プロトコルの変更 [31](#page-42-0) マルチメディア リダイレク ト [29](#page-40-0) マルチモニター セッション [28](#page-39-0) VNC シャドウイング [63](#page-74-0)

#### **W**

Web Browser 設定、接続ごと [33](#page-44-0) 設定、全般 [33](#page-44-0) Web カメラ リダイレクト VMware Horizon View [31](#page-42-0) Web サイト Citrix のサポート [1](#page-12-0) HP のサポート [1](#page-12-0) Microsoft のサポート [1](#page-12-0) VMware のサポート [1](#page-12-0)

#### **X**

XDMCP [36](#page-47-0) X ターミナル [64](#page-75-0)

#### **あ**

アドオン [1](#page-12-0)

#### **い**

イメージの更新 [1](#page-12-0) イメージング →「HP ThinState」を 参照

#### **お**

オーディオ リダイレクト RDP [23](#page-34-0) VMware Horizon View [29](#page-40-0)

#### **か**

ガイド以外の情報の参照先 [1](#page-12-0) 概要 [1](#page-12-0) 管理者モード [3](#page-14-0)

#### **き**

キーボード ショートカット [64](#page-75-0) キオスク モード [8](#page-19-0)

#### **く**

クライアント アグリゲーション [45](#page-56-0) クライアントの設定 [46](#page-57-0) サーバーの設定 [47](#page-58-0) クライアント プロファイル カスタマイズ [73](#page-84-0) 証明書 [74](#page-85-0) シンボリック リンクの追加 [75](#page-86-0) ファイルの追加 [74](#page-85-0) 保存 [76](#page-87-0) 読み込み [73](#page-84-0) レジストリ設定 [74](#page-85-0)

#### **け**

言語設定 [49](#page-60-0)

#### **こ**

[コントロール パネル] DHCP オプション マネー ジャー [65](#page-76-0) SCEP マネージャー [64](#page-75-0) SCIM 入力メソッドの設定 [44](#page-55-0)

SSHD マネージャー [57](#page-68-0) ThinState →「HP ThinState」を 参照 VNC シャドウイング [63](#page-74-0) X ターミナル [64](#page-75-0) カスタマイズ センター [49](#page-60-0) キーボード ショートカット [64](#page-75-0) クライアント アグリゲーショ ン [45](#page-56-0) 言語 [49](#page-60-0) サウンド [44](#page-55-0) シリアル マネージャー [64](#page-75-0) スナップショット [57](#page-68-0) セキュリティ [49](#page-60-0) タスク マネージャー [64](#page-75-0) タッチ スクリーン [44](#page-55-0) ディスプレイの設定 [47](#page-58-0) テキスト エディター [64](#page-75-0) デスクトップの背景 [49](#page-60-0) ネットワーク [50](#page-61-0) 日付と時刻 [49](#page-60-0) マウス [44](#page-55-0) ユーティリティ、非表示 [49](#page-60-0) コントロール パネル Active Directory [57](#page-68-0) Snipping Tool [64](#page-75-0) 概要 [44](#page-55-0) コンポーネント マネー ジャー [57](#page-68-0) 出荷時設定にリセット [57](#page-68-0) 電源管理 [49](#page-60-0) 無線統計 [57](#page-68-0) コンポーネント マネージャー [57](#page-68-0)

#### **さ**

サウンド設定 [44](#page-55-0)

#### **し**

システム診断 [79](#page-90-0) 出荷時設定にリセット [57](#page-68-0) 証明書 VMware Horizon View [31](#page-42-0) インストール [64](#page-75-0) 証明書マネージャー [64](#page-75-0) シリアル プリンターの設定 [76](#page-87-0) シリアル マネージャー [64](#page-75-0)

#### **す**

スクリーンセーバー設定 [49](#page-60-0) スナップショット [57](#page-68-0) スマート カードのリダイレクト RDP [24](#page-35-0) VMware Horizon View [30](#page-41-0) スリープ モード [49](#page-60-0)

#### **せ**

セキュリティ設定 [49](#page-60-0) 接続 詳細設定 [7](#page-18-0) 設定 [7](#page-18-0) 非表示 [49](#page-60-0)

#### **た**

大容量記憶装置のリダイレクト RDP [22](#page-33-0) VMware Horizon View [29](#page-40-0) タスク マネージャー [64](#page-75-0) タッチ スクリーン設定 [44](#page-55-0)

#### **て**

ディスプレイの設定 [47](#page-58-0) ディスプレイ プロファイル [47](#page-58-0) テキスト エディター [64](#page-75-0) デスクトップの背景 [49](#page-60-0) デバイス リダイレクト RDP [21](#page-32-0) VMware Horizon View [29](#page-40-0) 電源管理 [49](#page-60-0) 電源管理設定 [49](#page-60-0)

#### **と**

トラブルシューティング [78](#page-89-0) システム診断の使用 [79](#page-90-0) ネットワーク接続 [78](#page-89-0)

#### **ね**

ネットワーク設定 DNS [53](#page-64-0) HP Velocity [54](#page-65-0) IPSec [53](#page-64-0) VPN [54](#page-65-0) アクセス [50](#page-61-0) 無線 [51](#page-62-0) 有線 [50](#page-61-0)

#### **は**

パスワード 変更 [49](#page-60-0) パラレル プリンターの設定 [76](#page-87-0)

#### **ひ**

日付と時刻の設定 [49](#page-60-0)

#### **ふ**

プリンター [48](#page-59-0) プリンターの設定 [76](#page-87-0) プリンター リダイレクト RDP [23](#page-34-0) VMware Horizon View [29](#page-40-0)

#### **ま**

マウス設定 [44](#page-55-0) マルチメディア リダイレクト RDP [21](#page-32-0) VMware Horizon View [29](#page-40-0)

#### **む**

無線統計 [57](#page-68-0)

#### **ゆ**

ユーザー モード [3](#page-14-0)

#### **り**

リモート管理サービス、選択 [3](#page-14-0)

#### **れ**

レジストリ キー [84](#page-95-0)